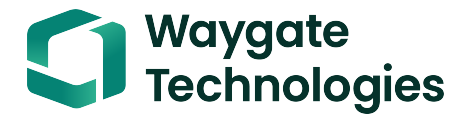

# **Krautkrämer USM 100**

**Manual de instrucciones**

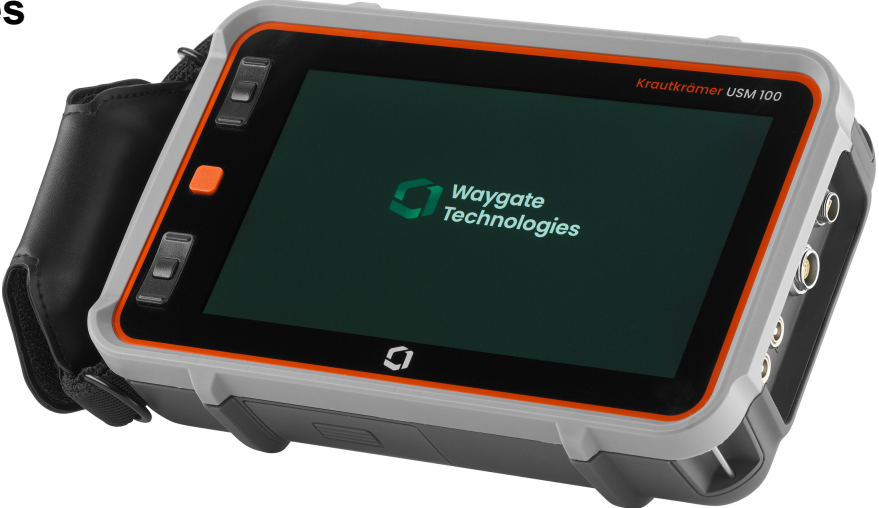

**Id. No. 160M4395 Rev. - (09/2021)**

Esta revisión - (09/2021) se aplica a la versión de software:

#### **1.0 (Septiembre de 2021)**

Encontrará la versión del software y el número de serie de su instrumento en la sección **Acerca de** (véase la página [104\)](#page-103-0) del menú **Configuración general** (consulte la página [99](#page-98-0)).

© Baker Hughes Digital Solutions GmbH | Contenido técnico sujeto a cambio sin previo aviso.

## **Descripción general**

#### **Barra de comandos**

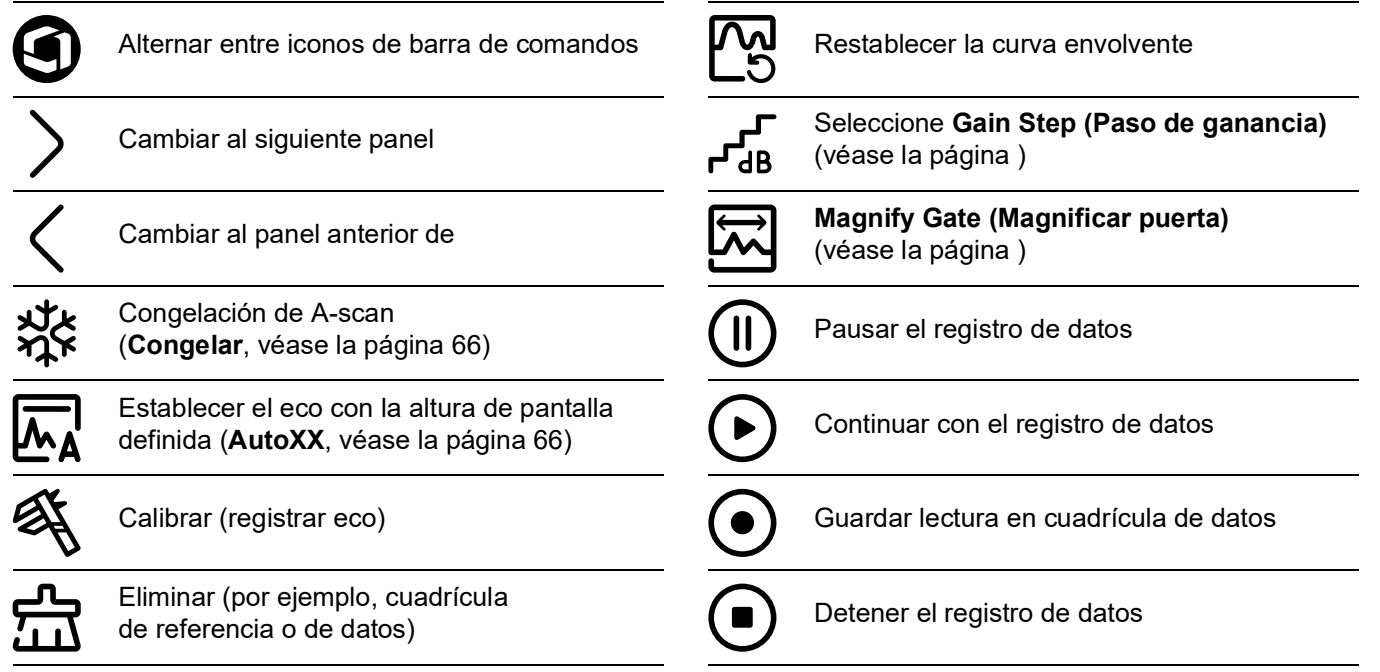

#### **Barra de comandos (continuación)**

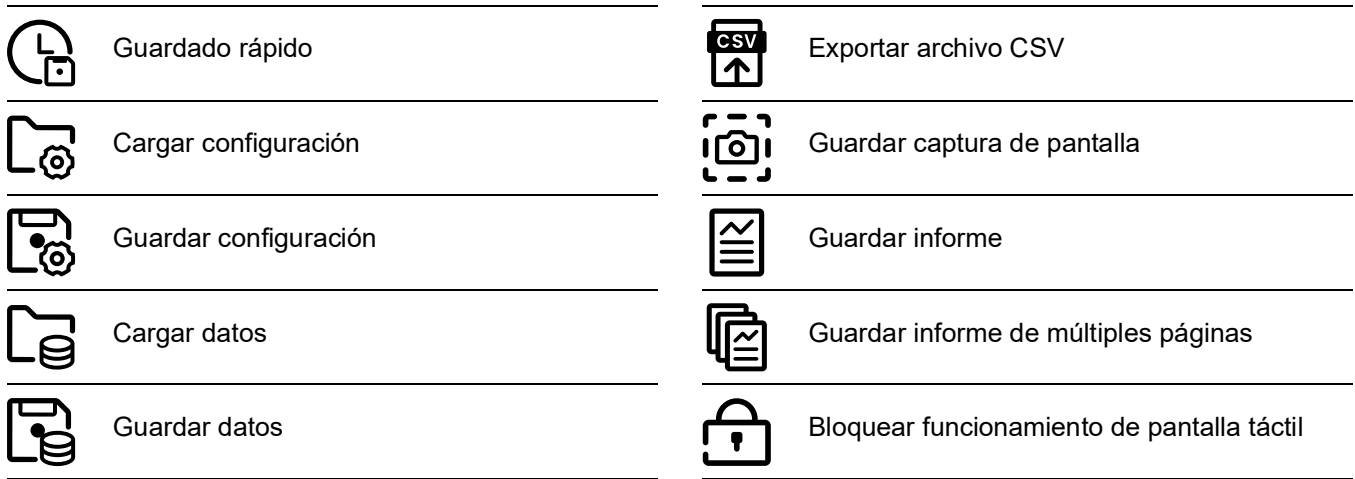

#### **Iconos de grupos de funciones**

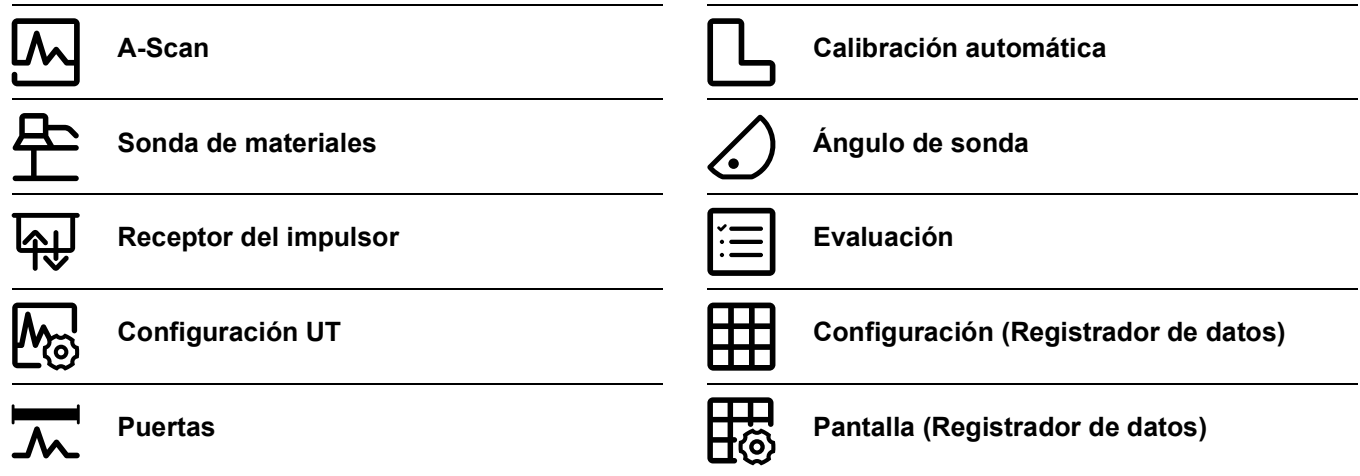

Se puede encontrar una lista alfabética de todas las funciones en los grupos de funciones en el **[Directorio de la función UT](#page-205-0)** (véase la página [206\)](#page-205-0).

#### **Indicadores de estado**

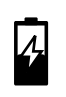

Indicador de nivel de energía (véase la página siguiente)

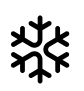

Congelación está activo (Congelar), la pantalla está "congelada"

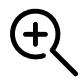

La función Magnificar puerta está activa

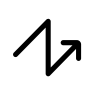

La separación emisor de impulsos-receptor está desactivada

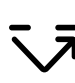

La separación emisor de impulsos-receptor está activada

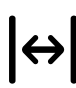

La separación emisor de impulsos-receptor está activada y configurada en

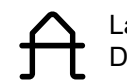

La función de Desaprobación está activa

Sonda en ángulo de 30° … 90°, superficie plana, reflejo de la pared posterior

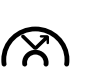

Sonda en ángulo de 30°, superficie curvada, reflejo desde la superficie interior

Sonda en ángulo de 80°, superficie curvada, reflejo desde la superficie exterior

Sonda en ángulo de 90°, onda de superficie

Modo DAC = TCG está activo

AGT está activo **Se ha registrado el eco** de referencia de DGS

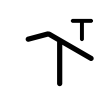

Se ha registrado el eco de referencia de DGS, pérdida de transferencia > 0

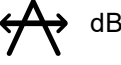

dB REF esta activo

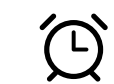

Recordatorio de calibración

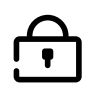

El funcionamiento de la pantalla táctil está bloqueado

#### **Indicadores de nivel de energía**

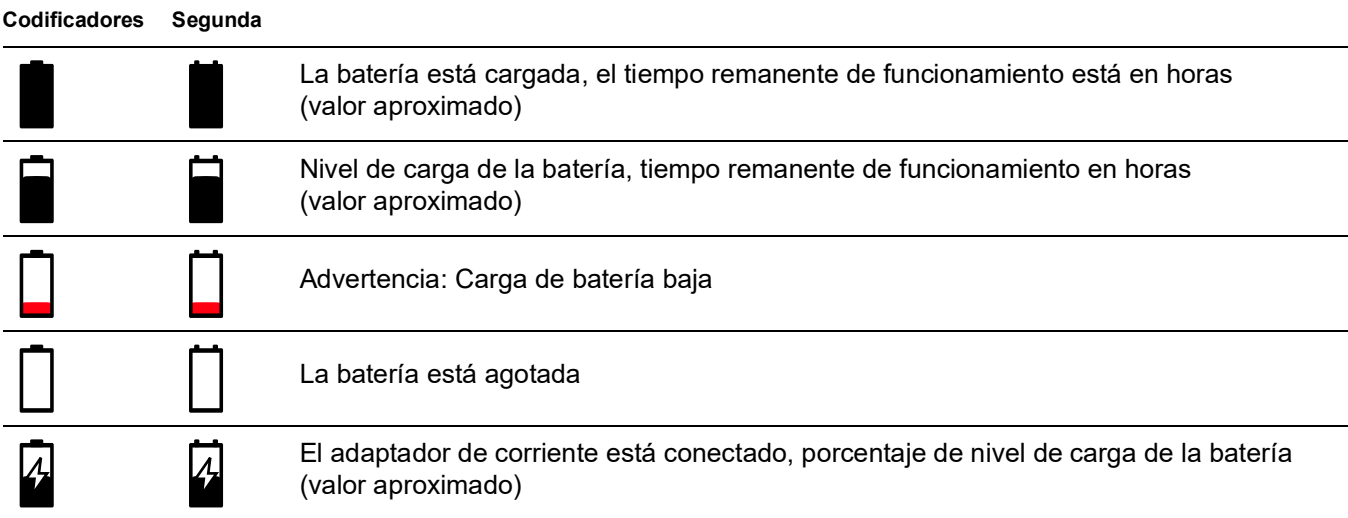

#### **Funciones de las teclas**

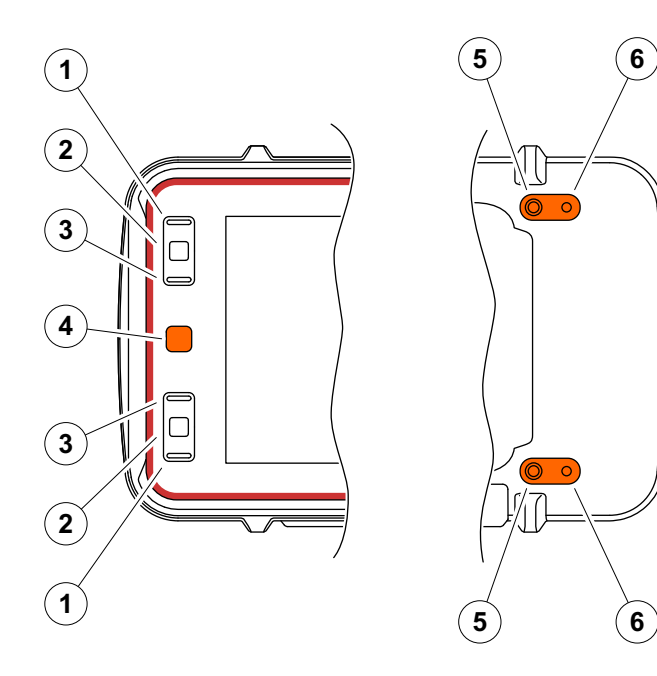

- **1** Al desplazarse hacia arriba en un menú o lista, se reduce el parámetro numérico
- **2** Seleccione un elemento del menú o lista
- **3** Al desplazarse hacia abajo en un menú o lista, aumenta el parámetro numérico
- **4** Navegue entre las áreas importantes de la pantalla para seleccionar elementos que requieran acción
- **5** En la parte posterior: Incremente la ganancia o desplácese hacia la derecha
- **6** En la parte posterior: Reduzca la ganancia o desplácese hacia la izquierda

#### **Nota**

Las teclas con los mismos números tienen las mismas funciones cuando se invierte el instrumento para uso en el lado derecho o izquierdo.

#### **1 [Introducción](#page-18-0)**

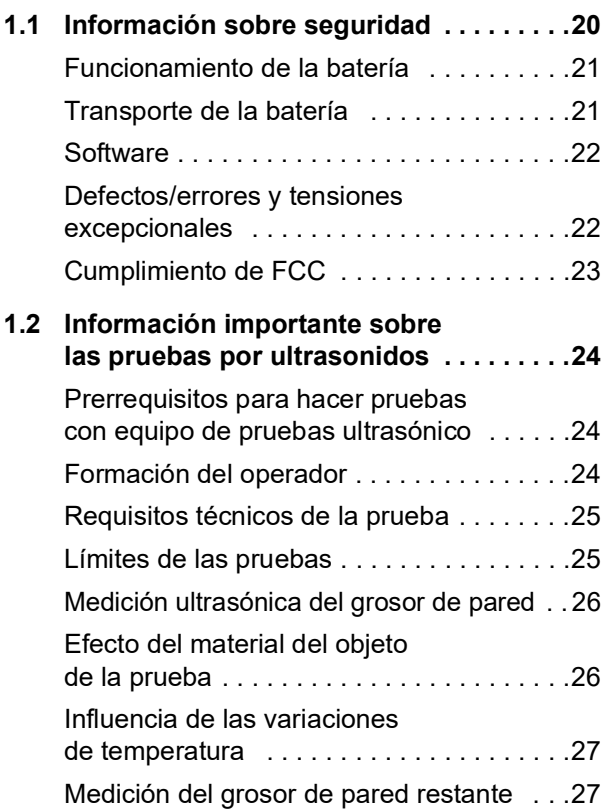

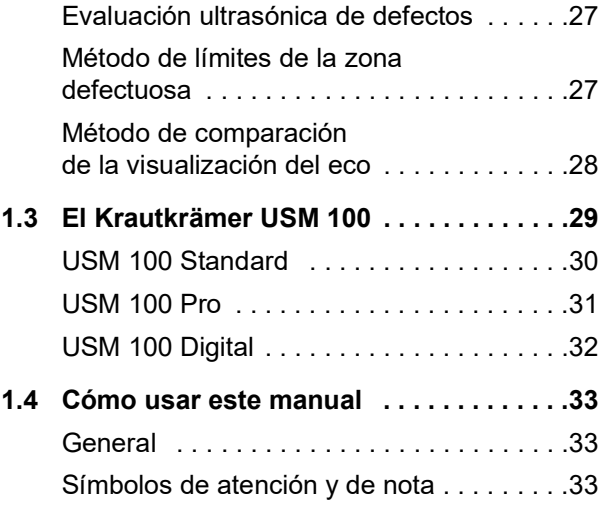

## **2 [Paquete estándar y accesorios](#page-34-0)**

- **2.1 [Paquetes estándar . . . . . . . . . . . . . . . . . .36](#page-35-0)**
- **2.2 [Accesorios . . . . . . . . . . . . . . . . . . . . . . . .37](#page-36-0)**

## **3 [Arranque inicial](#page-42-0)**

**3.1 [Colocación del instrumento . . . . . . . . . .44](#page-43-0)**

#### **Contenido**

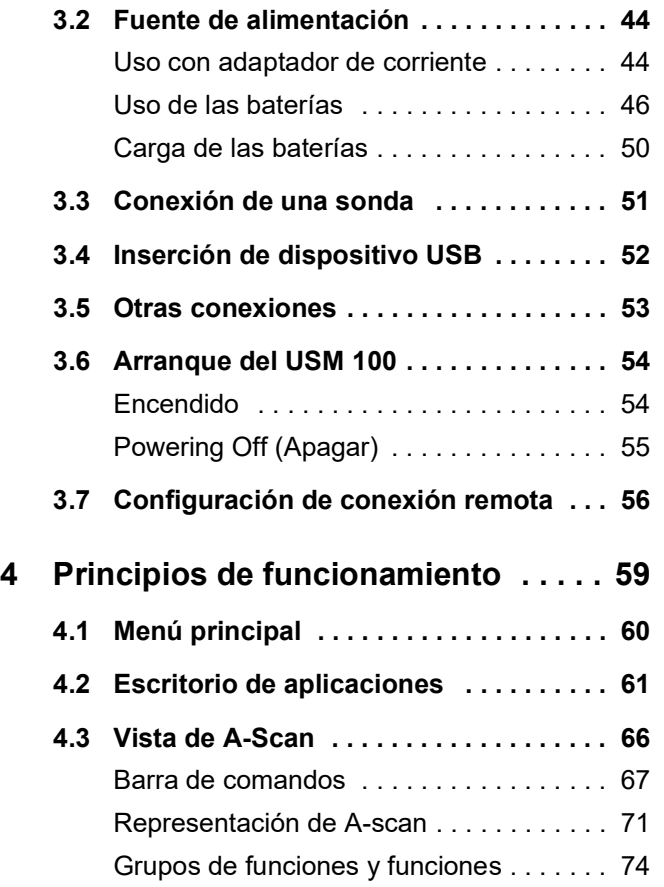

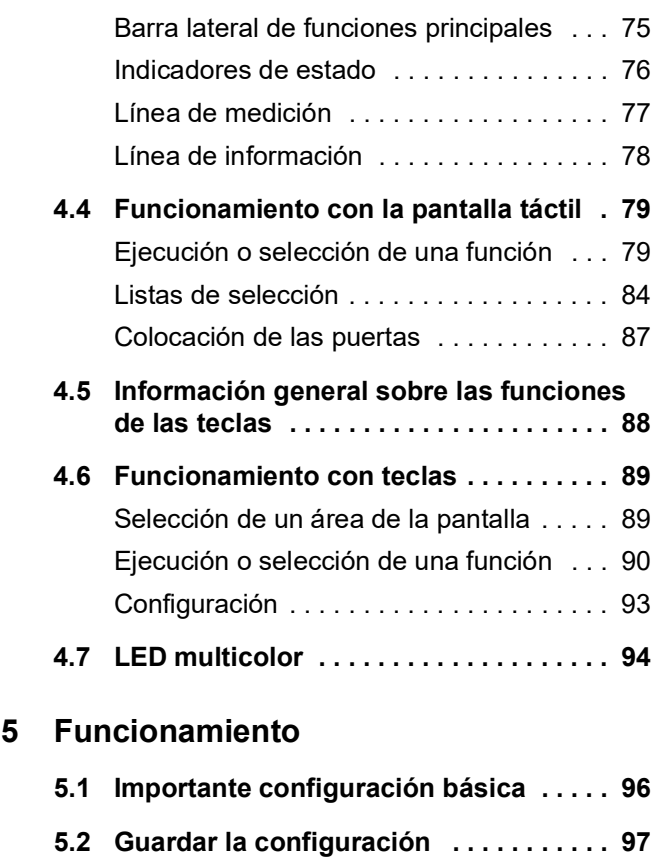

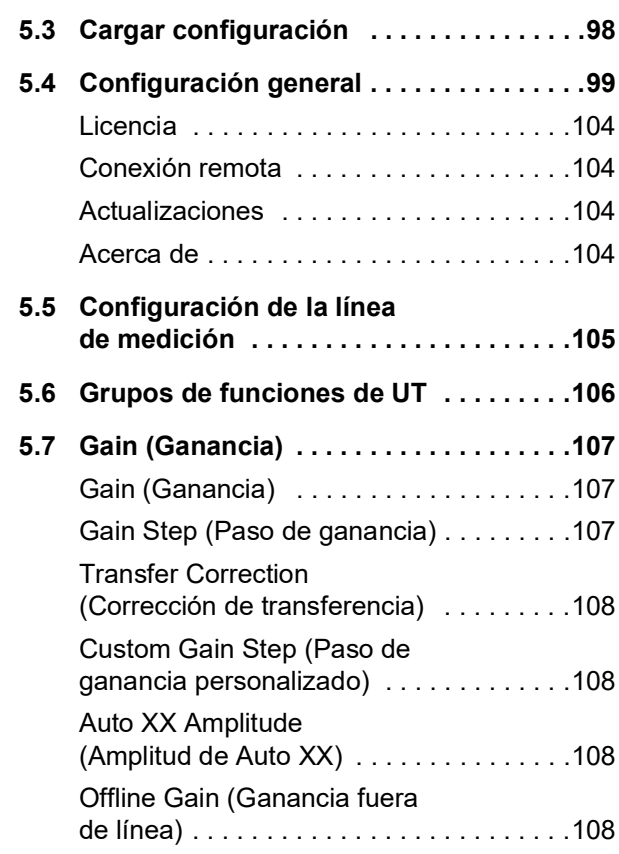

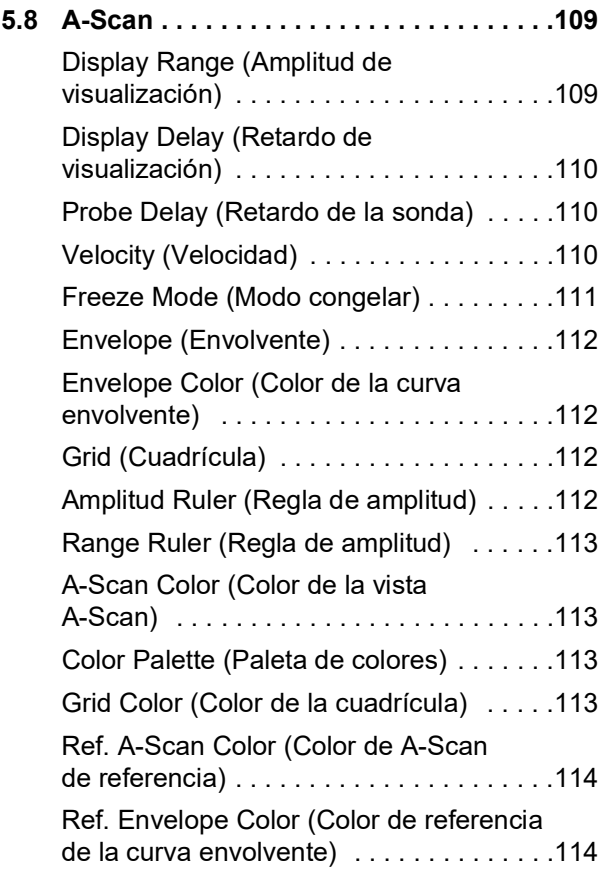

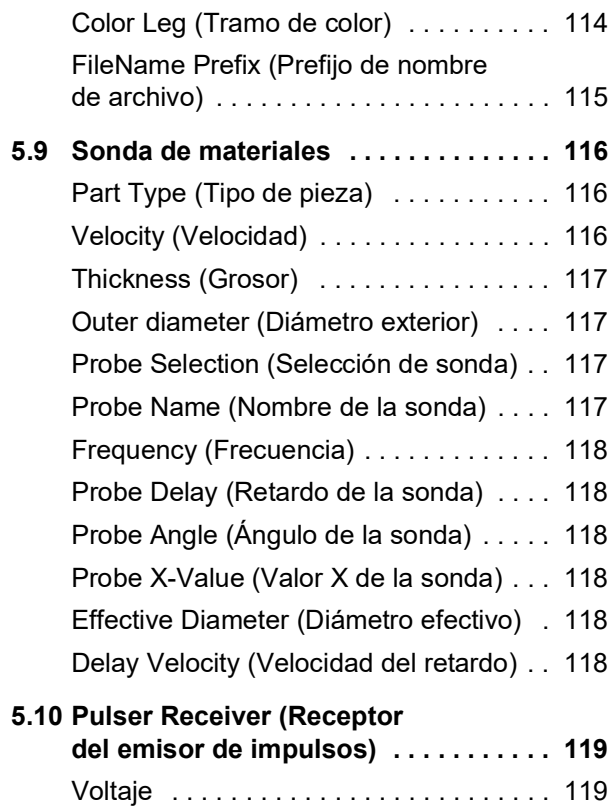

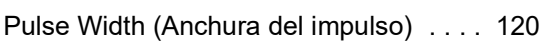

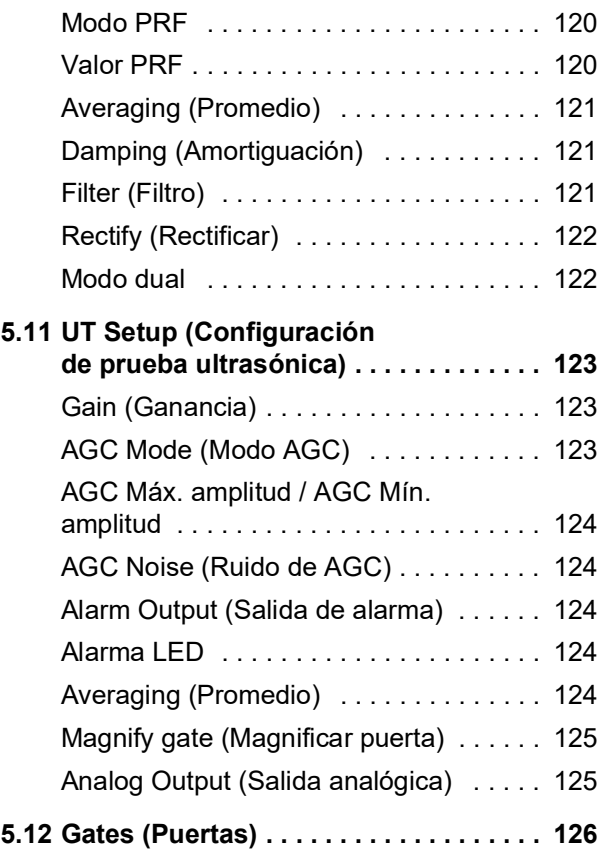

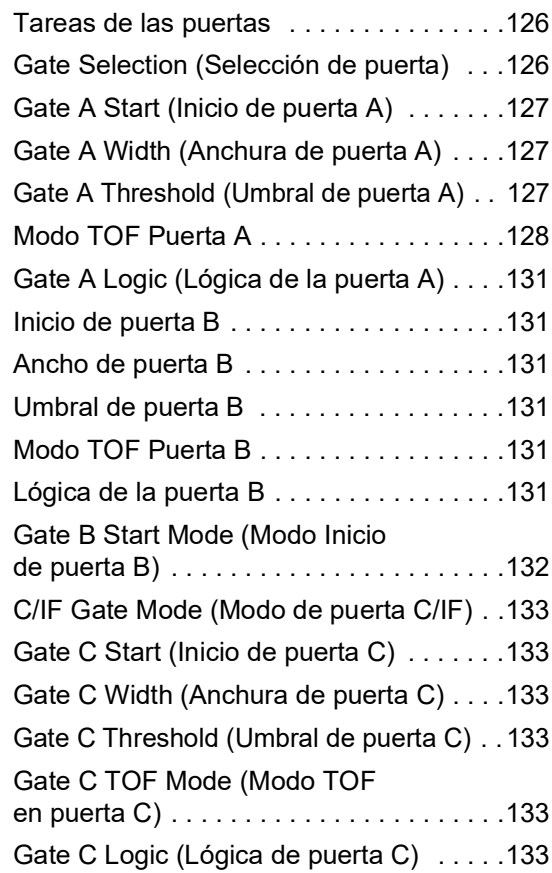

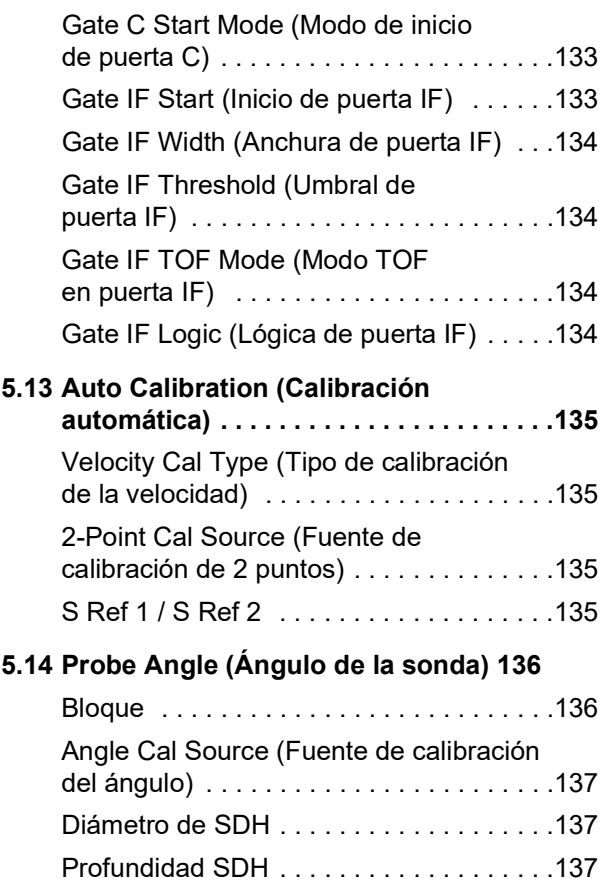

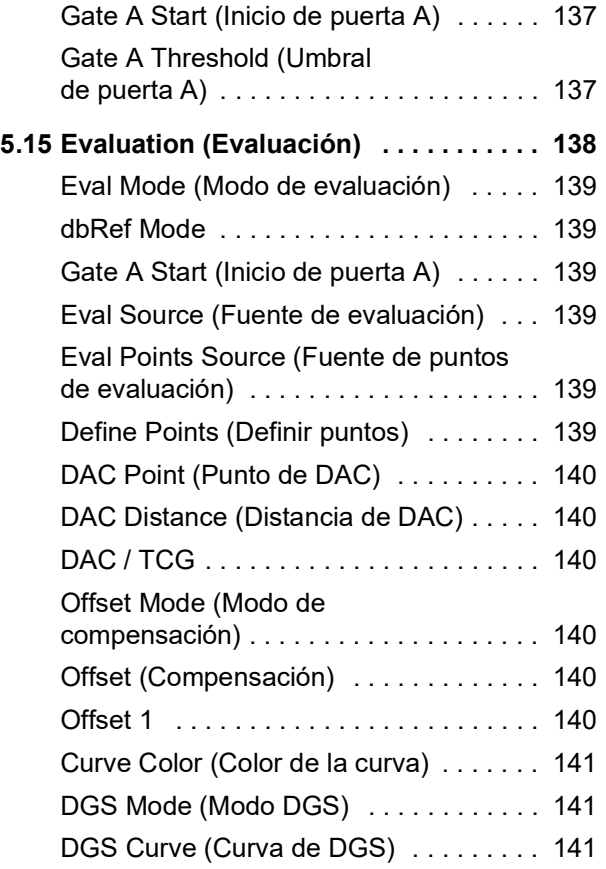

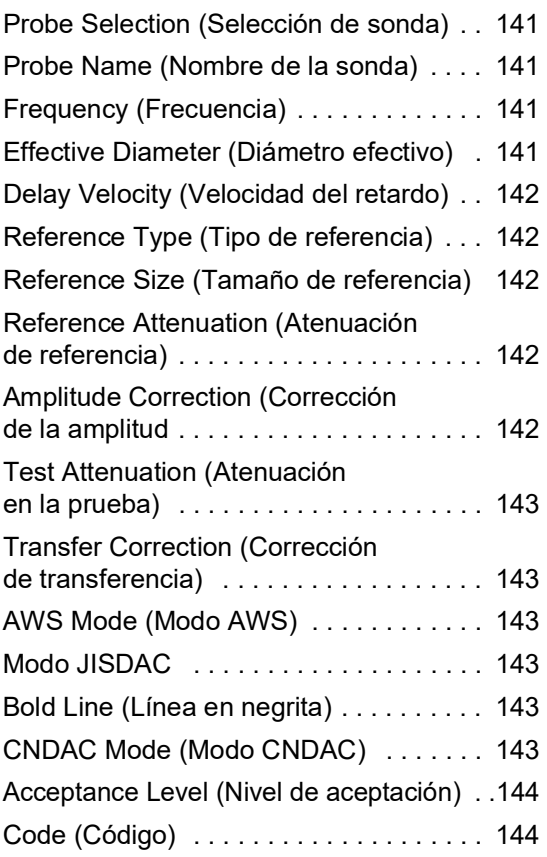

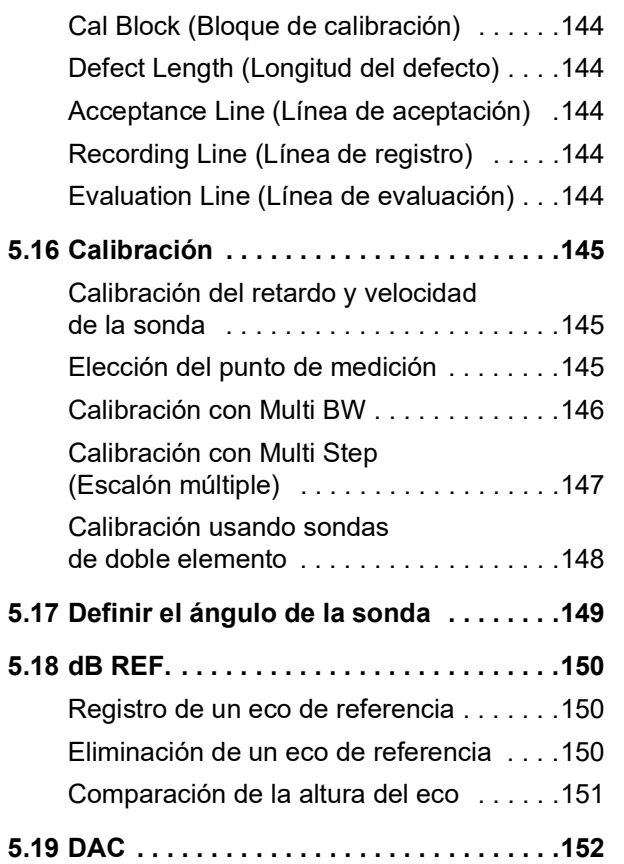

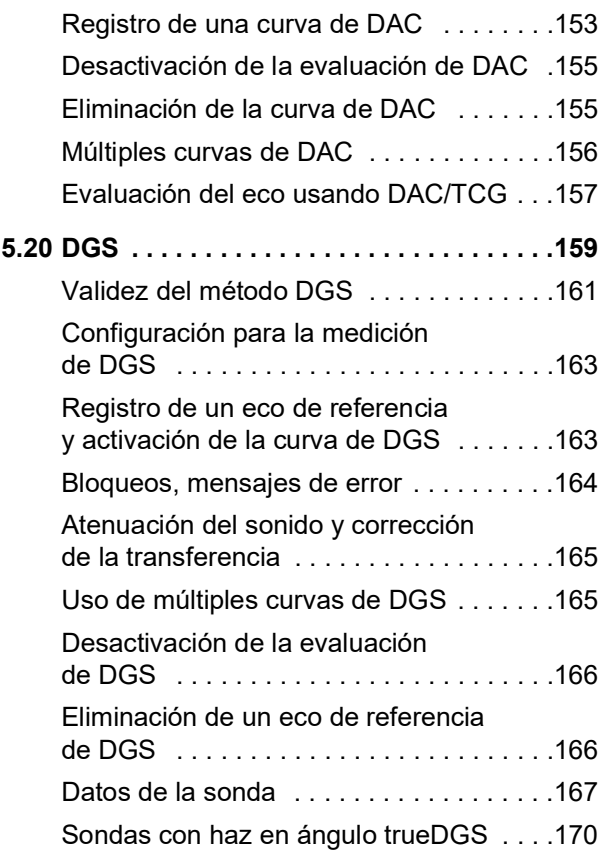

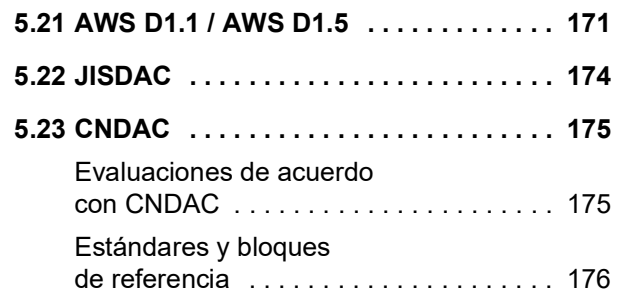

## **6 [Documentación](#page-176-0)**

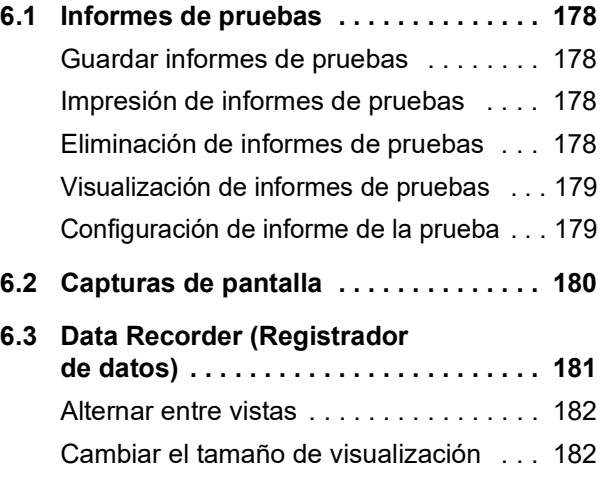

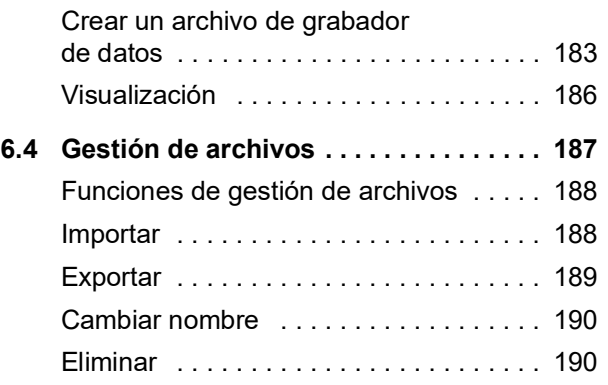

## **7 [Mantenimiento y cuidado](#page-190-0)**

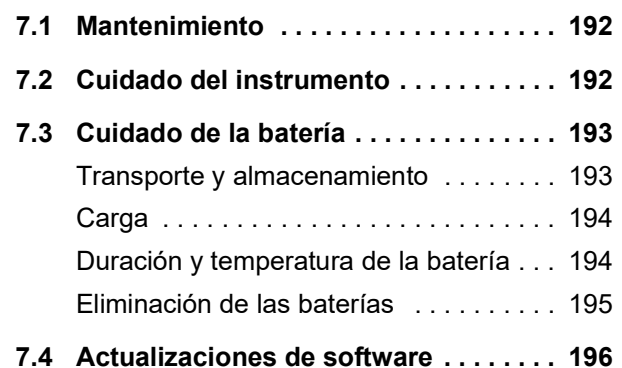

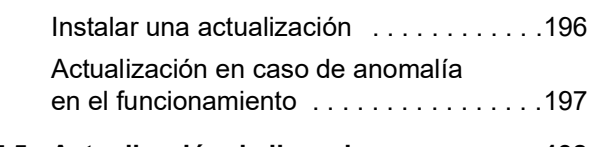

**7.5 [Actualización de licencia . . . . . . . . . . .198](#page-197-0)**

## **8 [Interfaces y periféricos](#page-198-0)**

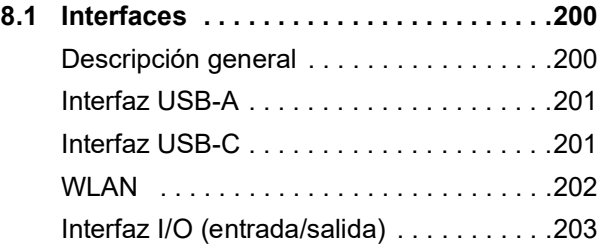

### **9 [Anexo](#page-204-0)**

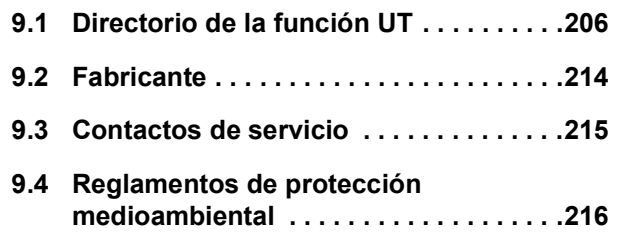

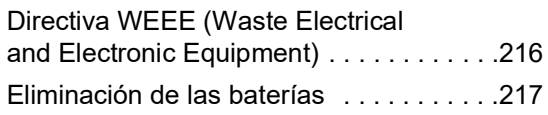

## **10 [Especificaciones](#page-218-0)**

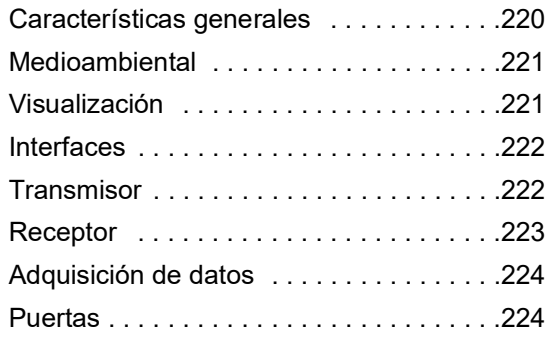

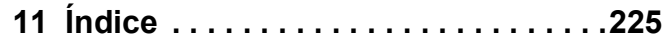

# <span id="page-18-0"></span>**Introducción 1**

# <span id="page-19-0"></span>**1.1 Información sobre seguridad**

El Krautkrämer USM 100 ha sido diseñado y testado conforme a la directiva IEC 61010-1, Requisitos de seguridad del equipo eléctrico para medición, control y uso en laboratorio, y técnicamente estaba en una condición de seguridad perfecta y sin fallos cuando salió de las instalaciones de fabricación.

Para mantener esta condición y garantizar un funcionamiento seguro, deberá leer atentamente la siguiente información relativa a la seguridad antes de poner el instrumento en funcionamiento.

El USM 100 está diseñado para satisfacer el nivel de protección contra ingreso de polvo y partículas IP67, conforme a la normativa IEC 60529-1. Puede utilizarse o bien con las correspondientes baterías de iones de litio o con un adaptador de corriente. El adaptador de corriente cumple los requisitos de seguridad eléctrica de clase II.

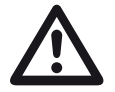

#### **ATENCIÓN**

Este producto no está diseñado ni tiene clasificación para uso en ubicaciones peligrosas.

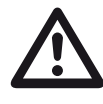

## **¡Riesgo de lesiones debido a la energía eléctrica!**

La tensión de los pulsos en los orificios de la sonda del USM 100 es superior a 50 V pero limitada en carga.

Utilice el USM 100 solamente dentro de la amplitud de valores de funcionamiento definidos (consulte **[Especificaciones](#page-218-1)** en la página [219\)](#page-218-1).

Conecte el equipo de pruebas solamente conforme a las condiciones de funcionamiento definidas (consulte **[Conexión de una sonda](#page-50-1)** en la página [51](#page-50-1)).

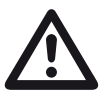

## **ATENCIÓN**

**ATENCIÓN**

**El USM 100 es un instrumentos para pruebas con materiales. No está permitido el uso para ninguna aplicación médica o de otro tipo.**

El aparato sólo puede ser utilizado en entornos industriales.

#### <span id="page-20-0"></span>**Funcionamiento de la batería**

El USM 100 puede utilizarse con la batería interna de iones de litio. La segunda batería útil opcional, de iones de litio, prolonga el posible tiempo de funcionamiento y puede cambiarse mientras el equipo está funcionando (recambio en caliente).

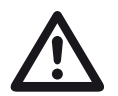

## **ATENCIÓN**

Para el funcionamiento del instrumento, solo se pueden utilizar baterías de iones de litio recomendadas y suministradas por Waygate Technologies.

La batería interna solo puede ser sustituida por un centro de servicio capacitado en la fábrica. Abrir la carcasa del instrumento puede causar daños graves y anomalías en el funcionamiento.

La batería de iones de litio recambiable en caliente la puede cargar dentro del mismo instrumento o con un cargador externo. Si se introduce la batería de iones de litio, la carga comienza automáticamente tan pronto como conecte el adaptador de corriente al instrumento y a la toma de la red eléctrica.

Para obtener información sobre la fuente de alimentación, consulte también la página [44.](#page-43-3)

Para obtener información sobre el cuidado de la batería, consulte también la página [193.](#page-192-2)

## <span id="page-20-1"></span>**Transporte de la batería**

De conformidad con las normas internacionales de la IATA sobre el transporte de baterías, los envíos exclusivamente de baterías de iones de litio están clasificados como transporte de mercancías peligrosas.

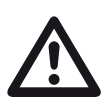

## **ATENCIÓN**

Está prohibido transportar por vía aérea baterías de litio que se hayan identificado como defectuosas por razones de seguridad, o que hayan sufrido daños que tengan el potencial de ocasionar una peligrosa evolución de calor, fuego o cortocircuitos.

Para obtener más información sobre el transporte y almacenamiento, le recomendamos que consulte la página [193](#page-192-3).

## <span id="page-21-1"></span>**Software**

Según el estado actual de la tecnología, el software nunca está completamente libre de errores. Antes de utilizar cualquier equipo de pruebas controlado por software, es necesario asegurarse de que las funciones necesarias operan perfectamente en la combinación prevista.

Si tiene alguna pregunta acerca del uso del equipo de pruebas, póngase en contacto con su representante más cercano de Waygate Technologies.

## <span id="page-21-0"></span>**Defectos/errores y tensiones excepcionales**

Si tiene razones para creer que ya no es posible utilizar de forma segura el instrumento USM 100, tiene que desconectarlo y colocarlo de forma que no sea posible que se vuelva a conectar de forma accidental. Retire la batería de iones de litio.

Por ejemplo, no es posible utilizarlo de forma segura:

- si el instrumento muestra daños visibles,
- si el instrumento ya no funciona perfectamente,
- después de un periodo prolongado de almacenamiento en condiciones adversas (por ejemplo, temperaturas excepcionales o especialmente de alta humedad del aire, o en condiciones de entorno corrosivo),
- después de haber estado sometido a tensiones intensas durante el transporte.

#### <span id="page-22-0"></span>**Cumplimiento de FCC**

Este dispositivo cumple con la sección 15 de las normas de FCC. Su uso está sujeto a las dos condiciones siguientes:

- **1** Este dispositivo no puede provocar interferencias dañinas.
- **2** Este dispositivo debe aceptar cualquier interferencia recibida, incluidas las que provoquen un funcionamiento no deseado.

Se ha verificado que este equipo cumple los límites para ser un dispositivo digital de Clase A conforme a la sección 15 de las normas de FCC. Dichos límites garantizan un nivel razonable de protección contra interferencias perjudiciales cuando el equipo se utiliza en un entorno comercial.

Este equipo genera, usa y puede irradiar energía de radiofrecuencia y, si no se instala y utiliza siguiendo el manual de instrucciones, puede causar interferencias perjudiciales para las comunicaciones por radio.

La utilización de este equipo en una zona residencial puede causar interferencias perjudiciales que deberán ser eliminadas por el usuario.

# <span id="page-23-0"></span>**1.2 Información importante sobre las pruebas por ultrasonidos**

Por favor, lea la información siguiente antes de utilizar el USM 100. Es importante que entienda esta información y la aplique para evitar errores del operador que pudieran derivar en resultados de prueba falsos. Dichos resultados de prueba falsos podrían resultar en lesiones personales o daños a la propiedad.

## <span id="page-23-1"></span>**Prerrequisitos para hacer pruebas con equipo de pruebas ultrasónico**

Este manual de instrucciones contiene información esencial sobre cómo utilizar el aparato de pruebas. Además, hay una serie de factores que afectan a los resultados de las pruebas, pero una descripción de todos estos factores es algo que va más allá del alcance de este manual de instrucciones. Los tres prerrequisitos más importantes para realizar de forma segura una inspección por ultrasonidos son:

- Formación del operador
- Requisitos y límites técnicos de la prueba
- Selección del equipo de pruebas adecuado

## <span id="page-23-2"></span>**Formación del operador**

La utilización de un dispositivo de pruebas ultrasónico requiere de la formación apropiada en métodos de prueba por ultrasonido.

Por formación apropiada se entiende, por ejemplo, un conocimiento adecuado de lo siguiente:

- la teoría de la propagación del sonido,
- los efectos de la velocidad del sonido en los materiales de prueba,
- la conducta de la onda de sonido en las interacciones entre diferentes materiales,
- la propagación del haz ultrasónico
- la influencia de la atenuación acústica en el objeto verificado y la influencia de la calidad de la superficie en dicho objeto.

Un conocimiento insuficiente al respecto podría afectar los resultados de la prueba y acarrear consecuencias imprevisibles.

La información más específica sobre la formación del operador, cualificación, certificación y especificaciones de prueba está disponible en diversas sociedades técnicas, grupos industriales y agencias gubernamentales.

#### <span id="page-24-0"></span>**Requisitos técnicos de la prueba**

Cada prueba ultrasónica está sujeta a requisitos técnicos específicos para esa prueba. Los más importantes son:

- la definición del alcance de la inspección
- la elección del método de prueba apropiado
- la consideración de las propiedades de los materiales
- la determinación de los límites para obtener registros y evaluar.

Aquellos con responsabilidad general sobre las pruebas tienen la tarea de asegurarse de que el inspector esté completamente informado sobre esos requisitos. Con respecto a esa información, la mejor base es la experiencia con objetos de prueba idénticos. Es fundamental también que las especificaciones pertinentes a la prueba hayan sido clara y plenamente comprendidas por el inspector.

Waygate Technologies organiza periódicamente cursos de formación especializada en el campo de las pruebas ultrasónicas. Puede solicitar que le comuniquen cuáles son las fechas programadas para estos cursos.

## <span id="page-24-1"></span>**Límites de las pruebas**

La información obtenida a través de las pruebas ultrasónicas se refiere a esas partes del objeto de la prueba cubiertas por el haz de sonido de la sonda que se utiliza.

Cualquier conclusión derivada de las piezas que han sido sometidas a pruebas, que se vaya a aplicar a piezas no sometidas a pruebas del objeto de la prueba, deberá hacerse con extrema precaución.

Dichas conclusiones generalmente solo son posibles cuando existe una amplia experiencia y métodos probados de adquisición de datos estadísticos.

El haz de sonido puede ser reflejado completamente por las superficies lindantes del objeto de la prueba, de modo que cualquier defecto o imperfección y puntos de reflexión que se encuentran más profundos permanecerán sin detectar. Por tanto, es importante asegurarse de que todas las áreas del objeto de prueba que se van a inspeccionar estén cubiertas por el haz de sonido.

#### <span id="page-25-0"></span>**Medición ultrasónica del grosor de pared**

Todas las mediciones ultrasónicas del grosor de pared están basadas en una medición en el momento de vuelo. Para obtener resultados precisos de la medición, la velocidad de propagación del sonido debe ser constante en el objeto de prueba.

En los objetos de metal, aunque estén formados por aleaciones diferentes, se suele cumplir este requisito. La variación de la velocidad del sonido es tan leve que solo tiene importancia en mediciones de alta precisión.

En otros materiales, por ejemplo, metales no ferrosos o plástico, las variaciones de la velocidad del sonido pueden ser aún mayores y afectar a la precisión de la medición.

#### <span id="page-25-1"></span>**Efecto del material del objeto de la prueba**

Si el material del objeto de prueba no es homogéneo, las ondas de sonido se pueden propagar a distintas velocidades en diferentes partes del objetos de prueba. Para calibrar el margen, debe tenerse en cuenta la velocidad media del sonido. Para ello, se utiliza un bloque de referencia cuya velocidad acústica sea igual a la velocidad media del objeto de prueba.

Si se prevén variaciones sustanciales en la velocidad del sonido, deberá calibrarse el dispositivo según los valores de velocidad de sonido reales en intervalos de tiempo más reducidos. En caso contrario, se puede obtener un resultado incorrecto de medición de espesor.

## <span id="page-26-1"></span>**Influencia de las variaciones de temperatura**

La velocidad del sonido dentro del objeto de prueba también varía en función de la temperatura del material. Esto puede causar errores apreciables en las mediciones si el instrumento ha sido calibrado con un bloque frío como referencia, mientras que la medición se ha realizado en un objeto de prueba ligeramente caliente o tibio. Tales errores en la medición pueden evitarse o bien ajustando la temperatura del bloque de referencia que se usa para la calibración o teniendo en cuenta el efecto de la temperatura conforme a un factor de corrección obtenido en tablas publicadas.

#### <span id="page-26-0"></span>**Medición del grosor de pared restante**

La medición del grosor de pared restante en componentes de la planta, por ejemplo, tuberías, tanques y recipientes de reacción de todos los tipos, que se corroen o erosionan desde el interior, requiere de un medidor perfectamente adecuado y un cuidado especial al manejar la sonda.

Los inspectores deben estar siempre informados del grosor de pared nominal correspondiente y de las probables pérdidas de grosor de pared.

#### <span id="page-26-2"></span>**Evaluación ultrasónica de defectos**

En las prácticas de pruebas actuales, hay básicamente dos métodos diferentes de evaluación de defectos:

Si el diámetro del haz de sonido es más pequeño que la extensión del defecto, entonces se puede utilizar el haz de sonido para explorar los límites del defecto y por tanto determinar su área.

Sin embargo, si el diámetro del haz de sonido es más grande que la extensión del defecto, se debe comparar la máxima indicación de eco del defecto con la máxima indicación de eco de un defecto artificial suministrado con fines de comparación.

#### <span id="page-26-3"></span>**Método de límites de la zona defectuosa**

Cuanto más pequeño sea el diámetro del haz de sonido de la sonda, se podrán determinar con más precisión los límites, es decir, el área defectuosa real, con el método de límites de zona defectuosa. Sin embargo, si el haz de sonido es relativamente ancho, el área defectuosa determinada puede diferir sustancialmente del área defectuosa real. Por tanto, se debe tener cuidado para seleccionar una sonda que proporcione una haz de sonido lo suficientemente fino en la posición del área defectuosa.

## <span id="page-27-0"></span>**Método de comparación de la visualización del eco**

El eco proveniente de un área defectuosa pequeña y natural es generalmente más pequeño que el eco proveniente de un área defectuosa comparada artificialmente, por ejemplo, un defecto de disco circular del mismo tamaño. Esto se debe, por ejemplo, a la aspereza de la superficie de un defecto natural, o debido al hecho de que el haz de sonido no incide sobre ella en ángulos rectos.

Si no se tiene en cuenta este hecho al evaluar los defectos naturales, existe el riesgo de una falsa evaluación.

En el caso de defectos muy dentados o con fisuras, por ejemplo, orificios por contracción en piezas fundidas, puede ser que la dispersión del sonido que se produce en la superficie lindante del defecto sea tan fuerte que no se produzca ningún eco en absoluto. En dichos casos, se debe elegir un método de evaluación diferente; por ejemplo, usar atenuación del eco en la pared posterior durante la evaluación.

La sensibilidad a la distancia del eco en la zona defectuosa juega un papel importante cuando se someten a prueba componentes de gran tamaño. Preste mucha atención a elegir defectos artificiales para comparación que estén regulados tanto como sea posible por las mismas "leyes de distancia" que los defectos naturales que se van a evaluar.

La sonda ultrasónica se atenúa en cualquier material. Esta atenuación del sonido es muy baja; por ejemplo, en piezas hechas de acero de grano fino así como en pequeñas piezas hechas de otros materiales. Sin embargo, si la onda de sonido viaja distancias más grandes a través del material, se puede producir una alta atenuación acumulada del sonido, incluso con coeficientes de atenuación pequeños. Existe el riesgo entonces de que los ecos de los defectos naturales aparezcan demasiado pequeños. Por esta razón, se debe realizar siempre una estimación de los efectos de la atenuación en el resultado de la evaluación y se debe tener en cuenta si procede.

Si el objeto de la prueba tiene una superficie áspera, parte de la energía de sonido del incidente se dispersará por su superficie y no estará disponible para la prueba. Cuanto más grande sea esta dispersión inicial, más pequeños aparecerán los ecos del defecto y más errores se producirán en el resultado de la evaluación.

Por consiguiente, es importante tener en cuenta el efecto de las superficies del objeto de prueba en la altura del eco (corrección de transferencia).

# <span id="page-28-0"></span>**1.3 El Krautkrämer USM 100**

Debido a su diseño, el Krautkrämer USM 100 puede utilizarse en la mayoría de aplicaciones de detección de defectos/imperfecciones en una amplia variedad de industrias incluida la aeroespacial, la de generación de energía, del automóvil, así como del petróleo y del gas.

#### **Características generales**

- Función de volteo realmente ambidiestra
- Pantalla LCD a color de 7 pulgadas, 1024 x 600 píxeles
- Uso con pantalla táctil y teclado numérico
- Pesa menos de 1,2 kg con baterías
- Dos conectores de sonda Lemo 00
- Puertos USB tipo A  $(1)$  y tipo C  $(1)$
- HDMI/VGA/Ethernet y soporte para tarjeta SD a través de USB C
- Baterías sustituibles en caliente
- IP67
- 1 alarma / analógica / activador

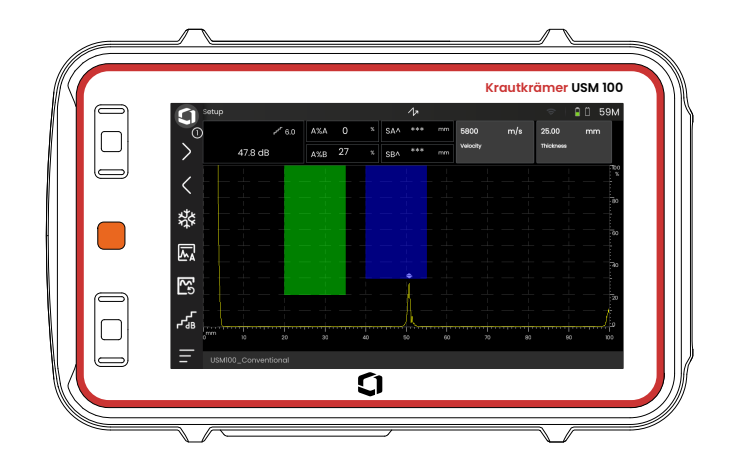

## <span id="page-29-0"></span>**USM 100 Standard**

- Tasa de repetición de pulso seleccionable de 10 a 2000 Hz
- Emisor de impulsos de onda cuadrada, 50 a 350 voltios, anchura de pulso ajustable de 40 a 2500 ns
- 2 puertas de monitorización de defectos independientes
- Calibración automática guiada de la velocidad del material
- Retardo de la sonda y ángulo de la sonda
- Cálculos trigonométricos con corrección de curvatura para inspección de soldaduras
- Registrador de datos codificado por colores, 10.000 puntos incluyendo A-scan
- Modos de evaluación: Dynamic DAC/TCG, AWS D1.1/D1.5, dB Ref, DGS, JISDAC, CNDAC
- 200 % de límite de amplitud para medición de puerta
- Barra lateral configurable para colocación de parámetros críticos
- Teclado alfanumérico en pantalla para asignar nombre a archivos
- Admite hasta 3 apps en el dispositivo al mismo tiempo
- Software Mentor PC para análisis y gestión de archivos en ordenador
- Software Mentor Create para crear y editar apps personalizadas en el dispositivo

## <span id="page-30-0"></span>**USM 100 Pro**

- Tasa de repetición de pulso seleccionable de 10 a 2000 Hz
- Emisor de impulsos de onda cuadrada, 50 a 350 voltios, anchura de pulso ajustable de 40 a 2500 ns
- 2 puertas de monitorización de defectos independientes
- Calibración automática guiada de la velocidad del material
- Retardo de la sonda y ángulo de la sonda
- Cálculos trigonométricos con corrección de curvatura para inspección de soldaduras
- Registrador de datos codificado por colores, 10.000 puntos incluyendo A-scan
- Modos de evaluación: Dynamic DAC/TCG, AWS D1.1/D1.5, dB Ref, DGS, JISDAC, CNDAC
- 400 % de límite de amplitud para medición de puerta
- Barra lateral configurable para colocación de parámetros críticos
- Teclado alfanumérico en pantalla para asignar nombre a archivos
- Admite número ilimitado de apps en el dispositivo a la vez
- Tercera puerta, puede utilizarse como puerta C o puerta IF
- Filtro personalizable
- Promedio de forma de onda
- Software Mentor PC para análisis y gestión de archivos en ordenador
- Software Mentor Create para crear y editar apps personalizadas en el dispositivo
- App de IOS para enriquecer datos de UT con imágenes y geolocalización del objeto de la prueba para seguimiento de principio a fin
- Software Mentor PC live para inspección basada en tablet

# <span id="page-31-0"></span>**USM 100 Digital**

- Tasa de repetición de pulso seleccionable de 10 a 2000 Hz
- Emisor de impulsos de onda cuadrada, 50 a 350 voltios, anchura de pulso ajustable de 40 a 2500 ns
- 2 puertas de monitorización de defectos independientes
- Calibración automática guiada de la velocidad del material
- Cero de sonda y ángulo de sonda
- Cálculos trigonométricos con corrección de curvatura para inspección de soldaduras
- Registrador de datos codificado por colores, 10.000 puntos incluyendo A-scan
- Modos de evaluación: Dynamic DAC/TCG, AWS D1.1/D1.5, dB Ref, DGS, JISDAC, CNDAC
- 400 % de límite de amplitud para medición de puerta
- Barra lateral configurable para colocación de parámetros críticos
- Teclado alfanumérico en pantalla para asignar nombre a archivos
- Admite número ilimitado de apps en el dispositivo a la vez
- Tercera puerta, puede utilizarse como puerta C o puerta IF
- Filtro personalizable
- Promedio de forma de onda
- Software Mentor PC para análisis y gestión de archivos en ordenador
- Software Mentor Create para creación/edición de apps personalizadas en el dispositivo
- App de IOS para enriquecer datos de UT con imágenes y geolocalización del objeto de la prueba para seguimiento de principio a fin
- Mentor PC live para inspección basada en tablet
- Suscripción de 15 meses al paquete digital (después del vencimiento existe la opción de pagar para renovarla): disponibilidad de datos, gestión de flotas, almacén privado, colaboración remota

## <span id="page-32-0"></span>**1.4 Cómo usar este manual**

#### <span id="page-32-1"></span>**General**

Este manual operativo se aplica a todas las versiones del instrumento USM 100. Cualquier diferencia en las funciones o valores de ajuste está indicada en cada caso.

Antes de utilizar el instrumento por primera vez, es absolutamente necesario leer los capítulos 1, 3 y 4. Estos le informarán sobre las preparaciones necesarias del instrumento, le ofrecerán un descripción de todas las teclas y visualizaciones en pantalla y le explicarán el principio de funcionamiento.

Al hacerlo, evitará errores o fallos del instrumento y podrá utilizar toda la gama de funciones del instrumento.

Para encontrar información sobre una función específica, lo mejor es buscar en el **Índice** al final de estas instrucciones de uso (véase la página 217).

Puede encontrar las especificaciones del instrumento en el capítulo **[Especificaciones](#page-218-1)** (véase la página [219](#page-218-1)).

## <span id="page-32-2"></span>**Símbolos de atención y de nota**

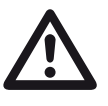

#### **ATENCIÓN**

El símbolo de **ATENCIÓN** indica peculiaridades y aspectos especiales en el funcionamiento que podrían afectar a la exactitud de los resultados.

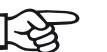

#### **Nota**

**Nota** contiene referencias a otros capítulos o recomendaciones especiales para una función.

# <span id="page-34-0"></span>**Paquete estándar y accesorios 2**

# <span id="page-35-0"></span>**2.1 Paquetes estándar**

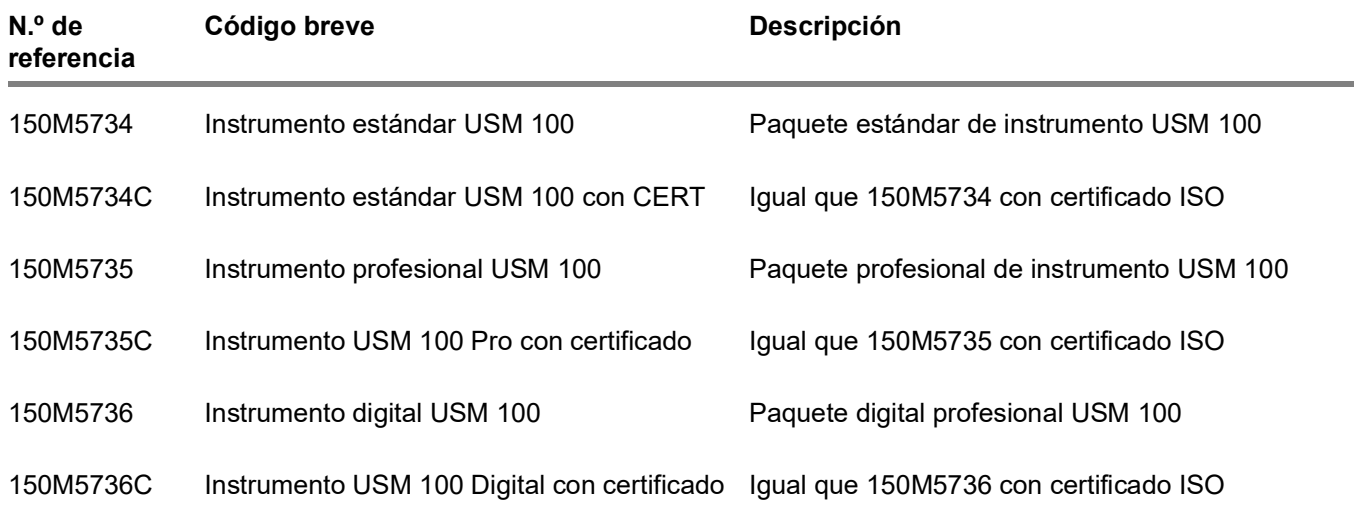
# **2.2 Accesorios**

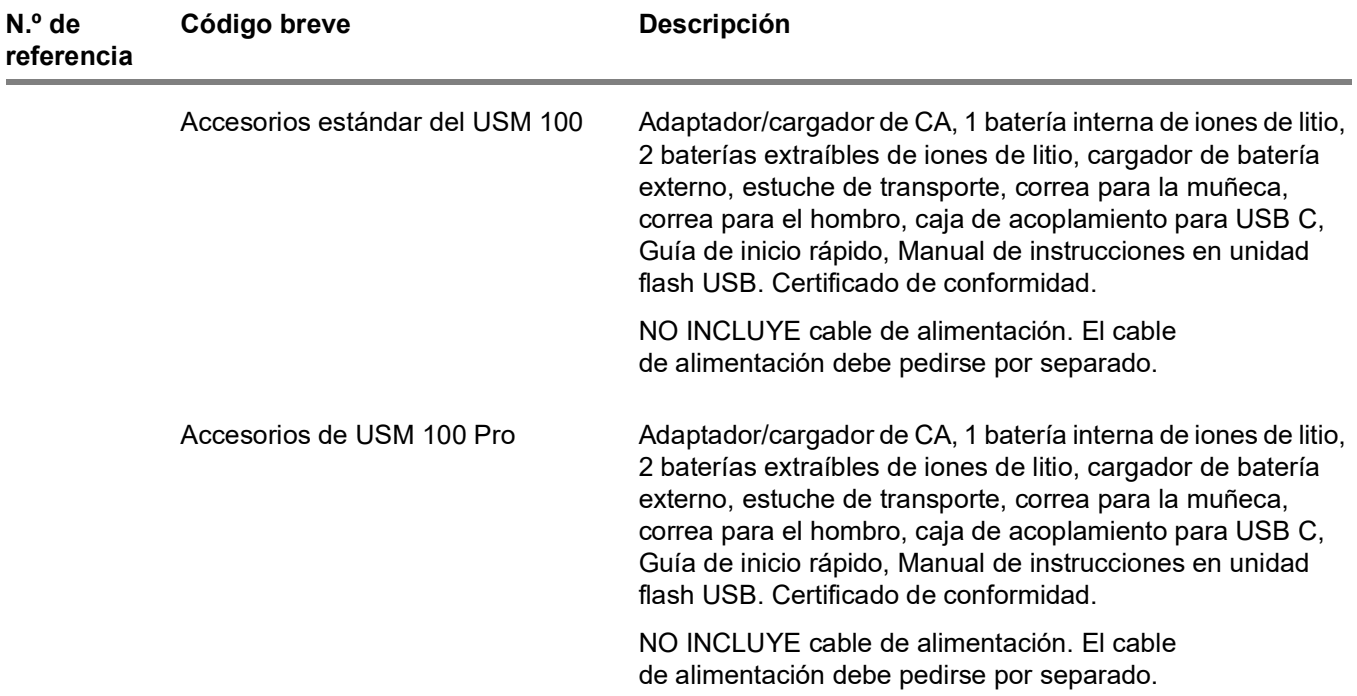

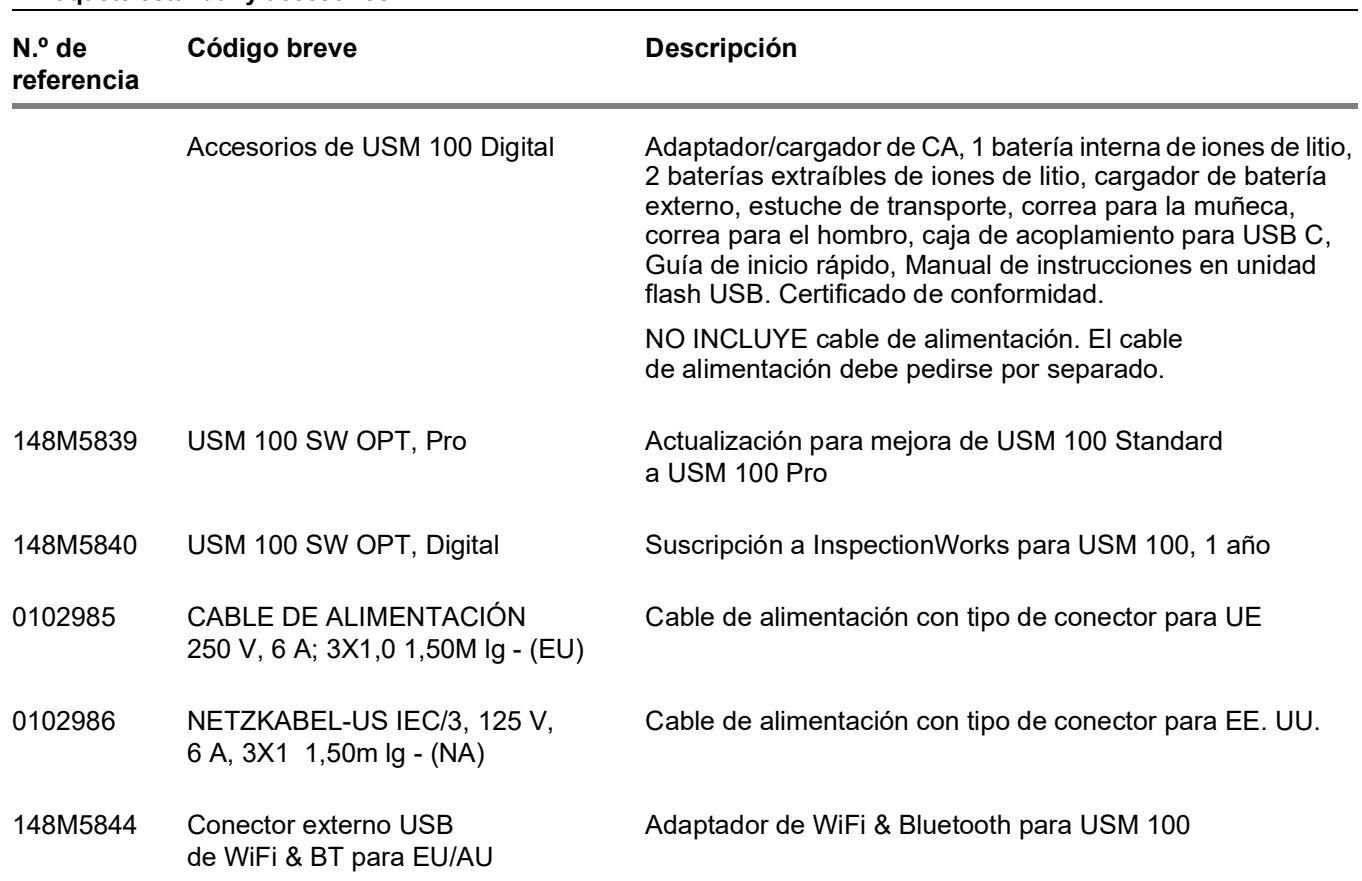

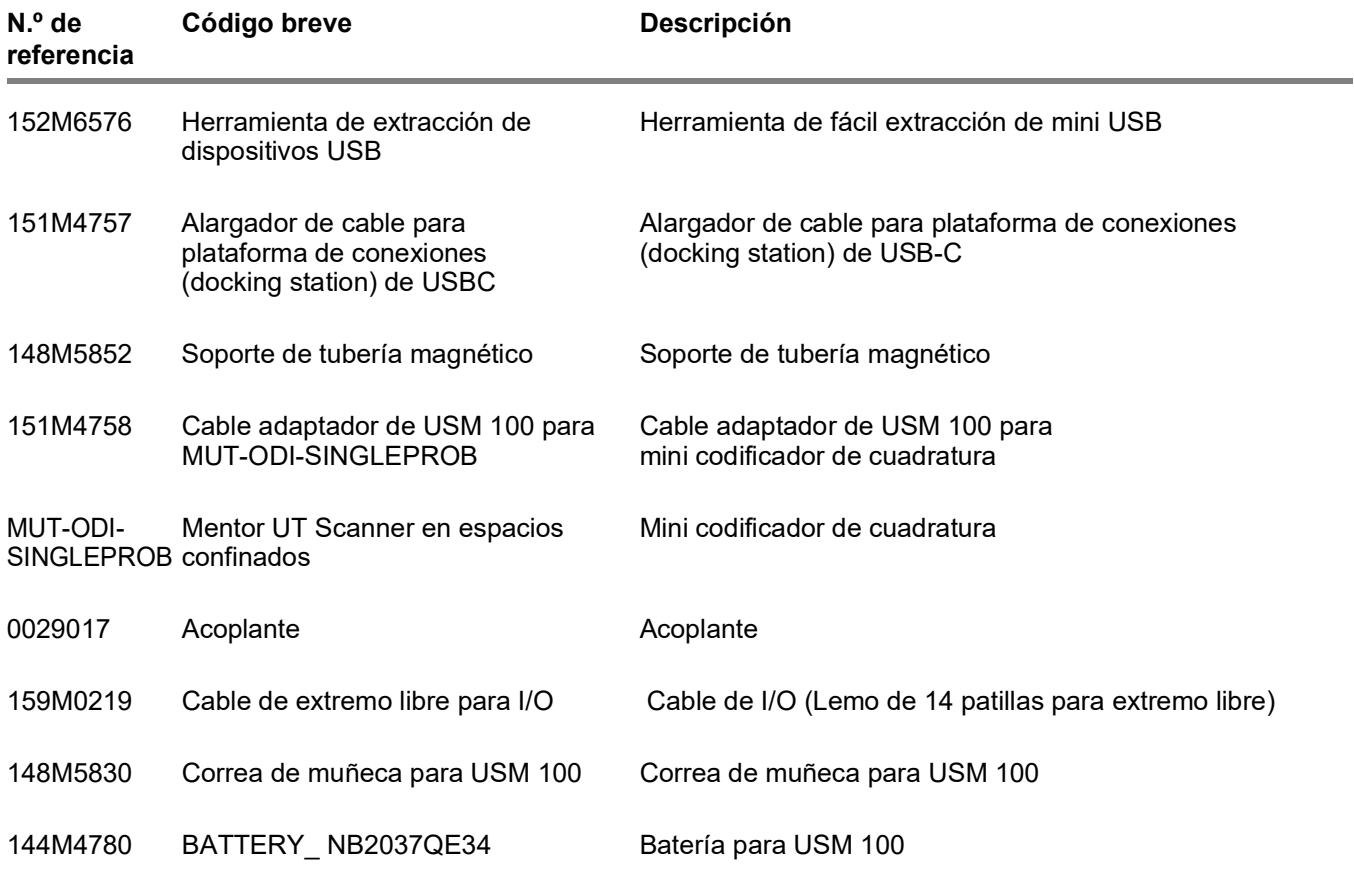

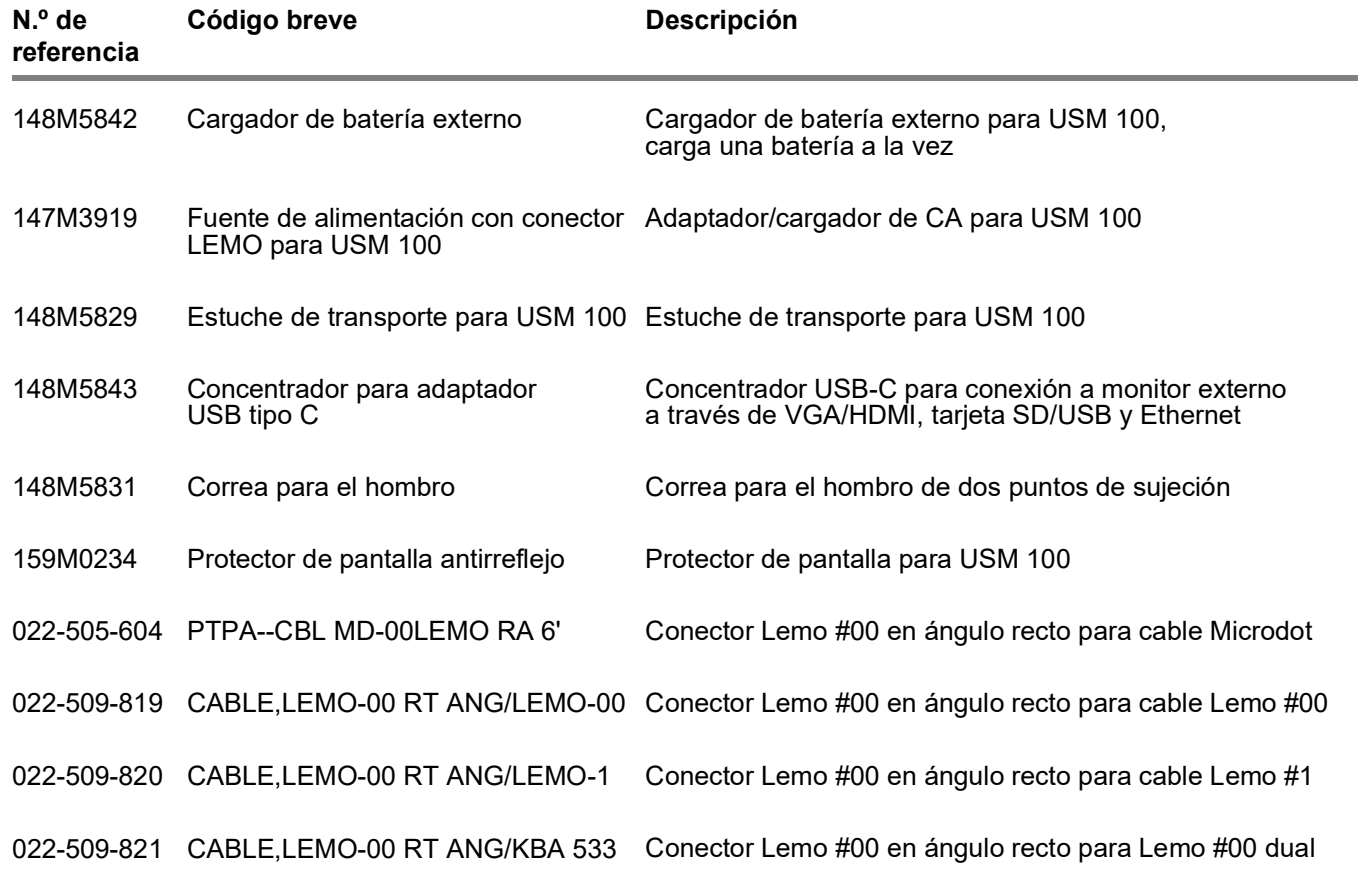

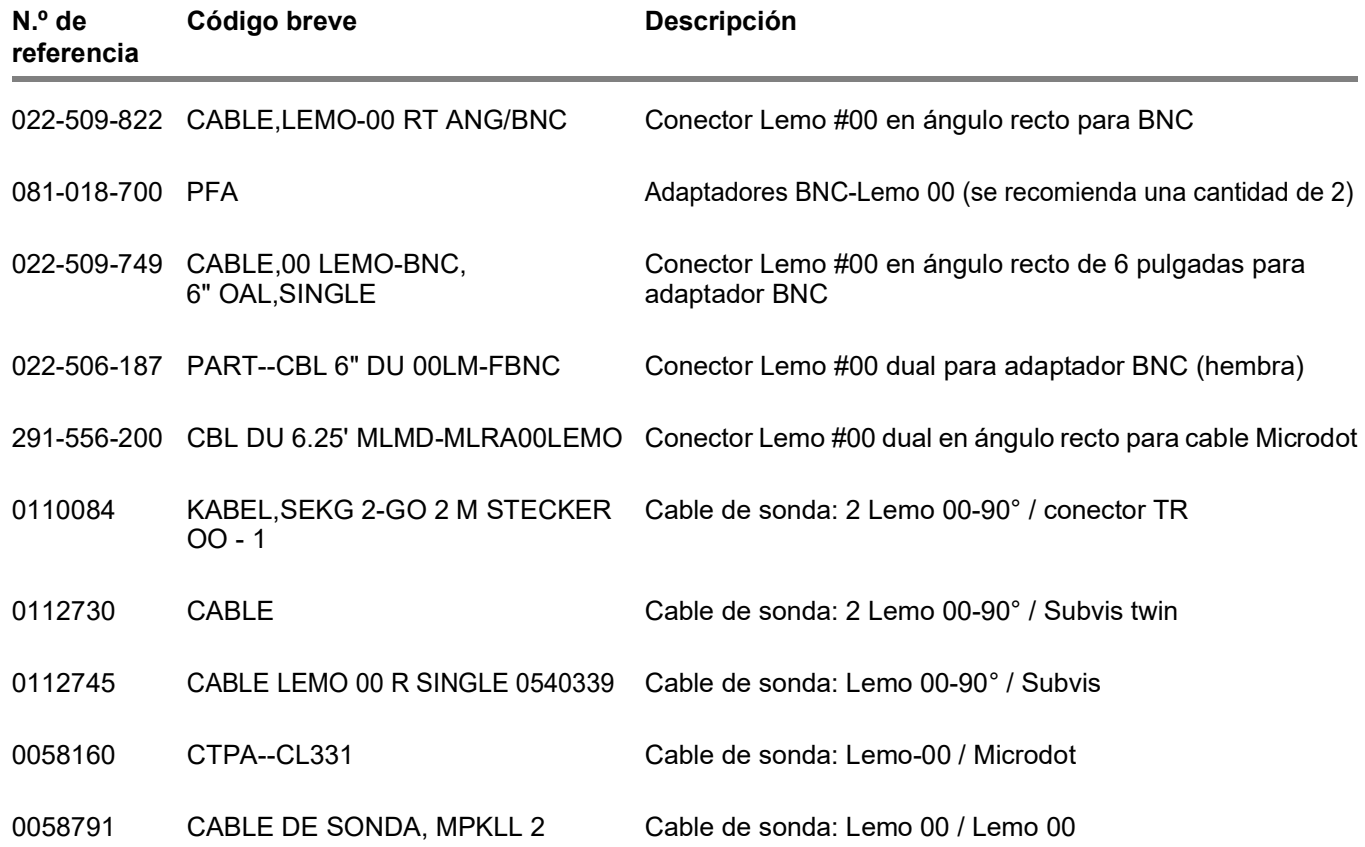

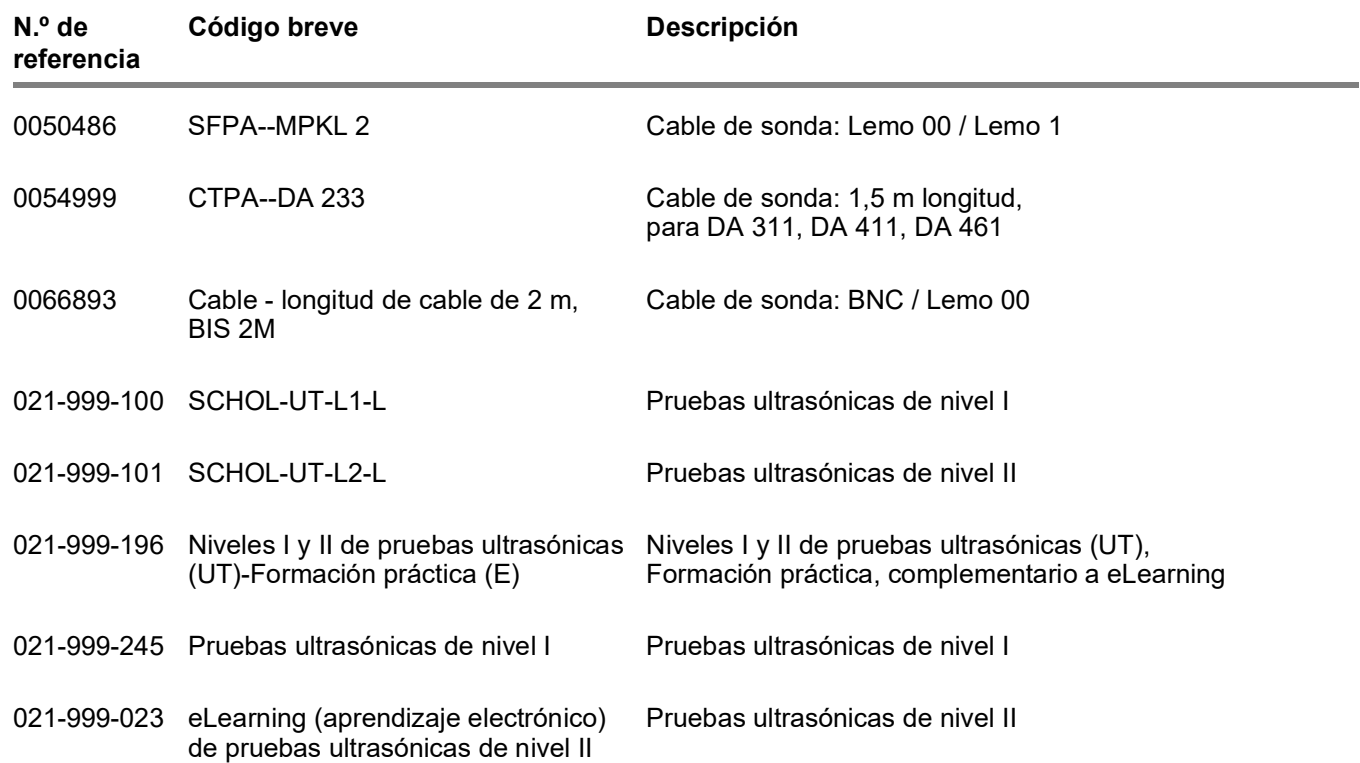

# **Arranque inicial 3**

# **3.1 Colocación del instrumento**

Pliegue el soporte de refuerzo en la parte posterior del USM 100 y coloque el instrumento sobre una base plana para que pueda leer la pantalla con facilidad.

Si se ha movido el instrumento desde una sala fría a una más cálida, espere a que la unidad se haya adaptado a la temperatura ambiente antes de encenderla (para evitar condensación).

# **3.2 Fuente de alimentación**

El USM 100 puede utilizarse con un adaptador de corriente externo o con una batería (interna) o dos baterías de iones de litio (interna y una segunda).

También puede conectar el USM 100 al enchufe de la red eléctrica si la segunda batería está en el instrumento. Las baterías descargadas (interna y segunda) se cargan durante el funcionamiento del instrumento.

# **Uso con adaptador de corriente**

**Conexión con el adaptador de corriente**

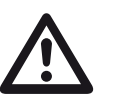

# **ATENCIÓN**

El adaptador de corriente solo está aprobado para uso en interiores

Debe usar solamente el adaptador de corriente que se incluye en el paquete estándar.

El adaptador de corriente se ajusta automáticamente a todos los voltajes de corriente alterna (CA) entre 100 V y 240 V (nominal).

#### **Conexión del instrumento**

Conecte el USM 100 a la toma de la red eléctrica mediante el correspondiente adaptador de corriente. La toma o contacto para conectar el adaptador de corriente está ubicada en el lado derecho del instrumento.

- Alinee el conector Lemo del adaptador de corriente con la toma (1).
- Presione el conector en el interior de la toma hasta que encaje en posición con un sonido de chasqueo audible.
- Cuando vaya a sacar el conector Lemo, primero tire del manguito metálico del conector hacia atrás para abrir el bloqueo.

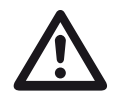

# **ATENCIÓN**

Para apagar el instrumento correctamente, utilice siempre la función **Shutdown (Apagar)** (consultar página [55](#page-54-0)). Si se corta el suministro de la fuente de alimentación (desconectando el instrumento de la red eléctrica cuando las baterías están completamente descargadas), la operación no terminará correctamente.

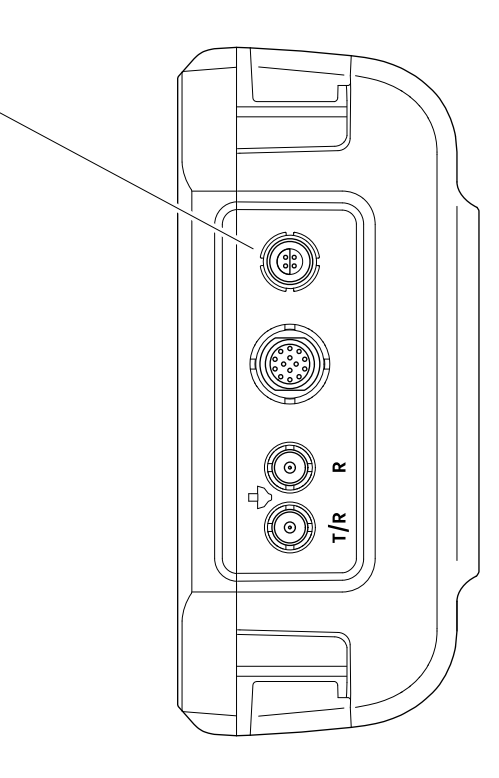

**1**

## **Uso de las baterías**

El instrumento USM 100 tiene una batería integrada y puede utilizarse con una segunda batería opcional de iones de litio con el fin de prolongar el tiempo de funcionamiento posible de las baterías. La segunda batería puede cambiarse durante el funcionamiento (recambio en caliente).

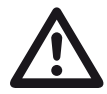

## **ATENCIÓN**

Para el funcionamiento del instrumento, solo se pueden utilizar baterías de iones de litio recomendadas y suministradas por Waygate Technologies.

## **Cambio de la batería**

El compartimento de la batería está ubicado en la parte inferior del instrumento.

- Deslice la tapa (2) del compartimento de la batería hacia la parte posterior del instrumento de modo que quede completamente abierta.
- Alinee la batería de modo que los contactos (1) encaren la parte posterior del instrumento.
- Presione la batería, con los contactos en primer lugar, hacia el interior del compartimento de batería hasta que sienta que los contactos encajan en posición con un chasquido al final.

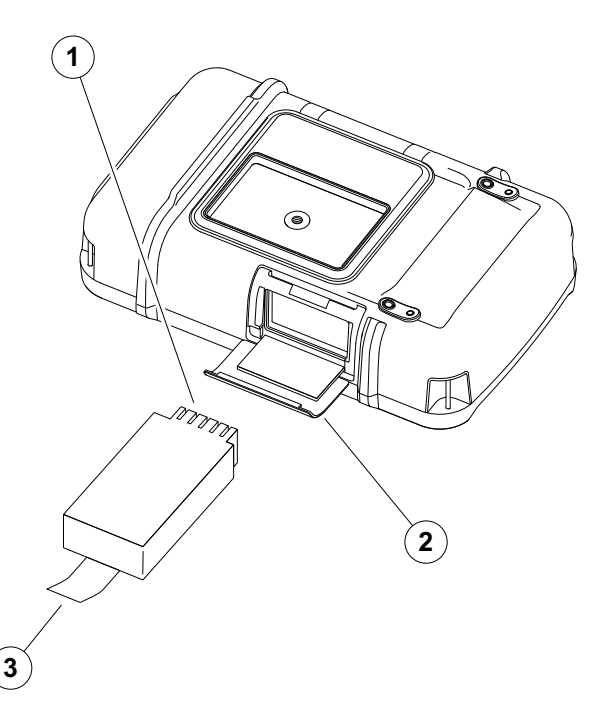

- Voltee rápidamente la tapa del compartimento de la batería y deslícela de vuelta a su posición original hasta que quede firmemente cerrada.
- Para retirar la batería, abra el compartimento como se describió anteriormente y, con cuidado, tire de la batería por la lengüeta (3).

#### **Comprobación del nivel de carga de la batería de iones de litio**

La batería de iones de litio viene con un indicador de nivel de carga. Cinco cuadrados (1) indican el nivel de carga de la batería.

Puede comprobar el nivel de carga de la batería antes de insertarla en el instrumento. Si el LED está parpadeando, el nivel de carga es inferior al 10 %.

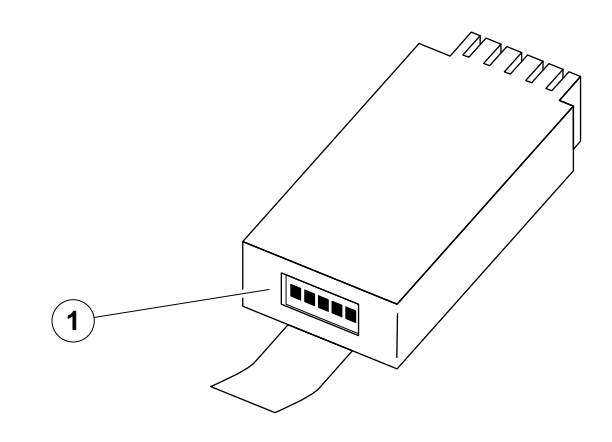

**1**  $(2)$ 

#### **Indicadores de nivel de energía**

Dos indicadores de nivel de energía en la pantalla le permiten estimar el tiempo que queda de funcionamiento del instrumento.

El símbolo de batería de la izquierda (1) representa a la batería interna, mientras que el símbolo de la derecha (2) representa a la segunda batería recambiable en caliente.

El USM 100 se apaga automáticamente cuando ya no se puede garantizar su funcionamiento.

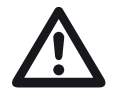

## **ATENCIÓN**

Si la carga de la batería es baja, conecte inmediatamente el adaptador de corriente o apague el dispositivo. De lo contrario, el instrumento se apagará automáticamente debido al nivel bajo de energía. Se guardarán todos los datos y ajustes de configuración.

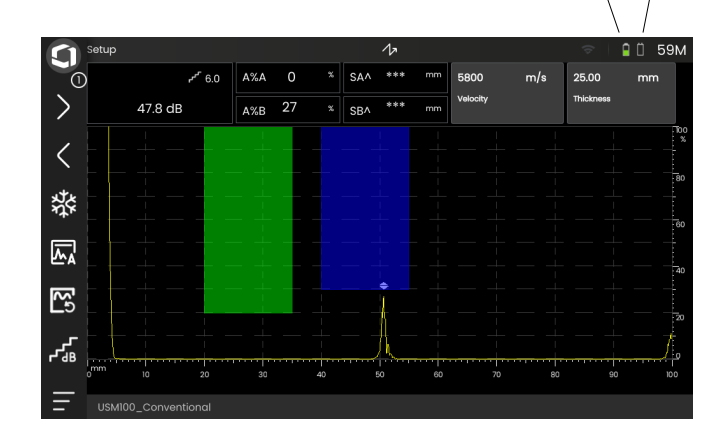

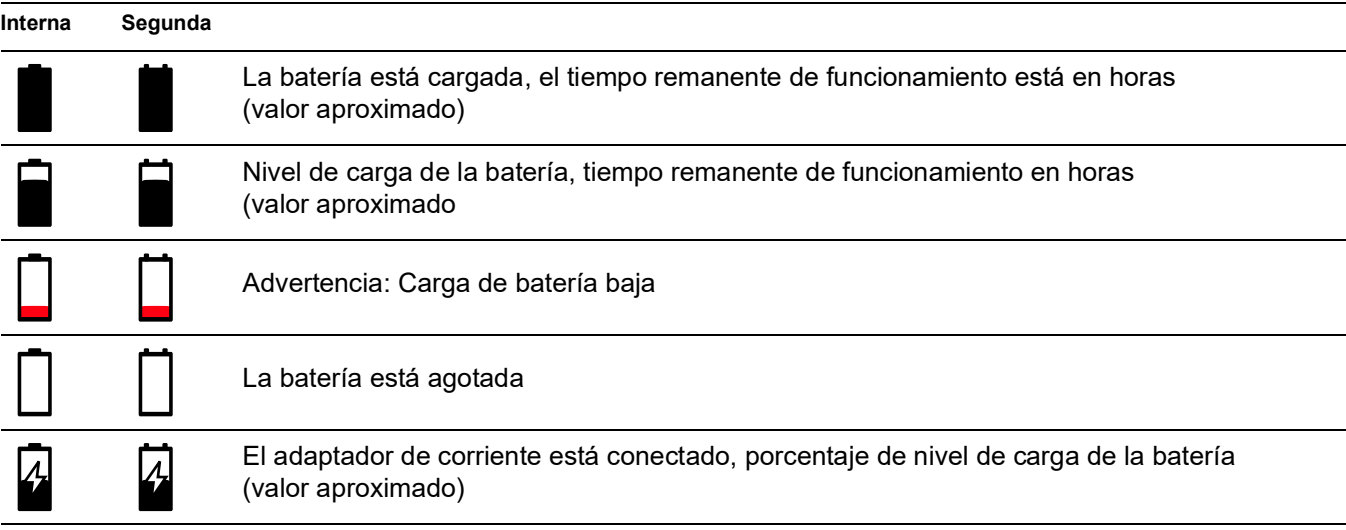

## **Carga de las baterías**

La batería interna se carga siempre automáticamente tan pronto como conecta el adaptador de corriente al instrumento y a la red eléctrica.

Puede cargar la batería de iones de litio intercambiable en caliente bien dentro del mismo instrumento o por medio de un cargador externo. Si se inserta la batería de iones de litio, la carga comenzará automáticamente tan pronto como conecte el adaptador de corriente al instrumento y a la red eléctrica.

## **Carga interna**

La carga comienza automáticamente tan pronto como conecta al adaptador de corriente al USM 100 y a la toma de la red eléctrica. Puede llevar a cabo pruebas ultrasónicas y cargar las baterías al mismo tiempo.

El tiempo de carga es de aproximadamente 10 horas si se realiza simultáneamente con pruebas ultrasónicas. Si no se utiliza el instrumento para pruebas ultrasónicas, el tiempo de carga es de aproximadamente ocho horas. Este tiempo de carga se aplica a temperaturas ambiente de 25 … 30 °C.

## **Estado de carga**

Todos los controles de carga de la batería y las actualizaciones del estado son funciones internas del USM 100. Las actualizaciones aparecen en la esquina superior derecha de la pantalla, como se ha descrito en la página anterior.

El adaptador de corriente es una simple fuente de alimentación sin controles de carga ni funciones inteligentes.

## **Carga externa**

# **ATENCIÓN**

Para utilizar el instrumento solo se pueden usar cargadores recomendados y suministrados por Waygate Technologies.

No utilice otros cargadores para cargar las baterías de iones de litio del USM 100.

# **3.3 Conexión de una sonda**

Para preparar el USM 100 para su uso, tiene que conectar a él una sonda. Se puede utilizar cualquier sonda de Waygate Technologies con el USM 100, siempre y cuando tenga disponible el cable apropiado y la frecuencia de funcionamiento sea dentro de una amplitud de valores adecuada.

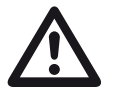

## **ATENCIÓN**

Si la sonda se conecta de forma incorrecta, la consecuencia sería un mal emparejamiento que podría derivar en pérdidas de potencia considerables o incluso distorsiones de la onda del eco.

La sonda se conecta a las tomas del lado derecho del instrumento.

Conecte una sonda de un solo elemento con la toma **T/R** (2).

Conecte una sonda de doble elemento (que tiene un transmisor o elemento emisor de pulsos y un elemento receptor) o dos sondas (de las cuales una es transmisora y la otra es receptora) con la toma **T/R** (2) y la toma **R** (1).

**Observe la correcta asignación de los cables**:

**R** (anillo negro) – conexión de receptor (1)

**T/R** (anillo rojo) – conexión de transmisor/receptor (2)

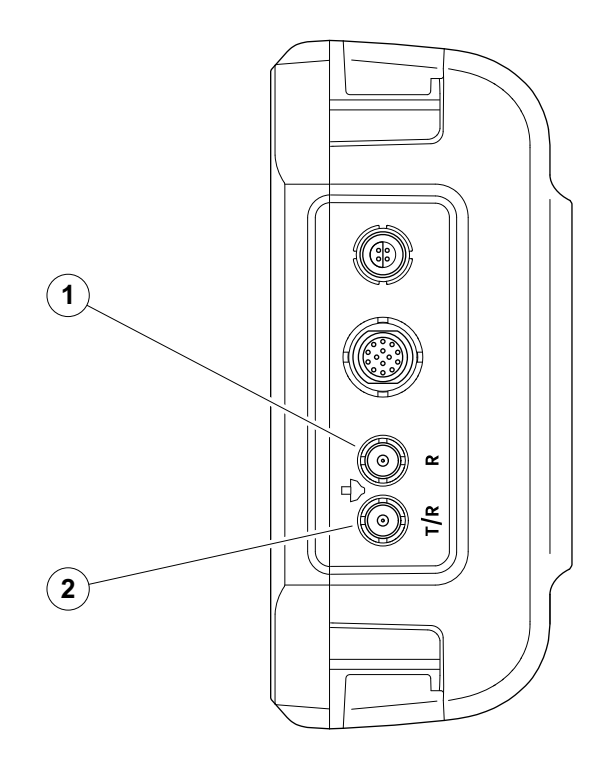

# <span id="page-51-0"></span>**3.4 Inserción de dispositivo USB**

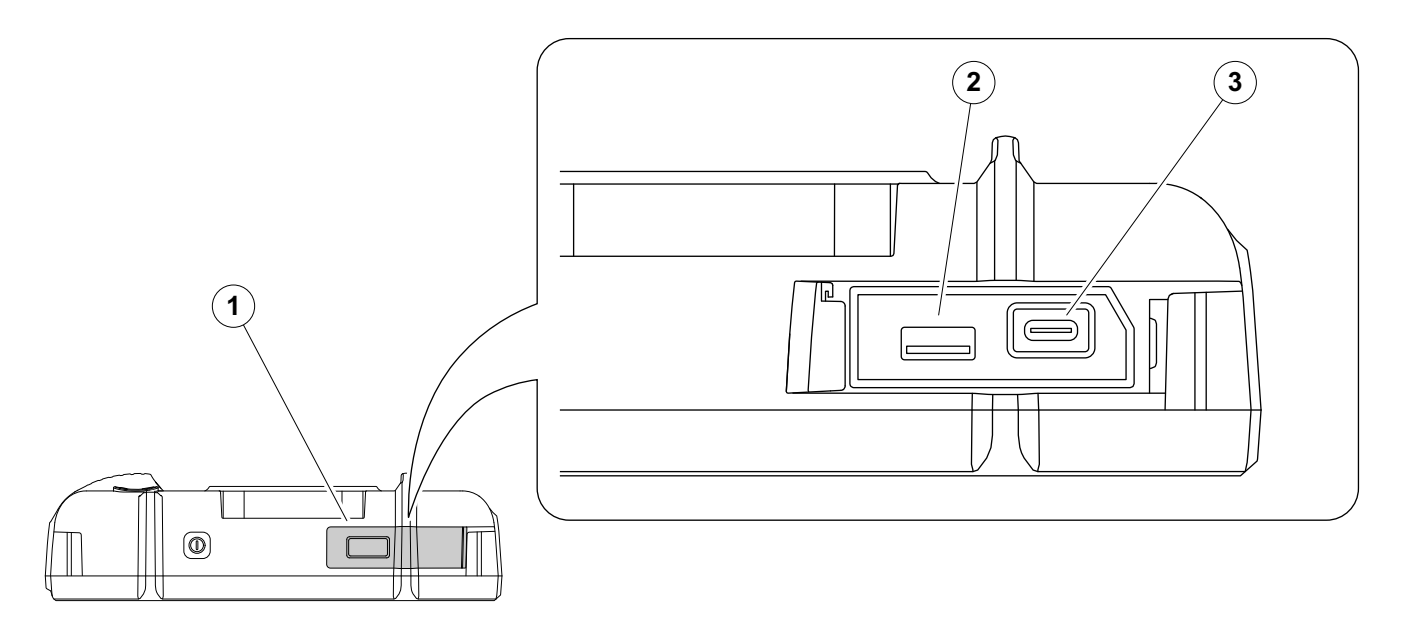

Puede utilizar cualquier dispositivo USB para la transferencia de datos al USM 100 o desde este.

- Deslice la tapa (1) de la parte superior del instrumento hacia la derecha hasta que abra hacia arriba.
- Inserte el dispositivo USB en la conexión que coincida con el tipo: USB-A (2) o USB-C (3).

# <span id="page-52-0"></span>**3.5 Otras conexiones**

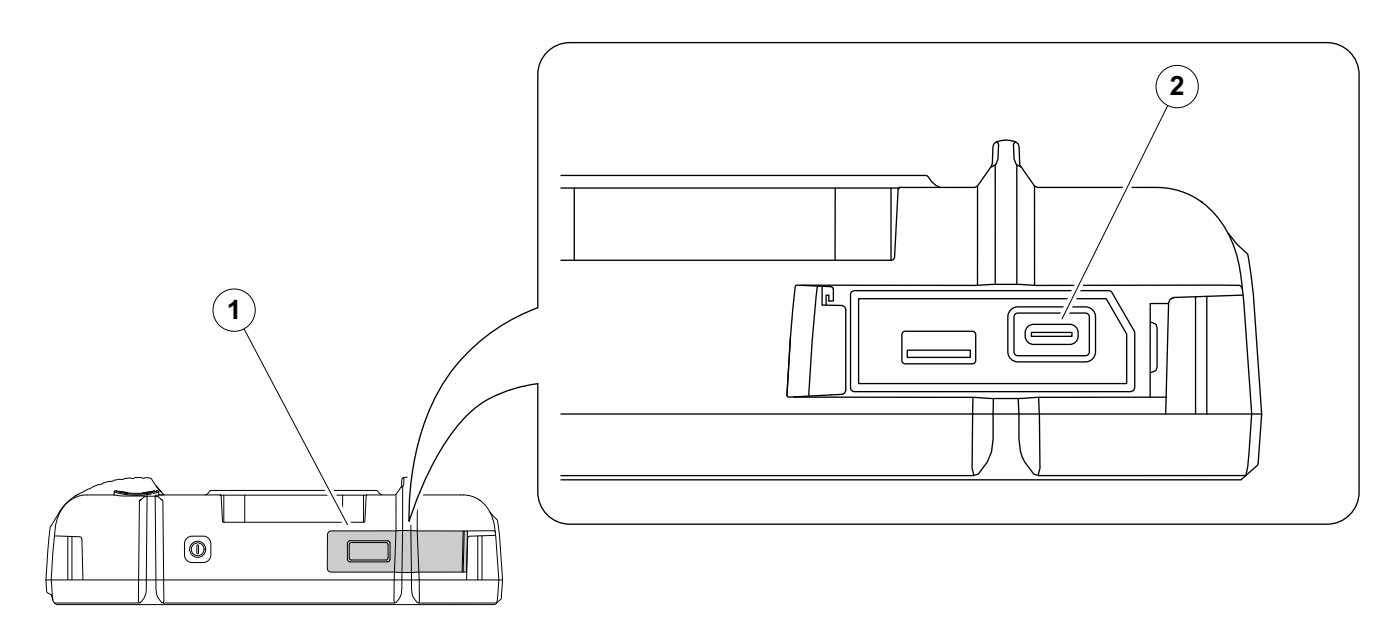

Puede usar un concentrador de conexiones USB-C para conectar el USM 100 a la red LAN y conectar otros periféricos (monitor, ratón, teclado) al instrumento. Para obtener más información sobre interfaces, consulte a partir de la página [200](#page-199-0).

- Deslice la tapa (1) de la parte superior del instrumento hacia la derecha hasta que abra hacia arriba.
- Inserte el conector USB-C del centro de conexiones en la toma (2).

# **3.6 Arranque del USM 100**

## <span id="page-53-0"></span>**Encendido**

La tecla de encendido (1) está ubicada en la parte superior del instrumento.

– Pulse la tecla de encendido durante dos segundos.

Se inicializa el software, el instrumento lleva a cabo una autocomprobación y luego pasa al modo de espera (stand-by).

En la configuración de fábrica, después de encender el instrumento y arrancar el sistema, verá la indicación **[Escritorio de aplicaciones](#page-60-0)** (consultar página [61](#page-60-0)) con todas las aplicaciones almacenadas en el instrumento y disponibles para su selección.

En función de la configuración (consultar **[Aplicación de](#page-100-0)  [arranque](#page-100-0)**, en la página [101](#page-100-0)), la **[Vista de A-Scan](#page-64-0)** (consultar página [65\)](#page-64-0) puede verse en pantalla como alternativa. En este caso, la aplicación seleccionada como predeterminada ya se ha cargado.

En el caso de que no se pueda arrancar el instrumento de la forma normal, puede resetear o reinicializar el sistema operativo con una actualización de software (consultar página [197](#page-196-0)).

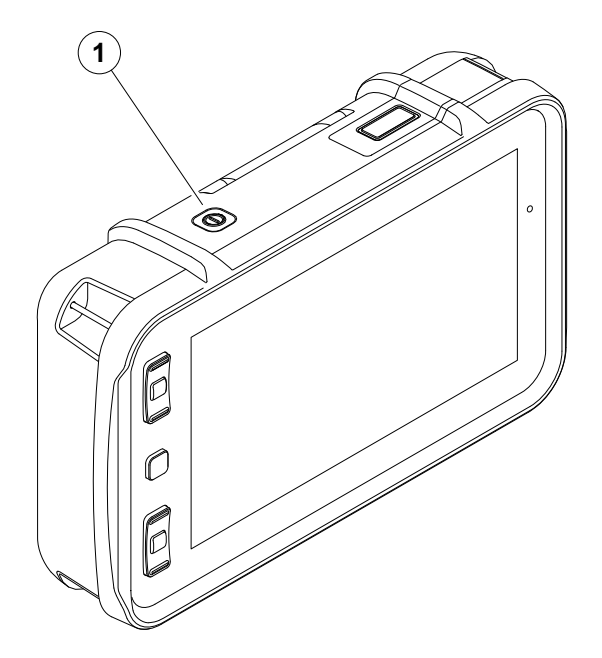

## <span id="page-54-1"></span><span id="page-54-0"></span>**Powering Off (Apagar)**

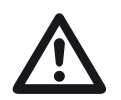

# **ATENCIÓN**

Para apagar el instrumento correctamente, utilice siempre la función **Shutdown (Apagado)**. Si se corta el suministro de la fuente de alimentación (desconectando el instrumento de la red eléctrica cuando las baterías están completamente descargadas), la operación no terminará correctamente.

Después de apagarlo, se conservará la configuración de todos los valores de funciones y los ajustes predeterminados (idioma y unidades).

- Seleccione el **Menú principal** (1).
- Dé un toque en el botón **Apagar** (2).

Se apaga el sistema y también el instrumento.

Como alternativa, puede pulsar la tecla de encendido y apagado (Power) de la parte superior del instrumento (consultar página [54\)](#page-53-0) durante 3 segundos hasta que se inicie el proceso de apagado. Se muestra un mensaje de apagado.

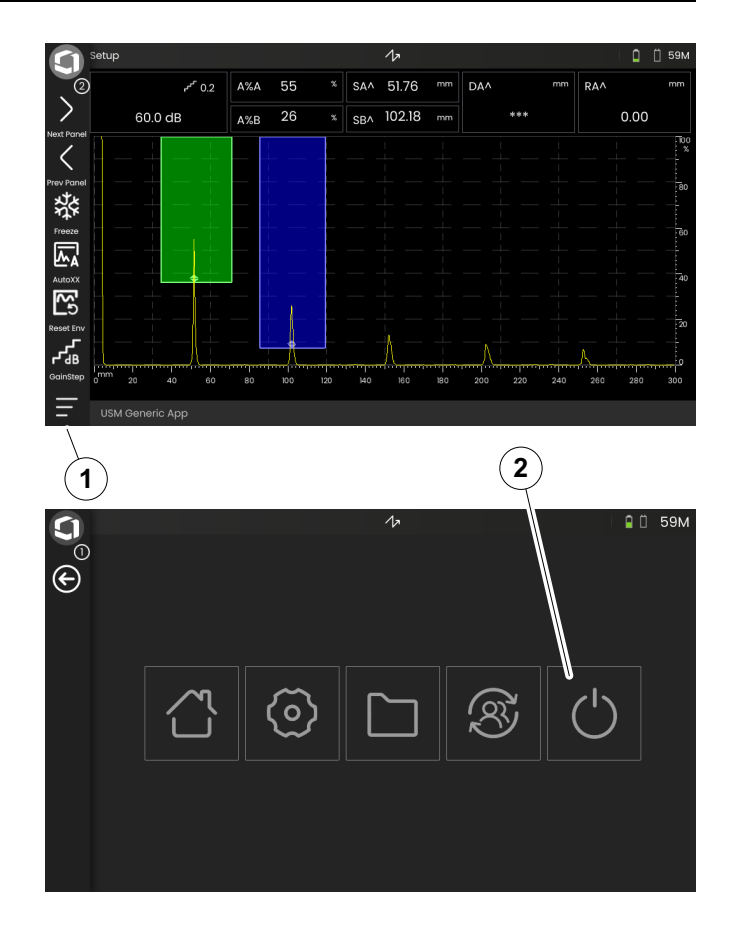

# **3.7 Configuración de conexión remota**

El USM 100 es compatible con Virtual Network Computing (VNC).

La aplicación cliente de VNC muestra el contenido en pantalla de un dispositivo remoto en un ordenador local (cliente) y envía de vuelta los movimientos del teclado y del ratón del ordenador local al dispositivo remoto.

## **Prerrequisitos**

- Ordenador con la aplicación cliente de VNC instalada
- Centro de conexiones USB-C con conector RJ45
- Cable de red

## **VNC Client**

Para ver y controlar de forma remota la pantalla del instrumento deberá tener una aplicación cliente de VNC instalada en su ordenador.

Como VNC es un protocolo estándar, cualquier aplicación cliente que sea compatible con el protocolo VNC puede utilizarse para controlar de forma remota el USM 100. La recomendación es que se use RealVNC o TightVNC.

Puede descargar el software desde el sitio respectivo e instalarlo en su ordenador:

## **https://realvnc.com/en/connect/download/viewer**

## **https://tightvnc.com/download.php**

Después de la descarga, siga las instrucciones de instalación respectivas.

#### **Conexión de red**

El USM 100 no tiene conector RJ45 nativo para conexión a la red.

Puede utilizar un concentrador USB-C con interfaz de red, conectarlo al USM 100 y conectar el concentrador a la red a través de su conector RJ45 (consultar página [53](#page-52-0)).

El ordenador con la aplicación cliente de VNC instalada debe estar conectado a la misma red.

## <span id="page-56-0"></span>**Configuración en el USM 100**

Hay una descripción general de la configuración de la conexión remota en la página [104](#page-103-0).

- Toque el icono de **Menú principal** (consultar página [65\)](#page-64-0) para que se muestre el **Menú principal** (consultar página [60](#page-59-0)).
- Toque el botón **[Configuración general](#page-98-0)**.
- Seleccione la sección **[Conexión remota](#page-103-0)**.
- Toque el icono que está completamente a la derecha (ojo/ratón) para permitir el acceso remoto.
- Si solo quiere permitir que el USM 100 se vea en la pantalla del ordenador, pero no en el control remoto, toque en el icono del medio (ojo).

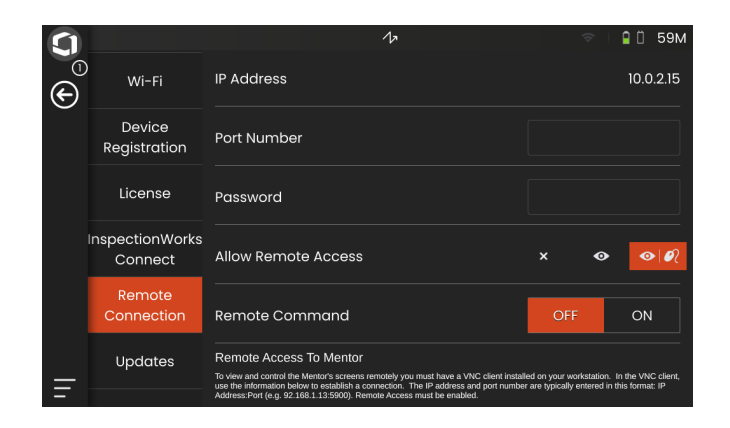

#### **Establecer la conexión remota**

- Compruebe que el concentrador USB-C esté correctamente conectado al USM 100.
- Compruebe que el ordenador y el concentrador USB-C estén conectados a la misma red.
- Compruebe que el control remoto esté habilitado en el USM 100 (consultar página [57\)](#page-56-0).
- Lance la aplicación cliente de VNC, por ejemplo, **RealVNC viewer**.
- Introduzca la dirección IP del USM 100 en el campo de dirección y pulse la tecla Intro (Enter).

Se establece la conexión y después de un breve periodo verá la pantalla del USM 100 en el monitor del ordenador.

Si se muestra en la pantalla un mensaje de advertencia cifrado, haga clic en el botón **Continuar**.

Si hay un problema con la conexión, compruebe el sitio web de la aplicación cliente de VNC que utiliza para conocer las posibles causas y las soluciones sugeridas

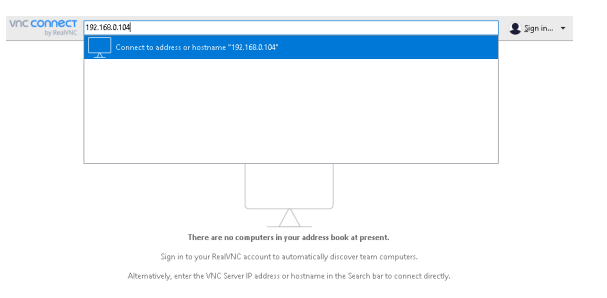

# **Principios de funcionamiento 4**

# <span id="page-59-1"></span><span id="page-59-0"></span>**4.1 Menú principal**

En el **[Menú principal](#page-59-1)** encontrará la configuración básica y las funciones para trabajar con el USM 100.

- Vuelva a la **[Vista de A-Scan](#page-64-1)**
- **[Escritorio de aplicaciones](#page-60-1)** (véase la página [61\)](#page-60-1)
- **[Gestión de archivos](#page-186-0)**(véase la página [187](#page-186-0))
- Conexión al servidor Mentor, solo visible si no ha iniciado ninguna aplicación
- **InspectionWorks Connect**
- **[Configuración general](#page-98-0)**(véase la página [99](#page-98-0))
- Apagado (véase la página [55\)](#page-54-1)

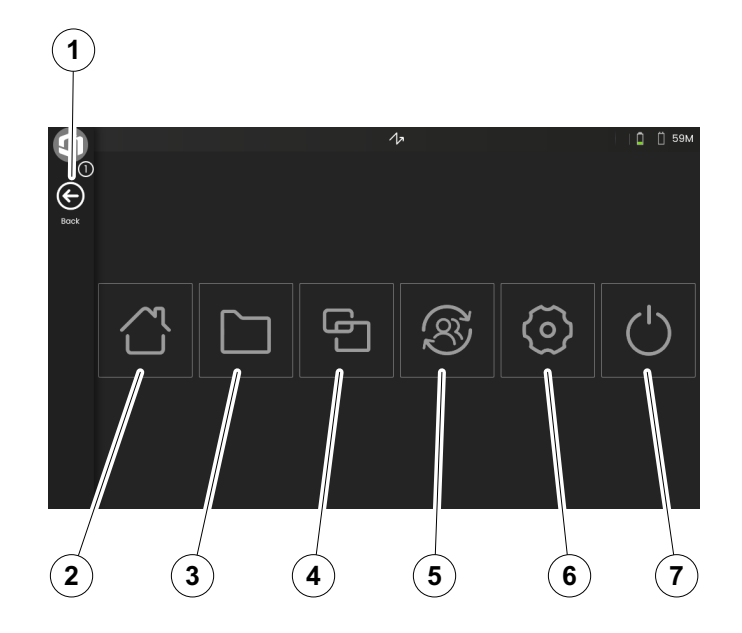

# <span id="page-60-1"></span><span id="page-60-0"></span>**4.2 Escritorio de aplicaciones**

Las aplicaciones contienen una variedad de capacidades de visualización de datos de UT (prueba ultrasónicas), guías e ilustración, así como referencias de texto.

El arquitecto de una aplicación determina su contenido específico, los parámetros de inspección que se muestran, qué parámetros son ajustables por parte del usuario y en qué amplitud o rango de valores se puede establecer un parámetro en particular.

Las aplicaciones incluyen uno o más paneles.

En la configuración de fábrica, después de encender el instrumento y arrancar el sistema, verá el **[Escritorio de](#page-60-1)  [aplicaciones](#page-60-1)** con todas las aplicaciones almacenadas en el instrumento y disponibles para su selección.

En función de la configuración (consultar **[Aplicación de](#page-100-0)  [arranque](#page-100-0)**, en la página [101\)](#page-100-0), la **[Vista de A-Scan](#page-64-1)** (consultar página [65](#page-64-1)) puede verse en pantalla como alternativa. En este caso, la aplicación seleccionada como predeterminada ya se ha cargado.

Puede acceder siempre al **[Escritorio de aplicaciones](#page-60-1)** a través del **[Menú principal](#page-59-1)** (véase la página [60\)](#page-59-1).

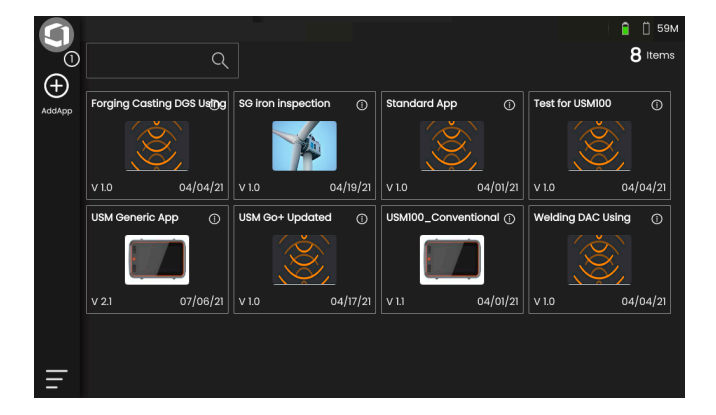

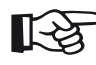

## **Note**

La función **[Aplicación de arranque](#page-100-0)** le permite seleccionar una aplicación que se iniciará automáticamente con la última configuración utilizada cuando se pone en marcha el instrumento (véase la página [101\)](#page-100-0).

# **Iniciar una aplicación**

Puede iniciar cualquier aplicación que esté guardada en el instrumento. Puede elegir si la aplicación debería utilizarse con su configuración básica o si se debería aplicar la última configuración utilizada.

Un número de círculos en la parte inferior de la pantalla indican cuántas páginas adicionales pueden verse. Un círculo abierto indica la posición de la vista actual en relación con todas las páginas disponibles.

- Si es necesario, deslice el dedo lateralmente por la pantalla para ver más aplicaciones.
- Toque el icono, en la esquina superior derecha, de un cuadro de aplicación para que se muestra una breve descripción.
- Seleccione **Launch (Iniciar)** si desea utilizar la aplicación con su configuración básica,

#### o bien

seleccione **Resume (Reanudar)** si desea utilizar la aplicación con la última configuración que se utilizó.

– Toque en **OK (Aceptar)** para iniciar la aplicación. Después de un tiempo breve, verá la **[Vista de A-Scan](#page-64-1)** (véase la página [65](#page-64-1)).

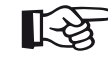

# **Note**

La función **[Aplicación de arranque](#page-100-0)** le permite seleccionar una aplicación que se iniciará automáticamente con la última configuración utilizada cuando se pone en marcha el instrumento (véase la página [101\)](#page-100-0).

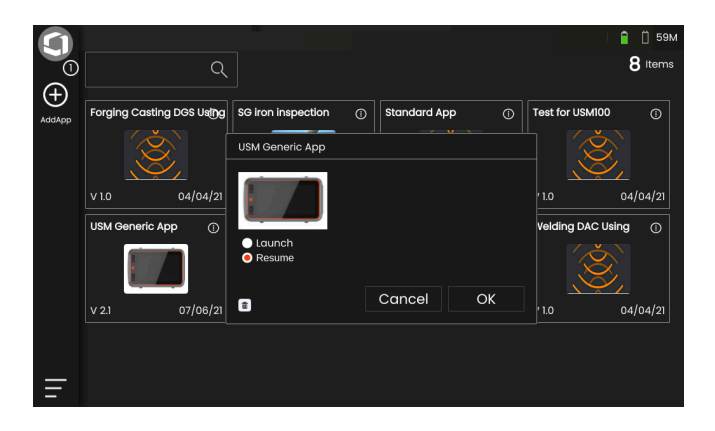

## **Instalación de nuevas aplicaciones**

Si hay una nueva aplicación disponible, puede guardarla en el instrumento y luego iniciarla. Los archivos de aplicación tienen la extensión **iwp**.

- Inserte un dispositivo de memoria USB, que contenga uno o más de los archivos de aplicación, en la conexión USB de la parte superior del instrumento (véase la página [52](#page-51-0)).
- Toque el icono de **Más** (+) en la esquina superior izquierda del **[Escritorio de aplicaciones](#page-60-1)**. Se abre un cuadro de diálogo.
- Toque en el campo de la esquina superior izquierda y seleccione la ubicación para almacenamiento **USB**.
- Toque en un símbolo de carpeta para seleccionar el directorio.
- Toque en un nombre de archivo para seleccionar el archivo.
- Toque el icono de **Import (Importar)**, en la esquina superior izquierda, para copiar el archivo de aplicación seleccionado al instrumento.

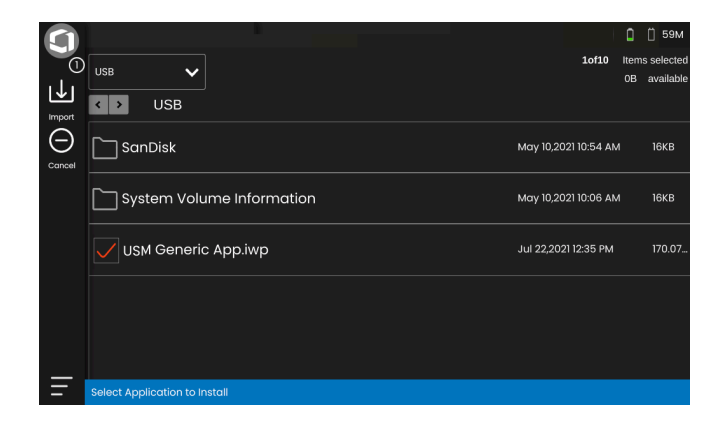

## **Eliminación de aplicaciones**

Puede eliminar las aplicaciones que ya no necesita.

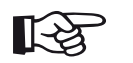

## **Note**

Antes de eliminarlas, puede hacer una copia de seguridad de ellas en un dispositivo de memoria USB (véase la página [188\)](#page-187-0). La eliminación no puede deshacerse.

- Toque el icono, en la esquina superior derecha, de un cuadro de aplicación para que se muestra una breve descripción.
- Toque en el icono de papelera de reciclaje, en la esquina inferior izquierda. Se mostrará un mensaje de advertencia.
- Seleccione **Delete (Eliminar)** para eliminar del instrumento la aplicación de forma permanente.

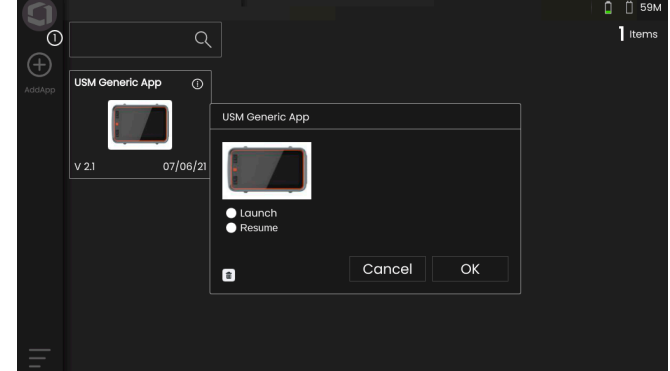

# <span id="page-64-1"></span><span id="page-64-0"></span>**4.3 Vista de A-Scan**

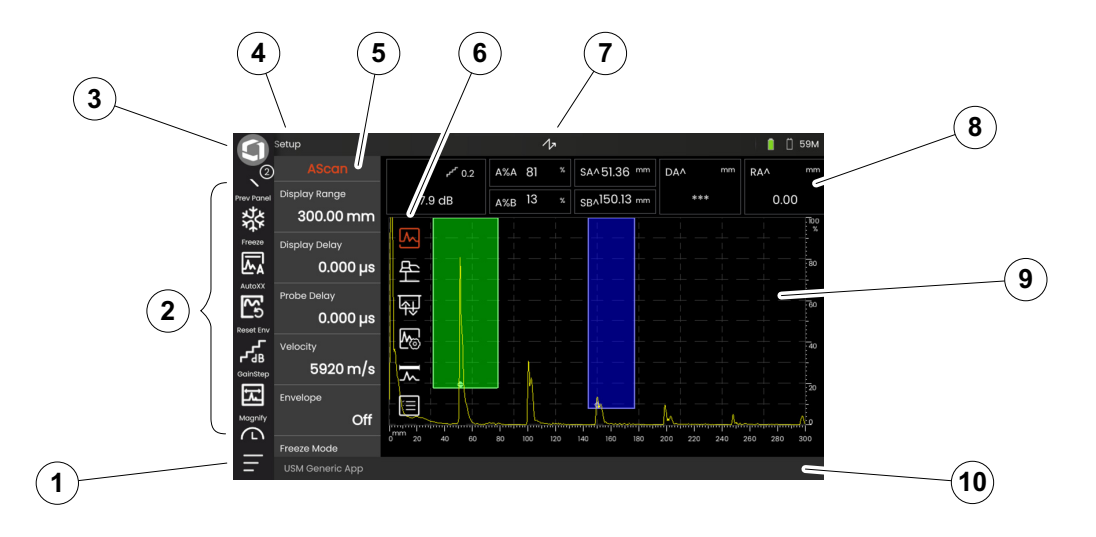

- **[Menú principal](#page-59-1)** (véase la página [60\)](#page-59-1)
- **[Barra de comandos](#page-65-0)** (véase la página [66](#page-65-0))
- Cambiar entre iconos de la barra de comandos (véase la página [78](#page-77-0))
- **[Selector de panel](#page-71-0)**(véase la página [72](#page-71-0))
- **[Grupos de funciones y funciones](#page-72-0)** (véase la página [73](#page-72-0))
- **[Grupos de funciones de UT](#page-105-0)** iconos (véase la página [106](#page-105-0))
- **[Indicadores de estado](#page-74-0)** (véase la página [75\)](#page-74-0)
- **[Línea de medición](#page-75-0)** (véase la página [76](#page-75-0))
- **[Representación de A-scan](#page-69-0)** (véase la página [70](#page-69-0))
- **[Línea de información](#page-76-0)** (véase la página [77](#page-76-0))

## <span id="page-65-0"></span>**Barra de comandos**

La barra de comandos le proporciona acceso rápido y directo a funciones de uso frecuente, independientemente del tipo específico de tarea.

## **Congelar**

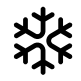

Puede congelar la vista A-scan, por ejemplo, para mediciones en objetos de prueba calientes, para mediciones en condiciones de acoplamiento difíciles o para pruebas de soldadura por puntos.

Cuando la vista A-scan está congelada, el icono aparece coloreado y se muestra el indicador de estado correspondiente por encima de la vista A-scan (véase la página [6](#page-5-0) al comienzo del manual de funcionamiento).

Tiene la posibilidad de definir el **[Freeze Mode \(Modo](#page-110-0)  [congelar\)](#page-110-0)** (véase la página [111\)](#page-110-0).

## **AutoXX**

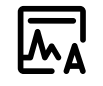

Puede definir automáticamente el primer eco con una altura de pantalla determinada. Esta función es útil, por ejemplo, cuando esté registrando puntos de la curva de DAC.

Puede definir la altura de pantalla (predeterminada = 80 %) para la amplitud del eco (**[Auto XX Amplitude](#page-107-0)  [\(Amplitud de Auto XX\)](#page-107-0)**, véase la página [108\)](#page-107-0).

## **Calibrate (Calibrar)**

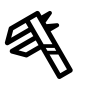

Durante la calibración, está función se usa para registrar los ecos de pared trasera del bloque de calibración.

## **Clear (Borrar)**

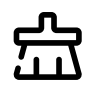

Puede eliminar los datos calibrados, incluido el retardo de sonda, la velocidad, el ángulo de sonda y el valor X.

Esta función puede utilizarse también para eliminar un valor o curva de referencia de una evaluación registrada.

## **Envelope (Envolvente)**

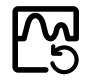

Con esta función puede restablecer la curva de envolvente.

## **Gain Step (Paso de ganancia)**

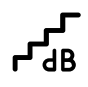

Puede cambiar el tamaño del paso para ajustar rápidamente la ganancia usando las teclas de la parte posterior del instrumento. Los primeros pasos están fijados; el último paso puede definirse individualmente con la función **[Custom Gain Step \(Paso de ganancia](#page-107-1)  [personalizado\)](#page-107-1)** (véase la página [108\)](#page-107-1).

## <span id="page-66-0"></span>**Magnify Gate (Magnificar puerta)**

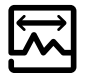

Esta función hace que la puerta seleccionada abarque toda la amplitud de visualización. Puede seleccionar la puerta para esta función (véase la página [125](#page-124-0)).

## **Data Recorder (Registrador de datos)**

Con estas funciones, puede guardar datos en la cuadrícula de datos y pausar, continuar y detener el **[Data Recorder \(Registrador de datos\)](#page-180-0)** (véase la página [181](#page-180-0)).

## **Quick save (Guardado rápido)**

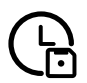

Puede guardar datos, valores de configuración y una captura de pantalla al mismo tiempo. Los datos guardados con la función Quick save se guardan en el directorio predeterminado.

## **Cargar configuración**

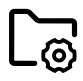

Puede cargar y usar la configuración del instrumento que está guardada en un archivo. La configuración del instrumento estará activa inmediatamente en el momento de cargarse (véase la página [98](#page-97-0)).

## **Guardar configuración**

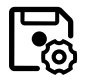

Puede guardar la configuración actual del instrumento en un archivo ubicado en un dispositivo de memoria o en un dispositivo USB insertado (consultar página [97](#page-96-0)). **Cargar datos**

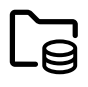

Puede cargar la configuración de UT y los datos conjuntamente. La vista A-scan volverá a dibujarse en la pantalla.

## **Guardar datos**

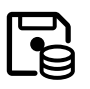

Puede guardar la configuración de UT y los datos conjuntamente.

## **Captura de pantalla**

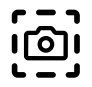

Puede guardar una imagen de toda la pantalla. Las capturas de pantalla se guardan en el directorio predeterminado. El nombre del archivo se genera automáticamente y consiste en el nombre de la aplicación actual, la fecha y la hora; por ejemplo, USM100 Standard 2021-03-02 16.09.49.

#### **Guardar informe**

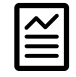

Puede guardar un solo informe de una prueba. El informe de una prueba puede contener información y datos, así como capturas de pantalla. Los informes de pruebas se guardan en el directorio predeterminado.

## **Guardar informe de múltiples páginas**

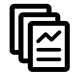

Puede guardar un informe de prueba de múltiples páginas. Los informes de pruebas de múltiples páginas se guardan en el directorio predeterminado.

#### **Bloquear**

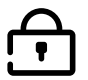

Puede bloquear la pantalla táctil para impedir un funcionamiento imprevisto. Cuando el bloqueo está activo, el icono aparece coloreado y se muestra el indicador de estado correspondiente por encima de la vista A-scan (véase la página [6](#page-5-0) al comienzo del manual de funcionamiento).

Cuando está bloqueada, este icono es la única función en la que se reconocen acciones en la pantalla táctil.

## <span id="page-69-0"></span>**Representación de A-scan**

El USM 100 tiene una pantalla de alta resolución para representar la vista A-scan. La vista A-scan puede representarse en modo normal o en modo zoom.

En el modo zoom, la línea de medición no es visible. En esa condición, la ganancia solo puede ajustarse con las teclas de la parte posterior del instrumento, no con la función de la parte superior izquierda de la pantalla.

Para alternar entre el modo de visualización de A-scan normal y el modo zoom, aplique un doble toque en la vista A-scan.

Visualización de A-scan en el modo normal:

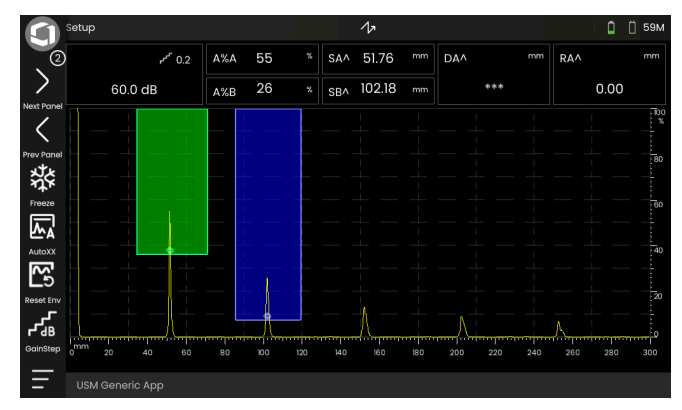

#### Visualización de A-scan en el modo zoom:

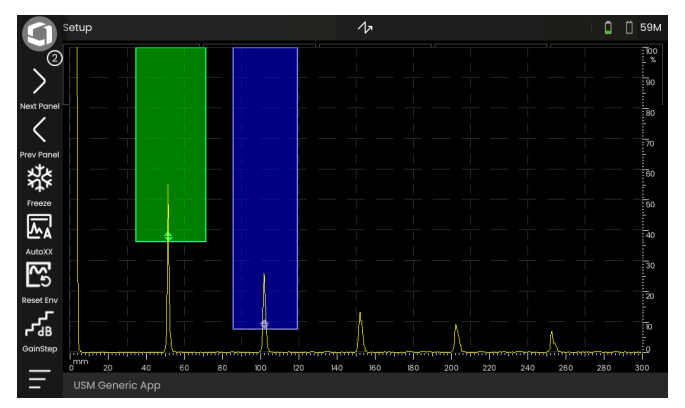

## **Puertas**

Las puertas se representan como áreas coloreadas en la vista A-scan.

Con la función **Magnify gate (Magnificar puerta)** (véase la página [67\)](#page-66-0) en la barra de comandos, puede hacer que la puerta seleccionada abarque toda la amplitud de visualización.

Puede seleccionar la puerta para esta función (véase la página [125](#page-124-0)).

Visualización de puerta en el modo normal:

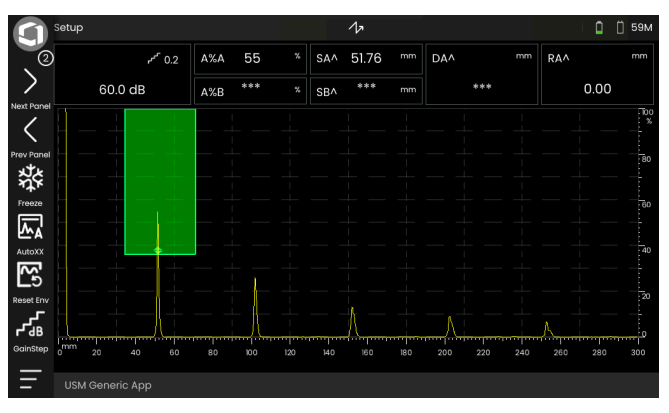

#### Visualización de puerta en el modo **Magnify gate**:

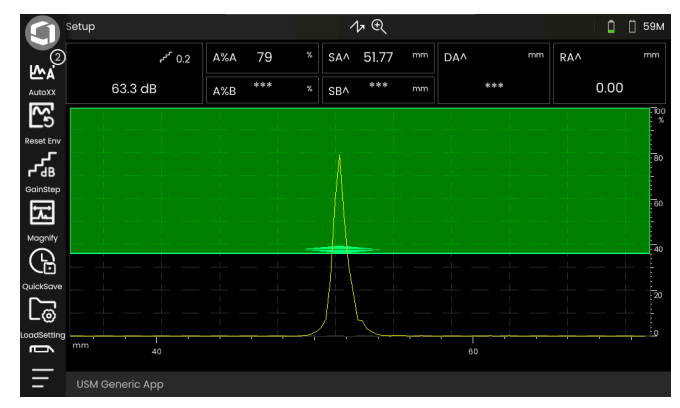

# <span id="page-71-0"></span>**Selector de panel**

Las aplicaciones (ver página [61\)](#page-60-1) incluyen uno o más paneles que contienen, entre otras cosas, una variedad de capacidades de visualización de datos de UT, guías y referencias.

El arquitecto de una aplicación determina su contenido específico, los parámetros de inspección que se muestran, qué parámetros son ajustables por parte del usuario y en qué amplitud o rango de valores se puede establecer un parámetro en particular.

Los grupos de funciones, con sus funciones individuales (3), se dividen en diferentes paneles específicos de aplicaciones para ofrecer una mejor visión general. Algunos grupos de funciones pueden encontrarse en diversos paneles, otros solamente en uno.

La posible selección de grupos de funciones (4) depende siempre del panel seleccionado en ese momento (2).

Puede alternar entre paneles

- o bien tocando los iconos de flecha (1)
- o tocando en el nombre del panel actual (2) y tocando luego en otro nombre de la lista.

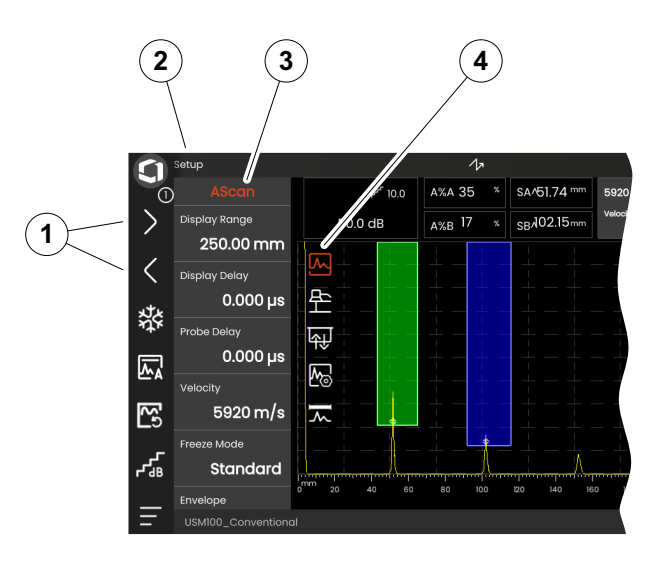
#### **Grupos de funciones y funciones**

Los iconos (3) para seleccionar un grupo de funciones se muestran siempre en la vista A-scan al tocar brevemente en la vista A-scan. Después de un tiempo breve, los iconos se ocultan de nuevo automáticamente.

Las funciones (1) de un grupo de funciones se muestran al tocar el icono correspondiente. El icono del grupo de funciones actualmente seleccionado aparece coloreado.

El nombre (2) del grupo de funciones seleccionado se muestra por encima de las funciones.

So toca el icono de nuevo, el grupo de funciones se ocultará otra vez.

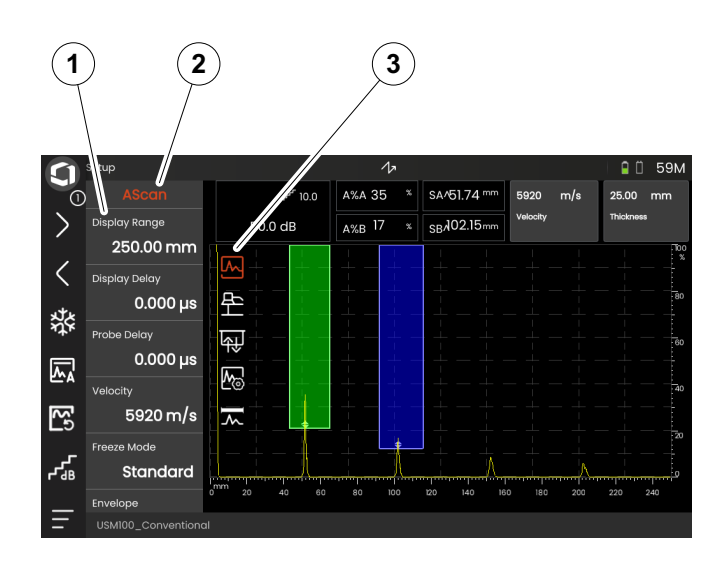

### <span id="page-73-0"></span>**Barra lateral de funciones principales**

Independientemente de los grupos de funciones individuales, puede acceder rápidamente a las funciones principales (2) de un panel específico (1) deslizando la barra lateral desde el borde izquierdo de la vista A-scan hacia la pantalla (véase la página [79](#page-78-0)).

Puede cerrar la barra lateral deslizándola hacia atrás.

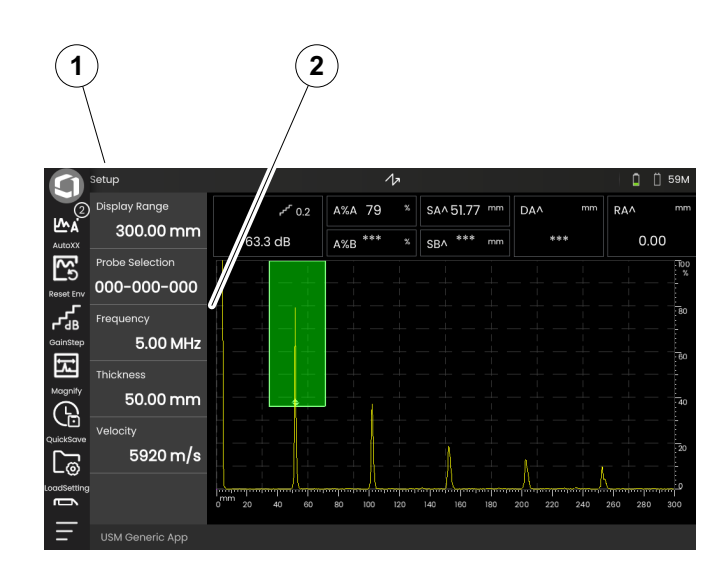

#### <span id="page-74-0"></span>**Ganancia**

El valor de ganancia actual (2) y el valor del paso dB seleccionado (3) se muestran siempre en la esquina superior izquierda de la vista A-scan.

Puede cambiar el tamaño del paso para ajuste de ganancia rápido con la función **Gain step** (1) en la barra de comandos (véase la página [67\)](#page-66-0).

#### **Indicadores de estado**

Por encima de la vista A-scan está el área para diversos indicadores de estado. Los indicadores de estado informan acerca de las funciones activas y determinados valores de configuración (véase la página [6](#page-5-0) al comienzo del manual de funcionamiento).

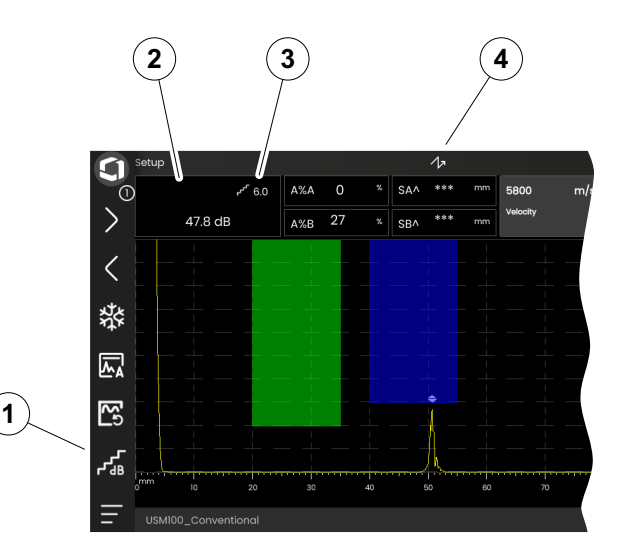

### **Línea de medición**

La línea de medición en la parte superior de la vista A-scan muestra un número de lecturas de mediciones (1), también una o dos funciones específicas (3). El tamaño y el número de los cuadros dependen del panel seleccionado en ese momento (véase la página [72\)](#page-71-0).

Además de la lectura de medición, el punto de medición (pico o flanco) se muestra con un símbolo en las mediciones de la ruta de sonido:

^ = Pico del punto de medición

/ = Flanco del punto de medición o primer flanco que cruza la puerta

Ejemplos:

**SA^** = ruta de sonido en puerta A, pico de punto de medición

**SA/** = ruta de sonido en puerta A, flanco de punto de medición

Puede configurar los cuadros individuales de la línea de medición (véase la página [105](#page-104-0)).

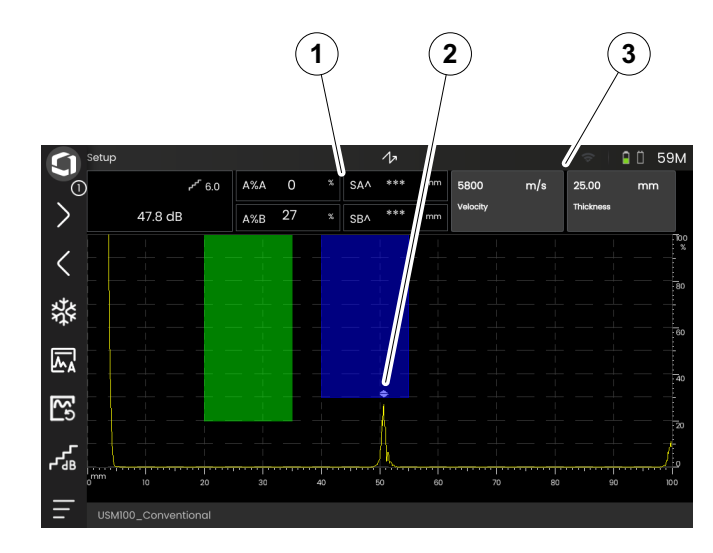

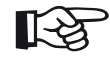

#### **Note**

El punto de medición para la amplitud se marca en el borde inferior de la puerta mediante un triángulo que apunta hacia arriba (2), el punto de medición para la distancia se marca mediante un triángulo que apunta hacia abajo.

#### **Línea de información**

La línea de información en la parte inferior de la pantalla muestra diversidad de información, notas, instrucciones y advertencias dependiendo de la situación.

Puede tocar en una instrucción o advertencia para ocultarla.

Ejemplo: Información sobre la aplicación actual

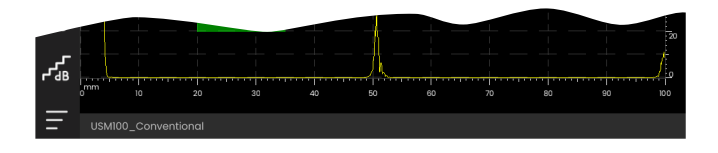

#### Ejemplo: Instrucción para calibración

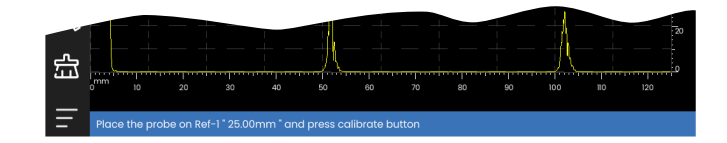

#### Ejemplo: Advertencia

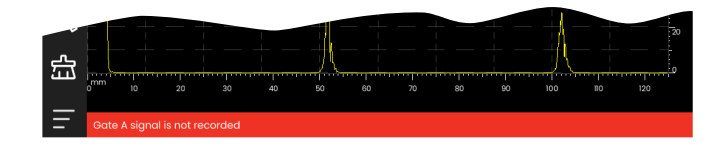

### **4.4 Funcionamiento con la pantalla táctil**

### **Ejecución o selección de una función**

#### **Command bar (Barra de comandos)**

La barra de comandos le proporciona acceso rápido y directo a funciones de uso frecuente, independientemente del tipo específico de tarea (véase la página [66](#page-65-0)).

- Toque el icono (1) de la barra de comandos para ejecutar la función correspondiente.
- Desplácese hacia arriba o hacia abajo en la barra de comandos para mostrar los iconos de funciones adicionales.
- Toque el icono de Waygate (3) de la parte superior para alternar entre iconos de la barra de comandos.
- Toque los iconos de flecha (2) para seleccionar otro panel (4). Los iconos en la barra de comandos cambian consecuentemente.

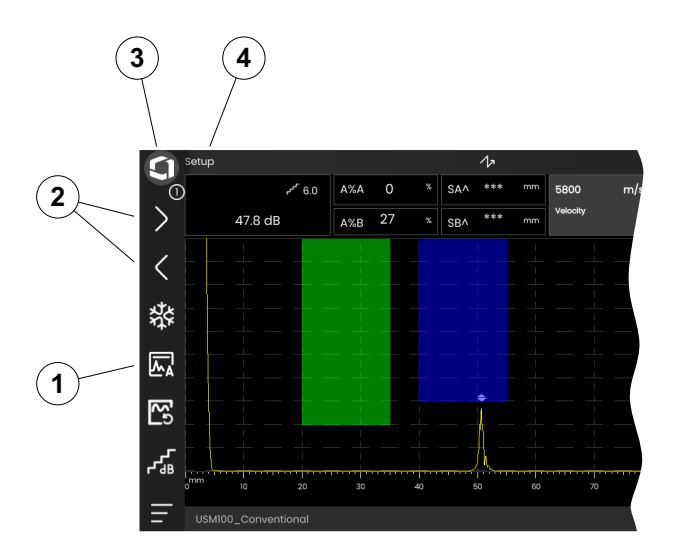

#### <span id="page-78-0"></span>**Grupos de funciones y barra lateral de funciones principales**

Todas las funciones están organizadas en grupos de funciones. La posible selección de grupos de funciones siempre depende del panel seleccionado en ese momento (véase la página [72](#page-71-0)).

- Toque en la vista A-scan para mostrar los iconos de grupos de funciones disponibles (3).
- Toque en un icono de grupo de funciones para mostrar el grupo de funciones (2) con las funciones asociadas.
- Toque un nombre de función (1) para establecer un parámetro (véase la página [82](#page-81-0)) o ejecutar una función.

Independientemente de los grupos de funciones individuales, puede acceder rápidamente a las funciones principales de un panel.

- Toque en el borde izquierdo de la vista A-scan y deslice el dedo hacia la derecha. Las funciones principales se deslizan y aparecen en la pantalla (véase la página [74](#page-73-0)).
- Toque en las funciones y deslice el dedo hacia la izquierda para ocultarlas de nuevo.

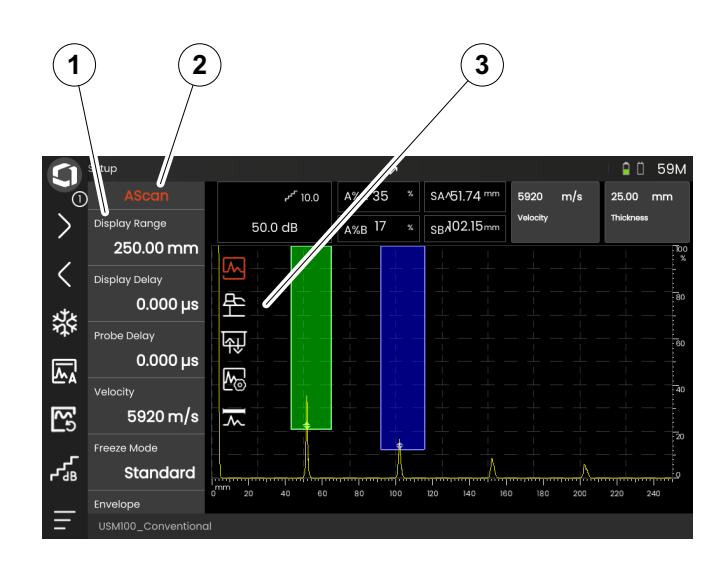

#### **Funciones de ganancia**

No hay icono en la vista A-scan para el grupo de funciones **[Gain \(Ganancia\)](#page-106-0)** con las funciones de ganancia. El grupo de funciones **[Gain \(Ganancia\)](#page-106-0)** para establecer la ganancia y las funciones relacionadas está siempre accesible, independientemente del panel seleccionado.

- Por encima de la vista A-scan, toque en el cuadro (3) que muestra la ganancia. Se muestra el grupo de funciones **[Gain \(Ganancia\)](#page-106-0)** (2).
- Toque un nombre de función (1) para establecer un parámetro (véase la página [82\)](#page-81-0) o ejecutar una función.
- Para cambiar el valor de **[Gain Step \(Paso de](#page-106-1)  [ganancia\)](#page-106-1)**, toque en el icono (4) de la barra de comandos.

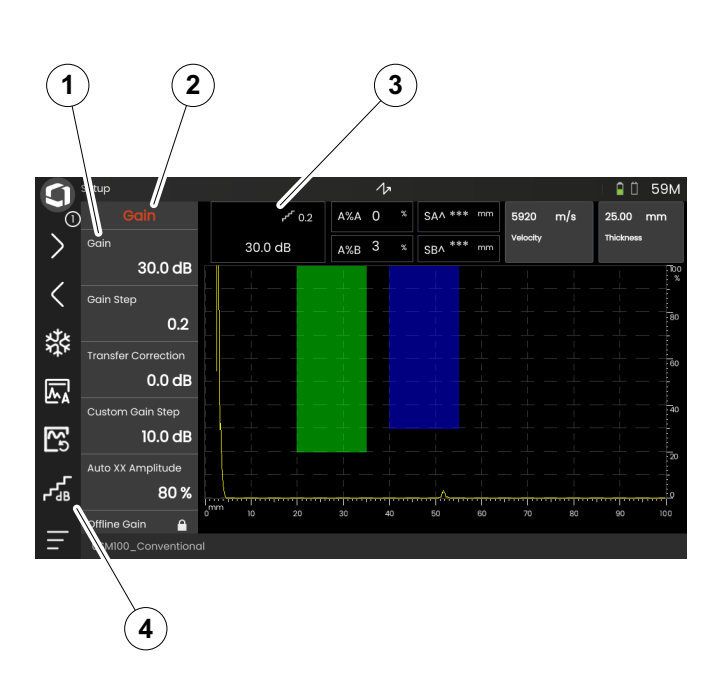

#### **Funciones en la línea de medición**

La línea de medición en la parte superior de la vista A-scan puede mostrar también una o dos funciones específicas (1). Puede establecer estas funciones directamente, sin tener que ir a través de los grupos de funciones.

– Toque en el nombre de una función para establecer un parámetro (véase la página [82](#page-81-0)) o ejecutar la función.

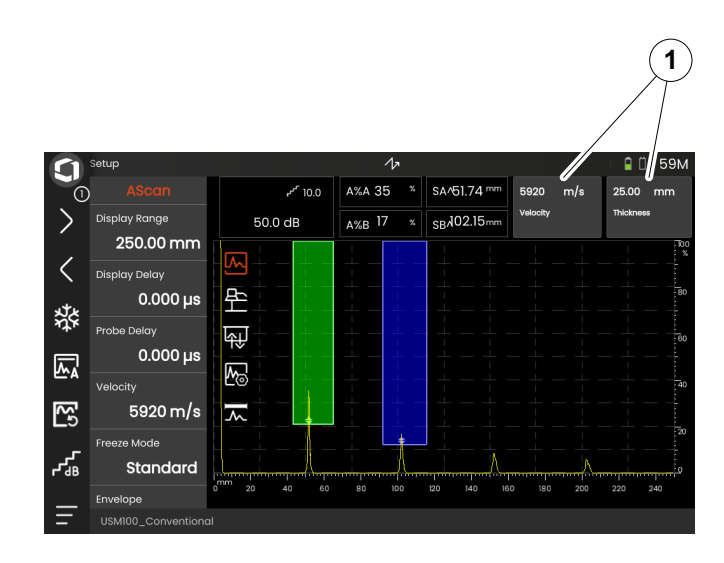

### <span id="page-81-0"></span>**Configuración**

Muchas funciones son parámetros para los cuales establece un valor, por ejemplo **Display Range (Amplitud de visualización)**.

- Seleccione el panel **Setup (Configurar)** y muestre en pantalla el grupo de funciones **A-scan** (véase la página [79](#page-78-0)). Se muestran las funciones y su configuración actual.
- Toque en la función **Display Range** (1). Se muestra el selector de valores.
- Deslice el selector hacia arriba o hacia abajo para mostrar los valores posibles. El valor resaltado en el centro (3) es aplicado inmediatamente si necesidad de guardarlo. Dependiendo del parámetro, el efecto es inmediatamente visible en la vista A-scan.
- Toque el icono de calculadora (2). Se muestra un teclado numérico.
- Toque en los dígitos para introducir el valor requerido.
- Toque en **OK** (4) para terminar la introducción de datos. El teclado numérico se oculta y se aplica el valor.
- Toque en el nombre de la función (1) para cerrar el selector de valores.

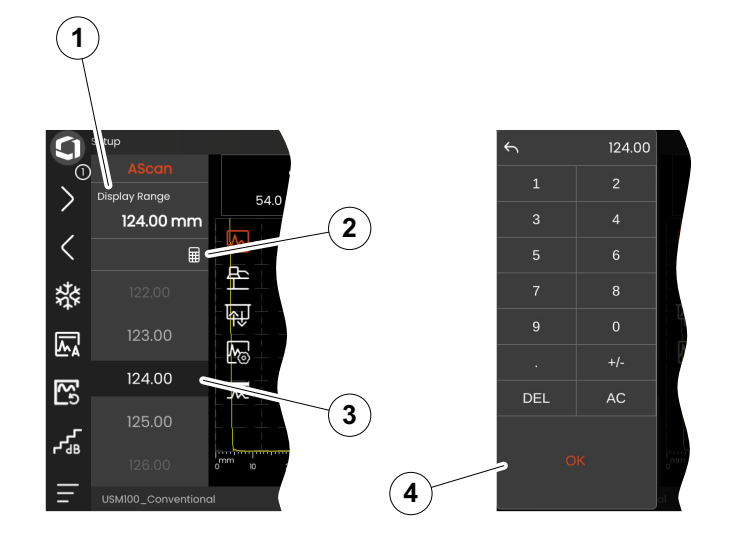

#### **Listas de selección**

Para diversas funciones puede seleccionar el valor de ajuste deseado de una lista, por ejemplo **Probe Name (Nombre de la sonda)**.

- Seleccione el panel **Setup** y muestre en pantalla el grupo de funciones **Material probe (Sonda de materiales)** (véase la página [79\)](#page-78-0). Se muestran las funciones y su configuración actual.
- Toque en la función **Probe Name** (1). Se muestra la lista de nombres de sondas.
- Deslice el dedo hacia arriba o hacia abajo para ver todas las entradas de la lista.
- Toque en el nombre requerido (4). El nombre es aplicado inmediatamente a la función (2).
- Toque en el nombre de la función (1) para cerrar la lista.
- Toque el icono del grupo de funciones (3) en la vista A-scan para cerrar el grupo de funciones, o seleccione otro grupo de funciones.

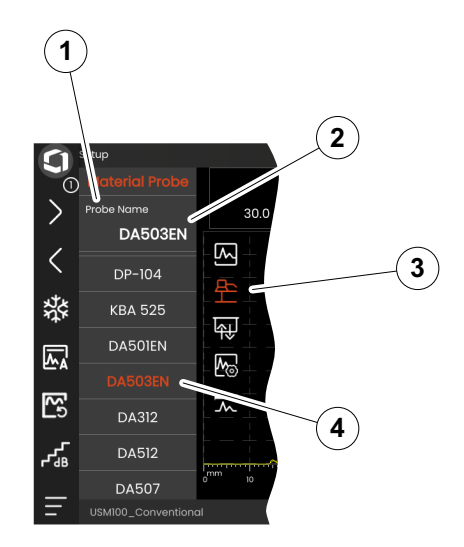

#### **Configuración incompatible**

Cuando los valores de dos o más funciones o parámetros relacionados crean una incompatibilidad, las funciones con valores incompatibles son resaltadas en un fondo rojo.

Esta incompatibilidad puede ocurrir, por ejemplo, entre el inicio de puerta y la anchura de puerta, o si el valor PRF es demasiado alto y la puerta está muy alejada en el tiempo.

Si hay funciones afectadas en diferentes grupos de funciones, los iconos de los grupos de funciones involucrados también se resaltan en rojo.

- Seleccione una de las funciones resaltadas y cambie el valor de configuración.
- Si es necesario, vaya a otro grupo de funciones para comprobar la configuración de la otra función involucrada.

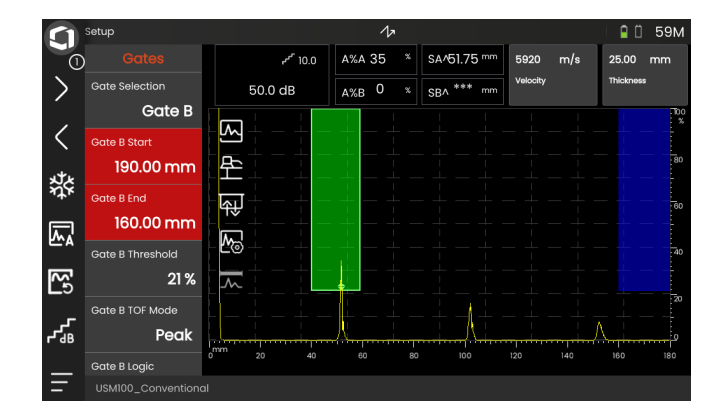

#### **Funciones bloqueadas**

Puede haber funciones individuales bloqueadas. En ese caso no es posible cambiar su configuración. Las funciones bloqueadas pueden identificarse por el símbolo de candado cerca del nombre de la función.

Las razones para que haya funciones bloqueadas pueden ser:

- La intención del arquitecto de la aplicación era que el valor pudiera observarse pero no alterarse..
- La visualización es congelada manualmente (véase la página [66](#page-65-1)) o automáticamente (véase la página [111](#page-110-0)). Cuando está congelada, se bloquean todas las funciones que afectan solamente a datos activos.
- El valor de una función es establecido automáticamente por el instrumento, por ejemplo, si **PRF Mode (Modo PRF)** está establecido como **Auto**, entonces el **PRF Value (Valor PRF)** no podrá cambiarse.

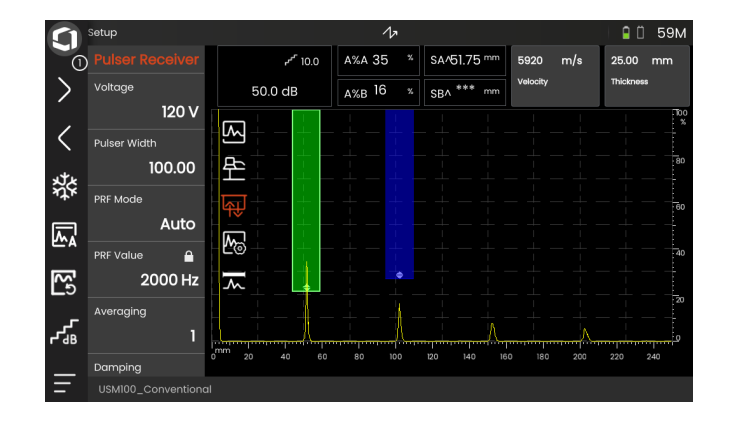

#### **Colocación de las puertas**

Puede mover y ajustar las puertas directamente en la pantalla táctil.

- Para mover toda la puerta, toque en el centro de la puerta. El borde de la puerta queda resaltado.
- Deslice la puerta a la posición deseada.
- Para cambiar la posición de inicio o final del umbral, toque en el borde respectivo de la puerta. El borde queda resaltado (1).
- Arrastre el borde a la posición deseada.

Como alternativa, puede colocar las puertas con exactitud introduciendo valores numéricos de posición (véase la página [126\)](#page-125-0).

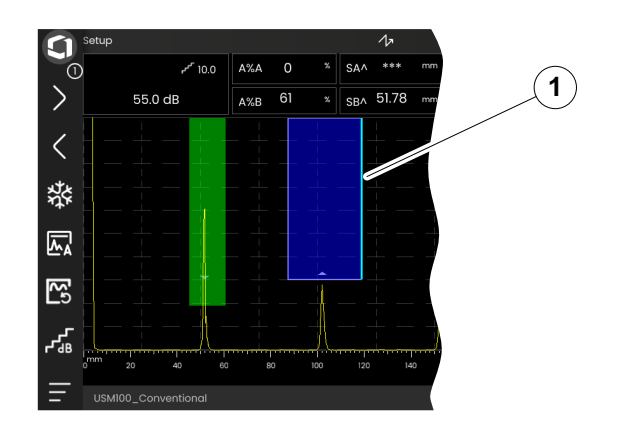

### **4.5 Información general sobre las funciones de las teclas**

El USM 100 está diseñado para un uso cómodo mediante pantalla táctil. Sin embargo, todos los valores de configuración y procedimientos de funcionamiento pueden ejecutarse también, de forma alternativa, con las teclas (véase la página [88](#page-87-0)). La forma más rápida de establecer la ganancia es con las teclas de la parte posterior.

- **1** Al desplazarse hacia arriba en un menú o lista, se reduce el parámetro numérico
- **2** Seleccione un elemento del menú o lista
- **3** Al desplazarse hacia abajo en un menú o lista, aumenta el parámetro numérico
- **4** Navegue entre las áreas importantes de la pantalla para seleccionar elementos que requieran acción
- **5** En la parte posterior: Incremente la ganancia o desplácese hacia la derecha
- **6** En la parte posterior: Reduzca la ganancia o desplácese hacia la izquierda

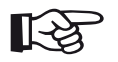

### **Note**

Las teclas con los mismos números tienen las mismas funciones cuando se invierte el instrumento para uso en el lado derecho o izquierdo.

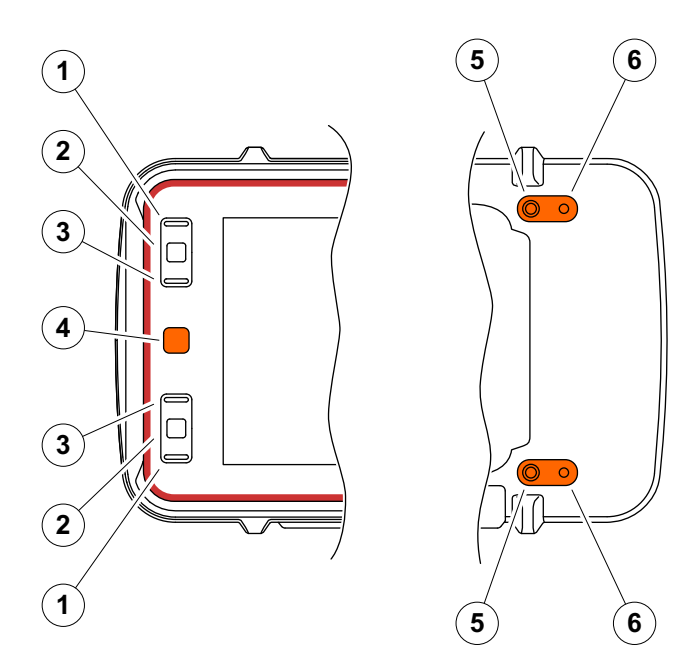

### <span id="page-87-0"></span>**4.6 Funcionamiento con teclas**

Si no es posible o no desea utilizar un elemento sobre la pantalla mediante toques, por ejemplo, un icono o una función, puede marcar las áreas respectivas de la pantalla con las teclas y luego ejecutar las acciones correspondientes también con las teclas.

#### <span id="page-87-1"></span>**Selección de un área de la pantalla**

Puede seleccionar las diversas áreas de la pantalla de forma consecutiva para luego realizar acciones adicionales.

- Pulse la tecla roja (1) brevemente para iniciar la selección. Un área de la pantalla queda marcada con un marco rojo (2).
- Pulse la tecla repetidamente para marcar el siguiente elemento o área.

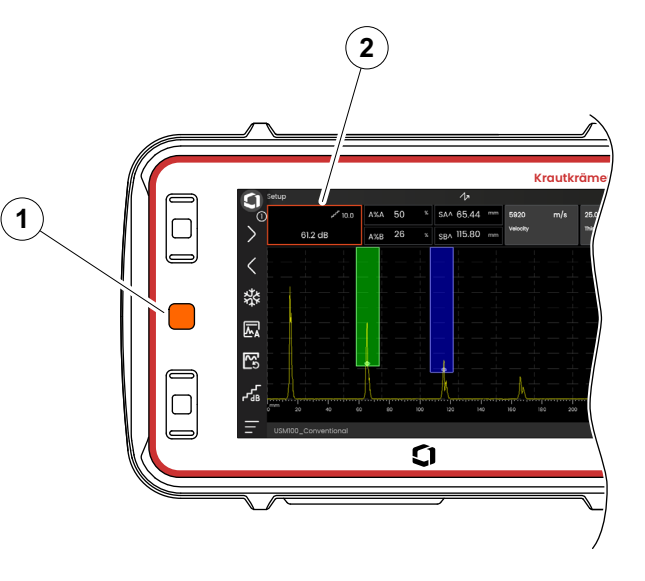

#### **Ejecución o selección de una función**

Primero debe seleccionar un área de la pantalla (véase la página [88\)](#page-87-1).

Si solo atañe a una función, puede inmediatamente ejecutar o definir esa función en el siguiente paso. Si el área seleccionada contiene varias funciones, primero debe seleccionar la función deseada y luego ejecutar o definir esa función.

- Pulse la tecla roja repetidamente para marcar el área **Gain (Ganancia)** (véase la página [88](#page-87-1)).
- Pulse la tecla negra del centro (2) para mostrar las funciones asociadas.
- Pulse la tecla negra superior (3) o inferior (1) para marcar la función deseada (4).
- Pulse la tecla negra del centro (2) para ejecutar o definir la función.

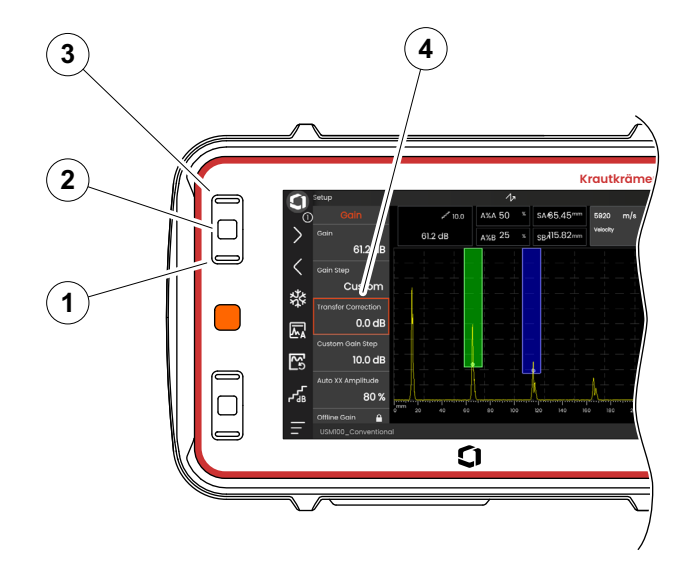

**4 Principios de funcionamiento Funcionamiento Funcionamiento** con teclas

#### **Command bar (Barra de comandos)**

También pude operar con teclas la barra de comandos.

- Pulse la tecla roja repetidamente para marcar el icono de **Waygate** (5).
- Pulse la tecla negra del centro (3) para acceder a la barra de comandos.
- Pulse la tecla negra superior (4) o inferior (2) para marcar la función deseada (1).
- Pulse la tecla negra del centro (3) para ejecutar la función.

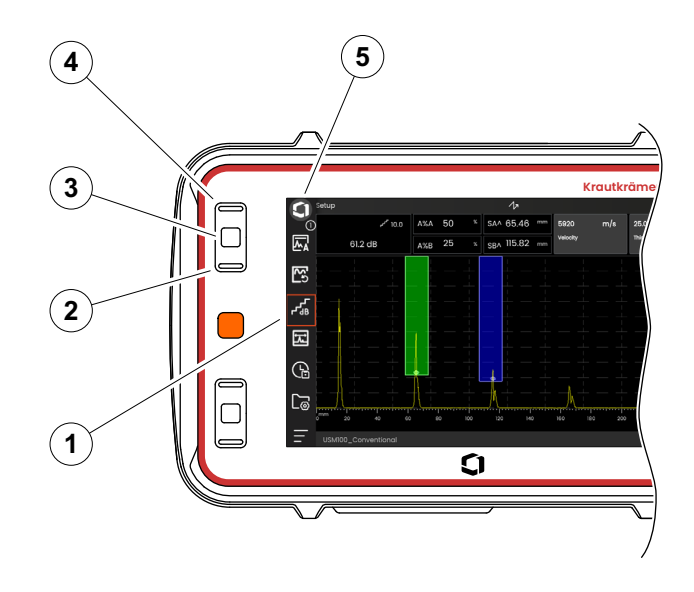

#### <span id="page-90-0"></span>**Grupos de funciones y funciones**

También puede seleccionar grupos de funciones con las teclas.. La posible selección de grupos de funciones siempre depende del panel seleccionado en ese momento (véase la página [72](#page-71-0)).

- Pulse la tecla roja repetidamente para marcar toda el área de A-scan (5).
- Pulse la tecla negra del centro (2) para mostrar los iconos de los grupos de funciones. Se selecciona el primer icono (4).
- Pulse la tecla negra superior (3) o inferior (1) para seleccionar otro icono.
- Pulse la tecla negra del centro para mostrar el grupo de funciones.
- Pulse la tecla negra superior o inferior para seleccionar la función requerida.
- Pulse la tecla negra del centro para definir o ejecutar la función.

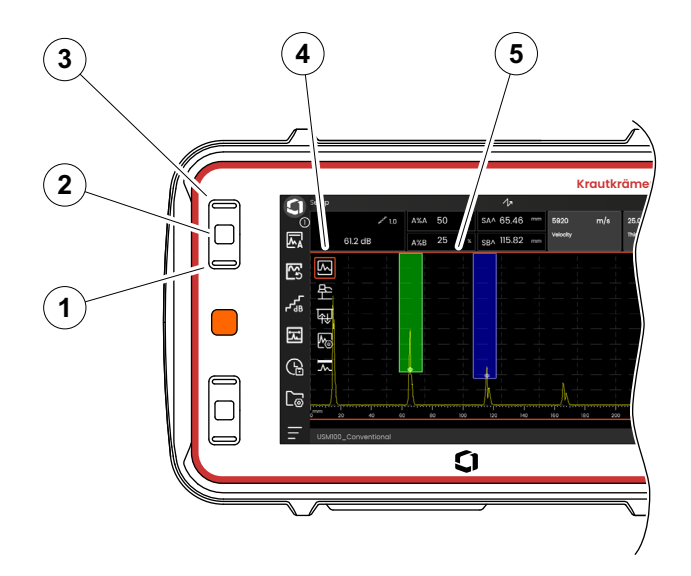

#### **4 Principios de funcionamiento Funcionamiento Funcionamiento** con teclas

### **Configuración**

También puede establecer el valor de una función con las teclas, por ejemplo **Display Range (Amplitud de visualización)**.

- Seleccione la función **Display Range** del grupo de funciones **A-scan** (véase la página [91](#page-90-0)). Se muestra el selector de valores.
- Pulse la tecla negra superior (3) o inferior (1) para resaltar el valor requerido (4).
- Pulse la tecla negra del centro (2) para establecer el valor resaltado para la función.
- Pulse la tecla negra superior o inferior para seleccionar otra función.
- Pulse la tecla roja para seleccionar otra área de la pantalla.

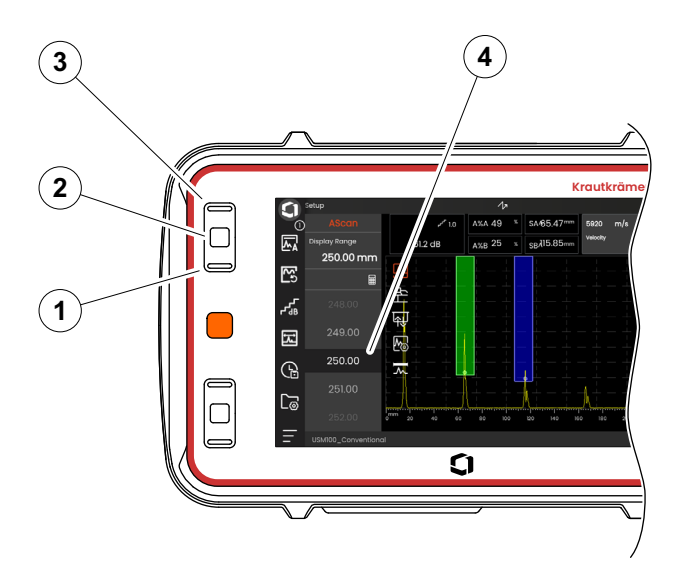

### **4.7 LED multicolor**

El LED multicolor (1) que está al lado de la pantalla le ofrece diversa información acerca del estado del dispositivo y de eventos especiales.

Con el instrumento apagado:

**Azul** Las baterías están cargadas

**Desactivar** Adaptador de corriente no conectado

Con el instrumento encendido:

- **Verde** Encendido y con corriente, funcionamiento normal
- **Cián** Las baterías se están cargando
- **Rojo** Alarma de puerta

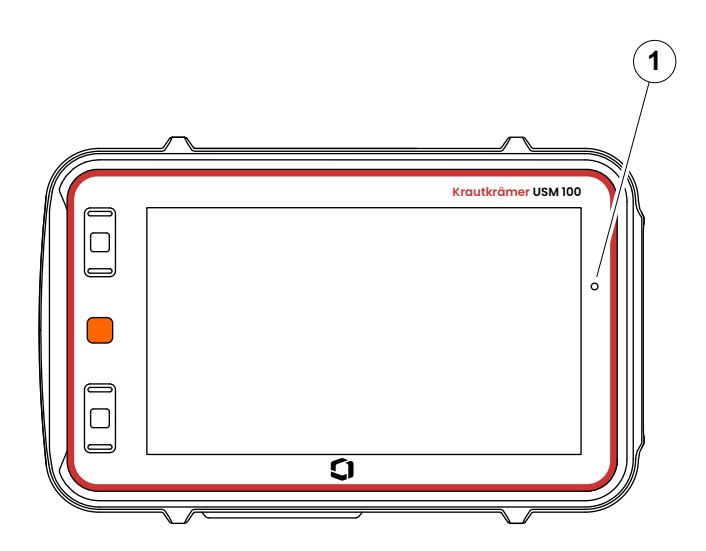

# **Funcionamiento 5**

## **5.1 Importante configuración básica**

Antes de comenzar a trabajar con el USM 100, deberá configurar los ajustes básicos más importantes.

Desde la **[Configuración general](#page-98-0)** (véase la página [99\)](#page-98-0):

- **[Sistema](#page-99-0)** configuración (véase la página [100\)](#page-99-0)
- **[Fecha y hora](#page-101-0)** configuración (véase la página [102\)](#page-101-0)
- **[Configuración regional](#page-102-0)** configuración (véase la página [103\)](#page-102-0)

Desde el grupo de funciones **[A-Scan](#page-108-0)** (véase la página [109\)](#page-108-0):

- **[A-Scan Color \(Color de la vista A-Scan\)](#page-112-0)** selección (véase la página [113](#page-112-0))
- **[Grid Color \(Color de la cuadrícula\)](#page-112-1)**selección (véase la página [113](#page-112-1))
- **[Grid \(Cuadrícula\)](#page-111-0)** selección (véase la página [112](#page-111-0))

Desde el grupo de funciones **[Gates \(Puertas\)](#page-125-1)** (véase la página [126\)](#page-125-1):

● **[Modo TOF Puerta A](#page-127-0)**selección (véase la página [128](#page-127-0))

Para mostrar los valores de medición por encima de la función A-scan:

● **[Configuración de la línea de medición](#page-104-1)** (véase la página [105](#page-104-1))

### **5.2 Guardar la configuración**

Puede guardar la configuración actual del instrumento en un archivo ubicado en un dispositivo de memoria o en un dispositivo USB insertado (consultar página [52](#page-51-0)). La extensión del nombre de archivo es .**ups**.

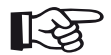

### **Nota**

El nombre de archivo no debe contener ninguno de los siguientes caracteres: /  $\{\ : * ? \, . < \; > \; |$ 

- Desde la barra de comandos, toque en el icono **Guardar configuración** (consultar página [68\)](#page-67-0). Se abre un cuadro de diálogo.
- Toque en el campo **Nombre**. Se muestra un teclado.
- Introduzca el nombre para el archivo.
- Toque en el símbolo de teclado situado en la parte inferior derecha del teclado para ocultarlo de nuevo.
- Toque en el campo **Ubicación** y seleccione la ubicación de almacenamiento **USB** o **USM100**.
- Toque en un símbolo de carpeta para seleccionar el directorio.
- Toque en **Guardar** para guardar el archivo en la ubicación seleccionada.

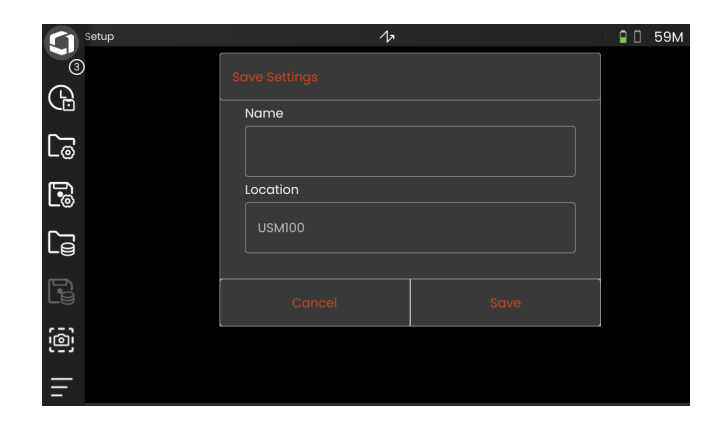

### **5.3 Cargar configuración**

Puede cargar y usar la configuración del instrumento que está guardada en un archivo.**ups**. La configuración del instrumento se vuelve activa inmediatamente después de cargarla.

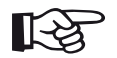

### **Nota**

La configuración debe coincidir con la aplicación cargada en ese momento. De lo contrario se mostrará un mensaje de error.

- Desde la barra de comandos, toque en el icono **Cargar configuración** (consultar página [68\)](#page-67-1). Se abre un cuadro de diálogo.
- Toque en el campo **Ubicación** y seleccione la ubicación de almacenamiento **USB** o **USM100**.
- Toque en un símbolo de carpeta para seleccionar el directorio.
- Toque en un nombre de archivo para seleccionar el archivo.
- Toque en **Cargar** para cargar la configuración del instrumento desde el archivo seleccionado.

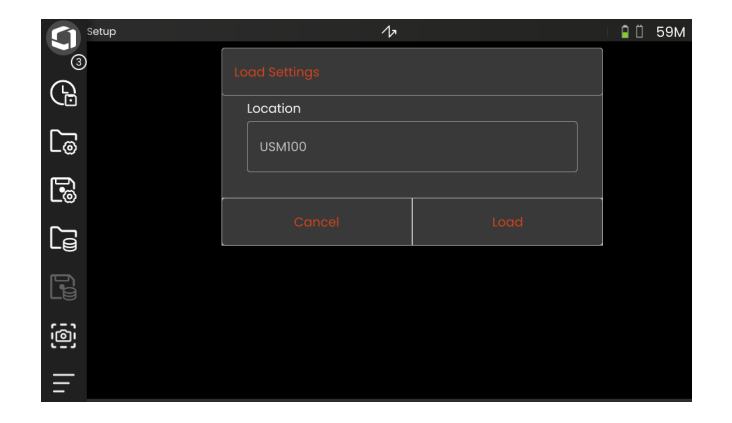

### <span id="page-98-0"></span>**5.4 Configuración general**

Encontrará toda la configuración general del instrumento en el menú **[Configuración general](#page-98-0)**.

- Toque el icono de **Main Menu** (véase la página [65\)](#page-64-0) para mostrar el **Menú principal** (véase la página [60](#page-59-0)).
- Toque en el botón **[Configuración general](#page-98-0)**.

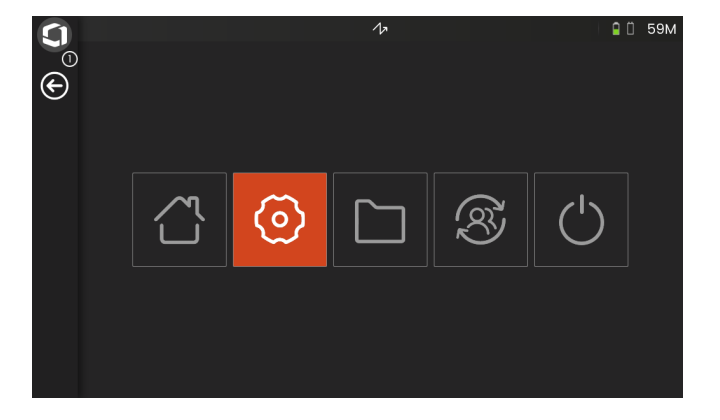

#### <span id="page-99-0"></span>**Sistema**

#### **Plantilla de color**

Puede alternar entre **LIGHT (LIGERO)** y **DARK (OSCURO)** para hacer coincidir el esquema de color de la pantalla con el entorno de trabajo. Los colores de la pantalla se cambian inmediatamente.

Puede establecer el color de la vista A-scan por separado (véase la página [113](#page-112-0)) así como el color de la cuadrícula (véase la página [113](#page-112-1)).

#### **Brillo de la pantalla**

Puede ajustar el brillo de la pantalla conforme a su entorno de trabajo con la barra deslizante. El ajuste es visible inmediatamente.

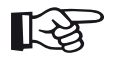

#### **Nota**

Cambiar a un valor de brillo más alto reduce el tiempo de uso con batería (véase la página [194](#page-193-0)).

Puede extender el tiempo de uso con la función **BackLight Time (tiempo de retroiluminación)** (véase la página [101\)](#page-100-0).

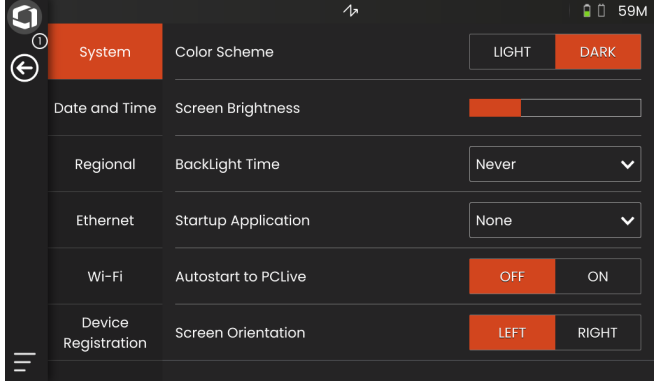

#### <span id="page-100-0"></span>**Tiempo de luz de fondo**

La luz de fondo de la pantalla requiere de una cantidad relativamente grande de energía. Para ahorrar energía, puede seleccionar un periodo de tiempo después del cual la luz de fondo se apaga automáticamente cuando no se pulsa ninguna tecla ni se toca la pantalla táctil.

#### **Aplicación de arranque**

Puede seleccionar una aplicación que se pondrá en marcha automáticamente con la última configuración utilizada cuando se inicia el instrumento.

Si selecciona **NONE (NINGUNA)**, tendrá que seleccionar primero una aplicación después de cada inicio del instrumento (véase la página [61\)](#page-60-0).

#### **Autostart to PCLive**

Cuando esté conectado a través de la red LAN, se podrá utilizar el software especializado **USM 100 PC**, aparte de otras cosas, para controlar el instrumento.

Normalmente, la conexión se activa manualmente. Con esta función, puede activar la conexión automática cuando se inicia el instrumento.

El prerrequisito para esto es una conexión LAN establecida cuando se inicia el USM 100.

#### **Orientación de la pantalla**

Puede configurar el instrumento para uso con la mano derecha (**RIGHT**) o con la mano izquierda (**LEFT**), en relación con la sonda. La visualización en pantalla gira 180° y las teclas en la parte delantera pueden utilizarse fácilmente con la otra mano.

### <span id="page-101-0"></span>**Fecha y hora**

### **ATENCIÓN**

Asegúrese siempre de utilizar la fecha y hora correctas con fines de documentación. Recuerde ajustar esta configuración de acuerdo con el ahorro del horario de verano.

#### **Fecha**

La fecha se establece automáticamente al conectar el instrumento a Internet a través de la red LAN (véase la página [201\)](#page-200-0) o WLAN (véase la página [202](#page-201-0)). No puede cambiar la fecha que se muestra en pantalla.

#### **Hora**

La hora se establece automáticamente al conectar el instrumento a Internet a través de la red LAN (véase la página [201\)](#page-200-0) o WLAN (véase la página [202](#page-201-0)). No puede cambiar la hora que se muestra en pantalla.

#### **Zona horaria**

Debe seleccionar la zona horaria apropiada para utilizar la configuración de hora y fecha correcta.

#### **Formato de la fecha**

Puede elegir el formato para visualizar la fecha en pantalla y en informes.

- $MM = Mes en nímeros$
- MMM = Mes abreviado a 3 letras
- DD = Día del mes en números
- YY = Año en 2 números
- YYYY = Año en 4 números

#### **Formato de la hora**

Puede elegir el formato para visualizar la hora en pantalla y en los informes.

- 12H = (por ejemplo **09:30 PM**)
- 24H = (por ejemplo **21:30**)

### <span id="page-102-0"></span>**Configuración regional**

#### **Idioma**

Puede seleccionar el idioma para los textos en pantalla. El idioma se cambia inmediatamente.

#### **Unidades de distancia**

Puede cambiar en cualquier momento las unidades de distancia entre **METRIC (METROS)** y **INCHES (PULGADAS)**. Todos los valores se ajustan acordemente.

#### **Decimal**

Puede elegir la marca de separación de decimales. Todos los datos se muestran y se guardan utilizando el separador decimal seleccionado.

#### **Unidades de temperatura**

Puede cambiar las unidades de temperatura entre **C** (Celsius) y **F** (Fahrenheit) en cualquier momento. Todos los valores se ajustan acordemente.

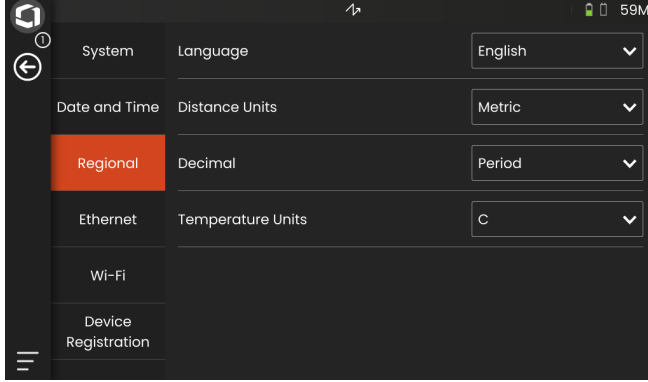

### **Licencia**

Puede importar licencias, que desbloquearán funciones adicionales para su instrumento. Para esto, necesitará un archivo de licencia válido (extensión .**mlp**).

Para conocer el procedimiento completo de mejora de licencia, consulte la página [198](#page-197-0).

### <span id="page-103-0"></span>**Conexión remota**

El USM 100 es compatible con Virtual Network Computing (VNC).

La aplicación VNC cliente muestra el contenido de la pantalla de un dispositivo remoto en un ordenador local (cliente) y envía de vuelta los movimientos del teclado y del ratón del ordenador local al dispositivo remoto.

La configuración en la sección **[Conexión remota](#page-103-0)** le permite configurar el instrumento para control remoto a través de una red.

Para conocer el procedimiento completo de configuración de una conexión remota, consulte la página [56.](#page-55-0)

#### **Permitir acceso remoto**

Puede permitir el acceso remoto a través de la red para visualizar la pantalla solamente (icono de ojo) o para control remoto completo (icono de ojo/ratón) del USM 100. Si está marcado el icono X, el acceso remoto está bloqueado.

#### **Comando remoto**

Esta función está reservada para tareas de asistencia técnica.

#### **Actualizaciones**

Las actualizaciones del software están disponibles a través de **InspectionWorks**. Le recomendamos que compruebe la actualización más reciente antes de usar el instrumento.

Para conocer el procedimiento de actualización, consulte la página [196.](#page-195-0)

#### <span id="page-103-1"></span>**Acerca de**

En la sección **[Acerca de](#page-103-1)** encontrará información acerca del instrumento y del software instalado actualmente.

Esta información es importante, por ejemplo, en relación con actualizaciones o cuando trate de contactar con el servicio de atención al cliente.

### <span id="page-104-1"></span><span id="page-104-0"></span>**5.5 Configuración de la línea de medición**

Puede seleccionar qué valores de medición se muestran en los diferentes cuadros de la línea de medición. Puede hacer la selección por separado para cada cuadro.

- Toque en un cuadro (1) de la línea de medición. Se abre un cuadro de diálogo.
- En la columna izquierda seleccione una categoría, por ejemplo, **DAC/TCG**.
- En la columna del medio, seleccione un valor de medición. La columna de la derecha muestra información acerca del valor seleccionado.
- Toque en **OK** para guardar la selección. El valor de medición seleccionado se muestra en el cuadro.

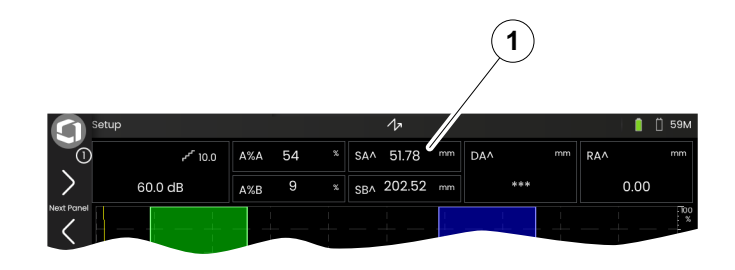

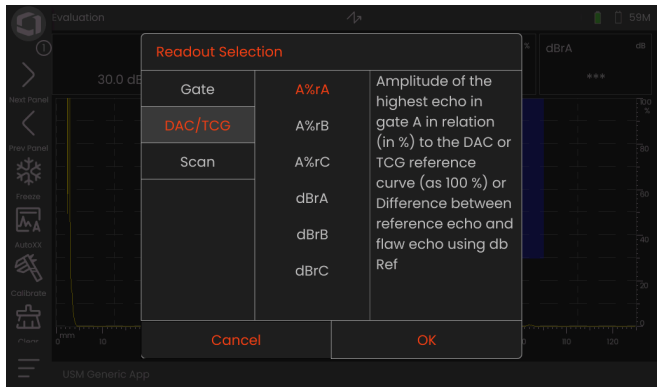

## **5.6 Grupos de funciones de UT**

En los capítulos siguientes, las funciones se describen conforme a su orden en el grupo de funciones respectivo, o en el contexto de ciertas tareas, por ejemplo, calibración.

Algunas funciones se incluyen en varios grupos de funciones por razones de funcionamiento más eficiente. No importa en qué grupo de funciones utilice estas funciones.

Los grupos de funciones y funciones disponibles dependen de la configuración de los paneles (véase la página [72\)](#page-71-1) en la aplicación cargada (véase la página [61](#page-60-0)).

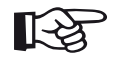

#### **Nota**

Una forma rápida de encontrar información acerca de una función en particular es usar el **[Índice](#page-224-0)** al final de este manual (véase la página 217).

El **[Directorio de la función UT](#page-205-0)** le ofrece una vista general alfabética de todas las funciones de UT, asignadas a los diversos grupos de funciones (véase la página [206\)](#page-205-0).

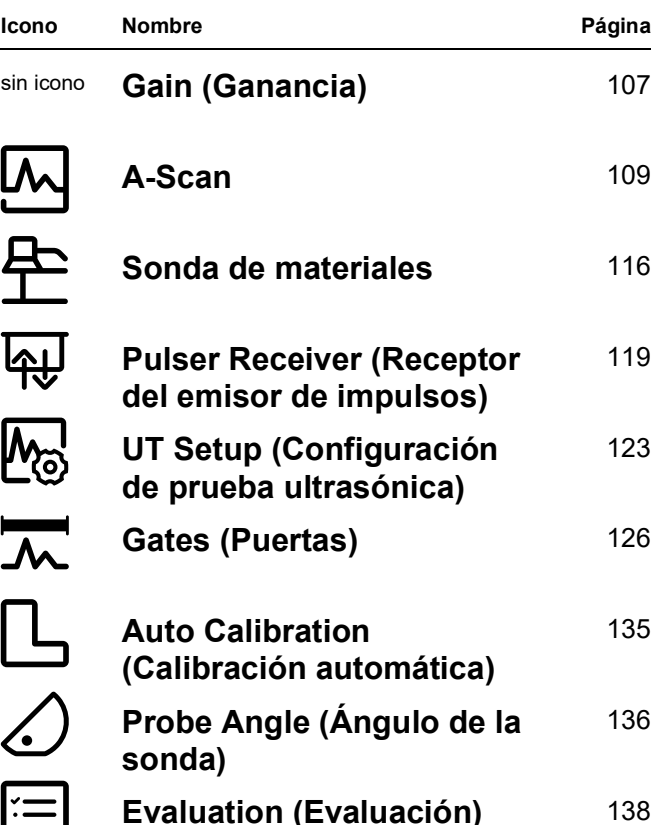

### <span id="page-106-2"></span><span id="page-106-0"></span>**5.7 Gain (Ganancia)**

Este grupo de funciones **[Gain \(Ganancia\)](#page-106-2)** está siempre accesible, independientemente del panel seleccionado. El valor de ganancia actual y el valor de paso dB seleccionado se muestran siempre en la esquina superior izquierda por encima de la vista A-scan (véase la página [75\)](#page-74-0).

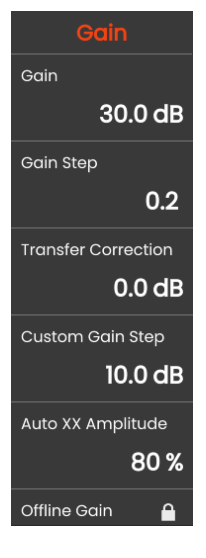

### **Gain (Ganancia)**

Puede usar la ganancia para ajustar la sensibilidad necesaria para hacer que los ecos de los reflectores que se van a detectar sean visibles en la pantalla a la altura necesaria.

– Pulse las teclas en la parte posterior del instrumento para aumentar o disminuir la ganancia

o bien

toque en **Gain** para establecer con exactitud el valor de la ganancia.

### <span id="page-106-3"></span><span id="page-106-1"></span>**Gain Step (Paso de ganancia)**

Al pulsar las teclas de la parte posterior del instrumento, siempre establecerá la ganancia con un cierto incremento de dB. Puede definir este incremento de dB.

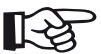

#### **Nota**

Puede definir un incremento de dB del más alto nivel con la función **Custom Gain Step** (véase la página [108](#page-107-0)).

### **Transfer Correction (Corrección de transferencia)**

Si el objeto de la prueba tiene una superficie áspera, parte de la energía de sonido del incidente se dispersará por su superficie y no estará disponible para la prueba. Cuanto más grande sea esta dispersión, más pequeños aparecerán los ecos del defecto y más errores se producirán en el resultado de la evaluación.

Por tanto, es importante tener en cuenta el efecto de las superficies del objeto de la prueba en la altura del eco.

Se puede determinar el valor de corrección de transferencia mediante experimento. Para obtener más información sobre esto, le recomendamos que lea las publicaciones técnicas correspondientes de los centros de formación nacionales para pruebas no destructivas.

### <span id="page-107-0"></span>**Custom Gain Step (Paso de ganancia personalizado)**

Puede definir el incremento de dB del más alto nivel seleccionable en la función **Gain Step** (véase la página [107\)](#page-106-3).

### **Auto XX Amplitude (Amplitud de Auto XX)**

Puede establecer la altura en pantalla deseada (predeterminada = 80 %) para la amplitud del eco al usar la función **[AutoXX](#page-65-2)** (véase la página [66](#page-65-2)).

### <span id="page-107-1"></span>**Offline Gain (Ganancia fuera de línea)**

El valor **[Offline Gain \(Ganancia fuera de línea\)](#page-107-1)** se aplica a una imagen congelada de B-scan o de C-scan.
# <span id="page-108-0"></span>**5.8 A-Scan**

Este grupo de funciones proporciona todos los valores de configuración importantes para la representación de A-scan. Tiene que establecer la velocidad del sonido y la amplitud de visualización según el material y las dimensiones de la pieza de prueba. Igualmente, se debe establecer el retardo de la sonda.

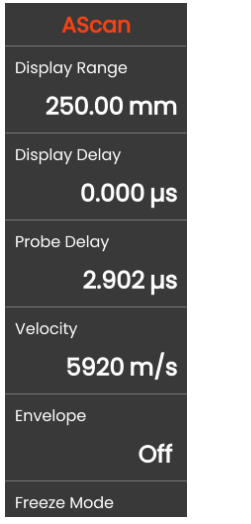

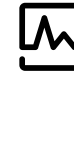

# <span id="page-108-1"></span>**Display Range (Amplitud de visualización)**

La amplitud de visualización debe ajustarse conforme a la velocidad del sonido que se usa (función **[Velocity](#page-109-0)  [\(Velocidad\)](#page-109-0)**) y la sonda conectada (función **[Probe](#page-109-1)  [Delay \(Retardo de la sonda\)](#page-109-1)**).

Los límites de ajuste para la amplitud de visualización dependen del valor de configuración de la **[Velocity](#page-109-0)  [\(Velocidad\)](#page-109-0)** (véase la página [110\)](#page-109-0) y del valor de configuración de la **[Frequency \(Frecuencia\)](#page-117-0)** (véase la página [118](#page-117-0)) en el grupo de funciones **[Sonda de](#page-115-0)  [materiales](#page-115-0)**.

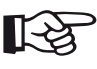

#### **Nota**

Para lograr un ajuste preciso de la velocidad del sonido y del retardo de la sonda, comience leyendo el capítulo **[Calibración](#page-144-0)** (véase la página [145](#page-144-0)).

### **Display Delay (Retardo de visualización)**

Puede utilizar esta función para elegir si desea mostrar la amplitud de visualización ajustada (por ejemplo, 250 mm) comenzando en la superficie del objeto de la prueba o en una sección del objeto comenzando más tarde. Esto le permite cambiar la visualización completa en pantalla y, consecuentemente, mostrar también la visualización cero. Por ejemplo, si la visualización debería comenzar en la superficie del objeto de la prueba, tiene que ajustar el valor **0** para el retardo de visualización.

### <span id="page-109-1"></span>**Probe Delay (Retardo de la sonda)**

Cada sonda está equipada con una línea de retardo entre el transductor y la cara de acoplamiento. El impulso del sonido debe pasar primero a través de esta línea de retardo antes de poder entrar en el objeto de la prueba. Puede compensar esta influencia de la línea de retardo en la sonda con esta función, **[Probe Delay](#page-109-1)  [\(Retardo de la sonda\)](#page-109-1)**.

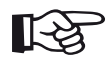

#### **Nota**

Si el valor de retardo de la sonda no es conocido, le recomendamos que lea el capítulo **[Calibración](#page-144-0)** para determinar este valor (véase la página [145\)](#page-144-0).

# <span id="page-109-0"></span>**Velocity (Velocidad)**

Puede usar la función **[Velocity \(Velocidad\)](#page-109-0)** para establecer la velocidad del sonido en el objeto de la prueba.

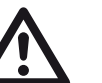

# **ATENCIÓN**

Asegúrese siempre de que el valor de configuración de la función **[Velocity](#page-109-0)  [\(Velocidad\)](#page-109-0)** sea correcto. El instrumento calcula todas las indicaciones de amplitud y distancia basándose en el valor que se ha ajustado aquí.

#### **Freeze Mode (Modo congelar)**

El instrumento le ofrece varias opciones para congelar la vista A-scan en la pantalla automáticamente. Puede elegir entre las opciones siguientes. La congelación manual de la vista A-scan tocando el icono de **Congelar** en la barra de comandos (véase la página [66](#page-65-0)) es siempre posible, independientemente de la selección que se haya hecho aquí.

#### **Estándar**

Solo puede congelar manualmente la vista A-scan tocando el icono de **Congelar** en la barra de comandos (véase la página [66\)](#page-65-0).

#### **A Freeze (Congelar A)**

La vista A-scan se congela automáticamente cuando la señal toca la puerta A. Esta configuración es adecuada, por ejemplo, para mediciones en objetos de prueba calientes, para mediciones en condiciones de acoplamiento difíciles o en pruebas de soldadura por puntos.

#### **B Freeze \***

La vista A-scan se congela automáticamente cuando la señal toca la puerta B. Esta configuración es adecuada, por ejemplo, para mediciones en objetos de prueba calientes, para mediciones en condiciones de acoplamiento difíciles o para pruebas de soldadura por puntos.

#### **AB Freeze \***

La vista A-scan se congela automáticamente cuando la señal toca una de las puertas A o B.

#### **Compare (Comparar**

La vista A-scan congelada manualmente se muestra de fondo con fines de comparación, mientras que la vista A-scan activa actualmente es visible al mismo tiempo en primer plano. Al salir de la función **Freeze**, se graba la vista A-scan más reciente y se muestra en pantalla con fines de comparación.

\* Si la función **[Gate B Start Mode \(Modo Inicio de](#page-131-0)  [puerta B\)](#page-131-0)** (véase la página [132](#page-131-0)) está configurada como **[Puerta A](#page-131-1)**, la función **Congelar** no tendrá efecto hasta que el eco de la interfaz haya alcanzado también la puerta A con anticipación.

# **Envelope (Envolvente)**

Además de la vista A-scan en vivo, se muestra una vista A-scan congelada en forma de curva envolvente en segundo plano. La vista A-scan congelada se actualiza cada vez que se superan las máximas amplitudes.

A-scan con curva envolvente:

# **Envelope Color (Color de la curva envolvente)**

Puede elegir el color de la curva envolvente, independientemente del **[Plantilla de color](#page-99-0)** seleccionado (véase la página [100\)](#page-99-0).

# <span id="page-111-0"></span>**Grid (Cuadrícula)**

Puede activar una cuadrícula para la vista A-scan y elegir entre los tipos **Coarse (Gruesa)** y **Fine (Fina)**.

# **Amplitud Ruler (Regla de amplitud)**

Independientemente de la cuadrícula, puede activar una regla para la amplitud.

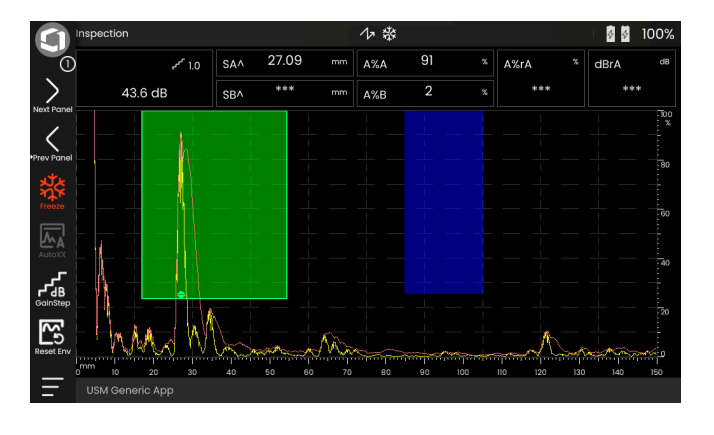

#### **Range Ruler (Regla de amplitud)**

Puede activar una regla en la parte inferior de la vista A-scan. Para esta regla de amplitud hay varias opciones disponibles, en mm y en microsegundos (µs).

#### **Sound path (Trayectoria del sonido)**

La trayectoria del sonido es restada siempre del tiempo de vuelo del pulso (TOF) y de la velocidad del sonido en el material.

#### **Base de tiempo**

La regla muestra los valores de TOF en [µs].

#### **Profundidad del material**

Al utilizar sondas en ángulo, la profundidad del material es diferente de la trayectoria del sonido. Esta regla muestra los valores de profundidad del material.

### **A-Scan Color (Color de la vista A-Scan)**

Puede elegir el color de la vista A-Scan, independientemente del **[Plantilla de color](#page-99-0)** seleccionado (véase la página [100\)](#page-99-0).

### **Color Palette (Paleta de colores)**

En el borde derecho de la vista A-scan, puede hacer que se muestre la paleta de colores que está establecida en la función **[Amplitud de la paleta](#page-185-0)** (véase la página [186\)](#page-185-0) del **[Data Recorder \(Registrador de datos\)](#page-180-0)**.

### **Grid Color (Color de la cuadrícula)**

Puede elegir el color de la cuadrícula (véase la función **[Grid \(Cuadrícula\)](#page-111-0)**), independientemente del **[Plantilla](#page-99-0)  [de color](#page-99-0)** seleccionado (véase la página [100\)](#page-99-0).

#### **5 Funcionamiento** A-Scan

# **Ref. A-Scan Color (Color de A-Scan de referencia)**

Puede elegir el color de referencia de la vista A-scan, independientemente del **[Plantilla de color](#page-99-0)** seleccionado (véase la página [100\)](#page-99-0).

# **Ref. Envelope Color (Color de referencia de la curva envolvente)**

Puede elegir el color de referencia de la curva envolvente, independientemente del **[Plantilla de color](#page-99-0)** seleccionado (véase la página [100\)](#page-99-0).

### <span id="page-113-0"></span>**Color Leg (Tramo de color)**

Para una mejor orientación, el instrumento puede marcar los tramos para las tres primeras reflexiones con diferentes colores de fondo. La amplitud de cada color se corresponde con la longitud del tramo.

A-scan con la función **[Color Leg \(Tramo de color\)](#page-113-0)** activada:

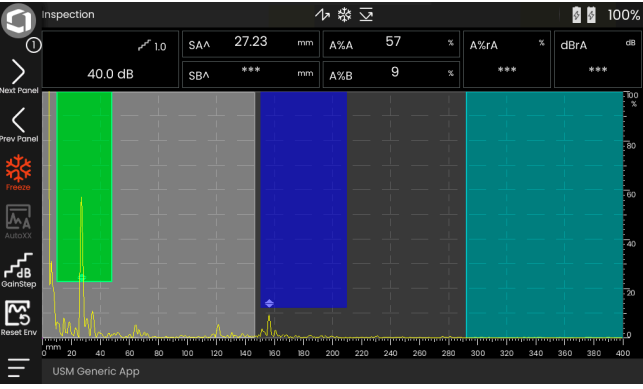

# **FileName Prefix (Prefijo de nombre de archivo)**

Puede introducir una cadena de caracteres como prefijo para los nombres de archivo generados automáticamente, por ejemplo, cuando se guardan capturas de pantalla o informes de pruebas. Este prefijo se colocará al comienzo del nombre de archivo, antes de los datos generados automáticamente de año-mes-día-fecha. Por ejemplo, con el prefijo **USM\_**, un nombre de archivo sería

USM\_2021-03-02\_16.09.49

- Toque en el nombre de la función. Se muestra un teclado.
- Toque en **Clr** para eliminar todo el prefijo actual

o bien

toque en **Delete (Eliminar)** para eliminar los caracteres uno a uno, comenzando por el último carácter.

- Introduzca los caracteres que desea para el prefijo del nombre de archivo.
- Toque en **Enter (Intro)** para guardar los caracteres como prefijo. El teclado desaparece.

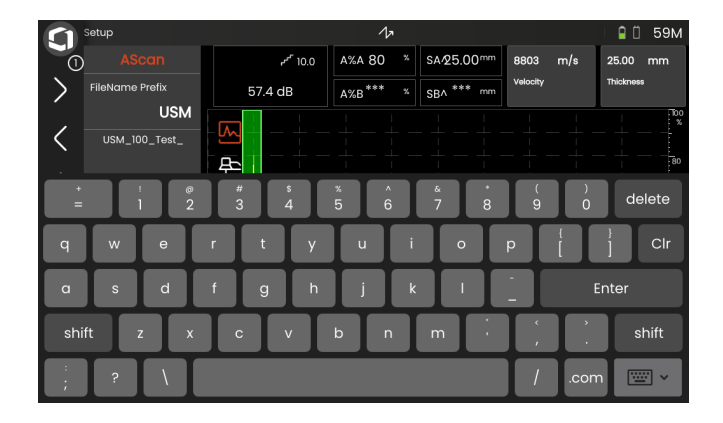

# <span id="page-115-0"></span>**5.9 Sonda de materiales**

En este grupo de funciones puede definir los datos para el material de prueba y la sonda.

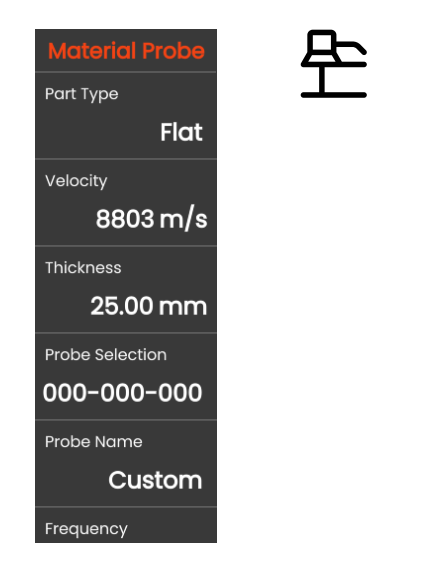

# <span id="page-115-1"></span>**Part Type (Tipo de pieza)**

Tiene que especificar la forma de la superficie del objeto de la prueba.

Seleccione **Curvada** cuando trabaje con superficies circulares o curvadas, por ejemplo, cuando se inspeccionan tubos soldados longitudinalmente. Para hacer que el instrumento lleve a cabo la correspondiente corrección (reducida) de la distancia y profundidad de proyección, deberá introducir el diámetro exterior del objeto de la prueba en la función **[Outer diameter \(Diámetro exterior\)](#page-116-0)** (véase la página [117](#page-116-0)).

Seleccione **Plana** si desea realizar el cálculo de posición del defecto para objetos de prueba con superficies planas paralelas.

# **Velocity (Velocidad)**

Esta es la misma función que en el grupo de funciones **[A-Scan](#page-108-0)** (véase la página [110\)](#page-109-0).

### **Thickness (Grosor)**

Puede utilizar esta función para establecer el grosor de la pared del objeto de la prueba. Este valor es necesario para el cálculo automático de la profundidad real de un reflejo.

### <span id="page-116-0"></span>**Outer diameter (Diámetro exterior)**

Esta función es solamente visible si ha seleccionado la opción **Curved (Curvada)** para **Part Type (Tipo de pieza)** (véase la página [116](#page-115-1)).

Introduzca el diámetro exterior del objeto de la prueba para hacer que el instrumento lleve a cabo la corrección correspondiente de la distancia y profundidad proyectadas.

### <span id="page-116-2"></span>**Probe Selection (Selección de sonda)**

Al seleccionar el número de la sonda conectada, podrá establecer rápida y correctamente los valores de configuración (nombre, retarde de sonda, diámetro del elemento y frecuencia) que se guardan con el número de la sonda conectada. El número de sonda **000-000-000** es programable por el usuario con respecto a todos los parámetros.

Como alternativa, puede seleccionar la sonda por su nombre (véase a continuación).

### <span id="page-116-1"></span>**Probe Name (Nombre de la sonda)**

Al seleccionar el nombre de la sonda conectada, podrá establecer rápida y correctamente los valores de configuración (nombre, retarde de sonda, diámetro del elemento y frecuencia) que se guardan con el nombre de la sonda conectada. El nombre de sonda **Custom (Personalizado)** es programable por el usuario con respecto a todos los parámetros.

Como alternativa, puede seleccionar la sonda por su número (véase el texto anterior).

# <span id="page-117-0"></span>**Frequency (Frecuencia)**

Con esta función puede establecer la frecuencia del receptor de acuerdo con la frecuencia de la sonda.

La frecuencia se establece automáticamente al seleccionar una sonda por su número o nombre (véase la página [117\)](#page-116-1).

# <span id="page-117-1"></span>**Probe Delay (Retardo de la sonda)**

Esta es la misma función que en el grupo de funciones **[A-Scan](#page-108-0)** (véase la página [118](#page-117-1)).

# **Probe Angle (Ángulo de la sonda)**

Con esta función puede ajustar el ángulo de incidencia de la sonda para el material de prueba. Este valor es necesario para el cálculo automático de la posición del defecto.

El ángulo de la sonda se establece automáticamente al seleccionar una sonda por su número o su nombre (véase la página [117\)](#page-116-1).

# **Probe X-Value (Valor X de la sonda)**

Con esta función puede establecer el valor X (distancia entre el borde frontal de la sonda y el índice o punto de salida del sonido de la sonda) de la sonda que está conectada.

Este valor es necesario para el cálculo automático de la distancia de proyección reducida.

# <span id="page-117-2"></span>**Effective Diameter (Diámetro efectivo)**

Con esta función puede establecer el diámetro efectivo del elemento o cristal de la sonda conectada.

El diámetro efectivo se establece automáticamente al seleccionar una sonda por su número o su nombre (véase la página [117\)](#page-116-1).

# <span id="page-117-3"></span>**Delay Velocity (Velocidad del retardo)**

Con esta función se puede establecer la velocidad del sonido en la línea de retardo de la sonda conectada.

La velocidad del retardo se establece automáticamente al seleccionar una sonda por su número o por su nombre (véase la página [117](#page-116-1)).

# <span id="page-118-1"></span>**5.10 Pulser Receiver (Receptor del emisor de impulsos)**

En este grupo de funciones encontrará todas las funciones para configurar el emisor de impulsos y el receptor.

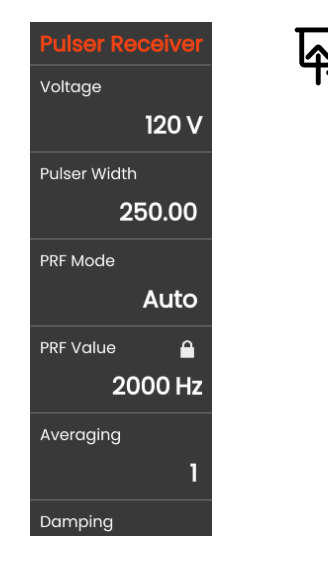

# <span id="page-118-0"></span>**Voltaje**

Si su instrumento está dotado de un emisor de impulsos de onda cuadrada y se elige este como tipo de emisor de impulsos, podrá establecer el voltaje del emisor de impulsos en una amplitud de 100 … 350 V en grados de 10 V.

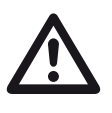

# **ATENCIÓN**

Utilice la ficha técnica de su sonda para comprobar el máximo voltaje que se puede aplicar.

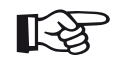

### **Nota**

El voltaje del emisor de impulsos y la anchura del impulso pueden limitarse automáticamente en función del modo de frecuencia de repetición del impulso (véase **[Modo PRF](#page-119-0)**, en la página [120\)](#page-119-0) o del ajuste de configuración (véase **[Valor PRF](#page-119-1)**, en la página [120\)](#page-119-1). Esta función ayuda a evitar las acumulaciones de calor en la electrónica del emisor de impulsos.

# <span id="page-119-2"></span>**Pulse Width (Anchura del impulso)**

Puede utilizar esta función para ajustar la anchura del impulso en el emisor de impulsos de onda cuadrada. Puede ajustar el valor dentro de una amplitud de 40 … 500 ns (nanosegundos) en grados de 10 ns.

La ecuación siguiente produce una aproximación para la anchura de impulso adecuada:

Anchura nominal en nanosegundos

= 500/frecuencia de la sonda en MHz

Por ejemplo, la ecuación para una sonda de 2,25 MHz resulta en:

Anchura nominal en nanosegundos

 $= 500/2,25$  ns  $= 222$  nanosegundos

**Nota**

# ط⊱ا

Los valores de **[Voltaje](#page-118-0)** y **[Pulse Width](#page-119-2)  [\(Anchura del impulso\)](#page-119-2)** pueden limitarse automáticamente, en función del valor PRF (pulse repetition frequency o "frecuencia de repetición del impulso"). Esta función se usa para limitar la pérdida de señal.

# <span id="page-119-0"></span>**Modo PRF**

Puede elegir entre el modo **Auto** y el modo **Manual** para el ajuste del PRF (pulse repetition frequency).

Cuando selecciona **Auto** la función **[Valor PRF](#page-119-1)** queda bloqueada. El PRF se establece automáticamente en un valor del 50 % del máximo PRF posible.

Seleccione **Manual** para establecer el **[Valor PRF](#page-119-1)**.

# <span id="page-119-1"></span>**Valor PRF**

La frecuencia de repetición del impulso indica el número de veces que un impulso inicial es activado por segundo.

Cuanto más grande sea el objeto de la prueba, más pequeños serán los valores de PRF necesarios para evitar ecos fantasma. Sin embargo, la tasa de actualización de la vista A-scan se reduce en el caso de valores PRF más pequeños. Por tanto, se requieren valores altos si se va a escanear rápidamente el objeto de la prueba.

La mejor forma de determinar el valor PRF adecuado es experimentando: Comience por el valor más alto y reduzca el valor hasta que ya no haya más ecos fantasma.

### **Averaging (Promedio)**

Esta función se usa para optimizar la representación de A-Scan haciendo un promedio de varios cuadros de imagen de A-Scan en un solo cuadro de imagen.

### **Damping (Amortiguación)**

Esta función se usa para emparejar la sonda. Al establecer el nivel de amortiguación del circuito de oscilación de la sonda, podrá variar la altura, anchura y resolución de la visualización del eco.

#### **400 Ohmios**

Este ajuste de configuración proporciona una baja amortiguación, los ecos se vuelven más altos y más anchos.

#### **50 Ohmios**

Este valor de configuración reduce la altura del eco pero produce ecos más estrechos con mayor resolución.

# **Filter (Filtro)**

Puede optimizar la señal estableciendo un filtro de frecuencias hasta que se vea con claridad un eco. El filtro y la amortiguación tienen influencia entre sí. Por consiguiente, tendrá que intentar todas las combinaciones posibles para lograr un resultado óptimo.

### **Rectify (Rectificar)**

Puede usar esta función para seleccionar el modo de rectificación de los impulsos de eco de acuerdo con la aplicación que use.

#### **RF (radiofrecuencia)**

No hay rectificación. Se muestran ambas porciones de la onda, positiva y negativa, con la verdadera amplitud.

#### **Full Wave (Onda completa)**

Todas las medias ondas se muestran por encima de la línea de referencia en la pantalla.

#### **Positive HW (Media onda positiva)**

Solamente se muestran las medias ondas positivas por encima de la línea de referencia en la pantalla.

#### **Negative HW (Media onda negativa)**

Solamente se muestran las medias ondas negativas por encima de la línea de referencia en la pantalla.

### **Modo dual**

Puede alternar entre modo de un solo elemento y modo dual.

#### **Off (Desactivar)**

Este ajuste de configuración es para el funcionamiento en modo de un solo elemento. La sonda debe estar conectada a la toma **T/R** (véase la página [51\)](#page-50-0).

#### **On (Activar)**

El modo dual es para utilizar sondas de doble elemento. El receptor debe estar conectado a la toma **R** y el emisor de impulsos a la toma **T/R** (véase la página [51\)](#page-50-0).

#### **Through (directo)**

El modo de transmisión directo es para utilizar dos sondas diferentes en una configuración de incidencia directa.

El receptor debe estar conectado a la toma **R** y el emisor de impulsos a la toma **T/R** (véase la página [51](#page-50-0)). A medida que la onda de sonido atraviesa el objeto de la prueba solamente una vez en el modo de transmisión directa, todas las funciones de medición de amplitud y grosor de la pared se ajustan acordemente.

Los valores de TOF se calculan para una trayectoria directa, no para el eco de impulsos.

# **5.11 UT Setup (Configuración de prueba ultrasónica)**

En este grupo de funciones encontrará los ajustes de configuración para control de ganancia, alarmas y señales de salida.

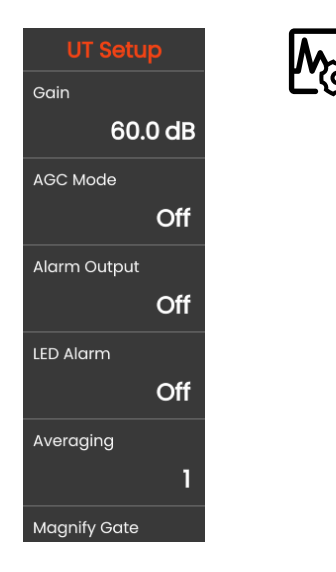

# **Gain (Ganancia)**

Esta es la misma función que en el grupo de funciones **[Gain \(Ganancia\)](#page-106-0)** (véase la página [107](#page-106-1)).

# **AGC Mode (Modo AGC)**

Incluso variaciones pequeñas de la amplitud del eco pueden derivar en resultados de medición incorrectos en las mediciones del grosor de pared. Por tanto, en estos casos la monitorización exacta de la amplitud es muy importante. El control de ganancia automático (AGC) ofrece ayuda práctica para este fin.

El control de ganancia automático del USM 100 mantiene la amplitud del eco de forma completamente automática a una altura de pantalla especificada y de este modo compensa las variaciones de amplitud de la señal recibida. Esto permite mejorar con claridad la medición del grosor de pared y lo hace más fácil.

El AGC también puede utilizarse durante la calibración para mantener la amplitud de referencia del 80 % de la altura en pantalla constante a ±1 % (ajuste **AGC Máx. amplitud** = 81 %, **AGC Mín. amplitud** = 79 %).

Cuando se activa el control de ganancia automático, se muestran funciones adicionales con las que puede configurar el AGC (véase a continuación).

### **AGC Máx. amplitud / AGC Mín. amplitud**

Para configurar el control de ganancia automático, introduzca la altura mínima y máxima de amplitud en porcentaje de altura de pantalla que la señal del eco debería alcanzar dentro de la puerta.

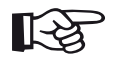

#### **Nota**

Cuanto menor sea la relación entre los valores **AGC Max Amp** y **AGC Min Amp**, más sensible será el proceso de control.

# **AGC Noise (Ruido de AGC)**

Puede definir el umbral para el ruido. La señales por debajo del umbral no se tienen en cuenta para el control de ganancia automático.

### <span id="page-123-0"></span>**Alarm Output (Salida de alarma)**

Puede asignar un evento de alarma a la salida de alarma correspondiente. Si se produce el evento de alarma, se produce una señal a través de la salida de alarma (véase la página [203\)](#page-202-0).

Puede elegir una puerta para activar la salida de alarma.

### **Alarma LED**

Puede asignar un evento de alarma al LED multicolor que se encuentra al lado de la pantalla (véase la página [93\)](#page-92-0). Si se produce el evento de alarma, el LED se ilumina consecuentemente.

Puede elegir una puerta para activar la señal de alarma del LED.

# **Averaging (Promedio)**

Esta es la misma función que en el grupo de funciones **[Pulser Receiver \(Receptor del emisor de impulsos\)](#page-118-1)** (véase la página [119\)](#page-118-1).

#### **Magnify gate (Magnificar puerta)**

Puede elegir una puerta para la función **Magnify Gate (Magnificar puerta)** en la barra de comandos (véase la página [67](#page-66-0)). El ajuste de esta función hace que la puerta seleccionada abarque toda la amplitud de visualización.

### **Analog Output (Salida analógica)**

Puede emitir los resultados de la medición a través de la salida analógica (véase la página [203](#page-202-0)) para procesamiento posterior externo.

Utilice esta función para especificar que la lectura se produzca como señal de voltaje.

# <span id="page-125-0"></span>**5.12 Gates (Puertas)**

En este grupo de funciones encontrará todas las funciones para ajustar la configuración de las puertas.

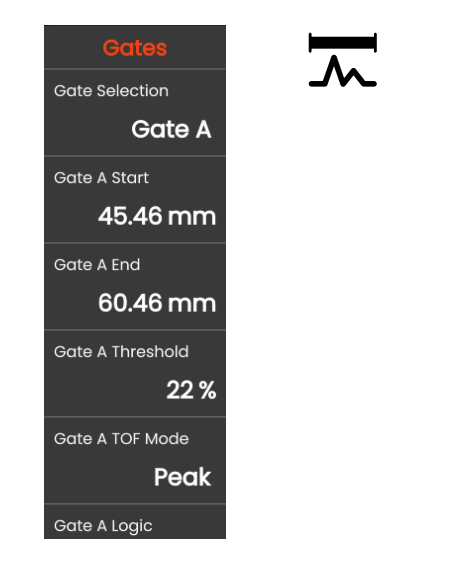

### **Tareas de las puertas**

Las puertas monitorizan el área del objeto de la prueba donde esperaría encontrar un defecto. Si un eco excede o queda por debajo de la puerta, se podrá producir una señal de alarma (véase la página [124\)](#page-123-0). Las puertas se muestran en diferentes colores para que sea fácil identificarlas (véase la página [71](#page-70-0)).

Las puertas A y B son independientes entre sí. Puerta A puede asumir también la función de una puerta de inicio de eco para la puerta B (véase la página [132](#page-131-0)).

Las puertas también se usan para elegir el eco para la medición digital del tiempo de vuelo y la amplitud. El valor de la medición se muestra en la línea de medición (véase la página [76\)](#page-75-0).

### **Gate Selection (Selección de puerta)**

Con esta función primero selecciona la puerta para la cual se van a aplicar los siguientes ajustes de configuración. Puede establecer los ajustes de configuración para cada puerta independientemente.

### <span id="page-126-0"></span>**Gate A Start (Inicio de puerta A)**

Esta función puede establecerse también para las puertas B, C e IF.

Puede establecer el punto de inicio de la puerta introduciendo los valores numéricos exactos.

Como alternativa, puede mover y ajustar las puertas directamente en la pantalla táctil (véase la página [86\)](#page-85-0).

### <span id="page-126-1"></span>**Gate A Width (Anchura de puerta A)**

Esta función puede establecerse también para las puertas B, C e IF.

Puede establecer la anchura de la puerta.

Como alternativa, puede establecer la anchura directamente en la pantalla táctil arrastrando el borde derecho (véase la página [86](#page-85-0)).

### <span id="page-126-2"></span>**Gate A Threshold (Umbral de puerta A)**

Esta función puede establecerse también para las puertas B, C e IF.

Puede establecer el umbral de la puerta introduciendo valores numéricos exactos dentro de los límites de 5 … 95 % de altura de pantalla para activar una alarma si este valor se excede o no se alcanza.

En el modo RF, puede establecer el umbral dentro de los límites de –5 … –95 %.

Como alternativa, puede ajustar el umbral directamente en la pantalla táctil (véase la página [86](#page-85-0)).

### <span id="page-127-0"></span>**Modo TOF Puerta A**

Esta función puede establecerse también para las puertas B, C e IF.

La medición de la trayectoria del sonido mediante la evaluación del eco depende de la elección del punto de medición.

# **ATENCIÓN**

En cualquier caso, el establecimiento del punto de medición para la calibración y para el uso en la prueba subsiguiente deben ser idénticos. De lo contrario, se pueden producir errores de medición.

# **Nota**

El eco más alto en la puerta no tiene que ser idéntico al eco para el cual se ha medido la trayectoria del sonido. Esto puede derivar en errores de evaluación

Se usan dos flechas de medición para identificar con claridad las lecturas y para evitar interpretaciones erróneas. La pantalla muestra

- la posición en la que se mide la trayectoria del sonido (distancia): punta de flecha hacia abajo, y
- donde se mide la amplitud: punta de flecha hacia arriba.

Además de la lectura de medición, se muestra el punto de medición del modo TOF (pico o flanco) con un símbolo en la línea de medición en mediciones de la trayectoria del sonido:

- ^ = Pico del punto de medición
- / = Flanco del punto de medición

Ejemplos:

- **SA^** = trayectoria del sonido dentro de puerta A, Pico del punto de medición
- **SA/** = trayectoria del sonido dentro de puerta A, Flanco del punto de medición

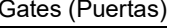

**Pico**

con la máxima resolución del instrumento.

#### **Flanco**

La amplitud se mide igual que en el caso del **Pico**; sin embargo, el tiempo de vuelo se mide en el primer punto de intersección entre el eco y la puerta con la máxima resolución del instrumento.

La amplitud y el tiempo de vuelo se miden en el valor de

#### Gates (Puertas) **5 Funcionamiento**

#### **J-Flank / First Peak**

Estos son parámetros especiales para el mercado japonés. Ambos usan la vista A-scan para evaluación.

El tiempo de vuelo se mide como en el caso del **Flanco**, la medición de la amplitud antes del primer cambio de dirección descendente si el umbral de la puerta no se alcanza después sino en otro momento. En el caso de valores más grandes para la función **Display Range (Amplitud de visualización)** (véase la página [109](#page-108-1)), puede ocurrir que varios puntos se combinen en uno. En estos casos la evaluación ya no se corresponde con la vista A-scan.

#### **Antes de cero**

La trayectoria del sonido se mide en el punto de cruce cero del borde ascendente.

#### **Después de cero**

La trayectoria del sonido se mide en el punto de cruce cero del borde descendente.

#### **Medición entre puntos de cruce cero**

Se pueden lograr mediciones exactas por la correspondiente elección del punto de medición, incluso si ha cambiado la forma de un eco, por ejemplo, debido a la inversión de la fase en aplicaciones de pruebas de inmersión.

Se pueden producir errores de medición si hay ruido dentro del alcance de la puerta antes de que la señal sea evaluada. Al establecer el valor **Zero Before (Antes de cero)**, asegúrese de que la línea base de referencia no tenga irregularidades. Establezca el inicio de la puerta de tal modo que sea al menos media longitud de onda antes del punto de medición para poder realizar un registro fiable del valor de medición.

# <span id="page-130-0"></span>**Gate A Logic (Lógica de la puerta A)**

Esta función puede establecerse también para las puertas B, C e IF.

Puede establecer los criterios para que se dispare una alarma de puerta.

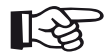

### **Nota**

Para la configuración de la salida de alarma, consulte la función **Alarm Output (Salida de alarma)** (véase la página [124\)](#page-123-0).

#### **Positivo**

Se dispara la alarma si se excede la puerta.

#### **Negativo**

Se dispara la alarma si no se alcanza la puerta.

#### **Off (Desactivar)**

Se desactiva la puerta, se inhabilitan las alarmas y las funciones de medición y la puerta no es visible en la pantalla.

# **Inicio de puerta B**

Esta función corresponde a **[Gate A Start \(Inicio de](#page-126-0)  [puerta A\)](#page-126-0)** (véase la página [127\)](#page-126-0).

# **Ancho de puerta B**

Esta función corresponde a **[Gate A Width \(Anchura](#page-126-1)  [de puerta A\)](#page-126-1)** (véase la página [127](#page-126-1)).

# **Umbral de puerta B**

Esta función corresponde a **[Gate A Threshold](#page-126-2)  [\(Umbral de puerta A\)](#page-126-2)** (véase la página [127](#page-126-2)).

# **Modo TOF Puerta B**

Esta función corresponde a **[Modo TOF Puerta A](#page-127-0)** (véase la página [128](#page-127-0)).

# **Lógica de la puerta B**

Esta función corresponde a **[Gate A Logic \(Lógica de](#page-130-0)  [la puerta A\)](#page-130-0)** (véase la página [131\)](#page-130-0).

# <span id="page-131-0"></span>**Gate B Start Mode (Modo Inicio de puerta B)**

El inicio de la puerta B se coloca normalmente comenzando por el pulso inicial, como en el caso de la puerta A.

De forma alternativa, puede especificar el inicio de la puerta B con relación a un evento en la puerta A. A esta función se la conoce también como seguimiento automático de la puerta. Si no hay evento en la puerta A, el punto de inicio de la puerta B es idéntico al valor de la función **Gate A Start (Inicio de la puerta A)** (véase la puerta [127](#page-126-0)).

La anchura y el umbral de la puerta B no se ven afectados por el seguimiento de puerta.

El seguimiento de la puerta C opcional es idéntico al de la puerta B. Sin embargo, la puerta C puede estar todavía emparejada a eventos en la puerta B.

#### **IP**

La puerta B está normalmente posicionada comenzando desde el pulso inicial.

#### **IF**

La puerta B está posicionada comenzando desde el eco de la interfaz. La opción **IF** solo puede establecerse cuando se ha seleccionado el modo de puerta IF.

#### <span id="page-131-1"></span>**Puerta A**

Si elige la opción **Puerta A**, después de eso la puerta B cambiará siempre automáticamente al cambiar el punto de inicio de la puerta A.

# **C/IF Gate Mode (Modo de puerta C/IF)**

Con esta función primero selecciona la puerta para la cual se van a aplicar los siguientes ajustes de configuración. Puede establecer los ajustes de configuración para cada puerta independientemente.

### **Gate C Start (Inicio de puerta C)**

Esta función corresponde a **[Gate A Start \(Inicio de](#page-126-0)  [puerta A\)](#page-126-0)** (véase la página [127\)](#page-126-0).

# **Gate C Width (Anchura de puerta C)**

Esta función corresponde a **[Gate A Width \(Anchura de](#page-126-1)  [puerta A\)](#page-126-1)** (véase la página [127\)](#page-126-1).

# **Gate C Threshold (Umbral de puerta C)**

Esta función corresponde a **[Gate A Threshold \(Umbral](#page-126-2)  [de puerta A\)](#page-126-2)** (véase la página [127](#page-126-2)).

# **Gate C TOF Mode (Modo TOF en puerta C)**

Esta función corresponde a **[Modo TOF Puerta A](#page-127-0)** (véase la página [128](#page-127-0)).

# **Gate C Logic (Lógica de puerta C)**

Esta función corresponde a **[Gate A Logic \(Lógica de](#page-130-0)  [la puerta A\)](#page-130-0)** (véase la página [131\)](#page-130-0).

# **Gate C Start Mode (Modo de inicio de puerta C)**

Esta función corresponde a **[Gate B Start Mode \(Modo](#page-131-0)  [Inicio de puerta B\)](#page-131-0)** (véase la página [132](#page-131-0)).

# **Gate IF Start (Inicio de puerta IF)**

Esta función corresponde a **[Gate A Start \(Inicio de](#page-126-0)  [puerta A\)](#page-126-0)** (véase la página [127\)](#page-126-0).

# **Gate IF Width (Anchura de puerta IF)**

Esta función corresponde a **[Gate A Width \(Anchura de](#page-126-1)  [puerta A\)](#page-126-1)** (véase la página [127\)](#page-126-1).

# **Gate IF Threshold (Umbral de puerta IF)**

Esta función corresponde a **[Gate A Threshold \(Umbral](#page-126-2)  [de puerta A\)](#page-126-2)** (véase la página [127](#page-126-2)).

# **Gate IF TOF Mode (Modo TOF en puerta IF)**

Esta función corresponde a **[Modo TOF Puerta A](#page-127-0)** (véase la página [128\)](#page-127-0).

### **Gate IF Logic (Lógica de puerta IF)**

Esta función corresponde a **[Gate A Logic \(Lógica de](#page-130-0)  [la puerta A\)](#page-130-0)** (véase la página [131\)](#page-130-0).

# **5.13 Auto Calibration (Calibración automática)**

En este grupo de funciones encontrará todas las funciones para los diferentes procedimientos de calibración. Para ver la descripción de los procedimientos de calibración, lea a partir de la página [145.](#page-144-0)

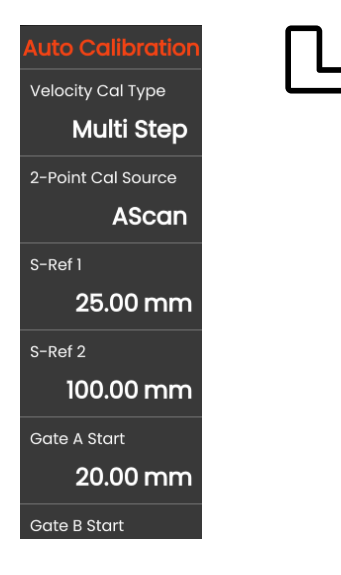

# <span id="page-134-0"></span>**Velocity Cal Type (Tipo de calibración de la velocidad)**

El USM 100 ofrece dos tipos de calibración:

- **Multi BW** (véase a partir de la página [146\)](#page-145-0)
- **● Multi Step** (véase a partir de la página [147\)](#page-146-0)

Debe elegir el modo de calibración antes de introducir los siguientes valores de parámetros.

# **2-Point Cal Source (Fuente de calibración de 2 puntos)**

Para la calibración, puede elegir entre la vista A-scan y la curva envolvente.

# **S Ref 1 / S Ref 2**

Debe establecer el grosor conforme al bloque o bloques de calibración que se utilicen.

**S Ref 2** es solo visible cuando se ha seleccionado **Multi Step (Escalón múltiple)** en **[Velocity Cal Type \(Tipo](#page-134-0)  [de calibración de la velocidad\)](#page-134-0)**. Aquí debe establecer el grosor de acuerdo con el segundo bloque de calibración o el segundo valor de grosor de un bloque de referencia escalonado que se utilice.

# **5.14 Probe Angle (Ángulo de la sonda)**

En este grupo de funciones encontrará todas las funciones para definir el ángulo de índice actual de una sonda sobre un bloque de referencia especificado. Para ver la descripción del procedimiento de cálculo, lea a partir de la página [149.](#page-148-0)

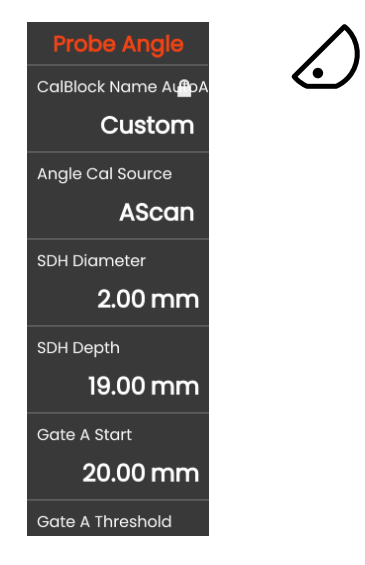

El ángulo de índice actual de la sonda está influenciado, entre otras cosas, por diferentes materiales o por el desgaste de la cara de contacto de la sonda.

# **ATENCIÓN**

Tiene que realizar la calibración antes de usar las funciones aquí descritas (véase la página [145\)](#page-144-0).

# <span id="page-135-0"></span>**Bloque**

Al seleccionar el nombre del estándar de calibración que se usa, podrá establecer rápida y correctamente la configuración para **[Diámetro de SDH](#page-136-0)** y **[Profundidad](#page-136-1)  [SDH](#page-136-1)**, que están almacenados junto con el nombre.

Al seleccionar **Custom (Personalizado)**, deberá introducir estos valores manualmente.

# **Angle Cal Source (Fuente de calibración del ángulo)**

Puede elegir entre la vista A-scan y la curva envolvente como base para el cálculo del ángulo de la sonda.

# <span id="page-136-0"></span>**Diámetro de SDH**

Con esta función debe establecer el diámetro del orificio taladrado en un lado con el estándar de calibración que se ha utilizado.

El diámetro se establece automáticamente al seleccionar un estándar de calibración por su nombre (véase la página [136](#page-135-0)).

# <span id="page-136-1"></span>**Profundidad SDH**

Con esta función debe establecer la profundidad del orificio taladrado en un lado con el estándar de calibración utilizado.

La profundidad se establece automáticamente al seleccionar un estándar de calibración por su nombre (véase la página [136](#page-135-0)).

Tenga en cuenta que **SDH Depth** se refiere siempre al centro del orificio taladrado en una lado y no a la verdadera superficie reflectante.

# **Gate A Start (Inicio de puerta A)**

Esta es la misma función que en el grupo de funciones **[Gates \(Puertas\)](#page-125-0)** (véase la página [127\)](#page-126-0).

# **Gate A Threshold (Umbral de puerta A)**

Esta es la misma función que en el grupo de funciones **[Gates \(Puertas\)](#page-125-0)** (véase la página [127\)](#page-126-2).

# **5.15 Evaluation (Evaluación)**

En este grupo de funciones puede elegir un método de evaluación de los ecos de reflector medidos.

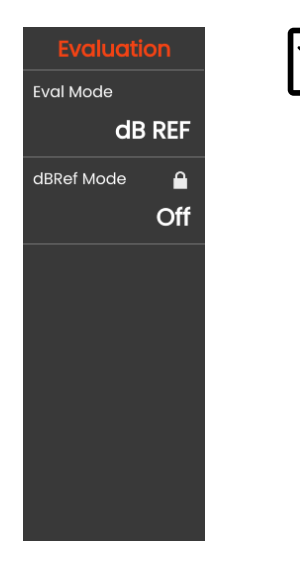

Los métodos disponibles dependen de las opciones del instrumento que están activadas y de la aplicación que se ha cargado (véase la página [61](#page-60-0)).

El uso de diversos métodos se describe en los capítulos respectivos:

- **[dB REF.](#page-149-0)** (véase la página [150\)](#page-149-0)
- **[DAC](#page-151-0)** (véase la página [152](#page-151-0))
- **[DGS](#page-158-0)** (véase la página [159](#page-158-0))
- **[AWS D1.1 / AWS D1.5](#page-170-0)** (véase la página [171\)](#page-170-0)
- **[JISDAC](#page-173-0)** (véase la página [174\)](#page-173-0)
- **[CNDAC](#page-174-0)** (véase la página [175\)](#page-174-0)

En las páginas siguientes se describen las funciones y parámetros individuales de forma separada.

### <span id="page-138-0"></span>**Eval Mode (Modo de evaluación)**

Debe elegir el modo de evaluación antes de establecer los siguientes parámetros.

### **dbRef Mode**

Este parámetro so está visible cuando se ha seleccionado **dB REF** en **[Eval Mode \(Modo de](#page-138-0)  [evaluación\)](#page-138-0)**.

Puede activar o desactivar esta función.

### **Gate A Start (Inicio de puerta A)**

Esta es la misma función que en el grupo de funciones **[Gates \(Puertas\)](#page-125-0)** (véase la página [127\)](#page-126-0).

### **Eval Source (Fuente de evaluación)**

Este parámetro solo está visible cuando se ha seleccionado **DAC**, **JISDAC** o **CNDAC** en **[Eval Mode](#page-138-0)  [\(Modo de evaluación\)](#page-138-0)**.

Puede elegir entre la vista A-scan y la curva envolvente como base para el cálculo del ángulo de la sonda.

# **Eval Points Source (Fuente de puntos de evaluación)**

Este parámetro solo está visible cuando se ha seleccionado **DAC**, **JISDAC** o **CNDAC** en **[Eval Mode](#page-138-0)  [\(Modo de evaluación\)](#page-138-0)**.

Para crear y editar los puntos de la curva de DAC, tiene dos opciones:

- **DAC Table (Table de DAC)**, la tabla de DAC se define con el software **Mentor Create**
- **Custom (Personalizado)**, puede registrar los puntos de DAC con el instrumento

El software **Mentor Create** se describe en un manual por separado.

### **Define Points (Definir puntos)**

Este parámetro solo está visible cuando se ha seleccionado **DAC**, **JISDAC** o **CNDAC** en **[Eval Mode](#page-138-0)  [\(Modo de evaluación\)](#page-138-0)**.

Debe establecer el número de puntos que se van a registrar.

# <span id="page-139-1"></span>**DAC Point (Punto de DAC)**

Este parámetro solo está visible cuando se ha seleccionado **DAC**, **JISDAC** o **CNDAC** en **[Eval Mode](#page-138-0)  [\(Modo de evaluación\)](#page-138-0)**.

Seleccione el número de puntos para el siguiente valor de **[DAC Distance \(Distancia de DAC\)](#page-139-0)** value.

# <span id="page-139-0"></span>**DAC Distance (Distancia de DAC)**

Este parámetro solo está visible cuando se ha seleccionado **DAC**, **JISDAC** o **CNDAC** en **[Eval Mode](#page-138-0)  [\(Modo de evaluación\)](#page-138-0)**.

En este parámetro, debe introducir el valor de TOF del punto de DAC seleccionado con el parámetro **[DAC](#page-139-1)  [Point \(Punto de DAC\)](#page-139-1)**.

# **DAC / TCG**

Este parámetro solo está visible cuando se ha seleccionado **DAC**, **JISDAC** o **CNDAC** en **[Eval Mode](#page-138-0)  [\(Modo de evaluación\)](#page-138-0)**.

Puede seleccionar el modo de trabajo DAC o TCG.

# <span id="page-139-2"></span>**Offset Mode (Modo de compensación)**

Puede establecer un modo de compensación para las líneas de evaluación.

### **Fijo**

Se establece un valor de compensación para todas las líneas de evaluación.

#### **Personalizar**

Se pueden establecer diferentes valores de compensación para las líneas de evaluación.

# **Offset (Compensación)**

Aquí puede establecer el valor fijo de compensación para todas las líneas de evaluación.

# <span id="page-139-3"></span>**Offset 1**

Cuando se ha seleccionado **Custom (Personalizado)** en **[Offset Mode \(Modo de compensación\)](#page-139-2)**, podrá definir los diferentes valores de compensación para las líneas de evaluación con los parámetros **[Offset 1](#page-139-3)**, **Offset 2**, **Offset 3** y **Offset 4**.

# **Curve Color (Color de la curva)**

Puede seleccionar el color de la curva DAC / TGC.

# **DGS Mode (Modo DGS)**

Este parámetro solo es visible cuando se ha seleccionado **DGS** en **[Eval Mode \(Modo de evaluación\)](#page-138-0)**.

Puede activar o desactivar esta función.

# **DGS Curve (Curva de DGS)**

Este parámetro solo es visible cuando se ha seleccionado **DGS** en **[Eval Mode \(Modo de](#page-138-0)  [evaluación\)](#page-138-0)**.

Debe introducir el tamaño de referencia para la evaluación.

# **Probe Selection (Selección de sonda)**

Este parámetro solo es visible cuando se ha seleccionado **DGS** en **[Eval Mode \(Modo de](#page-138-0)  [evaluación\)](#page-138-0)**.

Esta es la misma función que en el grupo de funciones **[Sonda de materiales](#page-115-0)** (véase la página [117](#page-116-2)).

# **Probe Name (Nombre de la sonda)**

Este parámetro solo es visible cuando se ha seleccionado **DGS** en **[Eval Mode \(Modo de](#page-138-0)  [evaluación\)](#page-138-0)**.

Esta es la misma función que en el grupo de funciones **[Sonda de materiales](#page-115-0)** (véase la página [117](#page-116-1)).

# **Frequency (Frecuencia)**

Este parámetro solo es visible cuando se ha seleccionado **DGS** en **[Eval Mode \(Modo de](#page-138-0)  [evaluación\)](#page-138-0)**.

Esta es la misma función que en el grupo de funciones **[Sonda de materiales](#page-115-0)** (véase la página [118](#page-117-0)).

# **Effective Diameter (Diámetro efectivo)**

Este parámetro solo es visible cuando se ha seleccionado **DGS** en **[Eval Mode \(Modo de](#page-138-0)  [evaluación\)](#page-138-0)**.

Esta es la misma función que en el grupo de funciones **[Sonda de materiales](#page-115-0)** (véase la página [118](#page-117-2)).

### **Delay Velocity (Velocidad del retardo)**

#### Este parámetro solo es visible cuando se ha seleccionado **DGS** en **[Eval Mode \(Modo de](#page-138-0)  [evaluación\)](#page-138-0)**.

Esta es la misma función que en el grupo de funciones **[Sonda de materiales](#page-115-0)** (véase la página [118\)](#page-117-3).

### **Reference Type (Tipo de referencia)**

Este parámetro solo es visible cuando se ha seleccionado **DGS** en **[Eval Mode \(Modo de](#page-138-0)  [evaluación\)](#page-138-0)**.

Debe seleccionar el tipo de reflector de referencia:

- **BW** (pared posterior)
- **FBH** (orificio en la parte inferior plana)
- **SDH** (orificio taladrado en un lado)

### **Reference Size (Tamaño de referencia)**

Este parámetro solo es visible cuando se ha seleccionado **DGS** en **[Eval Mode \(Modo de](#page-138-0)  [evaluación\)](#page-138-0)**.

Deberá introducir el tamaño de referencia para el registro de datos.

# **Reference Attenuation (Atenuación de referencia)**

Este parámetro solo es visible cuando se ha seleccionado **DGS** en **[Eval Mode \(Modo de evaluación\)](#page-138-0)**.

Puede introducir un valor para la atenuación del sonido en el bloque de referencia.

# **Amplitude Correction (Corrección de la amplitud**

Este parámetro solo es visible cuando se ha seleccionado **DGS** en **[Eval Mode \(Modo de evaluación\)](#page-138-0)**.

Al utilizar una sonda en ángulo con los bloques de referencia K1 o K2, deberá establecer un valor para la corrección de la amplitud.

# **Test Attenuation (Atenuación en la prueba)**

Este parámetro solo es visible cuando se ha seleccionado **DGS** en **[Eval Mode \(Modo de](#page-138-0)  [evaluación\)](#page-138-0)**.

Puede introducir un valor para la atenuación del sonido en el objeto de la prueba.

# **Transfer Correction (Corrección de transferencia)**

Este parámetro solo es visible cuando se ha seleccionado **DGS** en **[Eval Mode \(Modo de](#page-138-0)  [evaluación\)](#page-138-0)**.

Con la corrección de la transferencia puede tener en cuenta el efecto que las superficies del objeto de la prueba tienen en la altura del eco.

# **AWS Mode (Modo AWS)**

Este parámetro solo es visible cuando se ha seleccionado **AWS D1.1** o **AWS D1.5** en **[Eval Mode](#page-138-0)  [\(Modo de evaluación\)](#page-138-0)**.

Puede activar o desactivar esta función.

# **Modo JISDAC**

Este parámetro solo es visible cuando se ha seleccionado **JISDAC** en **[Eval Mode \(Modo de](#page-138-0)  [evaluación\)](#page-138-0)**.

Puede activar o desactivar esta función.

# **Bold Line (Línea en negrita)**

Este parámetro solo es visible cuando se ha seleccionado **JISDAC** en **[Eval Mode \(Modo de](#page-138-0)  [evaluación\)](#page-138-0)**.

# **CNDAC Mode (Modo CNDAC)**

Este parámetro solo es visible cuando se ha seleccionado **CNDAC** en **[Eval Mode \(Modo de](#page-138-0)  [evaluación\)](#page-138-0)**.

Puede activar o desactivar esta función.

### **Acceptance Level (Nivel de aceptación)**

Este parámetro solo es visible cuando se ha seleccionado **CNDAC** en **[Eval Mode \(Modo de](#page-138-0)  [evaluación\)](#page-138-0)**.

# **Code (Código)**

Este parámetro solo es visible cuando se ha seleccionado **CNDAC** en **[Eval Mode \(Modo de](#page-138-0)  [evaluación\)](#page-138-0)**.

Puede seleccionar un bloque de referencia.

La opción **Custom (Personalizado)** permite la especificación de un bloque de referencia propio, cuyos datos deben documentarse por separado.

### **Cal Block (Bloque de calibración)**

Este parámetro solo es visible cuando se ha seleccionado **CNDAC** en **[Eval Mode \(Modo de](#page-138-0)  [evaluación\)](#page-138-0)**.

Puede seleccionar un bloque de referencia.

### **Defect Length (Longitud del defecto)**

Este parámetro solo es visible cuando se ha seleccionado **CNDAC** en **[Eval Mode \(Modo de](#page-138-0)  [evaluación\)](#page-138-0)**.

### **Acceptance Line (Línea de aceptación)**

Este parámetro solo es visible cuando se ha seleccionado **CNDAC** en **[Eval Mode \(Modo de](#page-138-0)  [evaluación\)](#page-138-0)**.

# **Recording Line (Línea de registro)**

Este parámetro solo es visible cuando se ha seleccionado **CNDAC** en **[Eval Mode \(Modo de](#page-138-0)  [evaluación\)](#page-138-0)**.

# **Evaluation Line (Línea de evaluación)**

Este parámetro solo es visible cuando se ha seleccionado **CNDAC** en **[Eval Mode \(Modo de](#page-138-0)  [evaluación\)](#page-138-0)**.
# <span id="page-144-0"></span>**5.16 Calibración**

# **Calibración del retardo y velocidad de la sonda**

Antes de trabajar con el USM 100, debe calibrarlo.

Tiene que ajustar la velocidad en el material y la amplitud de visualización, así como permitir el retardo de la sonda en función del material y las dimensiones del objeto de la prueba.

Para garantizar un funcionamiento seguro y apropiado del instrumento, es necesario que el operador esté formado adecuadamente en el campo de la tecnología de pruebas con ultrasonido.

El USM 100 ofrece dos tipos de calibración:

- **Multi BW** (véase la página [146](#page-145-0))
- **● Multi Step** (véase la página [147](#page-146-0))

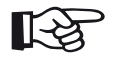

#### **Nota**

El cálculo del ángulo en las sondas con ángulo se describe a partir de la página [149](#page-148-0).

# **Elección del punto de medición**

La medición de la trayectoria del sonido mediante la evaluación del eco depende de la elección del punto de medición (consulte **[Modo TOF Puerta A](#page-127-0)**, en la página [128\)](#page-127-0).

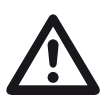

# **ATENCIÓN**

En cualquier caso, el establecimiento del punto de medición en **[Modo TOF Puerta A](#page-127-0)** para la calibración y para el uso en la prueba subsiguiente deben ser idénticos. De lo contrario, se pueden producir errores de medición.

# <span id="page-145-0"></span>**Calibración con Multi BW**

Con **Multi BW** (varias paredes posteriores), la calibración solo necesita un valor de referencia **[S Ref 1](#page-134-0)  [/ S Ref 2](#page-134-0)**. La primera y la segunda pared posterior son generadas en un único bloque de calibración.

Durante el proceso de calibración, la **[Display Range](#page-108-0)  [\(Amplitud de visualización\)](#page-108-0)** se ajusta automáticamente.

- Empareje la sonda con el bloque de calibración.
- Coloque las puertas A y B sobre los ecos primero y segundo de la pared posterior.
- En la barra de comandos, toque en **[Calibrate](#page-65-0)  [\(Calibrar\)](#page-65-0)** (véase la página [66\)](#page-65-0) para ejecutar el proceso de calibración.

- Seleccione el panel **2-Point Cal. (Calibración de dos puntos)**.
- Toque en la vista A-scan y en el icono de **[Auto](#page-134-1)  [Calibration \(Calibración automática\)](#page-134-1)** para que se muestre el grupo de funciones (véase la página [135\)](#page-134-1).
- Seleccione **[Velocity Cal Type \(Tipo de calibración](#page-134-2)  [de la velocidad\)](#page-134-2)** y seleccione **Multi BW**.
- Seleccione **[S Ref 1 / S Ref 2](#page-134-0)** y establezca el grosor de acuerdo con el bloque de calibración que se utilice.

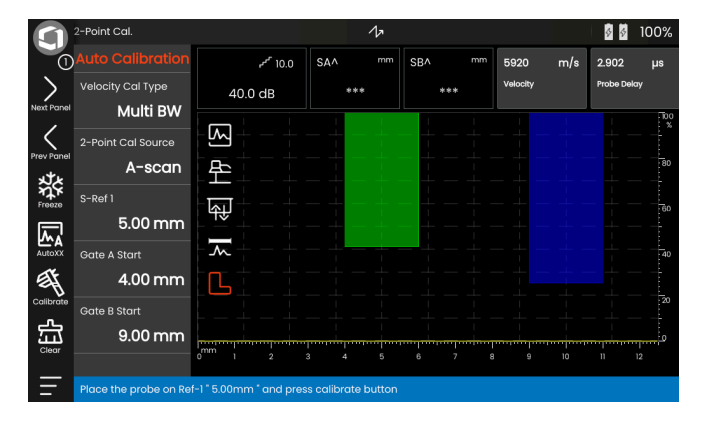

# <span id="page-146-0"></span>**Calibración con Multi Step (Escalón múltiple)**

Con **Multi Step (Paso múltiple)**, la calibración necesita dos valores de referencia, **[S Ref 1 / S Ref 2](#page-134-0)** y **[S Ref 1 /](#page-134-0)  [S Ref 2](#page-134-0)**. Los ecos de la pared posterior se generan sobre dos bloques de calibración de diferente grosor o un bloque de referencia escalonado que tiene diferentes grosores de pared.

Durante el proceso de calibración, la **[Display Range](#page-108-0)  [\(Amplitud de visualización\)](#page-108-0)** se ajusta automáticamente.

- Seleccione el panel **2-Point Cal. (Calibración de dos puntos)**.
- Toque en la vista A-scan y en el icono de **[Auto](#page-134-1)  [Calibration \(Calibración automática\)](#page-134-1)** para que se muestre el grupo de funciones (véase la página [135](#page-134-1)).
- Seleccione **[Velocity Cal Type \(Tipo de calibración](#page-134-2)  [de la velocidad\)](#page-134-2)** y seleccione **Multi Step (Escalonado múltiple)**.
- Seleccione **[S Ref 1 / S Ref 2](#page-134-0)** y establezca el grosor en 5 mm.
- Seleccione **[S Ref 1 / S Ref 2](#page-134-0)** y establezca el grosor en 10 mm.
- Empareje la sonda con el bloque de calibración de 5 mm.
- Coloque la puerta sobre el primer eco de la pared posterior.
- En la barra de comandos, toque en **[Calibrate](#page-65-0)  [\(Calibrar\)](#page-65-0)** (véase la página [66](#page-65-0)) para iniciar el proceso de calibración.
- Empareje la sonda con el bloque de calibración de 10 mm.
- Coloque la puerta sobre el primer eco de la pared posterior.
- En la barra de comandos, toque en **[Calibrate](#page-65-0)  [\(Calibrar\)](#page-65-0)** para terminar el proceso de calibración.

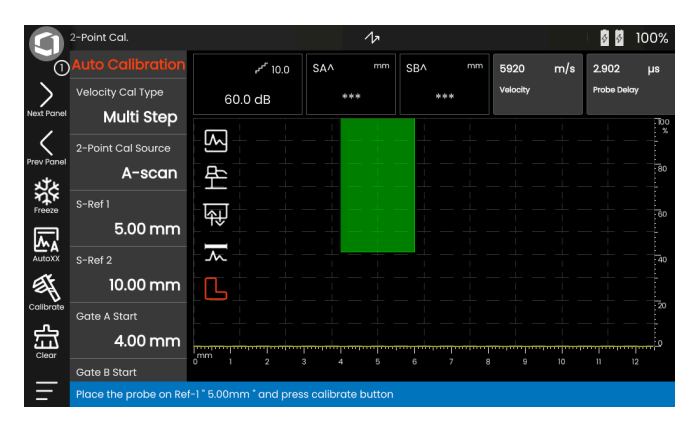

# **Calibración usando sondas de doble elemento**

Las sondas de doble elemento se utilizan especialmente para mediciones de grosor de pared. Al utilizar estas sondas, se deben tener en cuenta las siguientes características especiales:

#### **Error de trayectoria en V**

Las sondas de doble elemento producen una trayectoria de sonido en forma de V que va desde el emisor de impulsos a través de un reflejo de la pared posterior hasta el elemento receptor. Esta trayectoria en V afecta a la exactitud de la medición. Por tanto, debería elegir dos grosores de pared que cubran la amplitud de medición de grosor esperada para la calibración. De este modo, el error de trayectoria en V puede corregirse en gran medida.

#### **Alta velocidad en el material**

Debido al error de la trayectoria en V, la velocidad en material resultante es más alta que la velocidad en el material que se somete a prueba, especialmente cuando los grosores son pequeños. Esto es habitual con las sondas de doble elemento y sirve para la compensación del error de trayectoria en V.

Con grosores de pared delgados, el efecto que se ha descrito da como resultado una caída de la amplitud del eco que tiene que tenerse especialmente en cuenta con grosores de <2 mm.

Para la calibración se necesita un bloque de referencia escalonado que tenga diferentes grosores de pared. El grosor de pared debe seleccionarse de tal forma que cubra las lecturas de medición esperadas.

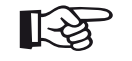

#### **Nota**

Tenga siempre en cuenta que el valor de la medición se determina en el punto de intersección de la puerta y el flanco del eco, si la función **[Modo TOF Puerta A](#page-127-0)** ha sido establecida como **FLANK**. Por tanto, resulta decisivo para la exactitud de la calibración y la medición establecer correctamente la altura del eco y el umbral de la puerta.

Las calibraciones o mediciones en modo **PEAK** requieren de algo de experiencia en el uso de sondas de doble elemento para elegir y establecer los ecos correctos.

# <span id="page-148-0"></span>**5.17 Definir el ángulo de la sonda**

El grupo de funciones **[Probe Angle \(Ángulo de la](#page-135-0)  [sonda\)](#page-135-0)** o el panel **Probe Angle Cal. (Calibración del ángulo de la sonda)** proporcionan todas las funciones para definir el ángulo de índice actual de una sonda sobre un bloque de referencia. El ángulo de índice actual está influenciado, por ejemplo, por diferentes materiales o por el desgaste de la cara de contacto de la sonda

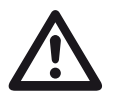

# **ATENCIÓN**

Tiene que realizar la calibración (lea a partir de la página [145\)](#page-144-0) antes de definir el ángulo de la sonda.

- Después de la calibración, seleccione el panel **Probe Angle Cal. (Calibración del ángulo de la sonda)** y cambie al grupo de funciones **[Probe Angle](#page-135-0)  [\(Ángulo de la sonda\)](#page-135-0)** (véase la página [136](#page-135-0)).
- Seleccione **[Bloque](#page-135-1)** y elija el bloque de calibración que va a usar.
- Compruebe los valores de **[Diámetro de SDH](#page-136-0)** y **[Profundidad SDH](#page-136-1)** y corríjalos si es necesario.
- Empareje la sonda con el bloque de calibración.
- Cambie la puerta a la posición del eco de calibración.
- En la barra de comandos, toque en **[Calibrate](#page-65-0)  [\(Calibrar\)](#page-65-0)** (véase la página [66](#page-65-0)) para ejecutar el cálculo.

El ángulo calculado se muestra brevemente en la línea de información del borde inferior de la pantalla.

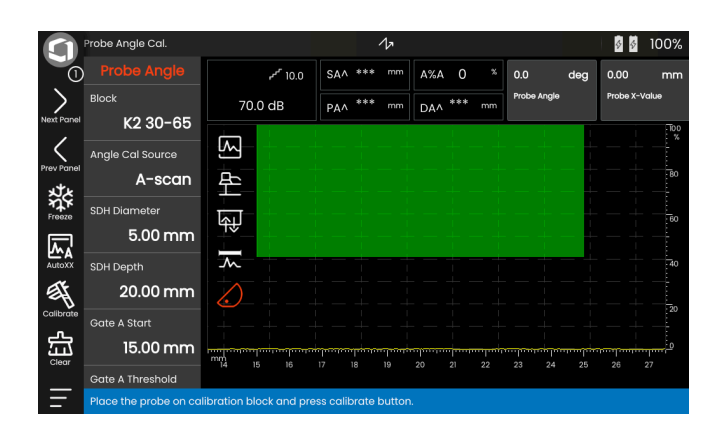

# <span id="page-149-0"></span>**5.18 dB REF.**

Con el método de medición de la diferencia en dB (db REF) puede evaluar los ecos del reflector mediante ecos de referencia.

Después de seleccionar **[dB REF.](#page-149-0)** en la función **[Eval](#page-138-0)  [Mode \(Modo de evaluación\)](#page-138-0)** (véase la página [139\)](#page-138-0), el grupo de funciones **[Evaluation \(Evaluación\)](#page-137-0)** le proporciona todas las funciones necesarias para la comparación de la altura del eco entre un eco de reflector y un eco de referencia.

# **Registro de un eco de referencia**

Antes de usar la medición de la diferencia en dB, primero tiene que registrar un eco de referencia.

Si ya se ha almacenado un eco de referencia, primero tendrá que eliminarlo antes de registrar un nuevo eco de referencia (véase la sección siguiente).

- Suba al máximo el eco de referencia de acuerdo con las instrucciones para la prueba.
- Utilice la función **[Gate A Start \(Inicio de puerta A\)](#page-126-0)** para posicionar la puerta A sobre el eco de referencia.
- Toque en el icono de **[Calibrate \(Calibrar\)](#page-65-0)** en la barra de comandos (véase la página [66](#page-65-0)). Se graba y almacena el eco de referencia.

# **Eliminación de un eco de referencia**

Puede eliminar en cualquier momento un eco de referencia que esté almacenado.

- Toque en el icono de **[Clear \(Borrar\)](#page-66-0)** en la barra de comandos (véase la página [67](#page-66-0)). Se muestra un mensaje de confirmación.
- Confirme la eliminación.

#### **Comparación de la altura del eco**

Puede comparar el eco de cualquier reflector elegido con el eco de referencia.

Los valores siguientes están disponibles como indicación en la **[Línea de medición](#page-75-0)** (véase la página [76](#page-75-0)).

#### ● **dBrA**

Diferencia en dB entre el eco de referencia y el eco más alto en la puerta A.

#### ● **A%rA**

Amplitud de la señal en la puerta A en porcentaje con respecto a la amplitud de referencia de 100 %.

#### ● **dBrB**

Diferencia en dB entre el eco de referencia y el eco más alto en la puerta B.

#### ● **A%rB**

Amplitud de la señal en la puerta B en porcentaje con respecto a la amplitud de referencia de 100 %.

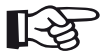

#### **Nota**

La diferencia en dB depende de cualquier posible variación de la ganancia.

# **5.19 DAC**

Puede evaluar los ecos del reflector por medio de una corrección de la distancia-amplitud (DAC).

Después de seleccionar **DAC** en la función **[Eval Mode](#page-138-0)  [\(Modo de evaluación\)](#page-138-0)** (véase la página [139\)](#page-138-0), el grupo de funciones **[Evaluation \(Evaluación\)](#page-137-0)** le proporciona todas las funciones necesarias para la comparación de la altura de eco entre un eco de reflector y un eco de referencia.

Debido al ángulo de dispersión del haz y a la atenuación del sonido en el material, la altura de eco de reflectores del mismo tamaño depende de la distancia a la sonda.

Una curva de corrección de la distancia-amplitud, usando reflectores de referencia definidos, es una representación gráfica de estos factores influyentes.

Si utiliza un bloque de referencia que tenga defectos artificiales para registrar una curva de DAC, puede utilizar la amplitud de este eco para la evaluación de un defecto sin ninguna corrección adicional. El bloque de referencia debe estar hecho del mismo material que el objeto de la prueba.

La ganancia corregida en función del tiempo **TCG** aumenta la ventaja en modo sensible a la distancia con el fin de que todos los ecos de referencia alcancen una altura en pantalla del 80 %. La evaluación de amplitud de las indicaciones del eco se hace con relación al primer eco de referencia.

– En la vista A-scan, toque en el icono de **[Evaluation](#page-137-0)  [\(Evaluación\)](#page-137-0)** para que se muestre el grupo de funciones.

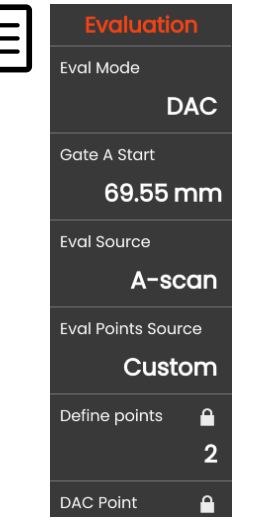

- En la función **[Eval Mode \(Modo de evaluación\)](#page-138-0)**, seleccione **DAC**.
- Establezca todos los parámetros en este grupo de funciones (lea a partir de la página [138](#page-137-0)).

#### **Registro de una curva de DAC**

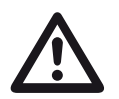

#### **ATENCIÓN**

Antes de comenzar a registrar una curva de referencia, el instrumento tiene que estar correctamente calibrado (véase la página [145](#page-144-0)).

Tan pronto como se grabe una nueva curva, se tiene que eliminar la curva que posiblemente exista (véase la página [155\)](#page-154-0). Si es necesario, asegúrese de que la curva antigua se haya guardado en un conjunto de datos libre antes de comenzar a registrar una nueva curva.

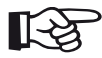

#### **Nota**

Puede configurar la línea de medición acordemente para que se muestren las lecturas específicas (véase la página [105\)](#page-104-0).

#### **5 Funcionamiento** DAC

- Posicione la puerta A sobre el primer eco de DAC (véase la página [86\)](#page-85-0).
- En la barra de comandos, toque en **[AutoXX](#page-65-1)** (véase la página [66\)](#page-65-1) para establecer automáticamente el eco con la altura en pantalla requerida.
- En la barra de comandos, toque en **[Calibrate](#page-65-0)  [\(Calibrar\)](#page-65-0)** (véase la página [66\)](#page-65-0) para registrar el primer punto de DAC.
- Posicione la puerta A sobre el segundo eco de DAC.
- En la barra de comandos, toque en **[AutoXX](#page-65-1)** para establecer automáticamente el eco con la altura en pantalla requerida.
- En la barra de comandos, toque en **[Calibrate](#page-65-0)  [\(Calibrar\)](#page-65-0)** para registrar el segundo punto de DAC.
- Registre más puntos de DAC del mismo modo. Puede añadir puntos de DAC individuales en cualquier momento.
- Si todavía no lo ha hecho, establezca la función **[DAC](#page-139-0)  [/ TCG](#page-139-0)** como **DAC** para que se muestre la curva de DAC.
- Establezca la función **[DAC / TCG](#page-139-0)** como **TGC** (ganancia corregida en función del tiempo). La línea horizontal de la ganancia corregida en función del tiempo se muestra en la vista A-scan y todos los ecos se muestran con una altura en pantalla del 80 % del primer punto de referencia.

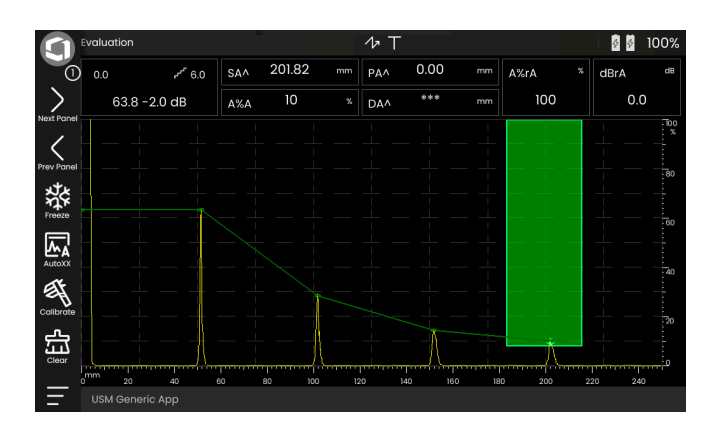

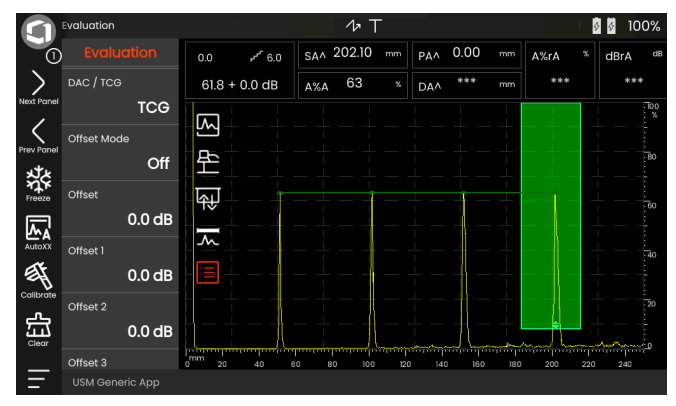

#### **Desactivación de la evaluación de DAC**

Puede desactivar la evaluación de DAC en cualquier momento.

– Establezca la función **[DAC / TCG](#page-139-0)** en **Off** para ocultar la curva.

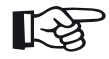

#### **Nota**

La curva de DAC no se pierde al desactivar la función. Al activarla de nuevo, podrá usar la función **[DAC / TCG](#page-139-0)** para volver de nuevo a la evaluación de DAC sin perder ningún ajuste de configuración.

# <span id="page-154-0"></span>**Eliminación de la curva de DAC**

Puede eliminar la curva de DAC en cualquier momento. Después de esto, la evaluación de DAC no será posible hasta que haya grabado una nueva curva de DAC.

- En la barra de comandos, toque en **[Clear \(Borrar\)](#page-66-0)** (véase la página [67\)](#page-66-0) para eliminar la curva de DAC. Se muestra un cuadro de mensaje.
- Confirme la eliminación de la curva de DAC. Se confirma la eliminación en la **[Línea de información](#page-76-0)** (véase la página [77\)](#page-76-0).

# **Múltiples curvas de DAC**

Puede activar múltiples curvas de DAC y, al mismo tiempo, definir las compensaciones entre las múltiples curvas y la curva que se está registrando.

Puede utilizar valores de compensación fijos para todas las curvas o valores de compensación individuales para cada curva.

- Establezca el **[Offset Mode \(Modo de](#page-139-1)  [compensación\)](#page-139-1)** (véase la página [140](#page-139-1)).
- Si ha seleccionado **Fixed (Fijo)**, establezca el valor deseado para **[Offset \(Compensación\)](#page-139-2)** (véase la página [140\)](#page-139-2).
- Si ha seleccionado **Custom (Personalizado)**, establezca los valores deseados para diversas compensaciones comenzando con **[Offset 1](#page-139-3)** (véase la página [140](#page-139-3)).

El valor de compensación 0.0 dB solo representa la curva registrada. Cada ajuste que varíe de 0 produce otras cuatro curvas con el correspondiente valor de compensación en dB entre ellas.

Para una mejor distinción, la curva que se está registrando se muestra en un color diferente, con múltiples curvas de DAC.

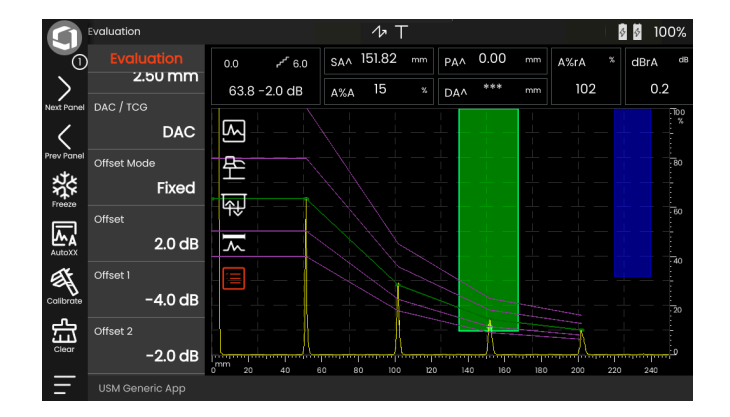

#### **Evaluación del eco usando DAC/TCG**

Para poder evaluar el eco de un defecto mediante una DAC, se deben cumplir ciertas condiciones:

- La curva de corrección de la distancia-amplitud tiene que registrarse por anticipado.
- Solo se aplica a la misma sonda que se utilizó para registrar la curva. Ni siguiera se permite usar otra sonda del mismo tipo.
- La curva solo se aplica al material que se corresponde con el material del bloque de referencia.
- Todas las funciones que afectan a la amplitud del eco deben establecerse de la misma forma que estaban durante el registro de la curva. Esto se aplica especialmente al voltaje de los parámetros, a la frecuencia, la rectificación, la velocidad del material y la desaprobación.

#### **Cambie el retardo de la sonda con DAC/TCG**

Generalmente, un cambio en el retardo de la sonda también afecta a la forma del campo de sonido. Esto significa que en teoría sería necesario un nuevo registro del eco de referencia. Sin embargo, cambios leves en la linea de retardo, que normalmente ocurren debido al desgaste de la línea de retardo, no tienen un efecto apreciable en las reglas de distancia programadas.

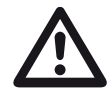

# **ATENCIÓN**

La curva de DAC registrada deja de aplicarse si el retardo de sonda cambia en mayor grado, por ejemplo, si es causado al añadir o retirar una línea de retardo después de que se ha registrado una curva de DAC.

Lo mismo se aplica a las pruebas de inmersión: La curva de DAC debe registrarse después de configurar la línea de retardo de agua final.

**No hacerlo puede conducir a errores de evaluación.**

#### **Variación automática del punto de medición en el modo TOF**

Normalmente se lleva a cabo una evaluación de la amplitud del eco durante el pico de la señal de eco que se está examinando, porque esta es la única forma de asegurar que la amplitud de eco y la trayectoria de sonido que se muestran en pantalla (distancia de proyección, posición de profundidad) pertenezcan siempre al eco más alto en la puerta.

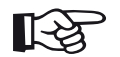

#### **Nota**

El instrumento comprueba el ajuste del punto de medición en modo TOF antes de procesar cualquier amplitud de referencia. Si no se ha establecido **Peak (Pico)** como punto de medición, el instrumento cambiará automáticamente a **Peak**. En este caso, se muestra una nota en el borde inferior de la pantalla.

# **5.20 DGS**

Puede usar el modo DGS (distance - gain - size) para comparar la potencia de reflexión de un flujo natural en el objeto de la prueba con la de un defecto teórico (reflector equivalente circular en forma de disco) a la misma profundidad.

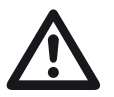

# **ATENCIÓN**

Está comparando la potencia de reflexión de un defecto natural con la de un defecto teórico. No es posible extraer conclusiones definitivas sobre el defecto natural (aspereza, posición inclinada, etc.).

El denominado diagrama DGS forma la base para esta comparación de la potencia de reflexión. Este diagrama consta de una serie de curvas que muestran la conexión de las tres variables influyentes:

- Distancia **D** entre la cara de contacto de la sonda y el reflector equivalente circular en forma de disco
- Diferencia en ganancia **G** entre un reflector equivalente circular en forma de disco y un reflector de referencia, por ejemplo, en una pared posterior infinitamente grande
- Tamaño **S** del reflector equivalente circular en forma de disco. La variable influyente **S** permanece constante para una curva en cada conjunto de curvas.

La ventaja del método DGS reside en el hecho de que es posible realizar evaluaciones reproducibles de pequeñas discontinuidades. Esta reproducibilidad es especialmente importante, por ejemplo, siempre que desee realizar una prueba de aceptación.

Además de las variables influyentes ya mencionadas, hay otros factores que afectan a la forma de la curva:

- atenuación de sonido.
- pérdidas de transferencia,
- valor de corrección de la amplitud,
- sonda.

#### **5 Funcionamiento** DGS

Los parámetros siguientes de la sonda afectan a la forma de la curva:

- diámetro del elemento o del cristal,
- frecuencia,
- longitud de la línea de retardo,
- velocidad del retardo.

Puede ajustar estos parámetros en el USM 100 de tal forma que pueda utilizar el método DGS con muchas sondas diferentes y en diversos materiales.

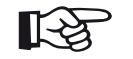

#### **Nota**

Antes de configurar el modo DGS, se tiene que calibrar primero el instrumento, ya que ninguna de las funciones que afectan a la evaluación de DGS (**[Velocity \(Velocidad\)](#page-109-0)**, **[Probe Delay \(Retardo de la sonda\)](#page-109-1)**, **[Voltaje](#page-118-0)**, **[Damping \(Amortiguación\)](#page-120-0)**, **[Frequency \(Frecuencia\)](#page-117-0)**, **[Rectify](#page-121-0)  [\(Rectificar\)](#page-121-0)**) pueden cambiarse después de registrar el eco de referencia.

Para las sondas de doble elemento, la velocidad del sonido solo puede establecerse entre 5350 y 6500 m/s.

Para obtener más información sobre este tema, consulte **[Calibración](#page-144-0)**, en la página [145.](#page-144-0)

#### **Validez del método DGS**

Las evaluaciones de la amplitud del eco utilizando el método DGS son solo fiables y reproducibles en las siguientes condiciones:

- En objetos de prueba que muestran características de atenuación del sonido que no pueden ignorarse, se debe determinar el coeficiente de atenuación del sonido y se debe introducir en la tabla de DGS. Con este fin, el coeficiente de atenuación de sonido se mide en el mismo objeto de la prueba o en un bloque de prueba como referencia que esté hecho de un material idéntico, con reflectores de referencia conocidos a diversas distancias según los métodos conocidos y, después, se introduce en las tablas de DGS. La curva de evaluación que se visualice después tendrá en cuenta la atenuación efectiva del sonido, independientemente de la distancia.
- El eco de referencia debe provenir del objeto de la prueba si es posible. Si no es posible, debe comprobarse que el bloque de referencia esté hecho del mismo material que el objeto de prueba.
- La evaluación debe realizarse utilizando la misma sonda que se usó para registrar el eco de referencia. Después de registrar un nuevo eco de referencia podrá utilizarse otra sonda del mismo tipo.
- Las amplitudes de eco para distancias de reflector menores de 0,7 de la longitud de sonda en el campo cercano, están sujetas a variaciones considerables por razones físicas, debido a los fenómenos de interferencia que se producen en esta área. Por consiguiente, los resultados de la evaluación pueden variar más que el valor de ±2 dB permisible. Consecuentemente, se recomienda realizar una evaluación de DGS solamente en amplitudes por encima de 0,7 de la longitud de sonda en el campo cercano.

#### **Cambiar el retardo de la sonda con DGS**

Generalmente, un cambio en el retardo de la sonda también afecta a la forma del campo de sonido. Esto significa que en teoría sería necesario un nuevo registro del eco de referencia para el valor de ajuste de DGS. Sin embargo, cambios leves en la linea de retardo, que normalmente ocurren debido al desgaste de la línea de retardo, no tienen un efecto apreciable en las reglas de distancia programadas.

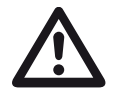

# **ATENCIÓN**

Ya no será aplicable un valor de DGS existente si el retardo de la sonda cambia en mayor grado; por ejemplo, si se produce al añadir o retirar una línea de retardo después de registrar un eco de referencia de DGS antes de cambiar la línea de retardo.

Lo mismo se aplica a las pruebas de inmersión: El valor de ajuste de DGS debe hacerse después de configurar la línea de retardo de agua final.

#### **No hacerlo puede conducir a errores de evaluación.**

#### **Variación automática del punto de medición en el modo TOF**

Normalmente se lleva a cabo una evaluación de la amplitud del eco durante el pico de la señal de eco que se está examinando, porque esta es la única forma de asegurar que la amplitud de eco y la trayectoria de sonido que se muestran en pantalla (distancia de proyección, posición de profundidad) pertenezcan siempre al eco más alto en la puerta.

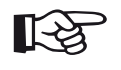

# **Nota**

El USM 100 compruebe el valor de ajuste del punto de medición en modo TOF antes de procesar cualquier amplitud de referencia. Si no se ha establecido **Peak (Pico)** como punto de medición, el instrumento cambiará automáticamente a **Peak**. En este caso, se muestra una nota en el borde inferior de la pantalla.

# **Configuración para la medición de DGS**

– En la vista A-scan, toque en el icono de **[Evaluation](#page-137-0)  [\(Evaluación\)](#page-137-0)** para que se muestre el grupo de funciones.

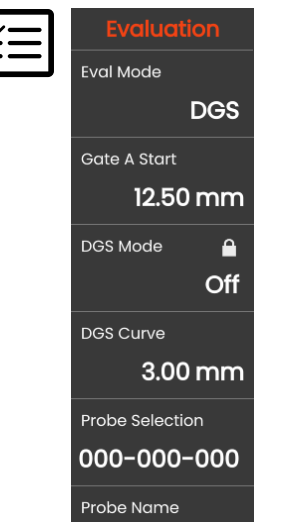

- En la función **[Eval Mode \(Modo de evaluación\)](#page-138-0)** seleccione **DGS**.
- Establezca todos los parámetros en este grupo de funciones (lea a partir de la página [138\)](#page-137-0).

# **Registro de un eco de referencia y activación de la curva de DGS**

Para poder visualizar en pantalla la curva de DGS requerida, tiene que registrar el eco de referencia.

- Capte el pico de eco del reflector de referencia, en este caso el eco de la pared posterior del objeto de la prueba.
- Después de eso, posicione la puerta A sobre el eco de referencia (véase la página [86\)](#page-85-0).
- En la barra de comandos, toque en **[Calibrate](#page-65-0)  [\(Calibrar\)](#page-65-0)** (véase la página [66](#page-65-0)) para registrar el eco de referencia.

Se muestra el icono de estado **Se ha registrado un eco de referencia de DGS** por encima de la vista A-scan (véase la página [6\)](#page-5-0).

– Si no lo ha hecho todavía, ponga la función**[DGS](#page-140-0)  [Mode \(Modo DGS\)](#page-140-0)** en **On** para que se muestre la curva.

#### **5 Funcionamiento** DGS

Utilizando el diagrama general de DGS como base, el USM 100 calcula la sensibilidad necesaria en la prueba para que se muestre la curva de 3 mm con su máxima altura en pantalla del 80 %, y establece este valor de ajuste.

La curva se ajusta automáticamente en caso de que haya futuras variaciones de ganancia.

La ganancia puede variar en cualquier momento. La diferencia con respecto al valor de calibración durante la calibración de DGS se muestra directamente al lado del valor de ganancia. Si establece la función **DGS MODE** en **Off** y luego de nuevo en **On**, se mostrará el ajuste de ganancia original con el valor de diferencia **+0.0**.

También puede ajustar más tarde la curva de DGS conforme al valor esperado de ERS (tamaño de reflector equivalente).

#### **Bloqueos, mensajes de error**

Siempre y cuando se almacene un eco de referencia válido, ningún cambio de función va a causar una evaluación de DGS incorrecta, con la excepción de **[Probe Delay \(Retardo de la sonda\)](#page-109-1)** (dentro de unos límites muy estrechos). Si se intenta modificar alguna función, aparecerá el siguiente mensaje de error:

#### **Función bloqueada: Se ha registrado una referencia de DGS.**

Al seleccionar una nueva sonda (por ejemplo, para aplicación en una nueva prueba), se debe desactivar la evaluación de DGS y eliminar el eco de referencia.

# **Atenuación del sonido y corrección de la transferencia**

Hay dos posibilidades para establecer la atenuación del sonido en el objeto de la prueba:

- antes de la calibración de DGS usando la función **[Reference Attenuation \(Atenuación de referencia\)](#page-141-0)**
- en cualquier momento (incluso después de la calibración de DGS) usando la función **[Test](#page-142-0)  [Attenuation \(Atenuación en la prueba\)](#page-142-0)**

Las correcciones de transferencia pueden establecerse de la forma siguiente:

- antes de la calibración de DGS usando la función **[Amplitude Correction \(Corrección de la amplitud](#page-141-1)**
- en cualquier momento (incluso después de la calibración de DGS) usando la función **[Transfer](#page-142-1)  [Correction \(Corrección de transferencia\)](#page-142-1)**

La configuración de las funciones **[Amplitude](#page-141-1)  [Correction \(Corrección de la amplitud](#page-141-1)** y **[Transfer](#page-142-1)  [Correction \(Corrección de transferencia\)](#page-142-1)** tiene un efecto acumulativo, al igual que la configuración de las funciones **[Reference Attenuation \(Atenuación de](#page-141-0)  [referencia\)](#page-141-0)** y **[Test Attenuation \(Atenuación en la](#page-142-0)  [prueba\)](#page-142-0)**.

# **Uso de múltiples curvas de DGS**

Después de activar la evaluación de DGS, se muestra al menos una curva para un cierto ERS (tamaño de reflector equivalente). Para algunas especificaciones de pruebas conforme a DGS, se deben monitorizar ciertos límites de tolerancia en dB por debajo y/o por encima de esta curva.

Puede configurar hasta cuatro curvas adicionales ajustando sus valores de compensación con respecto a la curva original en valores de dB. Estas curvas no tienen ningún efecto en la lectura de medición ni en otro valores de configuración.

# **Desactivación de la evaluación de DGS**

Puede desactivar la evaluación de DGS en cualquier momento.

– Establezca la función **[DGS Mode \(Modo DGS\)](#page-140-0)** en **Off** para ocultar la curva.

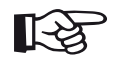

#### **Nota**

La calibración de DGS no se pierde al desactivar la función. Al activarla de nuevo, podrá usar la función **[DGS Mode \(Modo](#page-140-0)  [DGS\)](#page-140-0)** para volver otra vez a la evaluación de DGS sin perder ningún ajuste de configuración.

# **Eliminación de un eco de referencia de DGS**

Puede eliminar el eco del reflector de referencia. Después de eso, no será posible la evaluación de DGS hasta que haya registrado un nuevo eco de referencia.

- En la barra de comandos, toque en **[Clear \(Borrar\)](#page-66-0)** (véase la página [67](#page-66-0)) para eliminar el eco de referencia. Se muestra un cuadro de mensaje.
- Confirme la eliminación del eco de referencia. Se confirma la eliminación en la **[Línea de](#page-76-0)  [información](#page-76-0)** (véase la página [77](#page-76-0)).

#### **Datos de la sonda** (Usando SDH con reflector de referencia)

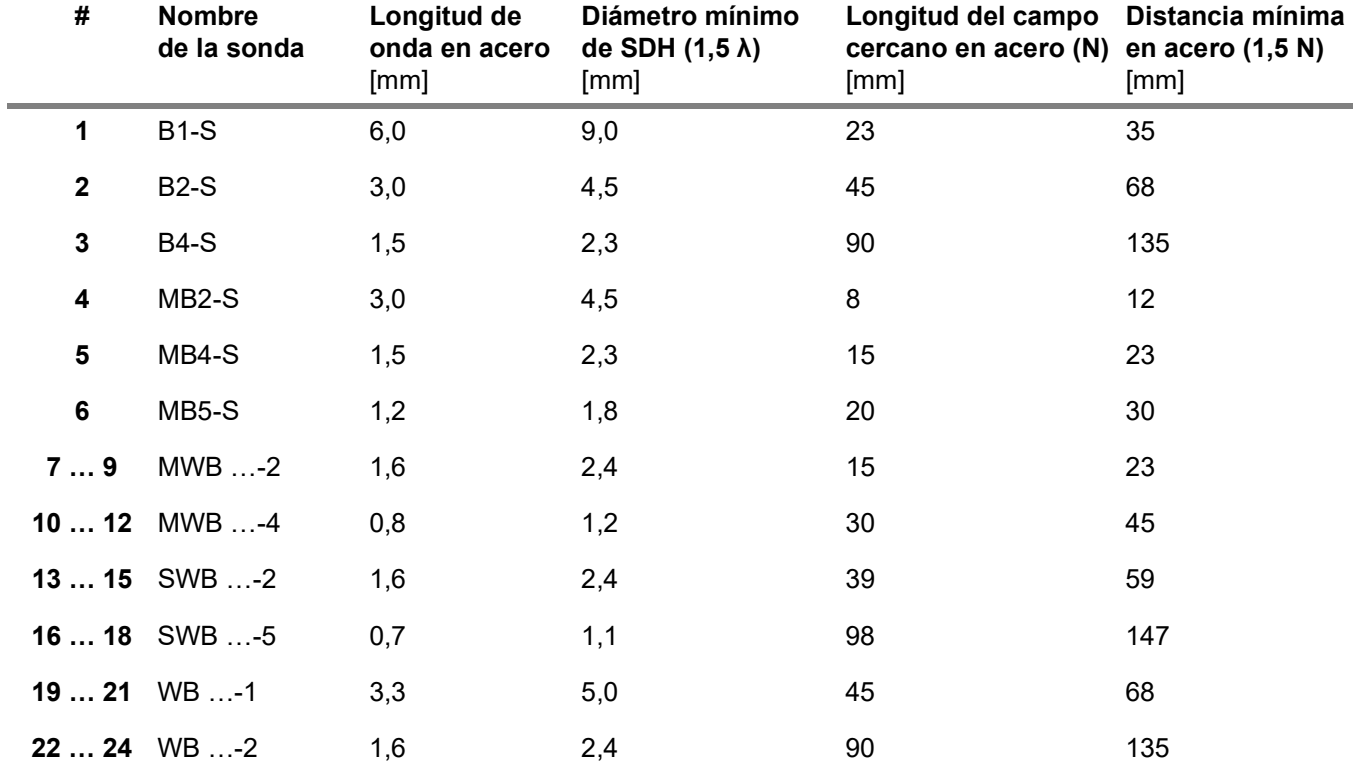

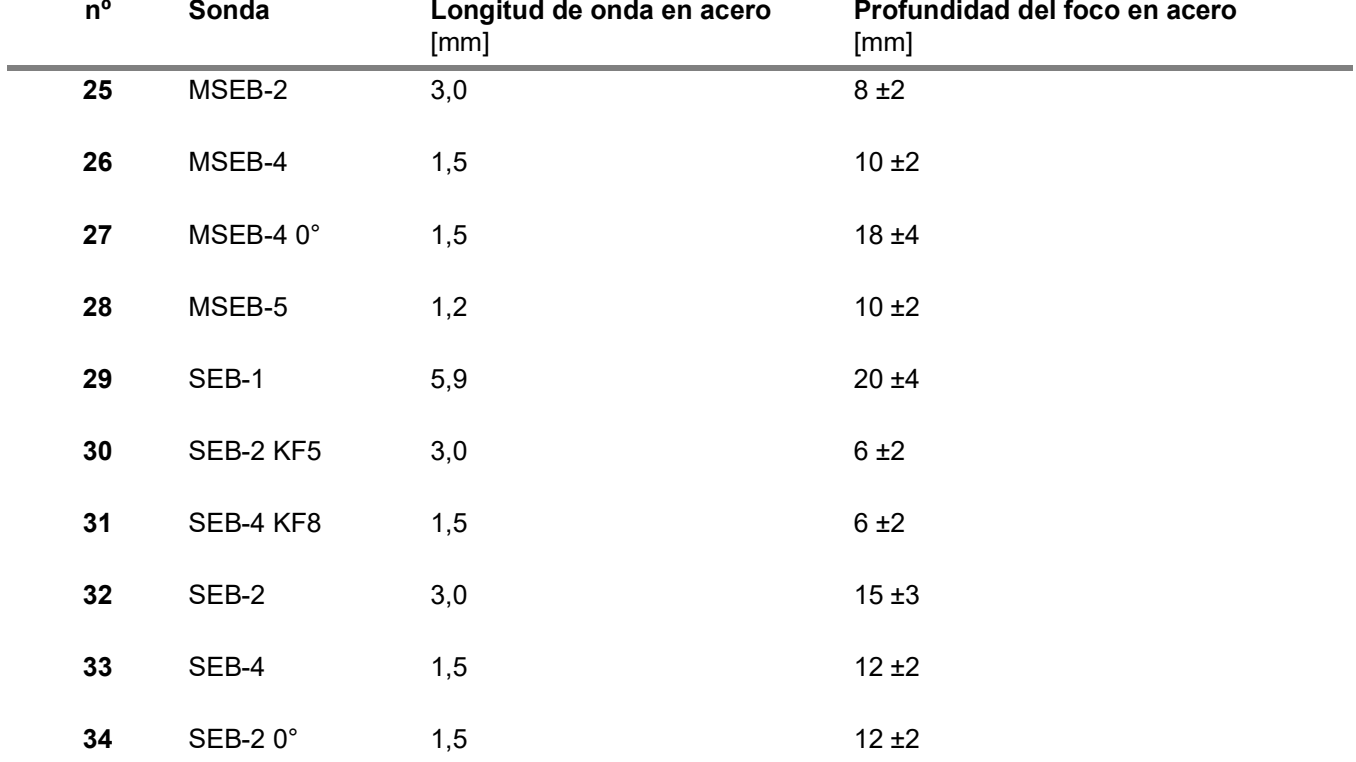

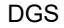

∎.

# **Nota**

Las curvas de DGS para las sondas de doble elemento no se derivan del diagrama general de DGS sino que se han medido individualmente para acero (5920 m/s) y almacenado en el instrumento.

Solo podrá llevar a cabo una evaluación de DGS con una de las sondas de doble elemento disponibles si la velocidad del sonido es entre 5330 y 6500 m/s.

# **Sondas con haz en ángulo trueDGS**

Las sondas con haz en ángulo DGS<sup>®</sup> generan un campo de sonido simétrico rotacionalmente en el material que se va a someter a prueba, como si fueran elementos circulares que emiten su haz en vertical.

Debido a esto, la evaluación de DGS usando estas sondas de haz en ángulo es considerablemente más exacta que con las sondas convencionales de haz en ángulo que contienen elementos rectangulares. En el caso de las sondas de haz en ángulo convencionales, puede ocurrir que los reflectores evaluados de acuerdo con el método DGS sean sobreevaluados.

Están disponibles las siguientes sondas con tecnología trueDGS® :

- MWB45-2 tD (sonda nº **35**)
- MWB60-2 tD (sonda nº **36**)
- MWB70-2 tD (sonda nº **37**)
- MWB45-4 tD (sonda nº **38**)
- MWB60-4 tD (sonda nº **39**)
- MWB70-4 tD (sonda nº **40**)

Estas nuevas sondas pueden seleccionarse en el instrumento. Las configuraciones correspondientes están almacenadas en el instrumento y se activan cuando se selecciona la sonda.

# **5.21 AWS D1.1 / AWS D1.5**

Puede evaluar defectos en soldaduras de acuerdo con las especificaciones AWS D1.1 o AWS D1.5.

Después de seleccionar **AWS D1.1** o **AWS D1.5** en la función **[Eval Mode \(Modo de evaluación\)](#page-138-0)** (véase la página [139\)](#page-138-0), el grupo de funciones **[Evaluation](#page-137-0)  [\(Evaluación\)](#page-137-0)** le proporcionará todas las funciones que necesite.

La clasificación de defectos en soldaduras de acuerdo con la especificación AWS D1.1 está basada en una evaluación de la amplitud de la señal. En este método, la amplitud del eco del defecto se compara con la amplitud del eco de un reflector de referencia conocido. Además, también se tiene en cuenta la atenuación del sonido en el objeto de la prueba.

El resultado es un valor en dB que se denomina clase de defecto. La clase de defecto D se calcula de acuerdo con la fórmula:

 $D = A - B - C$ 

donde:

● **A = ganancia del defecto (en dB)** Ganancia absoluta del instrumento con la que el máximo eco del defecto es del 50 % (±5 %) de altura del eco.

#### ● **B = ganancia de referencia (en dB)**

Ganancia absoluta del instrumento con la que el máximo eco de referencia (por ejemplo, el orificio taladrado lateralmente de 1,5 mm del estándar de referencia K1 o IIW tipo 1 o 2) sea el 50 % (±5 %) de altura del eco.

● **C = factor de atenuación del sonido (en dB)** El valor se calcula de acuerdo con la siguiente fórmula: C = 0,079 dB/mm • (s – 25,4 mm), donde s = trayectoria de sonido del eco del defecto. La corrección de la atenuación de sonido es calculada y mostrada automáticamente por el instrumento. El valor está establecido en cero para trayectorias de sonido menores o iguales a 25,4 mm (1 pulgada).

#### ● **D = clase de defecto (en dB)**

Este es el resultado de la evaluación conforme a AWS. El cálculo se hace en el instrumento de acuerdo con la fórmula antes mencionada.

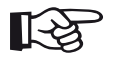

## **Nota**

Asegúrese de que todas las opciones del instrumento para la prueba específica sean calibradas antes de comenzar la clasificación de acuerdo con AWS D1.1 o AWS D1.5.

Recuerde que la amplitud máxima del eco deberá ser entre 45 % y 55 % de altura en pantalla. No es posible realizar la clasificación con otras amplitudes.

– En la vista A-scan, toque en el icono de **[Evaluation](#page-137-0)  [\(Evaluación\)](#page-137-0)** para que se muestre el grupo de funciones.

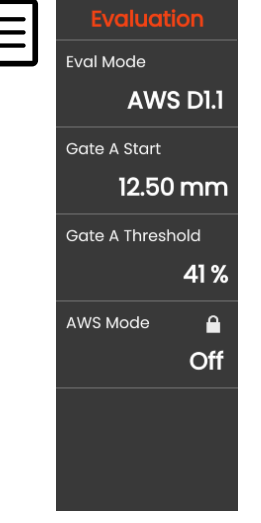

– En la función **[Eval Mode \(Modo de evaluación\)](#page-138-0)** , seleccione **AWS D1.1** o **AWS D1.5**.

- Seleccione los parámetros de AWS específicos en la línea de medición (véase la página [105](#page-104-0)).
- Empareje la sonda con el estándar de referencia y maximice el eco desde el orificio taladrado lateralmente de 1,5 mm.
- Después de eso, posicione la puerta A sobre el eco de referencia (véase la página [86\)](#page-85-0).
- Ajuste la ganancia de modo que el eco de referencia aparezca indicado al 50 % de altura en pantalla.
- En la barra de comandos, toque en **[Calibrate](#page-65-0)  [\(Calibrar\)](#page-65-0)** (véase la página [66](#page-65-0)) para registrar la ganancia de referencia (**B**).
- Empareje la sonda con el objeto de la prueba para evaluar el eco del fallo.
- Posicione la puerta A sobre el eco del defecto.
- Ajuste la ganancia de modo que el eco del defecto aparezca indicado al 50 % de altura en pantalla.
- En la barra de comandos, toque en **[Calibrate](#page-65-0)  [\(Calibrar\)](#page-65-0)** para almacenar la ganancia de defecto actual (**A**).

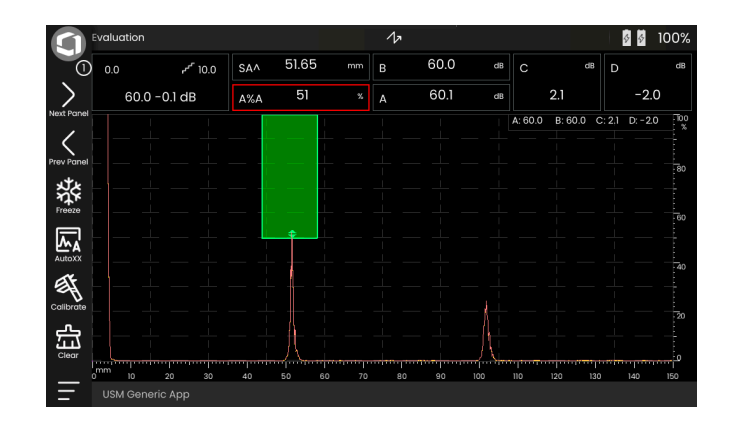

El USM 100 calcula los valores de las variables de AWS **C** y **D**, que pueden mostrarse en la línea de medición.

# **5.22 JISDAC**

El USM 100 tiene una función DAC para la evaluación del eco mediante la corrección de la distancia-amplitud (DAC) y una clasificación adicional de acuerdo con JIS Z3060-2002.

Con la función JISDAC, puede activar una curva de distancia-amplitud de acuerdo con JIS, incluidas tres líneas de evaluación marcadas con las letras L (baja), M (media) y H (alta). Están conectadas permanentemente a la DAC y cambian consecuentemente si varía la ganancia.

Además, se produce una evaluación del tipo de clase. Los ecos del defecto son evaluados conforme a su amplitud, con referencia a su posición dentro de un conjunto de curvas:

- Clase I: Amplitud < Línea L
- Clase II: Línea L < Amplitud < Línea M
- Clase III: Línea M < Amplitud < Línea H
- Clase IV: Amplitud < Línea H

# **5.23 CNDAC**

CNDAC (China Distance Amplitude Correction) es un método de evaluación para pruebas ultrasónicas en soldadura, basada en las normas JB/T4730 y GB 11345 de la República Popular de China.

En CNDAC, se definen líneas de referencia para:

- la desaprobación (Reject Line RL),
- la medición de la amplitud (Sizing Line SL) y
- la evaluación (Evaluation Line EL).

Se definen como referencias orificios taladrados lateralmente que tienen ciertos diámetros.

La opción **Custom** en la función **[Code \(Código\)](#page-143-0)** permite la especificación de un bloque de referencia propio, cuyos datos deben estar documentados por separado.

# **Evaluaciones de acuerdo con CNDAC**

Después de registrar el eco de referencia, el CNDAC muestra las líneas de referencia **RL**, **SL** y **EL** en función de la elección correspondiente en las funciones **[Code](#page-143-0)  [\(Código\)](#page-143-0)** (estándar) y **[Cal Block \(Bloque de](#page-143-1)  [calibración\)](#page-143-1)** (bloque de referencia).

La línea de referencia **SL** se usa para medición de la amplitud. Puede ser asignada a todas las puertas disponibles (lectura = **SLA**, **SLB**, opcionalmente **SLC**).

Ejemplos:

**SLA** indica la diferencia en amplitud de un eco en la puerta A en relación con la curva de referencia SL en la posición del eco en dB.

**dBrA** es idéntica a **SLA**.

**A%rA** indica la diferencia en amplitud de un eco en la puerta A en relación con la curva de referencia SL en la posición del eco en %. En esta conexión, se asume que la curva de referencia en la posición del eco es del 100 %.

#### **5 Funcionamiento** CNDAC

# **Estándares y bloques de referencia**

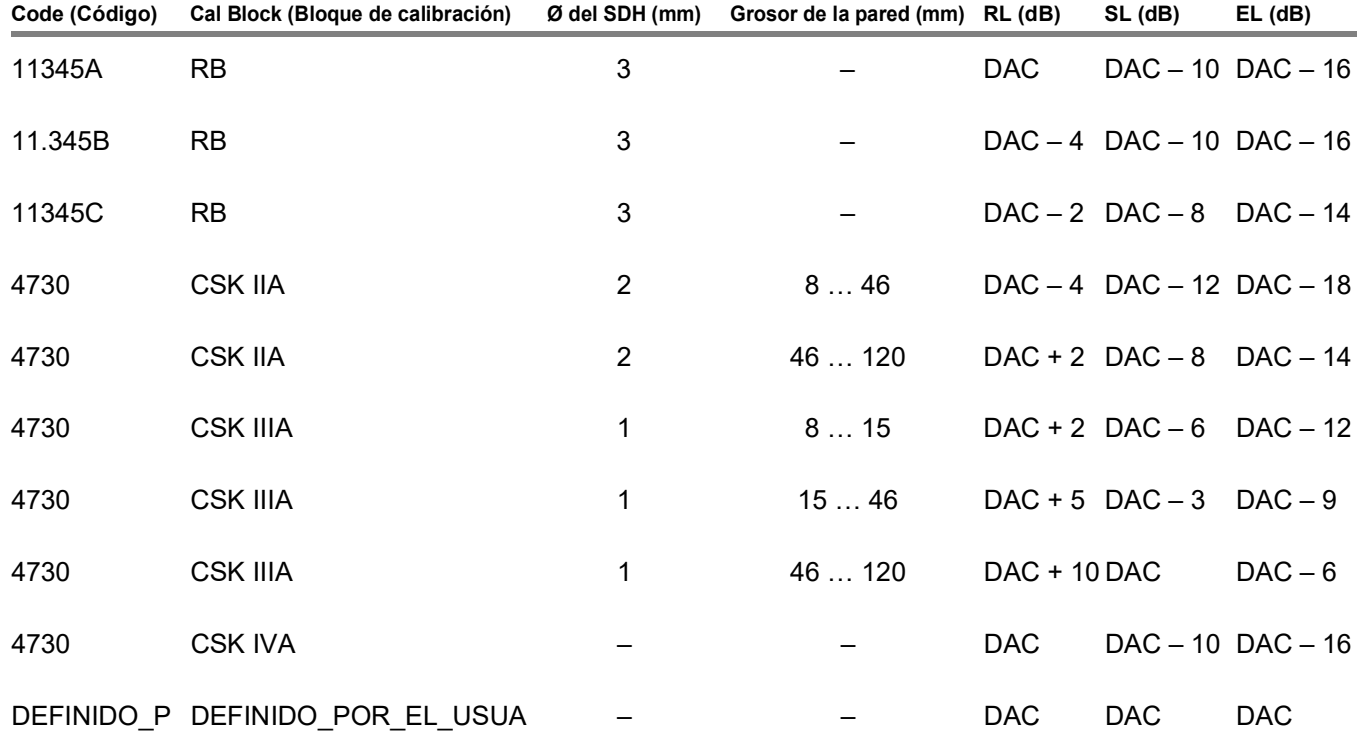

# **Documentación 6**

# **6.1 Informes de pruebas**

#### **Guardar informes de pruebas**

Puede utilizar el USM 100 para guardar informes de pruebas. Los informes de pruebas se guardan como archivos PDF.

Para ver e imprimir archivos PDF en ordenadores, necesita la aplicación gratuita Acrobat Reader de Adobe. Puede descargarla desde el sitio web de Adobe e instalarla en su ordenador (https://www.adobe.com/acrobat.html).

Para guardar el informe de una prueba, utilice las funciones en la barra de comandos:

- **[Guardar informe](#page-68-0)** (véase la página [69\)](#page-68-0)
- **[Guardar informe de múltiples páginas](#page-68-1)** (véase la página [69\)](#page-68-1)

Un mensaje en la línea de información confirmará que se ha almacenado satisfactoriamente.

# **Impresión de informes de pruebas**

No está previsto que el USM 100 esté directamente conectado a una impresora.

Puede usar software estándar (editores de texto y de imagen) en su ordenador para ver, editar e imprimir los informes de pruebas y vistas A-Scan almacenados en el the USM 100.

Para hacerlo, exporte los informes de pruebas a un dispositivo de memoria USB (véase la página [189\)](#page-188-0). Luego, conecte a su ordenador el dispositivo de memoria USB que contiene los informes de pruebas.

### **Eliminación de informes de pruebas**

Puede eliminar en cualquier momento los informes de pruebas almacenados en el USM 100 (véase la página [190\)](#page-189-0).

#### **Visualización de informes de pruebas**

Puede visualizar en la pantalla del USM 100 los informes de pruebas guardados en el instrumento

#### **Configuración de informe de la prueba**

El informe de una prueba puede contener información y datos, así como capturas de pantalla.

Las plantillas de informes de pruebas se crean y editan con el software **Mentor Create**, que se describe en un manual por separado.

# **6.2 Capturas de pantalla**

Puede guardar una imagen de toda la pantalla. Las capturas de pantalla se guardan en el directorio predeterminado seleccionado. El nombre del archivo se genera automáticamente y consiste en el nombre de la aplicación actual, la fecha y la hora; por ejemplo, USM100\_Standard\_2021-03-02\_16.09.49.

Puede cambiar el nombre de todos los archivos almacenados directamente con el USM 100 (véase la página [189\)](#page-188-1).

La función **Captura de pantalla** la puede encontrar en la **[Barra de comandos](#page-65-2)** (véase la página [66\)](#page-65-2).

- Si es necesario, toque el icono **Congelar** en la barra de comandos.
- Toque el icono **Captura de pantalla**. La captura de pantalla se guarda inmediatamente.

Un mensaje en la línea de información confirmará que se ha almacenado satisfactoriamente.

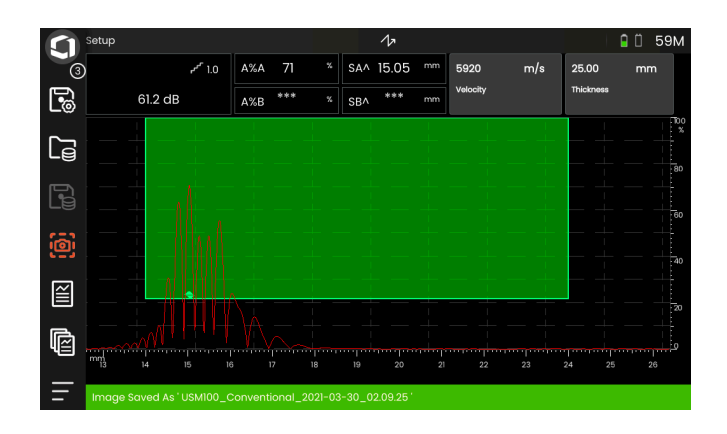
# <span id="page-180-0"></span>**6.3 Data Recorder (Registrador de datos)**

Todas las funciones y opciones de configuración para documentación con el grabador de datos se pueden encontrar en el panel de **[Data Recorder \(Registrador](#page-180-0)  [de datos\)](#page-180-0)** (véase la página [72](#page-71-0) para seleccionar el panel).

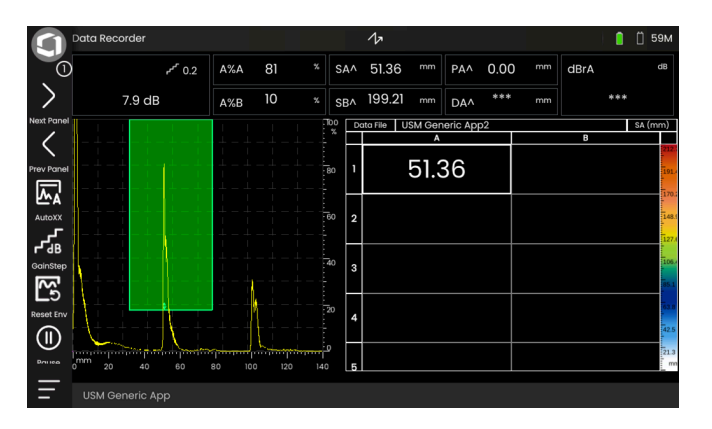

El grabador de datos le permite gestionar con facilidad tareas de pruebas y almacenar y documentar lecturas de una forma estructurada con o sin un A-scan.

Puede almacenar las lecturas en una matriz de cuadrícula y, de este modo, estructurarlas conforme a las tareas de las pruebas. La matriz de cuadrícula se compone de filas y columnas.

De este modo, por ejemplo, puede usar las filas para ubicaciones de las pruebas y las columnas para puntos específicos de las pruebas. En una matriz de cuadrícula de 9 filas y 4 columnas, almacenará los resultados de una ubicación de pruebas en una fila cada uno. Si no ha procesado un punto de prueba, la celda correspondiente de la matriz de cuadrícula permanecerá vacía.

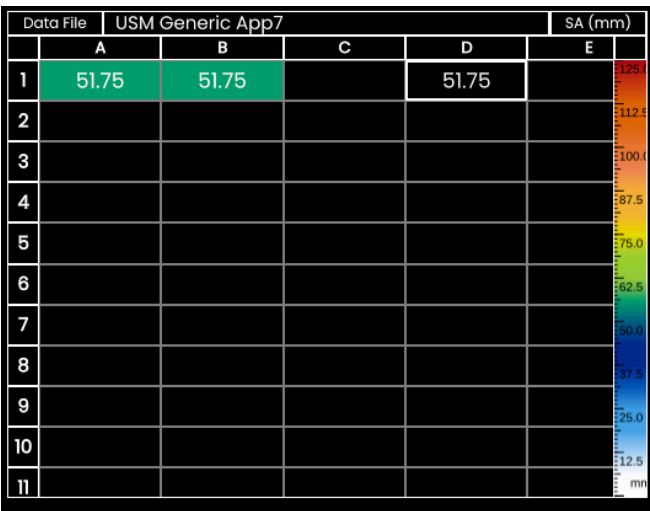

# **Alternar entre vistas**

A-scan se muestra conjuntamente con la matriz de cuadrícula. Esto le permite cambiar la configuración de UT (prueba ultrasónica) sin tener que cambiar a otro panel.

Como alternativa a la vista de pantalla dividida, puede mostrar la vista A-scan o la matriz de grabador de datos a pantalla completa.

- Haga un doble toque en el área de la pantalla respectiva para cambiar a la vista de pantalla completa.
- Haga un doble toque en la vista de pantalla completa para volver a la vista de pantalla dividida.

# **Cambiar el tamaño de visualización**

- En la matriz de cuadrícula, toque en la primera columna que contiene números en filas. Se mostrará una barra deslizante.
- Toque en los símbolos + (más) y (menos) o mueva la barra deslizante para cambiar el tamaño de visualización de la matriz de cuadrícula.

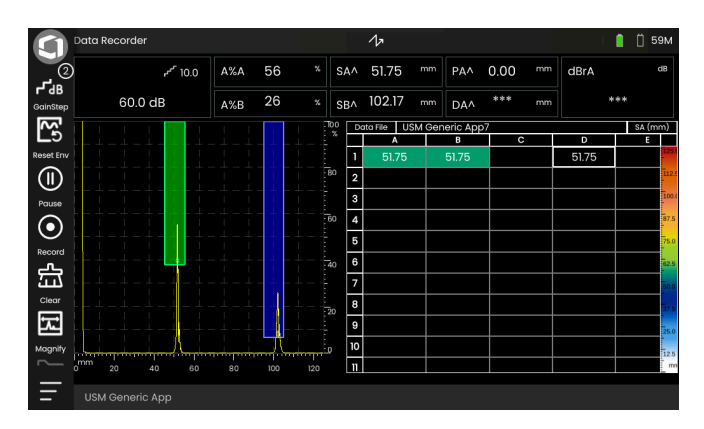

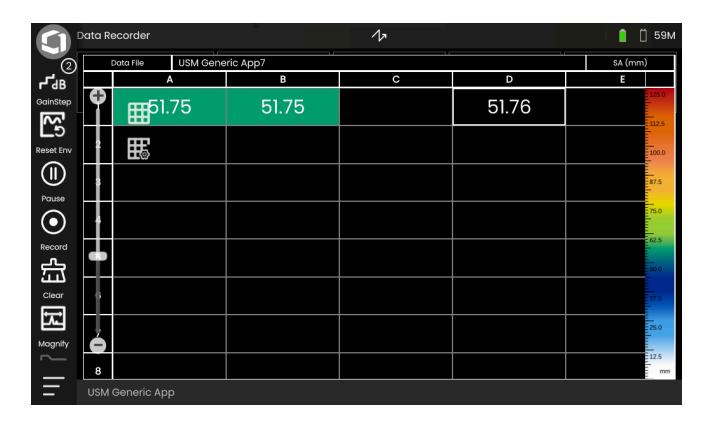

#### **Crear un archivo de grabador de datos**

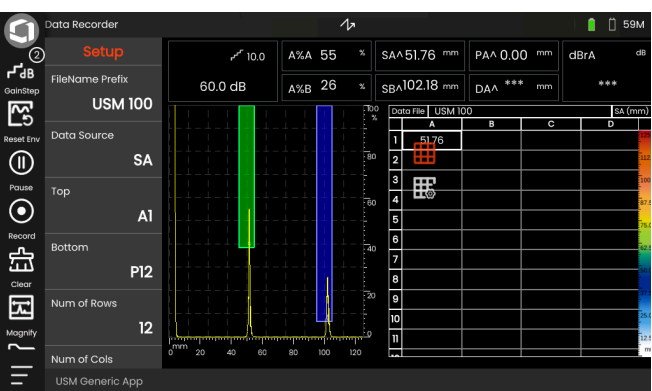

Antes de poder almacenar las lecturas en una matriz de cuadrícula, tiene que crear un archivo de grabador de datos.

Entre otros, puede definir los siguientes parámetros:

- el tamaño (número de filas y columnas),
- la dirección de avance del llenado automático para las lecturas, y
- la fuente de datos para las lecturas (por ejemplo, la ruta del sonido en una puerta o entre dos puertas).

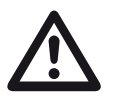

# **ATENCIÓN**

Después de generar el archivo, ya no podrá cambiar el número de filas y columnas.

- Toque en la matriz de cuadrícula para que se muestren los iconos de grupos de funciones disponibles.
- Toque en el icono de **Configurar** para mostrar el grupo de funciones.

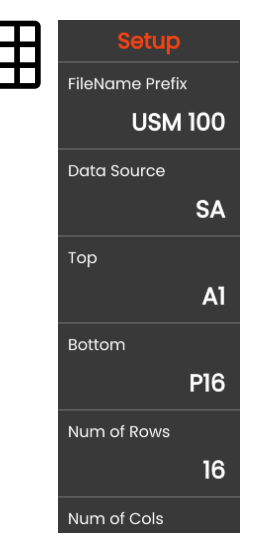

#### **FileName Prefix (Prefijo de nombre de archivo)**

Puede introducir un nombre para el archivo del grabador de datos. Si inicia una nueva matriz de cuadrícula y no cambia el nombre, se añadirá una numeración secuencial automáticamente al nombre.

#### **Data Source (Fuente de datos)**

Puede seleccionar qué lectura debería almacenarse en los campos de la matriz de cuadrícula. Esta selección se aplica a todos los campos.

Opciones posibles:

- **SA** = ruta de sonido en puerta A
- **SB** = ruta de sonido en puerta B
- **SBA** = ruta de sonido entre las puertas B y A
- **Amp A** = amplitud (% de altura de la pantalla) en puerta A
- **Amp B** = amplitud (% de altura de la pantalla) en puerta B

#### <span id="page-183-1"></span>**Parte superior**

Puede establecer el nombre del primer campo (parte superior izquierda) de la matriz de cuadrícula. Junto con la designación del último campo (**[Parte inferior](#page-183-0)**), esto da como resultado el tamaño total de la matriz de cuadrícula.

De forma alternativa, puede especificar el número de filas (**[Número de filas](#page-184-0)**) y columnas (**[Número de columnas](#page-184-1)**).

Para el nombre, solo se permiten combinaciones de letras (desde A hasta ZZ) y números (desde 1 hasta 999); por ejemplo, A1 o FA200, similar a las tablas en MS Excel.

#### <span id="page-183-0"></span>**Parte inferior**

Puede establecer el nombre del último campo (parte inferior derecha) de la matriz de cuadrícula. Junto con la designación del primer campo (**[Parte superior](#page-183-1)**), esto da como resultado el tamaño total de la matriz de cuadrícula.

De forma alternativa, puede especificar el número de filas (**[Número de filas](#page-184-0)**) y columnas (**[Número de columnas](#page-184-1)**).

Para el nombre, solo se permiten combinaciones de letras (desde A hasta ZZ) y números (desde 1 hasta 999); por ejemplo, A1 o FA200, similar a las tablas en MS Excel.

#### <span id="page-184-0"></span>**Número de filas**

Puede establecer el número total de filas para la matriz de cuadrícula. Junto con el número de columnas (**[Número de columnas](#page-184-1)**), esto da como resultado el tamaño total de la matriz de cuadrícula.

De forma alternativa, puede especificar el primero (**[Parte superior](#page-183-1)**) y el último campo (**[Parte inferior](#page-183-0)**) de la matriz de cuadrícula.

El número máximo de filas es 999.

#### <span id="page-184-1"></span>**Número de columnas**

Puede establecer el número total de columnas para la matriz de cuadrícula. Junto con el número de filas (**[Número de filas](#page-184-0)**), esto da como resultado el tamaño total de la matriz de cuadrícula.

De forma alternativa, puede especificar el primero (**[Parte superior](#page-183-1)**) y el último campo (**[Parte inferior](#page-183-0)**) de la matriz de cuadrícula.

El número máximo de columnas es 999.

#### **Dirección de avance**

Puede establecer la dirección de avance del llenado automático para la matriz de cuadrícula. Con la opción **Fila**, la fila se rellena completamente de izquierda a derecha antes de que las lecturas se guarden en la siguiente fila. Con la opción **Columna**, la columna se rellena completamente de arriba hacia abajo antes de pasar a la siguiente columna.

#### <span id="page-184-2"></span>**Auto Reverse (Invertir automáticamente)**

#### Si activa la función **[Auto Reverse \(Invertir](#page-184-2)**

**[automáticamente\)](#page-184-2)**, la dirección de rellenado siempre se invierte cuando se llega al final de una fila o columna. Cada segunda fila se rellena de derecha a izquierda y cada segunda columna se rellena desde abajo hacia arriba.

#### **Seleccionado**

Puede seleccionar un campo específico para guardar ahí la siguiente lectura de medición.

De forma alternativa, puede seleccionar un campo tocando en el campo sobre la pantalla.

# <span id="page-185-0"></span>**Visualización**

Con la configuración de **[Visualización](#page-185-0)** puede visualizar

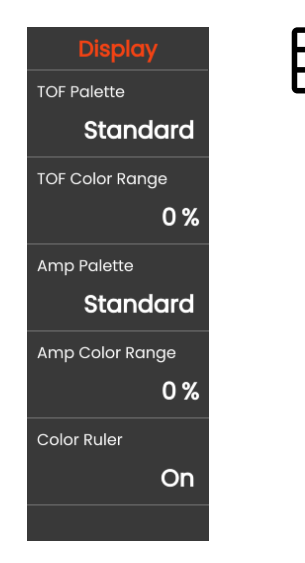

#### **Paleta TOF**

Según la lectura de TOF almacenada, los campos de la matriz de cuadrícula están sombreados en color. Puede seleccionar la paleta de colores para estos colores.

#### **Rango de color TOF**

Esta función solo puede establecerse en el software **Mentor Create**, que se describe en un manual por separado.

#### **Amplitud de la paleta**

En función de la lectura de amplitud almacenada, los campos de la matriz de cuadrícula están sombreados en color. Puede seleccionar la paleta de colores para estos colores.

#### **Amp Color Range (Rango de colores para la amplitud)**

Esta función solo puede establecerse en el software **Mentor Create**, que se describe en un manual por separado.

#### **Regla de color**

Puede activar o desactivar la regla de color en el borde derecho de la matriz de cuadrícula.

# <span id="page-186-0"></span>**6.4 Gestión de archivos**

Todas las funciones de gestión de archivos se encuentran en el **[Menú principal](#page-59-0)** (véase la página [60\)](#page-59-0), apartado **[Gestión de archivos](#page-186-0)**.

Para obtener información especial sobre el manejo de archivos de aplicaciones, consulte la página [61](#page-60-0).

Las funciones para guardar informes, ajustes de configuración y capturas de pantalla, así como la configuración de carga y datos, se encuentran en la **[Barra de comandos](#page-65-0)** (véase la página [66](#page-65-0)).

- **1** Seleccionar categoría de archivo
- **2** Clasificar archivos en pantalla
- **3** Buscar archivo
- **4** Información sobre selección de archivos y memoria libre en el instrumento
- **5** Lista de archivos almacenados en el instrumento
- **6** Casilla de selección de archivo para operación posterior
- **7** Funciones de gestión de archivos (véase la página [188\)](#page-187-0)
- **8 [Menú principal](#page-59-0)** (véase la página [60\)](#page-59-0)

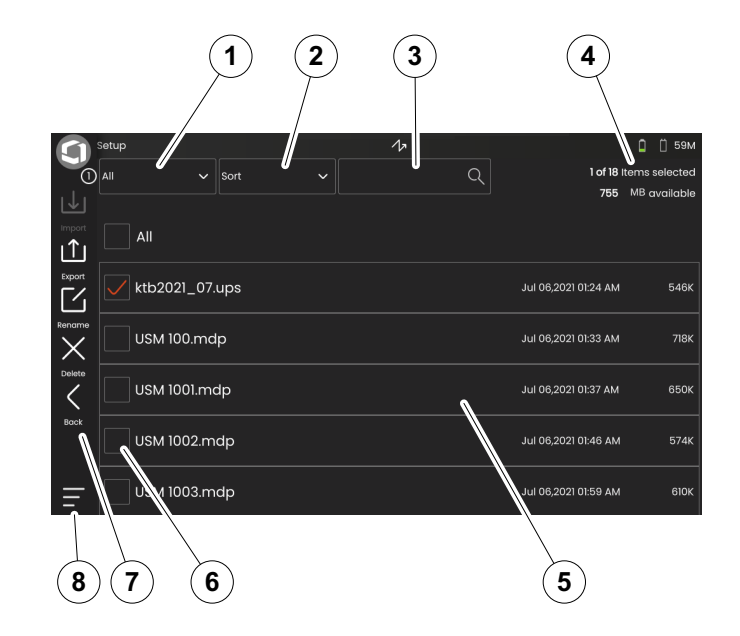

# <span id="page-187-0"></span>**Funciones de gestión de archivos Importar**

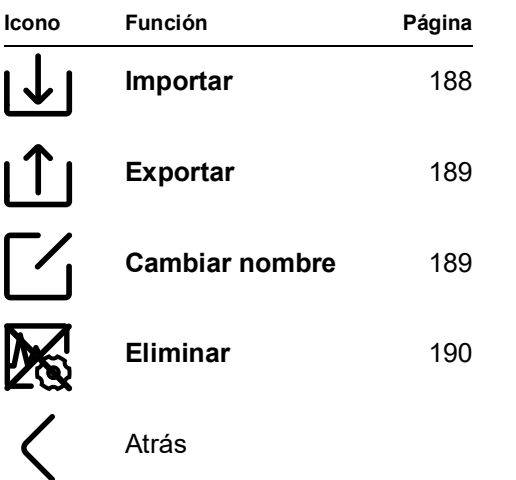

<span id="page-187-1"></span>Puede importar archivos desde un dispositivo de memoria USB o desde el servidor de InspectionWorks a la memoria interna del instrumento; por ejemplo, datos de configuración o aplicaciones.

Si desea importar uno o más archivos desde un dispositivo de memoria USB, primero inserte el dispositivo de memoria en la conexión de la parte superior del instrumento (véase la página [52\)](#page-51-0).

Para el intercambio de datos con InspectionWorks, el USM 100 debe estar conectado a Internet a través de LAN (véase la página [201](#page-200-0)) o WLAN (véase la página [202](#page-201-0)).

- Toque el icono de **Importación**. Se abre un cuadro de diálogo.
- Seleccione la fuente de archivo **USB Drive** o **IW** (InspectionWorks).
- Si es necesario, toque un símbolo de carpeta para seleccionar un directorio y a continuación seleccione los archivos.
- Toque en **Descargar** para copiar los archivos seleccionados al instrumento.
- Toque el icono de **Atrás** para volver a la vista anterior.

## <span id="page-188-0"></span>**Exportar**

Puede exportar archivos desde la memoria interna del instrumento a un dispositivo de memoria USB o al servidor InspectionWorks, por ejemplo, con fines de copia de seguridad o para reenviarlos o para procesamiento adicional.

Si desea exportar uno o más archivos a un dispositivo de memoria USB, primero inserte el dispositivo en la conexión USB de la parte superior del instrumento (véase la página [52](#page-51-0)).

Para el intercambio de datos con InspectionWorks, el USM 100 debe estar conectado a Internet a través de LAN (véase la página [201](#page-200-0)) o WLAN (véase la página [202\)](#page-201-0).

- En la lista de archivos (véase la página [187\)](#page-186-0) toque la casilla de verificación de los archivos que quiera exportar.
- Toque el icono de **Exportar**. Se abre un cuadro de diálogo.
- Seleccione la ubicación para la exportación **USB Drive** o **IW** (InspectionWorks).
- Si es necesario, toque un símbolo de carpeta para seleccionar un directorio y a continuación seleccione los archivos.
- Toque en **Cargar** para copiar los archivos a la ubicación seleccionada.
- Toque el icono de **Atrás** para volver a la vista anterior.

# <span id="page-188-1"></span>**Cambiar nombre**

Puede cambiar el nombre de los archivos almacenados en la memoria interna del instrumento.

- En la lista de archivos (véase la página [187](#page-186-0)) toque la casilla de verificación del archivo al que quiere cambiar de nombre.
- Toque en el icono de **Cambiar nombre**. Se abre un cuadro de diálogo.
- Toque en el campo de texto. Se muestra un teclado.
- Introduzca el nombre para el archivo.
- Toque en el símbolo de teclado situado en la parte inferior derecha del teclado para ocultarlo de nuevo.
- Toque en **OK (Aceptar)** para guardar el archivo con su nuevo nombre.

### <span id="page-189-0"></span>**Eliminar**

Puede eliminar los archivos de la memoria interna del instrumento.

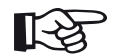

#### **Nota**

Antes de eliminarlos, tiene la posibilidad de exportarlos para tener una copia de seguridad (véase la página [189\)](#page-188-0). La eliminación no se puede deshacer.

- En la lista de archivos (véase la página [187](#page-186-0)) toque las casillas de verificación de los archivos que desea eliminar.
- Toque el icono de **Eliminar**. Se abre un cuadro de diálogo.
- Toque en **Delete (Eliminar)** para eliminar el archivo seleccionado.

# **Mantenimiento y cuidado 7**

# **7.1 Mantenimiento**

Básicamente, el USM 100 no necesita mantenimiento.

# **ATENCIÓN**

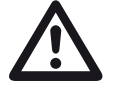

Cualquier trabajo de reparación solo puede ser realizado por miembros del personal de servicio autorizado de Waygate Technologies.

# **7.2 Cuidado del instrumento**

Limpie el instrumento y sus accesorios usando un paño húmedo. Se recomienda exclusivamente lo siguiente para la limpieza:

- Agua,
- un limpiador de hogar suave, o
- alcohol (no alcohol metílico).

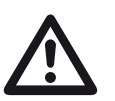

# **ATENCIÓN**

No utilice ningún alcohol metílico, disolventes ni limpiadores que penetran en el tinte. Las piezas de plástico pueden dañarse o volverse quebradizas si los usa.

# **7.3 Cuidado de la batería**

# <span id="page-192-0"></span>**Transporte y almacenamiento**

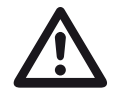

## **ATENCIÓN**

Está prohibido transportar en avión baterías de litio que se identifiquen como defectuosas por razones de seguridad o que estén dañadas, que tengan el potencial de evolucionar peligrosamente y producir, calor, fuego o un cortocircuito.

Preste atención a las condiciones ambientales permisibles para su transporte y almacenamiento (consulte **[Especificaciones](#page-218-0)** a partir de la página [219](#page-218-0)).

Para evitar cortocircuitos y el calentamiento asociado, las baterías de litio nunca deben almacenarse ni transportarse sin protección. Hay medidas adecuadas contra los cortocircuitos, como

- insertar las baterías en su embalaje original, en el estuche de sistema del instrumento o en una bolsa de plástico,
- o cubrir con cinta los bornes de la batería.

Antes de transportarla por aire,

- asegúrese de que la carga de la batería sea inferior al 30 %,
- preste atención a la información sobre transporte y almacenamiento y a la documentación técnica de la batería específica,
- siga las instrucciones de la empresa de transporte respecto al embalaje y transporte de baterías de litio.

# **Carga**

La capacidad y duración de las baterías depende principalmente de su correcta manipulación. Por consiguiente, le recomendamos que siga los consejos siguientes:

Debería cargar las baterías en los siguientes casos:

- antes del arranque inicial,
- después de un periodo de almacenamiento de 3 meses o más y
- después de descargas parciales frecuentes.

# **Duración y temperatura de la batería**

La cantidad de tiempo que el USM 100 puede funcionar con baterías completamente cargadas (y el calor generado internamente) está directamente relacionado con el consumo de corriente en la electrónica del instrumento.

Uno de los factores más consumidores de corriente, y que el usuario puede controlar más directamente, es el brillo de la pantalla. Hacer que la pantalla funcione con mayor brillo del necesario hará que la batería se descargue más rápidamente y que el instrumento se caliente más.

Recomendamos ajustar el brillo de la pantalla en el valor más bajo posible (consultar página [100\)](#page-99-0) y elegir la mejor configuración del color para sus condiciones de iluminación. En nuestra experiencia, el 25 % de brillo funciona bien para la mayoría de aplicaciones, con el esquema de color **OSCURO** para uso en interiores y el esquema de color **ILUMINADO** para uso en exteriores (consultar página [100](#page-99-1)).

#### **Eliminación de las baterías**

Las baterías de litio están marcadas con el símbolo de borrado (la x).

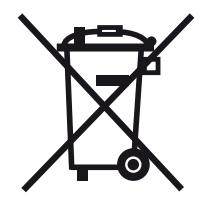

El símbolo le recuerda que las baterías no deben eliminarse con la basura del hogar, sino que deben recogerse por separado (consultar (consultar **[Eliminación de las baterías](#page-216-0)**, en la página [217](#page-216-0)).

Para prevenir cortocircuitos y el calor asociado, las batería de litio nunca deben almacenarse o transportarse sin protección (consultar **[Transporte](#page-192-0)  [y almacenamiento](#page-192-0)**, en la página [193](#page-192-0)).

#### **7 Mantenimiento y cuidado** Actualizaciones de software

# **7.4 Actualizaciones de software**

Las actualizaciones de software más recientes para el USM 100 las puede hacer usted mismo.

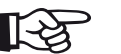

#### **Nota**

Se recomienda que compruebe las actualizaciones más recientes antes de usar el instrumento.

Puede ver cuál es la versión instalada en su instrumento, en la sección **Acerca de** (consultar página [104\)](#page-103-0) del menú **[Configuración general](#page-98-0)** (consultar página [99\)](#page-98-0).

Para las actualizaciones de software necesita un archivo de actualización válido (extensión.**mup**). Las actualizaciones de software están disponibles a través de **InspectionWorks**.

Puede instalar la actualización desde un archivo en un dispositivo de memoria USB. Si no se inserta un dispositivo de memoria USB o si no se encuentra un archivo de actualización en él, el instrumento automáticamente intentará conectarse a la plataforma **InspectionsWorks** y descargar e instalar el archivo de actualización desde ahí. El prerrequisito para esto es una conexión a Internet establecida vía LAN (consultar página [201\)](#page-200-0) o WLAN (consultar página [202\)](#page-201-0).

## **Instalar una actualización**

# **ATENCIÓN**

- Durante el proceso de actualización, la fuente de alimentación no debe interrumpirse. La carga de la batería debe ser de al menos un 60 % o debe conectar el instrumento al adaptador de corriente.
- Copie el archivo de actualización al directorio raíz del dispositivo de memoria USB.
- Inserte el dispositivo de memoria USB en la toma de la parte superior del instrumento (consultar página [52](#page-51-0)).
- Acceda al menú **[Configuración general](#page-98-0)** a través de **[Menú principal](#page-59-0)** (consultar página [60](#page-59-0)).
- Seleccione **Actualizaciones** en la columna de la izquierda.
- Toque en **Comprobar**. Se muestran los datos de los archivos de actualización.
- Toque en **Instalar** para iniciar la instalación.

Después de que la instalación sea satisfactoria, el instrumento se apaga automáticamente. A continuación, puede encender el instrumento de nuevo y usar la nueva versión de software.

# **Actualización en caso de anomalía en el funcionamiento**

En el caso de que se produzca un fallo repentino del sistema o si el instrumento ya no puede iniciarse de la forma normal, puede restaurar o reinicializar el sistema operativo con una actualización de software. Para hacerlo, necesitará un archivo de actualización válido (extensión .**mup**) en un dispositivo de memoria USB.

- Copie el archivo de actualización al directorio raíz del dispositivo de memoria USB.
- Asegúrese de que el instrumento esté apagado.
- Inserte el dispositivo de memoria USB en la toma USB de la parte superior del instrumento (consultar página [52\)](#page-51-0).
- De forma simultánea, pulse la tecla Gain (2) en la parte posterior y la tecla Power (1) de la parte superior, y mantenga presionadas ambas teclas hasta que se encienda la pantalla.

Se iniciará el proceso de instalación. Después de que la instalación sea satisfactoria, el instrumento se apaga automáticamente. A continuación, puede encender el instrumento de nuevo y usar la nueva versión de software.

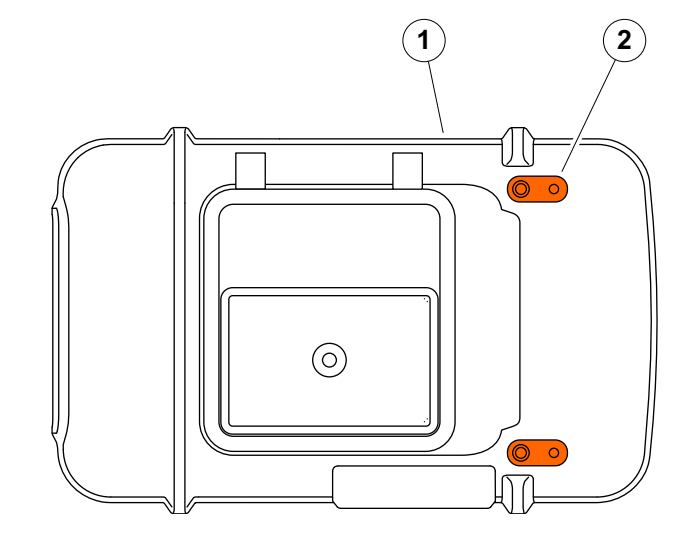

# **7.5 Actualización de licencia**

Puede importar licencias, las cuales desbloquearán funciones adicionales en su instrumento. Para ello necesita un archivo de licencia válido (extensión .**mlp**).

Puede importar el archivo de licencia desde un dispositivo de memoria USB.

- Copie el archivo de licencia al directorio raíz del dispositivo de memoria USB.
- Inserte el dispositivo de memoria USB en la toma de la parte superior del instrumento (consultar página [52](#page-51-0)).
- Toque en **Mejoras**. Se muestra el archivo de licencia en el dispositivo de memoria USB.
- Seleccione el archivo de licencia y toque en **Mejoras** para iniciar la importación.

Después de una importación satisfactoria, el nuevo archivo de licencia se mostrará al lado del botón de mejoras (**My Device Model**).

# **Interfaces y periféricos 8**

# **8.1 Interfaces**

# <span id="page-199-0"></span>**Descripción general**

Las interfaces están ubicadas en la parte superior y en la parte derecha del instrumento.

– Para acceder a las interfaces de la parte superior del instrumentos, deslice la tapa (1) hacia el lado derecho hasta que se abra y quede mirando hacia arriba.

Están disponibles las siguientes interfaces:

- Conector USB-A (2)
- Conector USB-C (3)
- Conexión para adaptador de corriente (4)
- $\bullet$  Interfaz I/O  $(5)$
- Conexión del receptor (6)
- Conexión para transmisor/receptor (7)

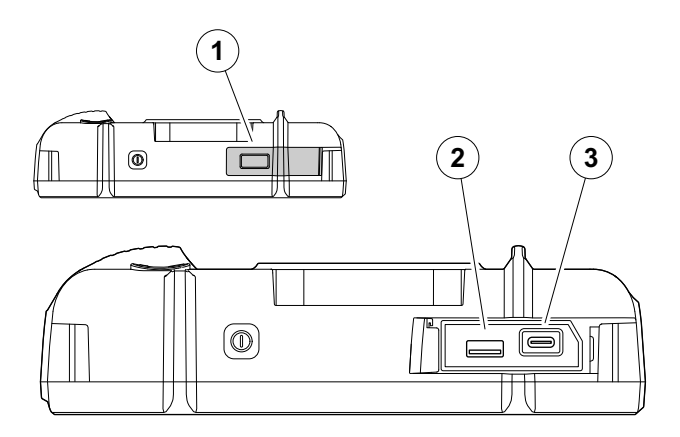

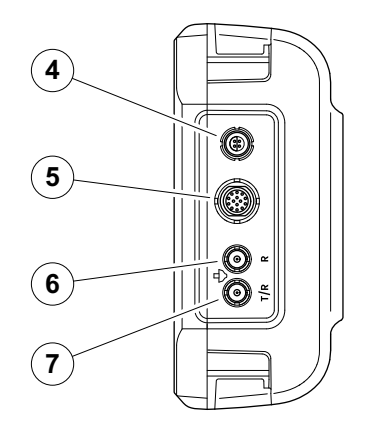

#### **Interfaz USB-A**

La interfaz USB tipo A (véase la página [200](#page-199-0)) se usa para el intercambio de datos entre el instrumento y un dispositivo de memoria USB estándar (véase la página [52](#page-51-0)).

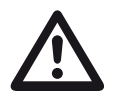

## **ATENCIÓN**

No está permitido conectar el instrumento a un ordenador mediante un cable USB estándar. La conexión con un ordenador a través de la interfaz USB podría provocar daños y anomalías graves.

# <span id="page-200-0"></span>**Interfaz USB-C**

La interfaz USB tipo C (véase la página [200\)](#page-199-0) puede utilizarse para conectar un concentrador de acoplamiento USB-C.

Por medio del concentrador de acoplamiento, puede conectar el USM 100 a la red LAN y conectar otros periféricos (monitor ratón, teclado) al instrumento.

Cuando se conecte mediante la red LAN, se puede utilizar el software especializado **USM 100 PC**, aparte de otras cosas, para controlar el instrumento.

La interfaz USB tipo C también puede utilizarse para intercambiar datos entre el instrumento y un dispositivo de memoria USB con conector tipo C.

# <span id="page-201-0"></span>**WLAN**

La interfaz USB tipo A (véase la página [200](#page-199-0)) puede utilizarse para conectar un adaptador WLAN.

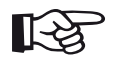

#### **Nota**

Se recomienda conectar el adaptador WLAN junto con una herramienta de extracción para que sea más fácil extraer el adaptador tan pequeño más tarde.

- Coloque el adaptador WLAN (1) en la herramienta de extracción (3).
- Conecte ambos juntos a la conexión USB-A.
- Para extraer el adaptador WLAN de la conexión, tire del asa en forma de aro (2) de la herramienta de extracción.

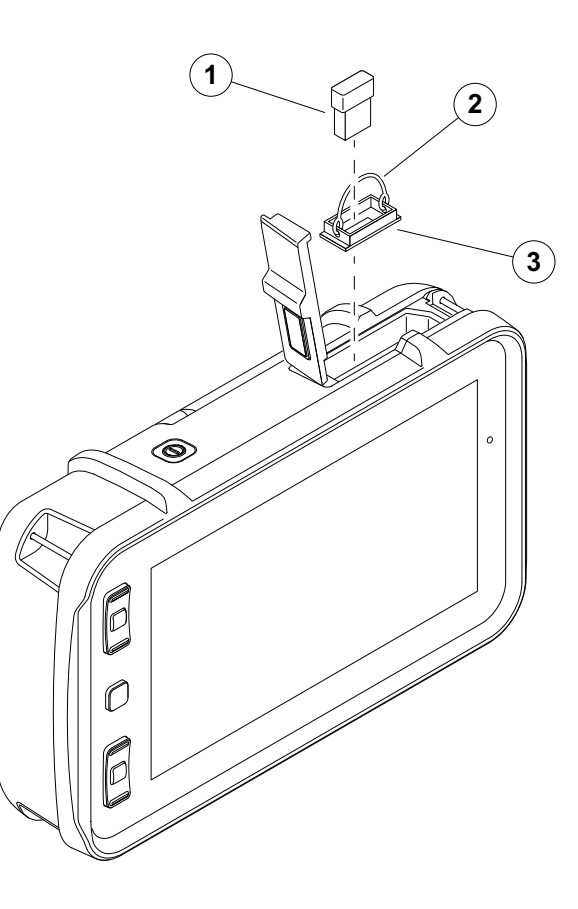

#### **Interfaz I/O (entrada/salida)**

La interfaz I/O (véase la página [200\)](#page-199-0) proporciona diferentes señales de entrada y de salida, por ejemplo, la salida de la alarma del portón (combinada para todas las puertas o individual para un portón seleccionado), salida analógica, entradas de codificador y señales con fines de servicio técnico por parte del departamento de asistencia al cliente de Waygate Technologies.

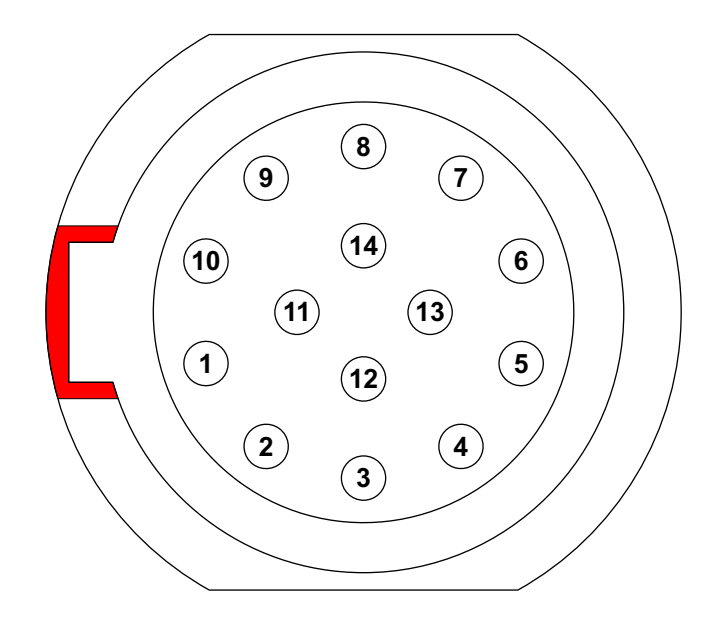

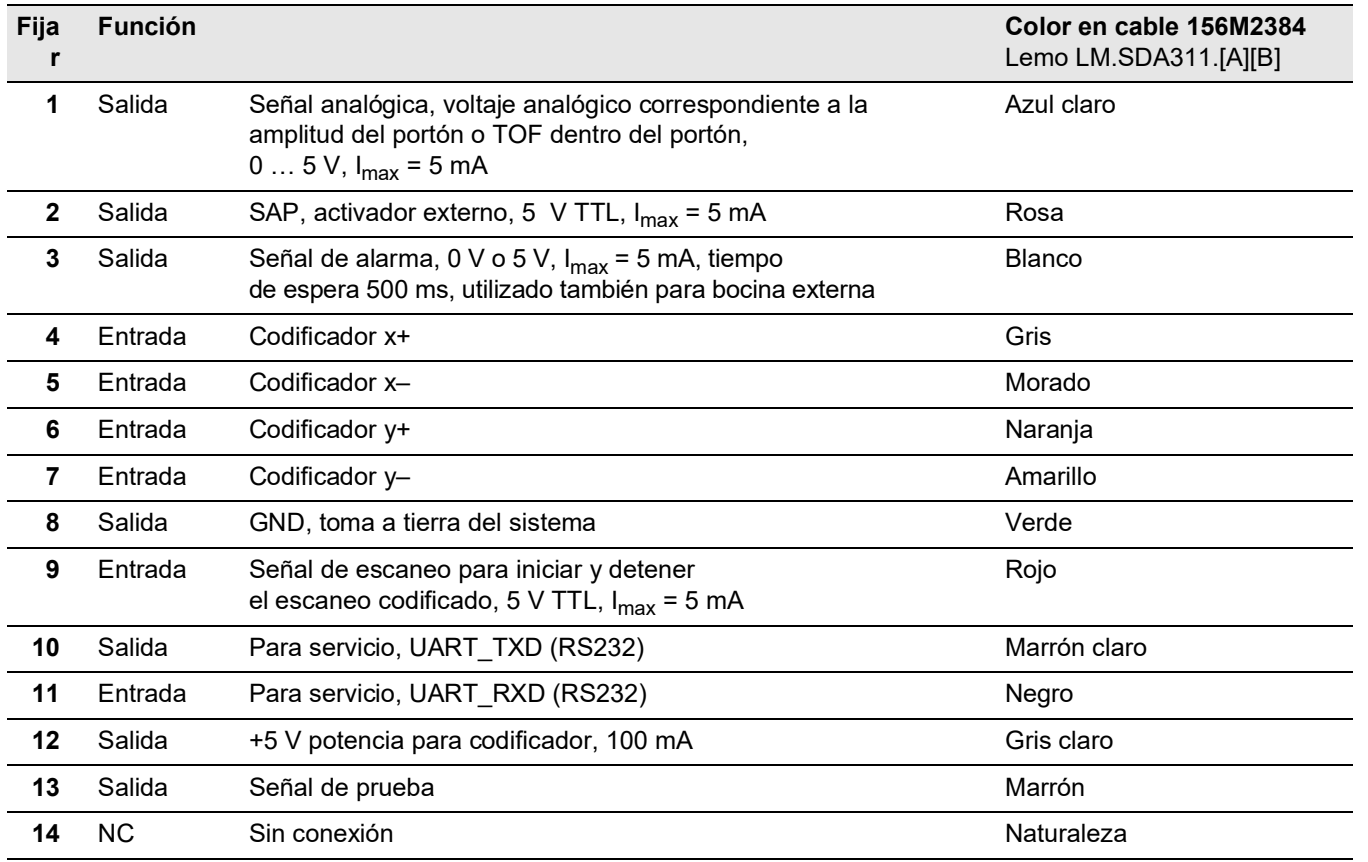

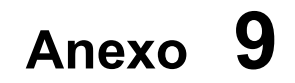

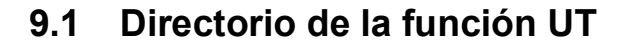

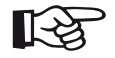

#### **Nota**

Algunas funciones solo están disponibles si se han habilitado las opciones correspondientes introduciendo un código de licencia.

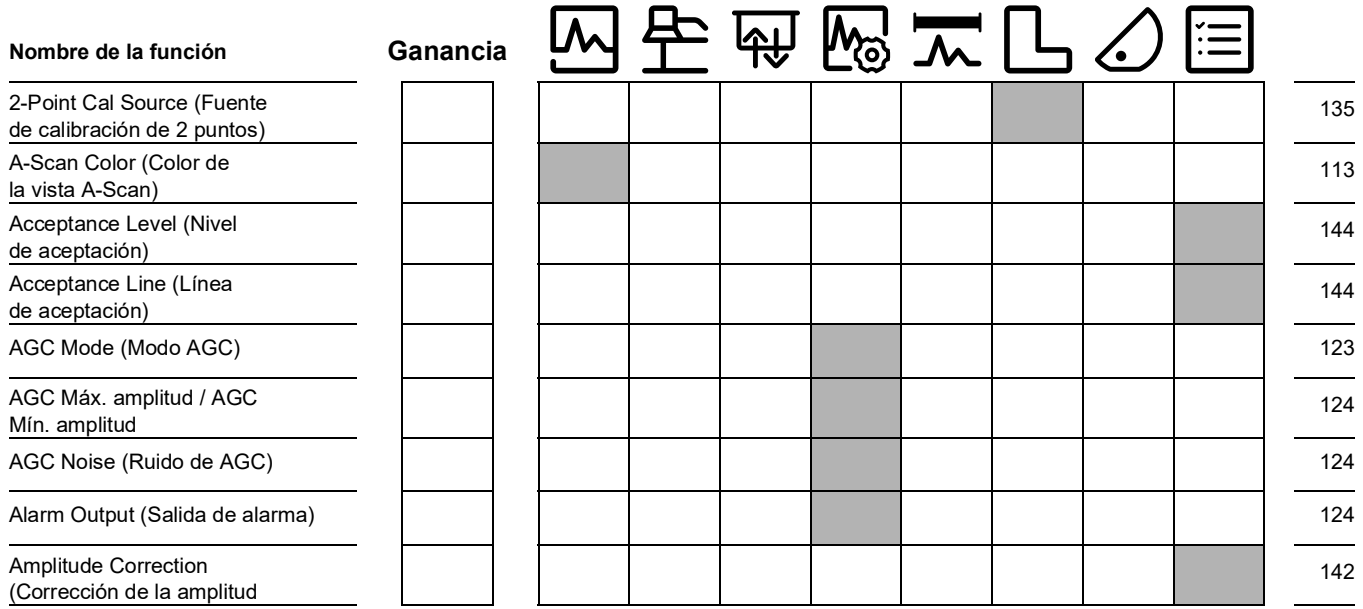

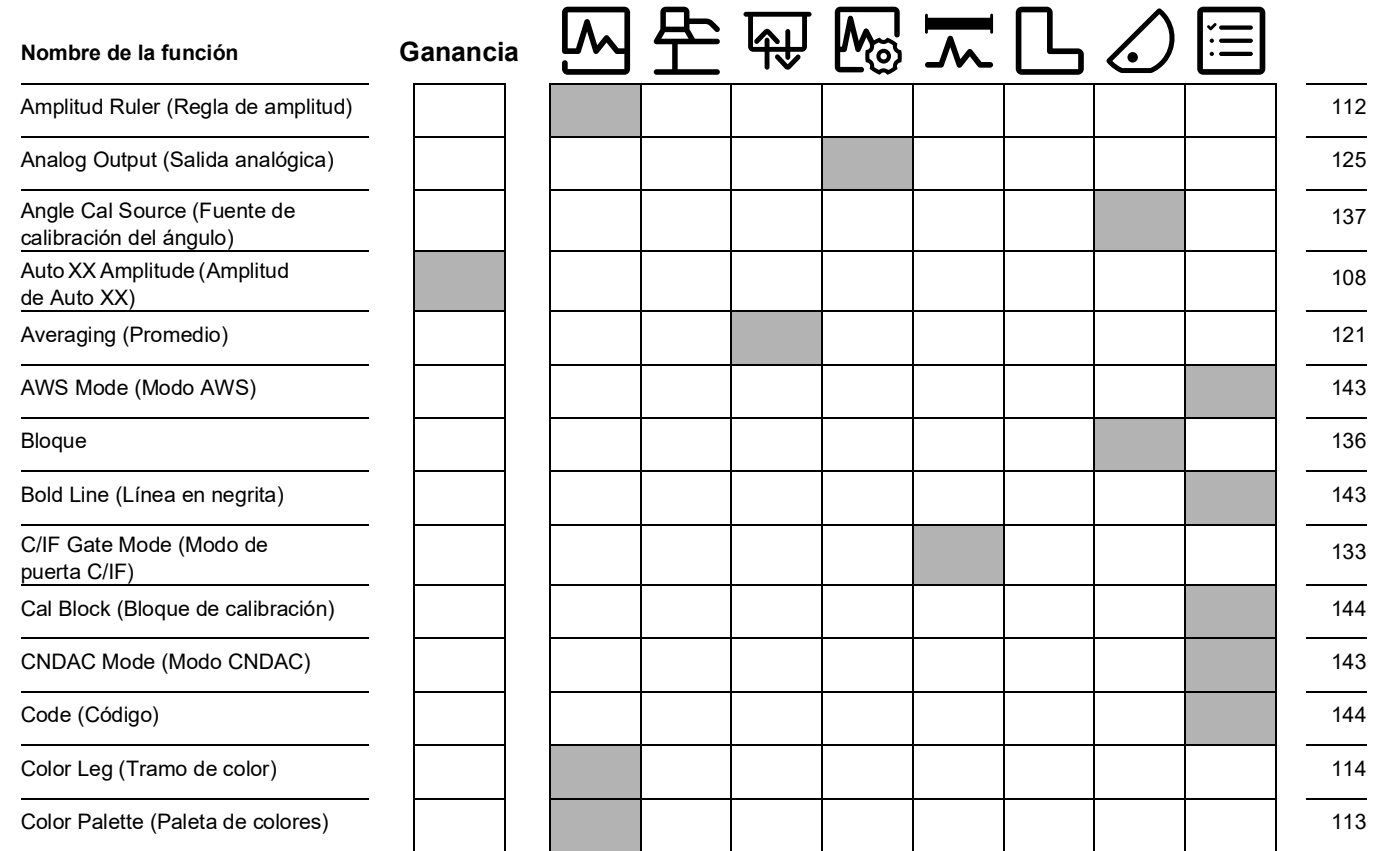

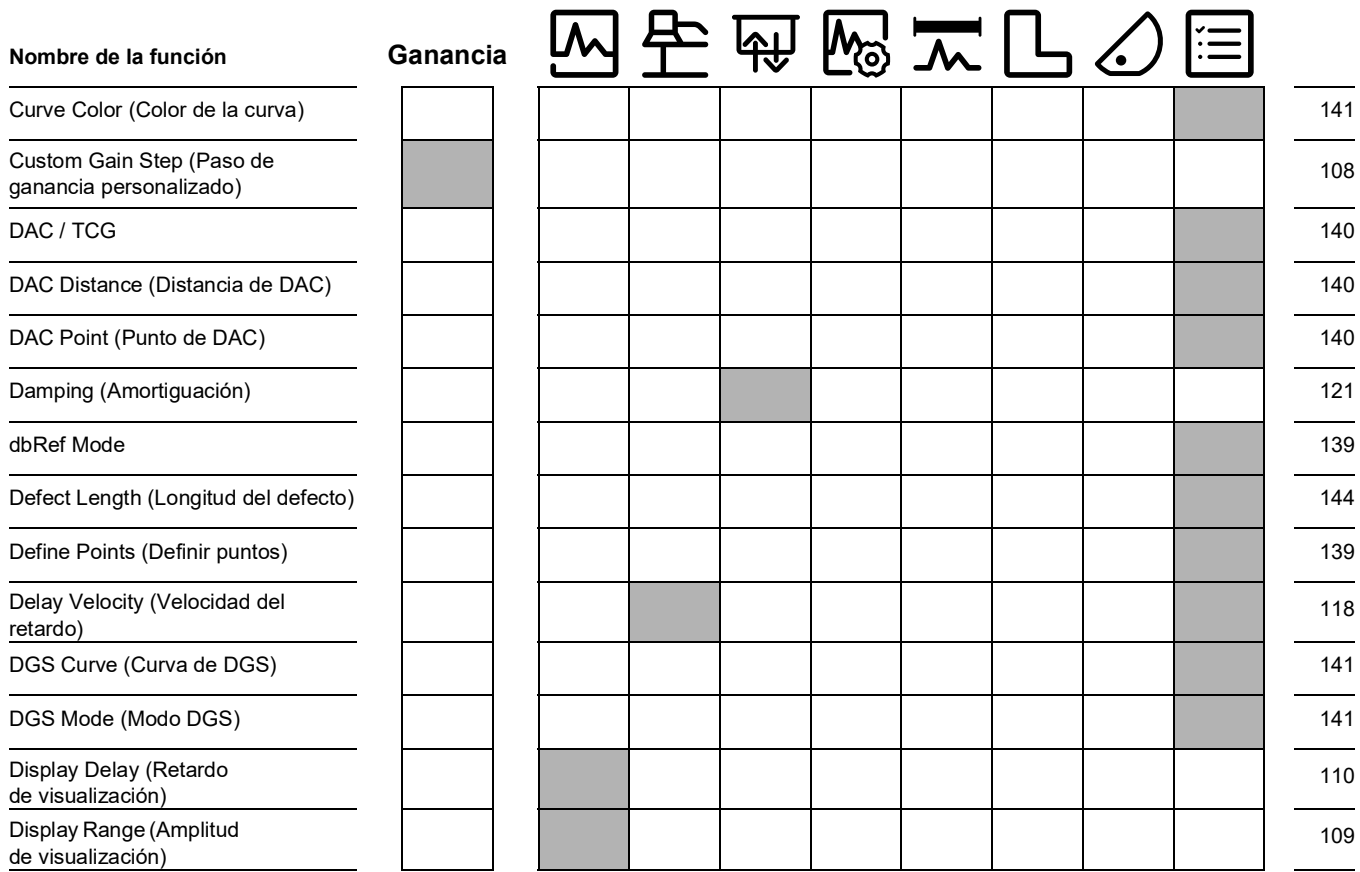

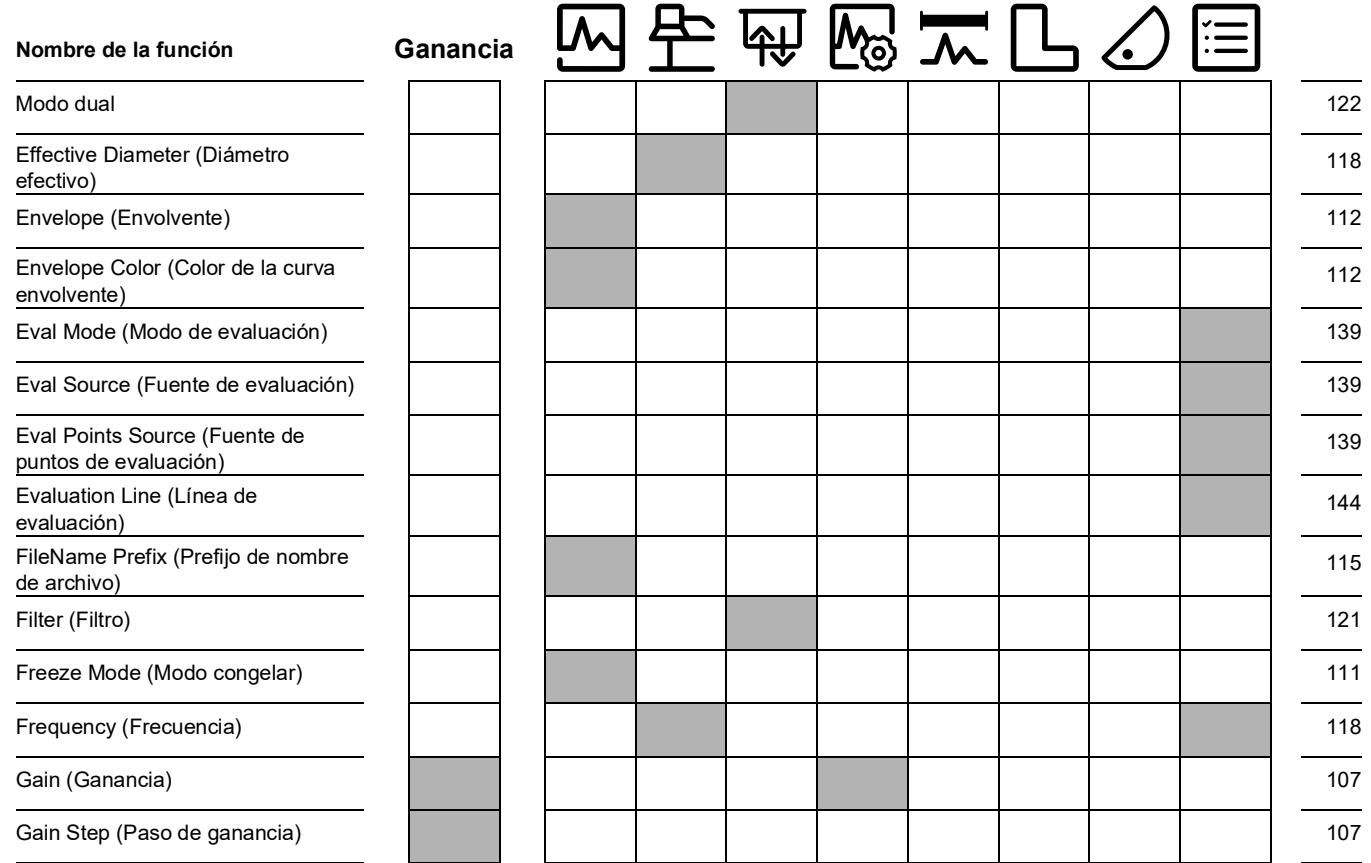

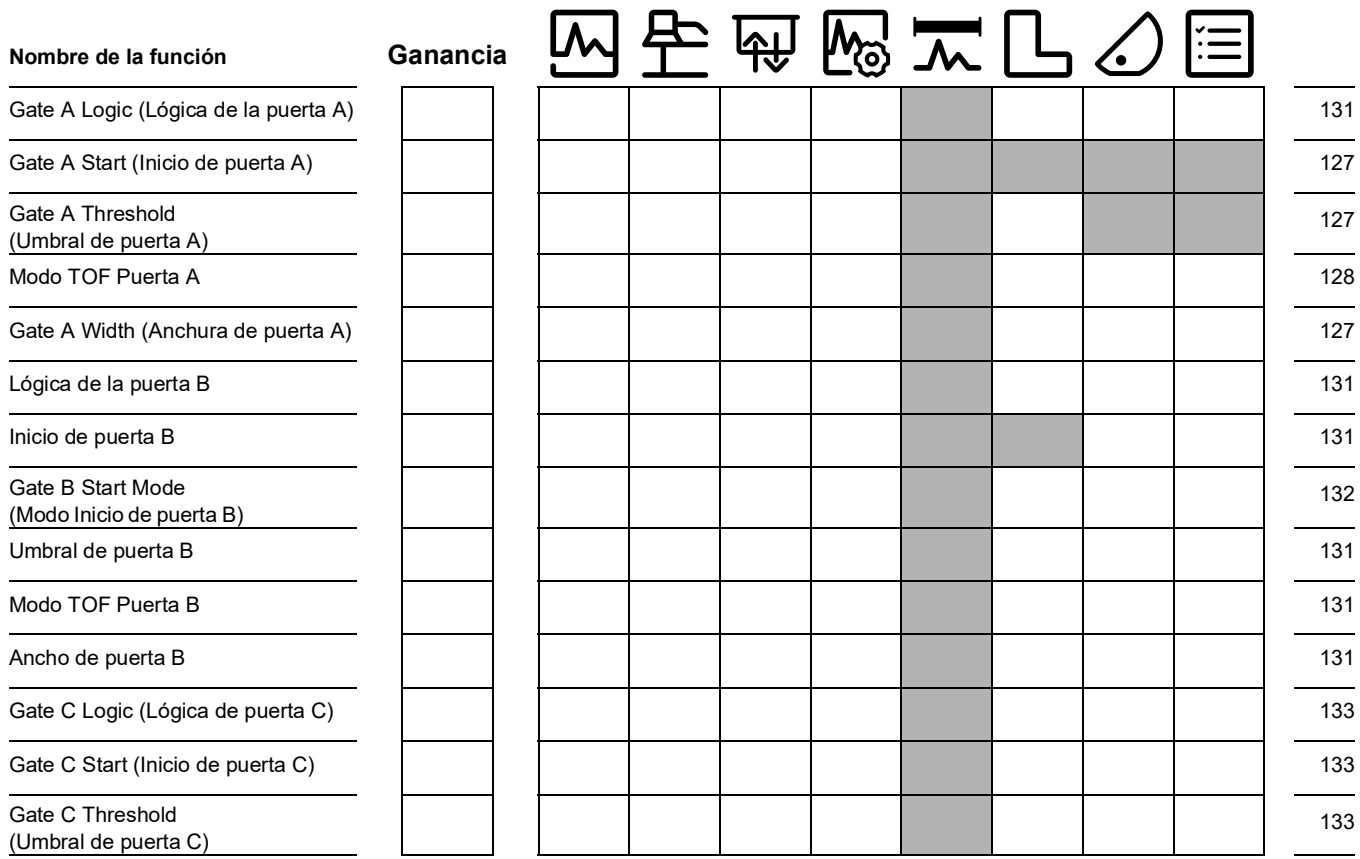

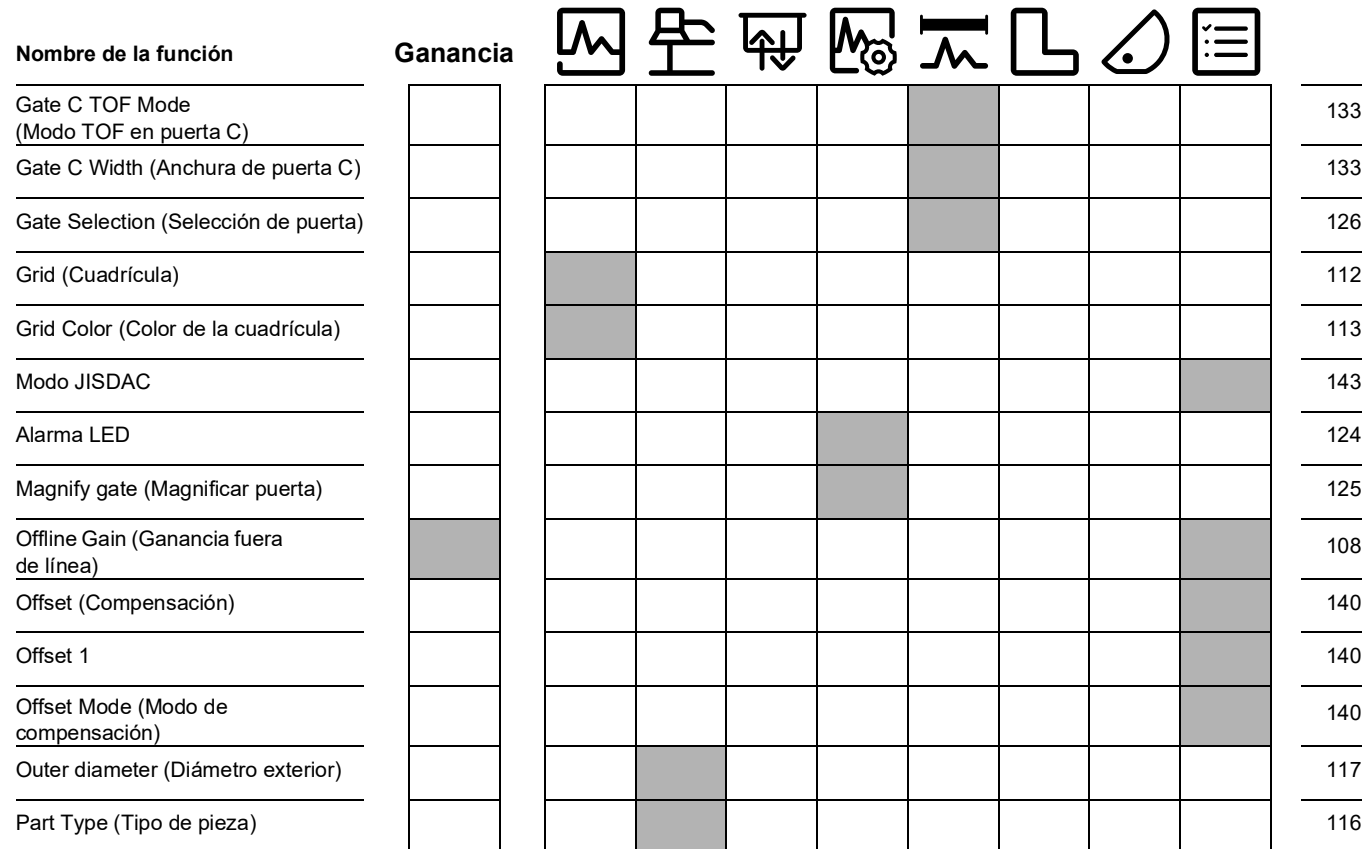

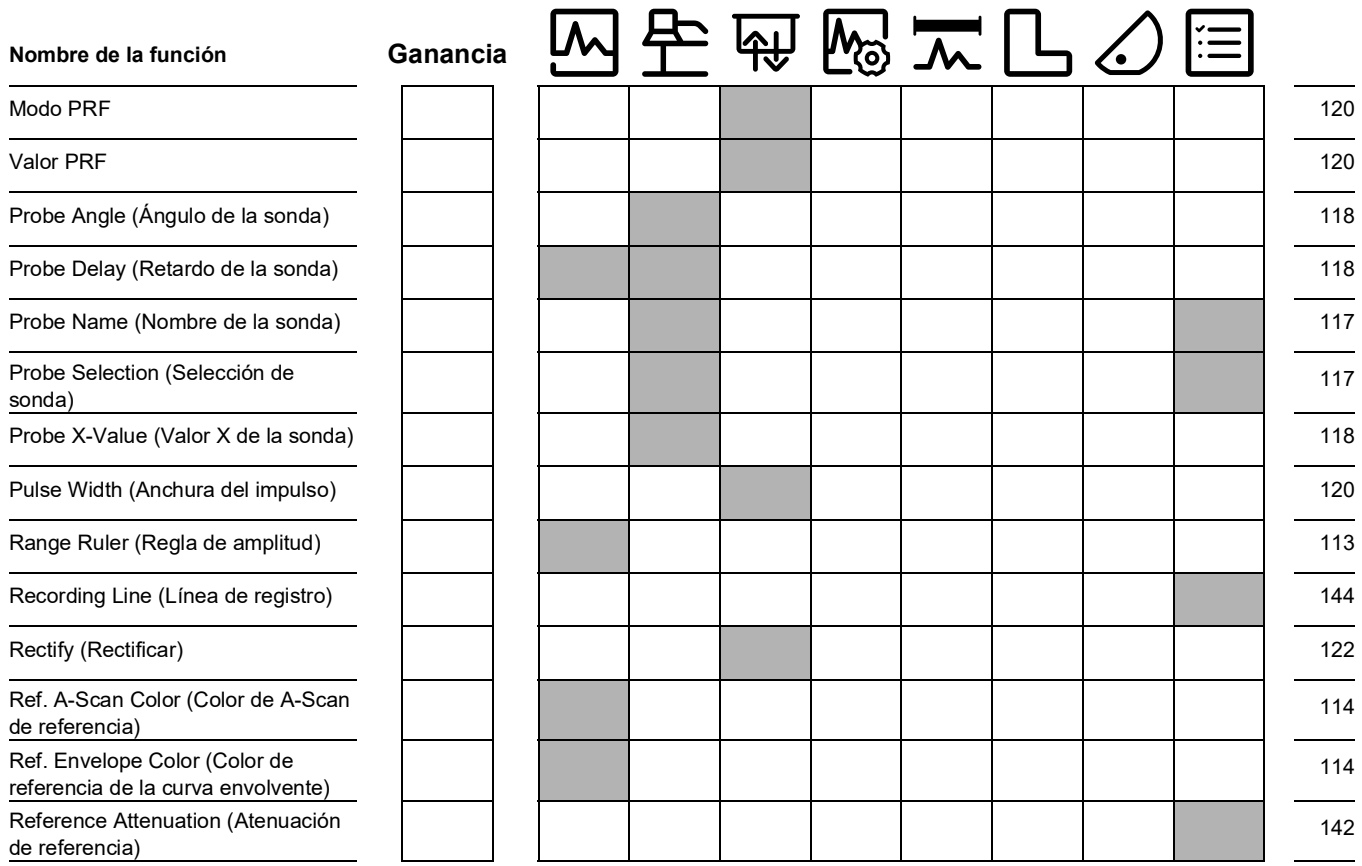

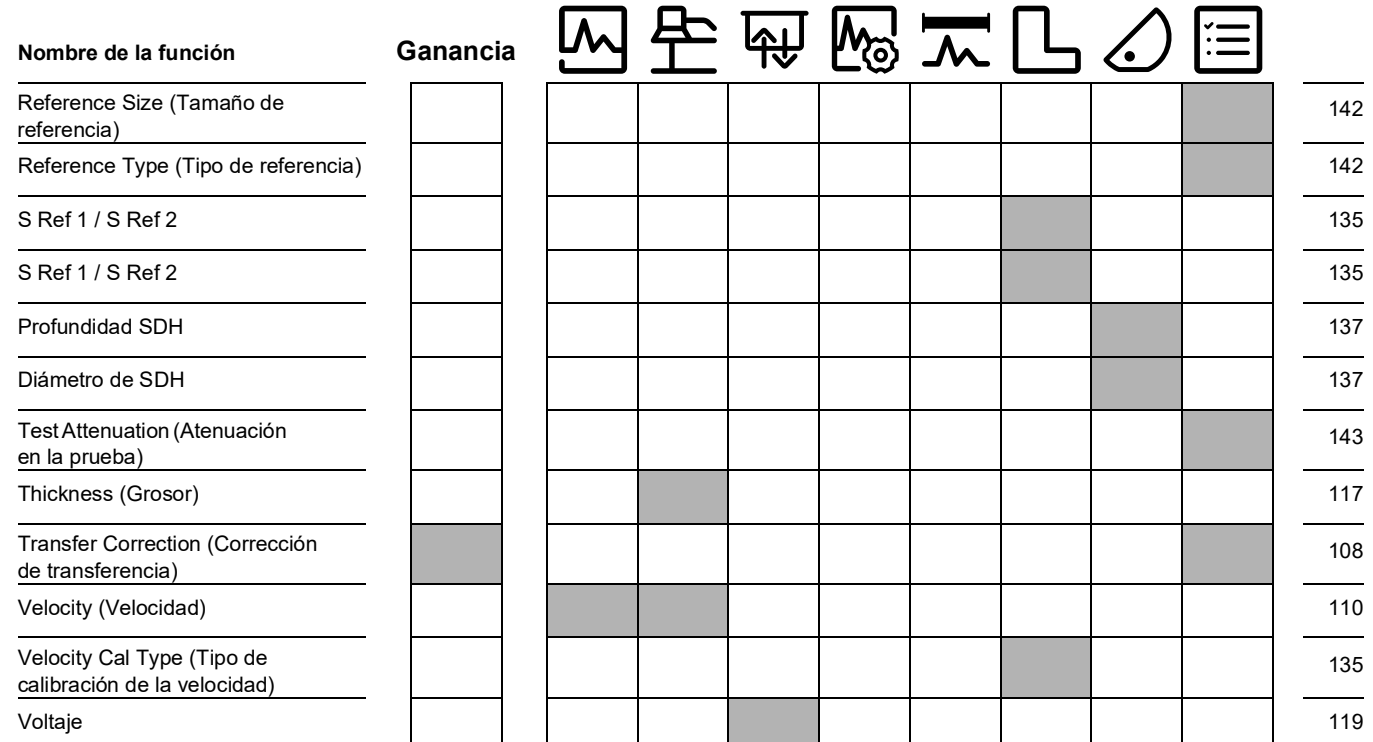

# **9.2 Fabricante**

El detector ultrasónico de defectos USM 100 está fabricado por:

### **Baker Hughes Digital Solutions GmbH**

Robert-Bosch-Straße 3 50354 Hürth Alemania

T +49 (0) 22 33 601 111 F +49 (0) 22 33 601 402

El USM 100 se fabrica conforme a métodos de tecnología avanzada usando componentes de alta calidad. Las inspecciones exhaustivas en proceso o exámenes intermedios y un sistema de gestión de calidad certificado, según DIN EN ISO 9001, garantizan una óptima calidad de la conformidad y la ejecución del instrumento.

Si detecta un error en su instrumento, apague el instrumento y retire las baterías. Informe al servicio local de atención al cliente de Waygate Technologies, indicando el error y describiéndolo.

Conserve el contenedor de envío para cualquier reparación que pueda exigirse, que no se pueda hacer en el acto.

Si hay algo especial que desee saber acerca del uso, manejo, funcionamiento y especificaciones técnicas de los instrumentos, póngase en contacto con su representante más cercano de Waygate Technologies o diríjase directamente a:

Baker Hughes Digital Solutions GmbH

Service-Center Robert-Bosch-Straße 3 50354 Hürth Alemania

o:

Postfach 1363 50330 Hürth Alemania

T +49 (0) 22 33 601 111 F +49 (0) 22 33 601 402

# **9.3 Contactos de servicio**

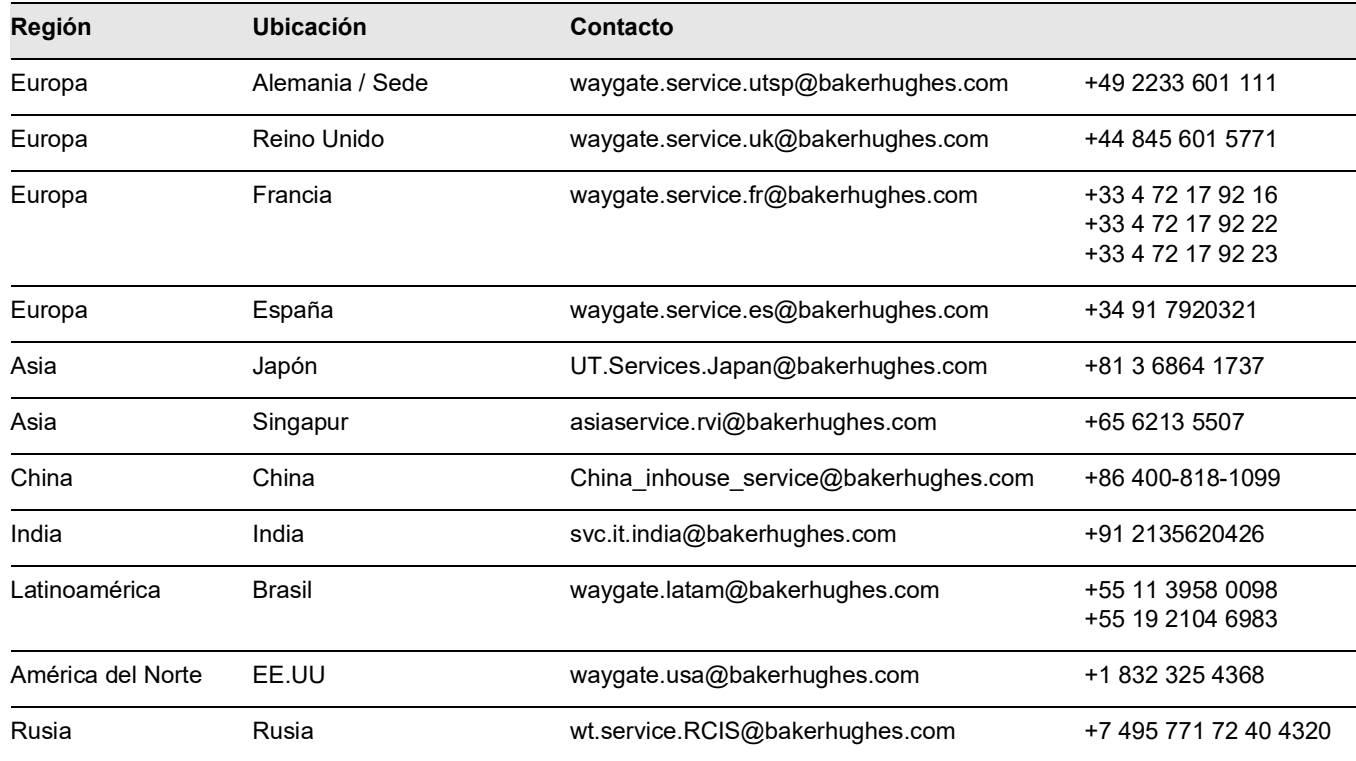

# **9.4 Reglamentos de protección medioambiental**

Esta sección contiene información acerca de los siguientes temas:

- Directiva WEEE
- Eliminación de las baterías

# **Directiva WEEE (Waste Electrical and Electronic Equipment)**

Waygate Technologies es un participante activo de la iniciativa de reciclaje europea sobre Residuos de aparatos eléctricos y electrónicos (WEEE), la directiva 2012/19/EU.

Para fabricar el instrumento que ha adquirido ha sido necesario extraer y utilizar recursos naturales. Puede contener sustancias peligrosas que podrían llegar a dañar su salud y el medio ambiente.

Con el fin de evitar la dispersión de dichas sustancias en el medio ambiente y disminuir la presión sobre los recursos naturales, le aconsejamos que utilice los sistemas de reciclaje adecuados. Esos sistemas reutilizarán o reciclarán de forma segura para el medio ambiente la mayor parte de los materiales de su instrumento que ya no funcionan.

El símbolo de la papelera tachada le invita a utilizar esos sistemas.

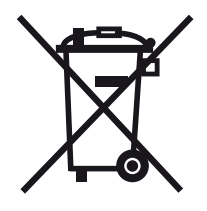

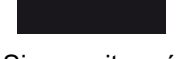

Si necesita más información acerca de la recogida, reutilización y reciclado de material reciclable, póngase en contacto con la empresa local encargada de la gestión de los residuos.

Visite **ec.europa.eu/environment/waste/weee/ index\_en.htm para obtener instrucciones de devolución y más información sobre esta** iniciativa.
#### <span id="page-216-0"></span>**Eliminación de las baterías**

Este producto contiene baterías que no se pueden desechar como residuo municipal común en la Unión Europea. Le recomendamos que lea la fichas técnicas correspondientes al tipo de batería usada. Cada batería está marcada con este símbolo, que indica que el producto puede contener cadmio (Cd), plomo (Pb) o mercurio (Hg). Para un reciclaje adecuado, devuelva las baterías al fabricante o llévelas a un punto de recogida designado para ello.

#### **¿Qué significan las marcas?**

Las pilas y baterías deben estar marcadas (ya sea sobre la pila o la batería o en su embalaje, según el tamaño) con el símbolo de recogida selectiva. Además, las marcas deben incluir los símbolos químicos de los niveles específicos de metales tóxicos de la siguiente manera:

- Cadmio (Cd) por encima del 0,002 %
- Plomo (Pb) por encima del 0,004 %
- Mercurio (Hg) por encima del 0,0005 %

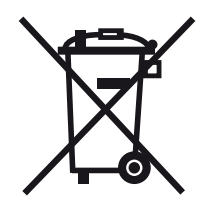

#### **Los riesgos y su papel para minimizarlos**

Al participar en la eliminación apropiada de residuos, estaría haciendo una valiosa contribución a la reducción de posibles daños causados en el medio ambiente y a la salud humana por las baterías o acumuladores. Para un reciclaje apropiado, debería devolver el instrumento y/o las baterías que contiene al fabricante o llevarlas a un punto de recogida designada para ello.

Algunas baterías y acumuladores pueden contener metales tóxicos que suponen graves riesgos para la salud humana y el medio ambiente. Cuando sea necesario, las marcas o etiquetado del producto pueden incluir los símbolos químicos que indican la presencia de metales tóxicos en el producto: Pb para el plomo, Hg para el mercurio y Cd para el cadmio.

● **Una intoxicación por cadmio** puede provocar cáncer de pulmón y de próstata. Entre los efectos crónicos se incluyen daños a los riñones, enfisema pulmonar, así como enfermedades óseas tales como la osteomalcia y la osteoporosis. El cadmio también puede causar anemia, decoloración de los dientes y la pérdida del olfato (anosmia).

- **El plomo** es venenoso en todas sus formas. Se acumula en el cuerpo, por lo que cualquier forma de exposición es crítica. La ingestión e inhalación de plomo puede causar graves lesiones internas. Estas pueden dar como resultado daños cerebrales, convulsiones, malnutrición y esterilidad.
- **El mercurio** crea vapores peligrosos a temperatura ambiente. La exposición a altas concentraciones de vapor de mercurio puede causar una variedad de síntomas severos. Entre ellos se incluyen, por ejemplo, inflamación de la boca y las encías, cambio de personalidad, nerviosismo, fiebre y erupciones cutáneas.

# **Especificaciones 10**

#### **10 Especificaciones**

### **Características generales**

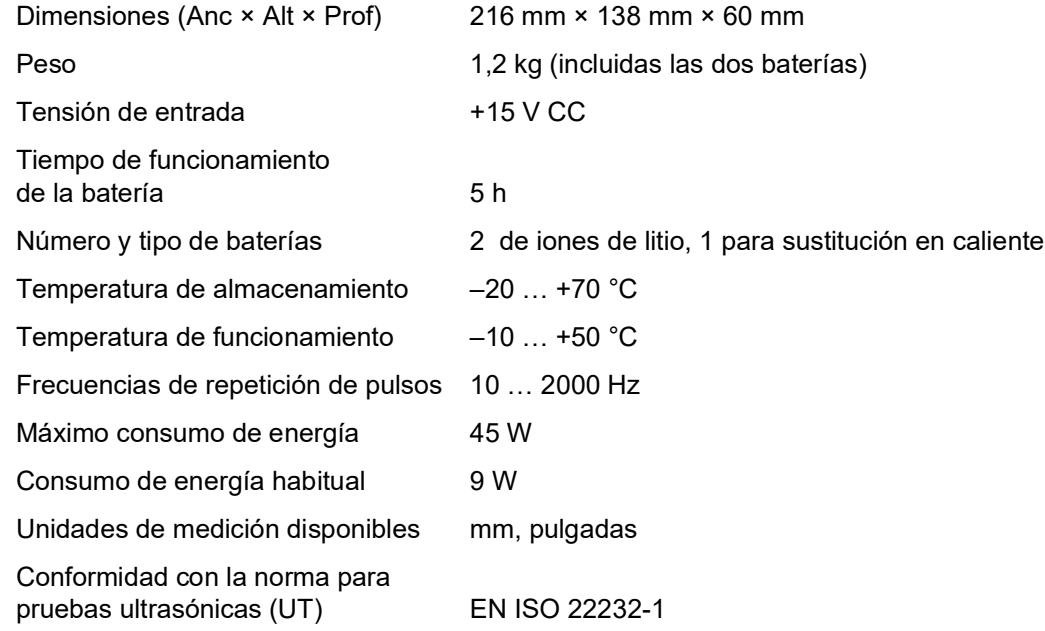

### **Medioambiental**

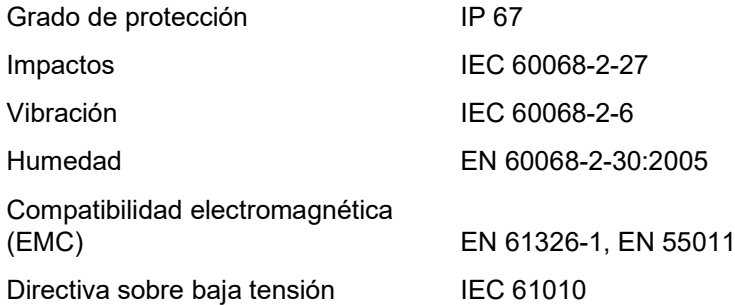

### **Visualización**

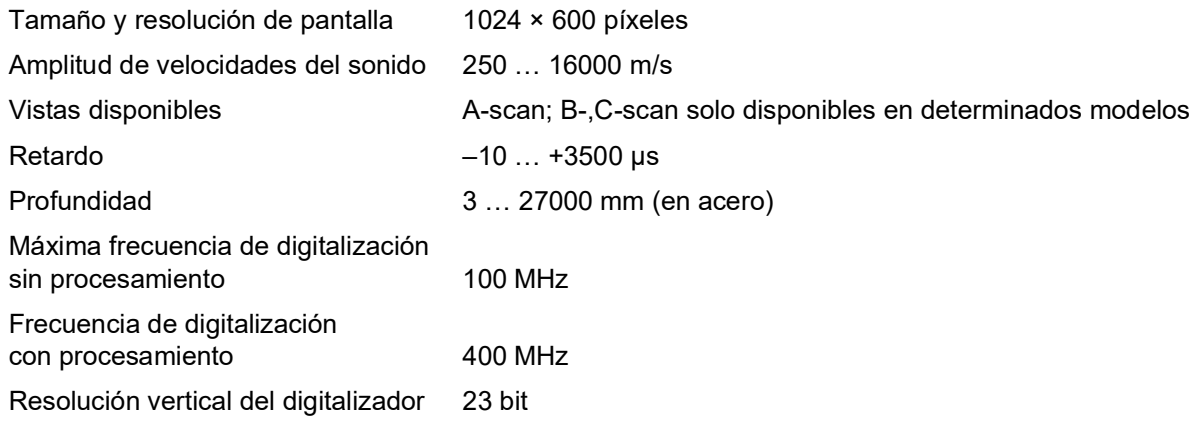

#### **10 Especificaciones**

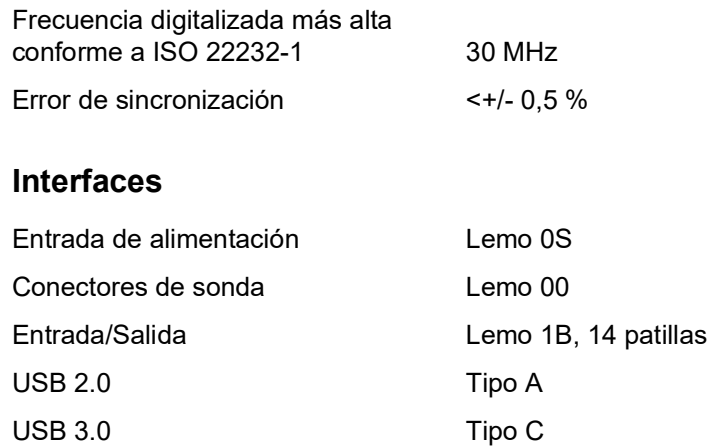

### **Transmisor**

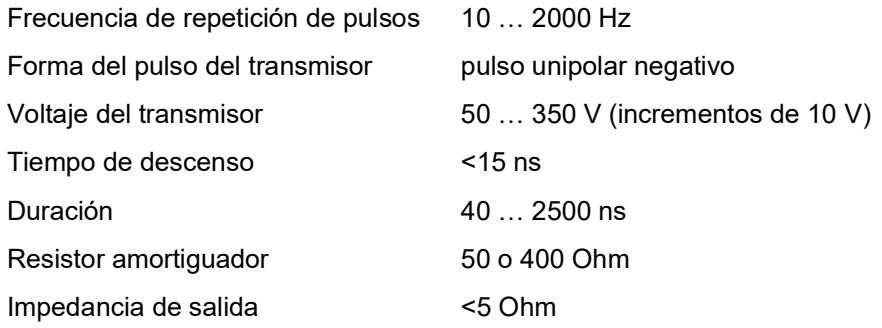

### **Receptor**

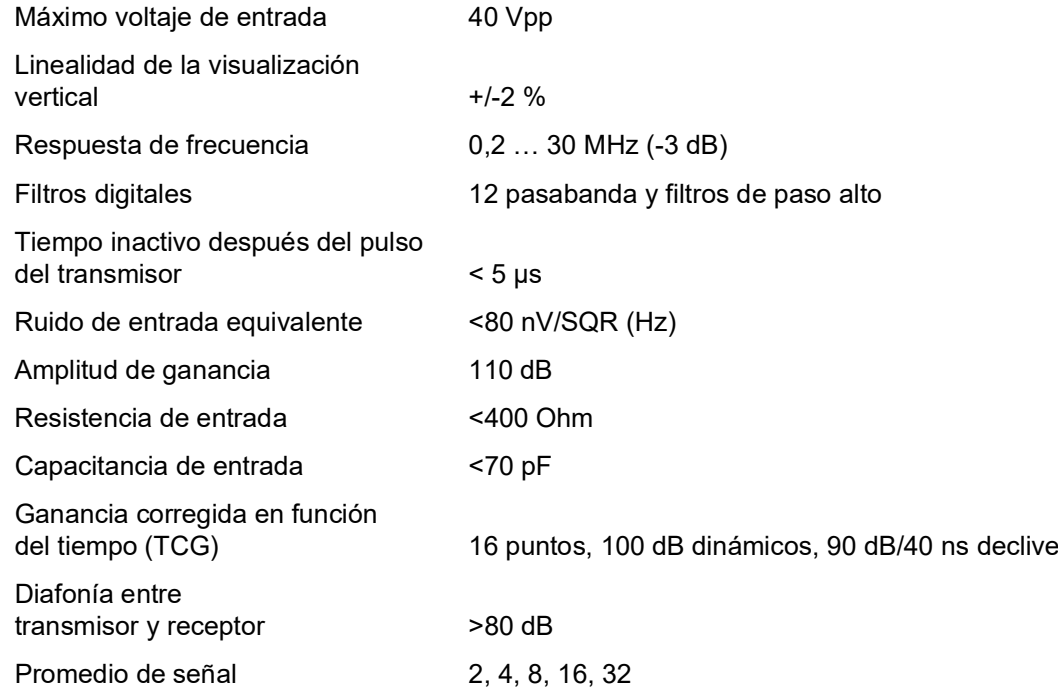

### **Adquisición de datos**

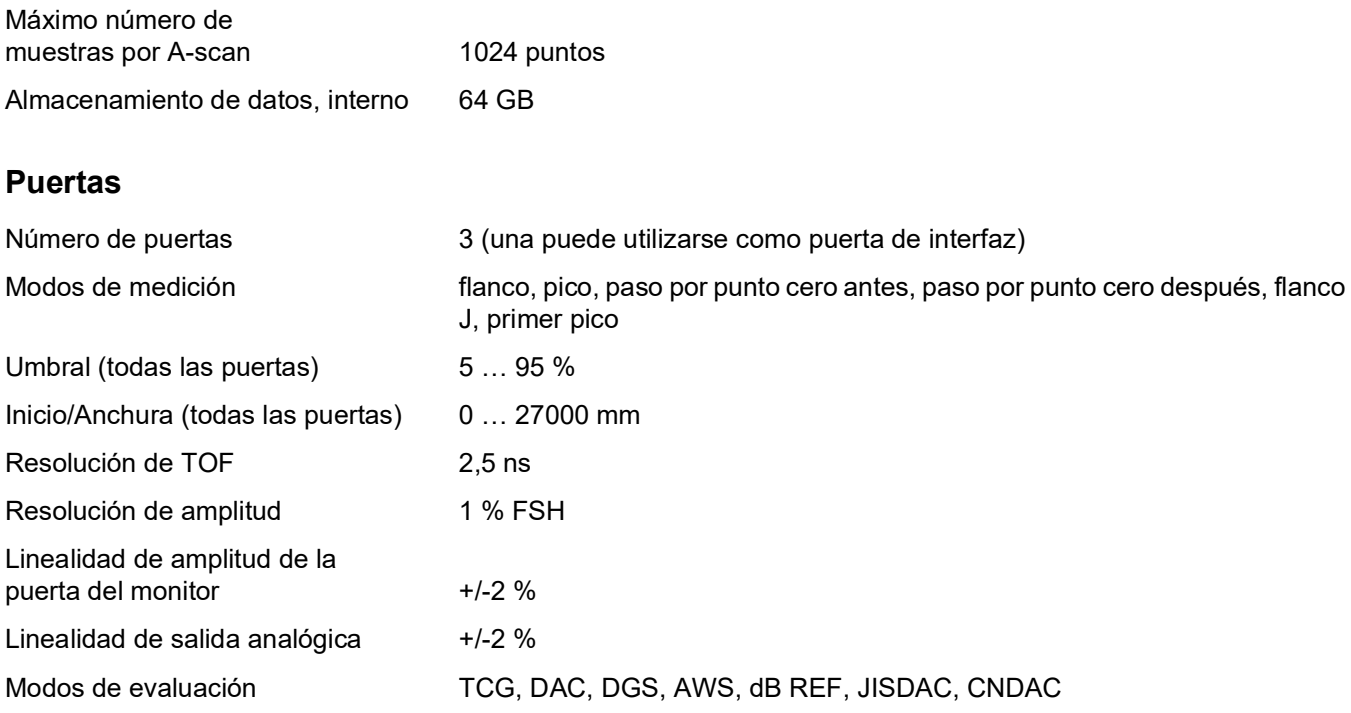

### **Aspectos numéricos**

[2-Point Cal Source \(Fuente de calibración](#page-134-0)  de 2 puntos) 127

# **A**

[A Freeze \(Congelar A\) 103](#page-110-0)

[AB Freeze \(Congelar AB\) 103](#page-110-1)

[Acceptance Level \(Nivel de aceptación\) 136](#page-143-0)

[Acceptance Line \(Línea de aceptación\) 136](#page-143-1)

[Acerca de; Versión de software; Versión 96](#page-103-0)

[Actualización de licencia; Licencia; archivos: mlp 190](#page-197-0)

[Actualización del software; Actualizar 96](#page-103-1)

[Actualización del software; Actualizar; Versión](#page-195-0)  de software; Versión; archivos: mup 188

[Adaptador de corriente para CA; Adaptador](#page-43-0)  de corriente 36

[Adaptador de corriente; Interfaces: adaptador](#page-199-0)  de corriente 192

[AGC Máx. amplitud 116](#page-123-0)

[AGC Mín. amplitud 116](#page-123-1)

[AGC Mode \(Modo AGC\); Control de ganancia](#page-122-0)  automático; Gain (Ganancia): Control de ganancia automático 115 [AGC Noise \(Ruido de AGC\) 116](#page-123-2) [AGT 6](#page-5-0) Ajustes: carga 60 [Ajustes: carga; archivos: ups 90](#page-97-0) Ajustes: guardar 60 [Ajustes: guardar; Guardar configuración; archivos: ups](#page-96-0)  89 [Alarm Output \(Salida de alarma\); Salida: alarma;](#page-123-3)  Alarma: Alarm Output (Salida de alarma) 116 [Alarma LED; Alarma: LED 116](#page-123-4) Altura de eco automática; AutoXX 58 [Amp Color Range \(Rango de colores para](#page-185-0)  la amplitud) 178 [Amplitud de la paleta 178](#page-185-1) [Amplitud Ruler \(Regla de amplitud\); Regla 104](#page-111-0) [Analog Output \(Salida analógica\); Salida: analógica 117](#page-124-0) [Angle Cal Source \(Fuente de calibración](#page-136-0)  [del ángulo\) 129](#page-136-0)

Ángulo de la sonda (grupo de funciones); Grupos [de funciones: Probe Angle \(Ángulo de la sonda\) 128](#page-135-0)

[Ángulo de la sonda; Sonda en ángulo: definición](#page-148-0)  del ángulo 141

[Anomalía de funcionamiento; Fallo repentino del](#page-196-0)  sistema; Problema en el arranque 189

[Antes de cero 121](#page-128-0)

Aplicación; Escritorio de aplicaciones 53

Aplicación: eliminación 56

Aplicación: inicio 54

Aplicación: instalación; archivos: la extensión de archivo 55

[A-Scan \(grupo de funciones\); Grupos de funciones:](#page-108-0)  A-Scan 101

A-scan 62

[A-Scan Color \(Color de la vista A-Scan\) 105](#page-112-0)

A-scan: información general 57

A-scan: información general; Información general: A-scan 57

A-scan: modo normal 62

A-scan: modo zoom; zoom: A-scan 62

[Atenuación del sonido \(evaluación de DGS\) 157](#page-164-0)

Atenuación en la prueba; Atenuación del sonido en [el objeto de la prueba; Evaluación de DGS; Corrección](#page-164-0)  de la transferencia 157

[Auto Reverse \(Invertir automáticamente\) 177](#page-184-0)

[Auto XX Amplitude \(Amplitud de Auto XX\) 100](#page-107-0)

[Averaging \(Promedio\) 113](#page-120-0)

[Averaging \(Promedio\) 116](#page-123-5)

[AWS D1.1; AWS D1.5; Clasificación de soldaduras;](#page-170-0)  Clasificar soldaduras 163

[AWS Mode \(Modo AWS\) 135](#page-142-0)

### **B**

[B Freeze \(Congelar B\) 103](#page-110-2)

Barra de comandos 57

Barra de comandos; Funciones: Barra de comandos 58

Barra de comandos: Iconos; Iconos: Barra de comandos; Símbolos: Barra de comandos; Símbolos [en pantalla: Barra de comandos; Funciones: Barra de](#page-2-0)  comandos 3

[Barra de comandos: Iconos; Iconos: Barra de](#page-3-0)

comandos; Símbolos: Barra de comandos; Símbolos [en pantalla: Barra de comandos; Funciones: Barra de](#page-3-0)  comandos 4

[Batería: carga 186](#page-193-0)

[Batería: cuidados 185](#page-192-0)

[Batería: duración y temperatura 186](#page-193-1)

[Batería: eliminación; Eliminación: baterías 187](#page-194-0)

[Batería: eliminación; Eliminación: baterías 209](#page-216-0)

[Batería: transporte; Batería: almacenamiento 185](#page-192-1) [Bloque 128](#page-135-1)

[Bloques de referencia \(CNDAC\) 168](#page-175-0)

[Bold Line \(Línea en negrita\) 135](#page-142-1)

[Borrar; Informe de la prueba: eliminación 170](#page-177-0) [Brillo de la pantalla 92](#page-99-0)

# **C**

[C/IF Gate Mode \(Modo de puerta C/IF\);](#page-132-0)  Modo de puerta (puerta C/IF) 125 [Cal Block \(Bloque de calibración\) 136](#page-143-2) [Calibración 137](#page-144-0)

[Calibración automática \(grupo de funciones\);](#page-134-1)  Calibración; Grupos de funciones: Auto Calibration (Calibración automática) 127 [Calibración: Multi BW 138](#page-145-0) [Calibración: Paso múltiple 139](#page-146-0) [Calibración: punto de medición; Punto de medición 137](#page-144-1) [Calibración: sondas de doble elemento 140](#page-147-0) Calibrate (Calibrar); Calibration (Calibración): grabar eco 58 [Cambio de nombre; Archivo: cambio de nombre 181](#page-188-0) Captura de pantalla 60 [Carga de la batería 42](#page-49-0) [Cargar archivo; Archivo: cargar; Archivo: importar;](#page-187-0)  Importar archivo 180 [Clase de defecto 163](#page-170-1) Clear (Borrar); Deleting (Borrado) 59 [CNDAC 167](#page-174-0) [CNDAC Mode \(Modo CNDAC\) 135](#page-142-2) [Code \(Código\) 136](#page-143-3) Colocación de las puertas; Puerta: posición 78

[Color Leg \(Tramo de color\) 106](#page-113-0) [Color Palette \(Paleta de colores\) 105](#page-112-1) [Comando remoto 96](#page-103-2) Command bar (Barra de comandos): funcionamiento de las teclas 82 [Comparación de la visualización del eco 20](#page-27-0) [Compare \(Comparar 103](#page-110-3) [Compatibilidad medioambiental 208](#page-215-0) [Conector USB-A; Interfaces: USB-A 192](#page-199-1) [Conector USB-C; Interfaces: USB-C 192](#page-199-2) [Conexión de la sonda; Conexión: sonda; Toma](#page-50-0)  T; Toma T/R 43 [Conexión de red 49](#page-56-0) [Conexión remota 96](#page-103-3) [Conexión: adaptador de corriente 36](#page-43-1) [Conexión: adaptador de corriente 37](#page-44-0) [Conexión: monitor; Conexión: red; Conexión del](#page-52-0)  monitor; Conexión de red; Conexión: USB-C 45 Configuración 74 [Configuración básica; Funciones:](#page-95-0) 

[configuración básica 88](#page-95-0) [Configuración general; Configuración del aparato 91](#page-98-0) Configuración incompatible; Configuración: incompatible 76 Congelar 58 [Congelar 6](#page-5-1) [Congelar 6](#page-5-2) [Contactos de servicio; Direcciones 207](#page-214-0) [Cuidados; Limpieza 184](#page-191-0) [Cumplimiento de FCC 15](#page-22-0) [Curva de DAC: desactivar 147](#page-154-0) [Curva de DAC: eliminar 147](#page-154-1) [Curva de DAC: registro; Registro: Curva de DAC 145](#page-152-0) [Curve Color \(Color de la curva\); DAC: Color de la curva;](#page-140-0)  Curve color DAC (Color de la curva DAC) 133 [Custom Gain Step \(Paso de ganancia personalizado\)](#page-107-1)  100

# **D**

[DAC / TCG; TCG 132](#page-139-0)

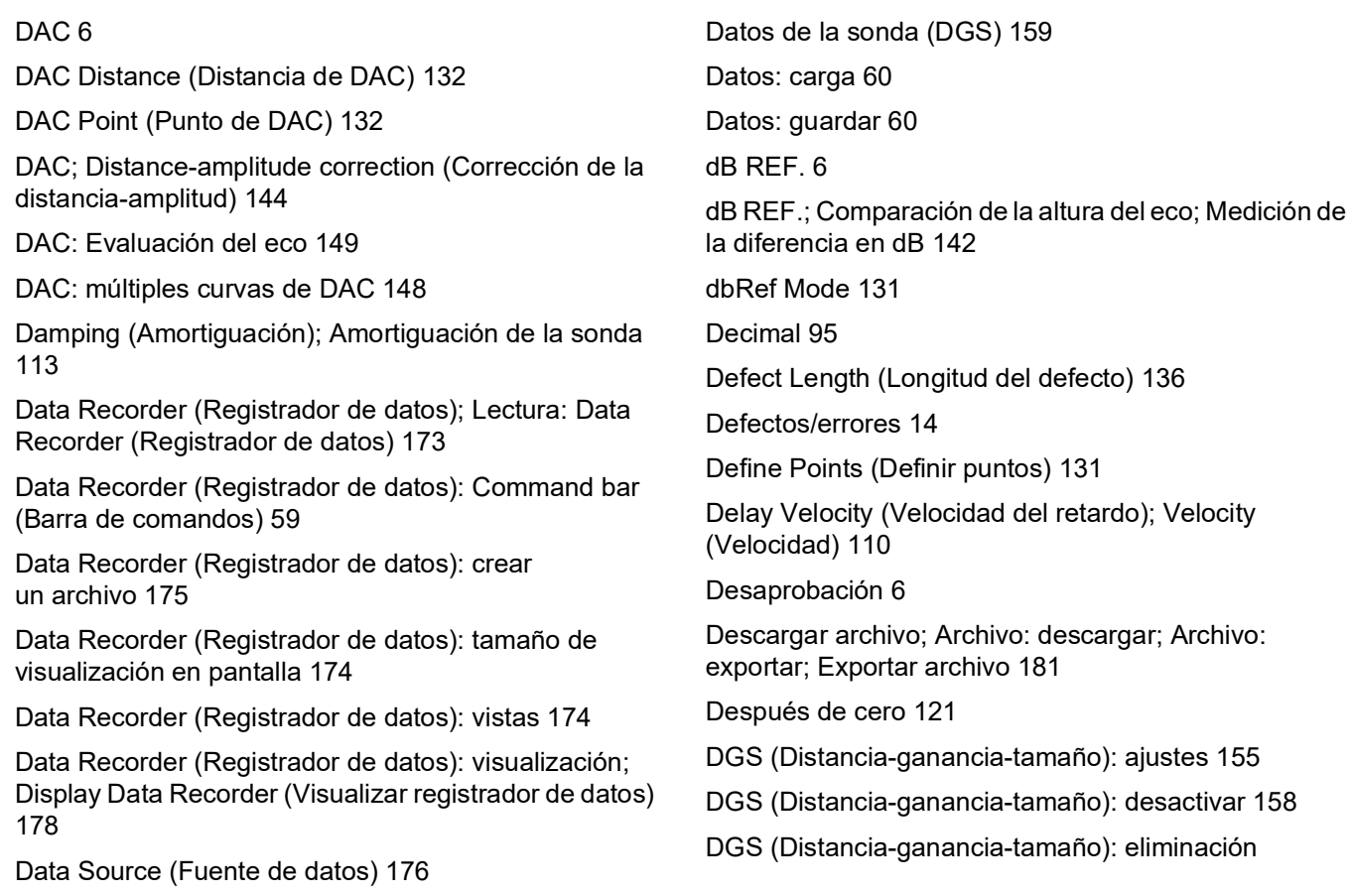

[de un eco de referencia 158](#page-165-1)

[DGS \(Distancia-ganancia-tamaño\):](#page-164-1)  múltiples curvas 157

[DGS \(Distancia-ganancia-tamaño\): registro de un eco](#page-162-1)  de referencia 155

[DGS 151](#page-158-0)

[DGS 6](#page-5-6)

[DGS 6](#page-5-7)

[DGS Curve \(Curva de DGS\) 133](#page-140-1)

[DGS Mode \(Modo DGS\) 133](#page-140-2)

[Dirección de avance 177](#page-184-1)

Directiva WEEE; Eliminación: Directiva WEEE; [Eliminación: instrumento; Material: instrumento 208](#page-215-1)

[Directorio de la función UT; Funciones: Directorio de la](#page-205-0)  función UT 198

[Display Delay \(Retardo de visualización\); Visualización](#page-109-0)  cero 102

[Display Range \(Amplitud de visualización\) 101](#page-108-1)

[Dispositivo USB: inserción; Conexión: USB-A 44](#page-51-0)

[Dual Mode \(Modo dual\); Separación entre emisor de](#page-121-0)  impulsos y receptor 114

## **E**

[Eco de referencia: comparación de la altura del eco 143](#page-150-0)

[Eco de referencia: eliminar; Eliminar: eco](#page-149-1)  de referencia 142

[Eco de referencia: registro; Registro: eco](#page-149-2)  de referencia 142

[Effective Diameter \(Diámetro efectivo\); Diámetro 110](#page-117-1)

[Eliminación: archivo; Archivo: eliminación 182](#page-189-0)

[Encendido 46](#page-53-0)

[Envelope \(Envolvente\) 104](#page-111-1)

Envelope (Envolvente) 59

[Envelope Color \(Color de la curva envolvente\) 104](#page-111-2)

[Estándar 103](#page-110-4)

[Eval Mode \(Modo de evaluación\); Evaluation mode](#page-138-2)  (Modo de evaluación) 131

[Eval Points Source \(Fuente de puntos de evaluación\)](#page-138-3)  131

[Eval Source \(Fuente de evaluación\); Evaluation source](#page-138-4)  (Fuente de evaluación) 131

[Evaluación \(grupo de funciones\); Grupos de funciones:](#page-137-0)  [Evaluation \(Evaluación\) 130](#page-137-0)

[Evaluación de defectos 19](#page-26-0) [Evaluation Line \(Línea de evaluación\) 136](#page-143-5)

# **F**

[Fabricante; Direcciones 206](#page-213-0) [Factor de atenuación del sonido 163](#page-170-2) [Fecha 94](#page-101-0) [FileName Prefix \(Prefijo de nombre de archivo\) 107](#page-114-0) [FileName Prefix \(Prefijo de nombre de archivo\) 176](#page-183-1) [Filter \(Filtro\) 113](#page-120-2) [First Peak \(Primer pico\) 121](#page-128-2) [Flanco 121](#page-128-3) [Formato de la fecha 94](#page-101-1) [Formato de la hora 94](#page-101-2) [Freeze Mode \(Modo congelar\); Congelar; A-scan: modo](#page-110-5)  congelar 103 [Frequency \(Frecuencia\) 110](#page-117-2) [Fuente de alimentación; Funcionamiento de la batería:](#page-43-2)  carga 36 [Funcionamiento de la batería 13](#page-20-0)

[Funcionamiento de la batería: carga externa 42](#page-49-1)

[Funcionamiento de la batería: carga interna 42](#page-49-2)

[Funcionamiento de la batería: inserción de la batería;](#page-45-0)  Funcionamiento de la batería: cambio de la batería; Cambio de la batería 38

[Funcionamiento de la batería: segunda batería 38](#page-45-1)

Funcionamiento: pantalla táctil; Pantalla táctil: funcionamiento 70

Funcionamiento: teclas; Funcionamiento de las teclas; Teclas: funcionamiento 80

Funciones bloqueadas; Funciones: bloqueada 77

Funciones bloqueadas: DGS (Distancia-ganancia[tamaño\); DGS \(Distancia-ganancia-tamaño\): bloqueos;](#page-163-0)  DGS (Distancia-ganancia-tamaño): mensaje de error 156

Funciones de ganancia; Funciones: ganancia; Ganancia; Paso dB 72

Funciones de las teclas; Funciones: teclas; Controles; Información general: funciones de las teclas; Teclas: funciones 79

[Funciones de las teclas; Funciones: teclas; Controles;](#page-7-0)  [Teclas: funciones 8](#page-7-0)

Funciones principales; Barra lateral 71 Funciones: ejecutar; Funciones: seleccionar 70 Funciones: ejecutar; Funciones: seleccionar 81 Funciones: Funciones principales; Barra lateral 66 Funciones: línea de medición; Línea de medición: funciones 73

### **G**

[Gain \(Ganancia\) 115](#page-122-1)

[Gain \(Ganancia\) 99](#page-106-0)

[Gain \(grupo de funciones\); Grupos de funciones: Gain](#page-106-1)  (Ganancia) 99

Gain Step (Paso de ganancia) 59

[Gain Step \(Paso de ganancia\); incremento de dB; paso](#page-106-2)  dB 99

[Ganancia de referencia 163](#page-170-3)

[Ganancia del defecto 163](#page-170-4)

Ganancia; Paso dB 67

[Gate A Logic \(Lógica de la puerta A\); Lógica \(puerta\)](#page-130-0)  123

[Gate A Start \(Inicio de puerta A\); Inicio \(puerta\); Gate](#page-126-0)  (Puerta): posición; Anchura (puerta) 119

[Gate A Threshold \(Umbral de puerta A\); Umbral](#page-126-1)  (puerta) 119

[Gate A Width \(Anchura de puerta A\); Anchura \(puerta\);](#page-126-2)  Gate (Puerta): posición 119

[Gate B Start Mode \(Modo Inicio de puerta B\); Modo de](#page-131-0)  inicio (puerta B); Seguimiento de puerta 124

[Gate Selection \(Selección de puerta\) 118](#page-125-0)

[Gates \(grupo de funciones\); Grupos de funciones:](#page-125-1)  Gates (Puertas) 118

[Gestión de archivos 179](#page-186-0)

[Gestión de archivos: funciones; Funciones:](#page-187-1)  administración de archivos 180

[Grid \(Cuadrícula\) 104](#page-111-3)

[Grid Color \(Color de la cuadrícula\) 105](#page-112-2)

[Grosor de pared restante 19](#page-26-1)

Grupos de funciones 57

Grupos de funciones 57

Grupos de funciones; Funciones: grupos de funciones 65

Grupos de funciones: Iconos; Iconos: grupos de [funciones; Símbolos: grupos de funciones; Símbolos en](#page-4-0)  pantalla: grupos de funciones; Funciones: iconos de grupos de funciones 5

# **H**

[Hora 94](#page-101-3)

# **I**

[Idioma 95](#page-102-1)

[Impresión; Informe de la prueba: impresión 170](#page-177-1)

Indicadores de estado 57

Indicadores de estado; Indicadores; Iconos: estado; Símbolos: estado 67

[Indicadores de estado; Indicadores; Iconos: estado;](#page-5-8)  Símbolos: estado; Símbolos en pantalla: estado 6

[Indicadores de nivel de energía; Indicadores; Símbolos;](#page-47-0)  Símbolos en pantalla: nivel de energía; Funcionamiento de la batería: indicadores de nivel de energía 40

[Indicadores de nivel de energía; Indicadores; Símbolos;](#page-6-0)  Símbolos en pantalla: nivel de energía; Tiempo de funcionamiento; Batería: nivel de carga; Nivel de carga

```
de la batería 7
```
[Información general 21](#page-28-0)

[Información general 3](#page-2-1)

Información general: Grupos de funciones de UT; Funciones: información general sobre grupos de [funciones; Grupos de funciones; Grupos de funciones:](#page-105-0)  información general 98

[Información sobre seguridad 12](#page-19-0)

[Informe de la prueba 170](#page-177-2)

[Informe de la prueba: ajustar 171](#page-178-0)

[Informe de la prueba: guardar; Guardar: informe de la](#page-177-3)  prueba 170

[Informe de la prueba: visualización 171](#page-178-1)

Informe de varias páginas: guardar 61

Informe: guardar 61

[Inicio 46](#page-53-1)

[Interfaces 192](#page-199-3)

[Interfaz I/O \(entrada/salida\); Interfaces: E/S 192](#page-199-4)

[Interfaz I/O \(entrada/salida\); Interfaces: E/S; Interfaces:](#page-202-0)  salida de alarma; Alarma: salida de alarma; Salida [analógica; Entrada de codificador; Señales 195](#page-202-0)

[Interfaz USB-A; Interfaces: USB-A; Dispositivo de](#page-200-0)  memoria USB: conector 193

[Interfaz USB-C; Interfaces: USB-C; Interfaces: LAN;](#page-200-1)  Monitor; Ratón; Teclado; LAN; Red; USM 100 PC; Internet; Dispositivo de memoria USB: conector 193

[Interfaz WLAN; Interfaces: WLAN; WiFi; Red](#page-201-0)  inalámbrica; Red; Internet 194

# **J**

[J-Flank 121](#page-128-4)

[JISDAC 166](#page-173-0)

LED multicolor; Señales de LED; Información general: Señales de LED 85

[Licencia 96](#page-103-4)

[Límites de las pruebas 17](#page-24-0)

Línea de información 57

Línea de información: Advertencias 69

Línea de medición 57

Línea de medición; Lecturas; Punto de medición; Pico; Flanco 68

[Línea de medición: configuración 97](#page-104-0)

### **M**

[Magnificar puerta 6](#page-5-9)

Magnify Gate (Magnificar puerta) 59

[Magnify gate \(Magnificar puerta\); Gate \(Puerta\):](#page-124-1)  magnificar 117

[Mantenimiento; Reparación 184](#page-191-1)

[Manual de instrucciones 25](#page-32-0)

[Material del objeto de la prueba; Material: objeto](#page-25-0)  de la prueba 18

[Media onda negativa \(Rectificar\) 114](#page-121-1)

[Media onda positiva \(Rectificar\) 114](#page-121-2)

Menú principal 52

[Método de límites de la zona defectuosa 19](#page-26-2)

[Modo JISDAC 135](#page-142-3)

[Modo PRF; Frecuencia de repetición del impulso 112](#page-119-0)

[Modo TOF \(símbolo\) 120](#page-127-0)

[Modo TOF Puerta A; Modo TOF \(puerta\); Evaluación](#page-127-1)  del eco; Gate (Puerta): Modo TOF 120

# **N**

[Nivel de carga de la batería; Batería: nivel de carga;](#page-46-0)  Funcionamiento de la batería: nivel de carga: Funcionamiento de la batería: comprobación de la batería; Comprobación de la batería 39

[Número de columnas 177](#page-184-2)

[Número de columnas 177](#page-184-3)

# **O**

Offline Gain (Ganancia fuera de línea); Gain [\(Ganancia\): Offline Gain \(Ganancia fuera de línea\) 100](#page-107-2) [Offset \(Compensación\) 132](#page-139-3) [Offset 1 132](#page-139-4) [Offset Mode \(Modo de compensación\) 132](#page-139-5) [Onda completa \(Rectificar\) 114](#page-121-3) [Orientación de la pantalla; Orientación 93](#page-100-0) [Outer diameter \(Diámetro exterior\); Diámetro 109](#page-116-0)

### **P**

[Paleta TOF 178](#page-185-3)

Pantalla táctil: bloqueo; Bloquear; Teclas: bloqueo; Funciones bloqueadas 61

[Part Type \(Tipo de pieza\); Plana; Curvada 108](#page-115-0) [Parte inferior 176](#page-183-2) [Parte superior 176](#page-183-3) [Pérdida de transferencia 6](#page-5-10) [Permitir acceso remoto; Acceso remoto 96](#page-103-5) [Pico 121](#page-128-5) [Plantilla de color 92](#page-99-1) [Posicionar 36](#page-43-3) [Powering Off \(Apagar\); Shutdown \(Apagado\) 47](#page-54-0) [Prerrequisitos: formación; Formación del operador 16](#page-23-0) [Prerrequisitos: medición del grosor de pared; Medida](#page-25-1)  del espesor de una pared 18 [Prerrequisitos: pruebas 16](#page-23-1) [Probe Angle \(Ángulo de la sonda\); Ángulo](#page-117-3)  de incidencia 110 [Probe Delay \(Retardo de la sonda\) 102](#page-109-1) [Probe Delay \(Retardo de la sonda\); Demora 110](#page-117-4) [Probe Delay \(Retardo de la sonda\): calibración; Velocity](#page-144-2)  (Velocidad): calibración 137

[Probe Name \(Nombre de la sonda\) 109](#page-116-1)

[Probe Selection \(Selección de sonda\) 109](#page-116-2)

[Probe X-Value \(Valor X de la sonda\) 110](#page-117-5)

Puerta: modo normal 63

Puerta: modo zoom; zoom: puerta 63

Puertas 63

[Pulse Width \(Anchura del impulso\) 112](#page-119-1)

Pulser Receiver (grupo de funciones); Grupos de [funciones: Pulser Receiver \(Receptor del emisor de](#page-118-0)  impulsos) 111

# **Q**

Quick save (Guardado rápido); Save (Guardar): guardado rápido 59

### **R**

[Range Ruler \(Regla de amplitud\); Regla 105](#page-112-3)

[Rango de color TOF 178](#page-185-4)

[Recordatorio 6](#page-5-11)

[Recording Line \(Línea de registro\) 136](#page-143-6)

[Rectify \(Rectificar\) 114](#page-121-4)

[Ref. A-Scan Color \(Color de A-Scan de referencia\) 106](#page-113-1)

[Ref. Envelope Color \(Color de referencia de la curva](#page-113-2)  envolvente) 106

[Registro de un eco de referencia \(DGS\) 155](#page-162-1)

[Regla de color 178](#page-185-5)

[Reglamentos de protección medioambiental 208](#page-215-0)

[Requisitos técnicos de la prueba 17](#page-24-1)

[RF \(radiofrecuencia\); Radiofrecuencia \(Rectificar\) 114](#page-121-5)

# **S**

[S Ref 1 127](#page-134-2)

[S Ref 2 127](#page-134-3)

[Screen Capture \(Captura de pantalla\); Guardar: captura](#page-179-0)  de pantalla 172

[SDH Depth \(Profundidad del orificio taladrado en un](#page-136-1)  lado); Depth SDH (Profundidad SDH) 129

[SDH Diameter \(Diámetro de SDH\); Diameter SDH](#page-136-2)  (Diámetro SDH) 129

[Seleccionado 177](#page-184-4)

Selector de panel 57

Selector de panel 64

[Separación emisor de impulsos-receptor 6](#page-5-12)

[Sistema 92](#page-99-2)

[Software 14](#page-21-1)

[Sonda de materiales \(grupo de funciones\); Grupos de](#page-115-1)  funciones: Sonda de materiales 108

[Sonda en ángulo 6](#page-5-13)

# **T**

[TCG 6](#page-5-14)

[Temperatura 19](#page-26-3)

[Thickness \(Grosor\); Wall thickness](#page-116-3)  (Grosor de la pared) 109

[Through \(directo\) 114](#page-121-6)

[Tiempo de luz de fondo; Ahorro de energía 93](#page-100-1)

[Transfer Correction \(Corrección de transferencia\) 100](#page-107-3)

[Transporte: de la batería 13](#page-20-1)

[trueDGS 162](#page-169-0)

### **U**

[Unidades de distancia; Unidades; Métrica; Pulgadas 95](#page-102-2) [Unidades de temperatura 95](#page-102-3)

[UT Setup \(grupo de funciones\); Grupos de funciones:](#page-122-2)  UT Setup (Configuración de prueba ultrasónica) 115

# **V**

[Valor PRF; Frecuencia de repetición del impulso 112](#page-119-2) [Velocity \(Velocidad\) 108](#page-115-2) [Velocity \(Velocidad\); Velocidad de sonido 102](#page-109-2) [Velocity Cal Type \(Tipo de calibración](#page-134-4)  de la velocidad) 127 [VNC Client 48](#page-55-0)

[Voltaje; Voltaje del emisor de impulsor; Emisor](#page-118-1)  de impulsos de onda cuadrada 111

## **Z**

[Zona horaria 94](#page-101-4)

#### RemoteService@bakerhughes.com

**waygate-tech.com**

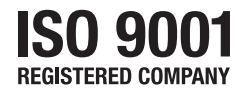

© Baker Hughes 2021

Todos los derechos reservados. Las especificaciones están sujetas a cambios sin previo aviso.

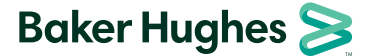

**bakerhughes.com**